# Peregrine **AssetCenter**

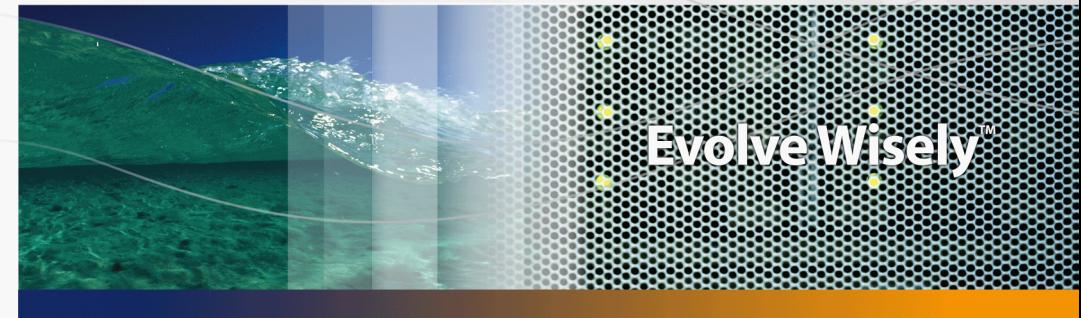

# Utilizzazione avanzata

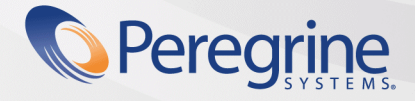

**Product Documentation Product Documentation**

Part No. DAC-441-IT08

© Copyright 2005 Peregrine Systems, Inc. Tutti i diritti riservati.

Le informazioni contenute nel presente documento sono proprietà di Peregrine Systems, Incorporated, e possono essere utilizzate o comunicate soltanto con autorizzazione scritta di Peregrine Systems, Inc. Per la riproduzione di tutto o parte del manuale è necessario l'accordo scritto di Peregrine Systems, Inc. La presente documentazione menziona vari prodotti ed i relativi marchi. La maggior parte dei prodotti sono marchi depositati dai loro rispettivi proprietari.

Peregrine Systems ® e AssetCenter ® sono marchi depositati della Peregrine Systems, Inc.

I software descritti nel manuale vengono forniti con un contratto di licenza tra Peregrine Systems, Inc., e l'utente finale; devono pertanto essere utilizzati secondo i termini di questo contratto. Le informazioni contenute nel presente documento possono essere modificate senza preavviso e non obbligano a nulla la Peregrine Systems, Inc. Contattare il servizio clientela della Peregrine Systems, Inc. per verificare la data dell'ultima versione del documento.

I nomi di persone e di aziende citate nel manuale, nel database fornito a titolo di esempio o nelle visite guidate sono fittizi e destinati ad illustrare l'utilizzazione dei programmi. Qualsiasi somiglianza con aziende o persone esistenti o esistite è una pura coincidenza.

Per qualsiasi informazione tecnica su questo prodotto o per richiedere ulteriore documentazione su un prodotto di cui si possiede la licenza, contattare il servizio clientela della Peregrine Systems, Inc. inviando un e-mail al seguente indirizzo: support@peregrine.com.

Per qualsiasi commento o suggerimento sul presente documento, contattare l'ufficio che si occupa delle pubblicazioni tecniche della Peregrine Systems, Inc. inviando un e-mail al seguente indirizzo: doc\_comments@peregrine.com.

Questa edizione viene applicata alla versione 4.4 del programma coperto dal contratto di licenza.

**AssetCenter** 

Peregrine Systems, Inc. 3611 Valley Centre Drive San Diego, CA 92130 858.481.5000 Fax 858.481.1751 www.peregrine.com

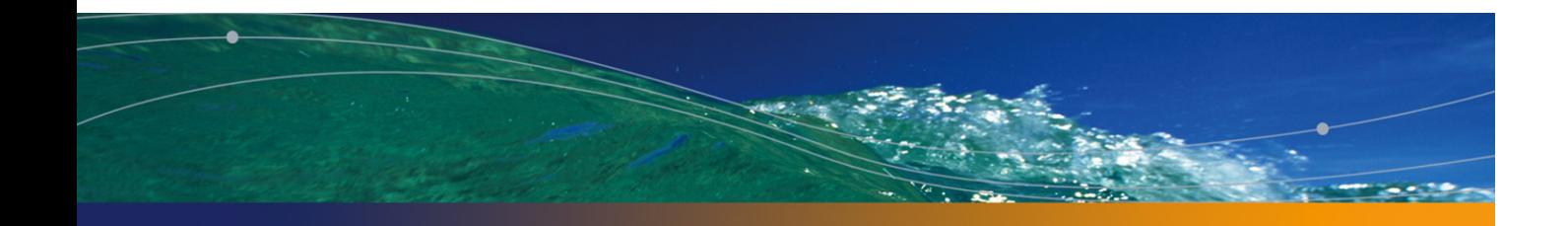

# Sommario

### **PEREGRINE**

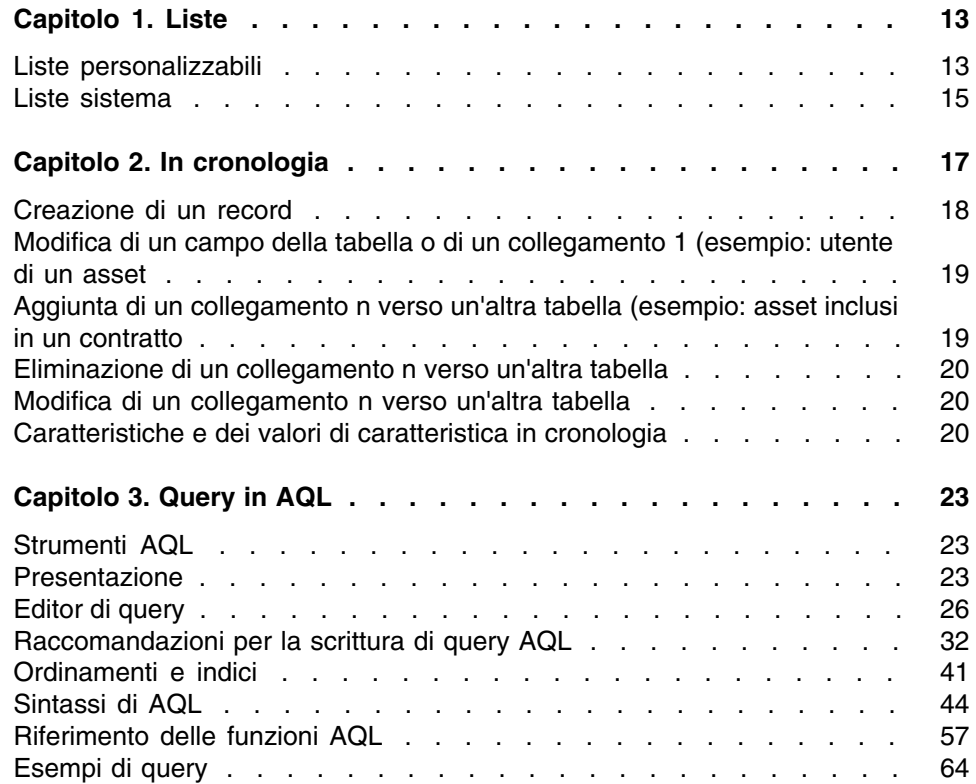

#### **AssetCenter**

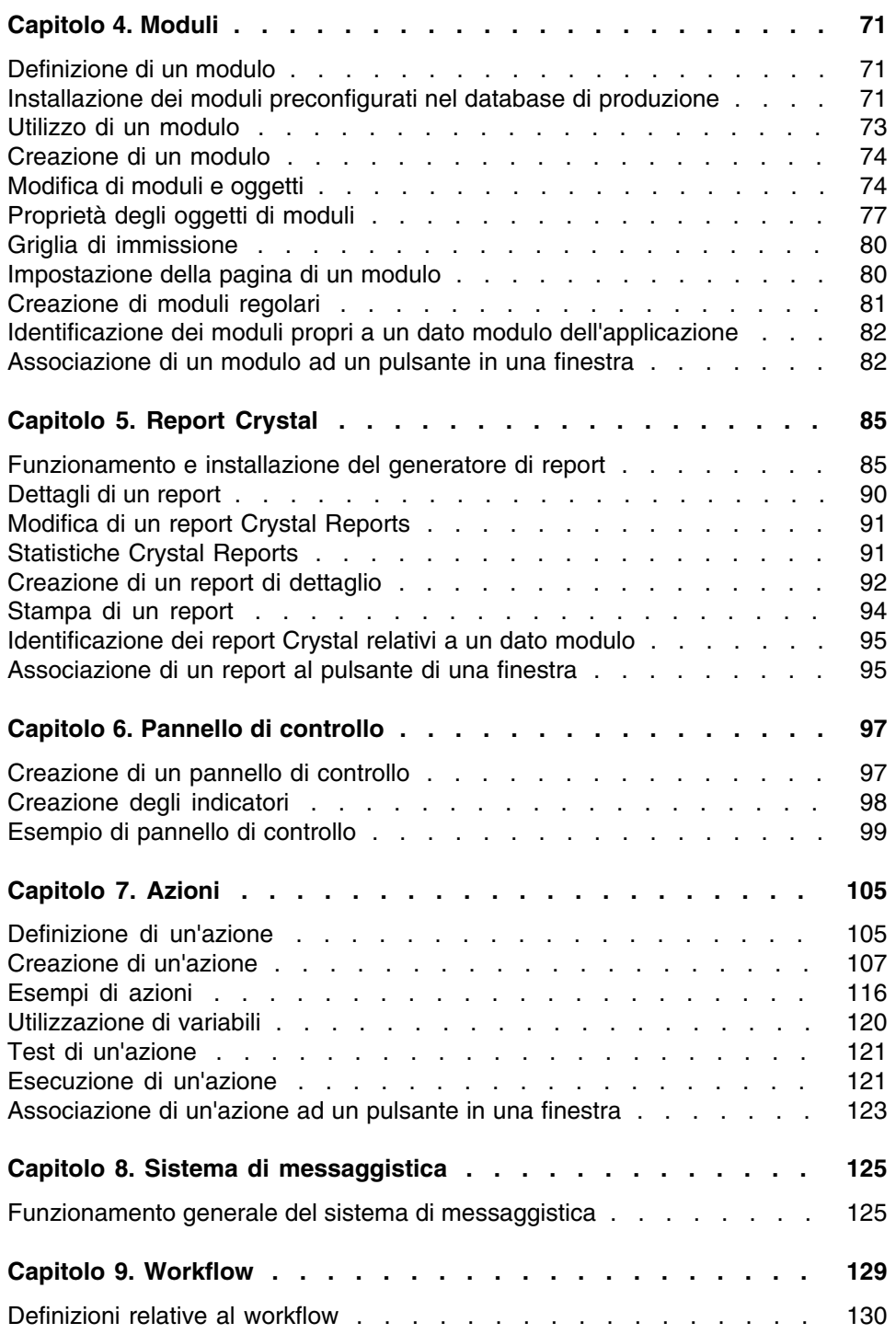

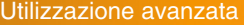

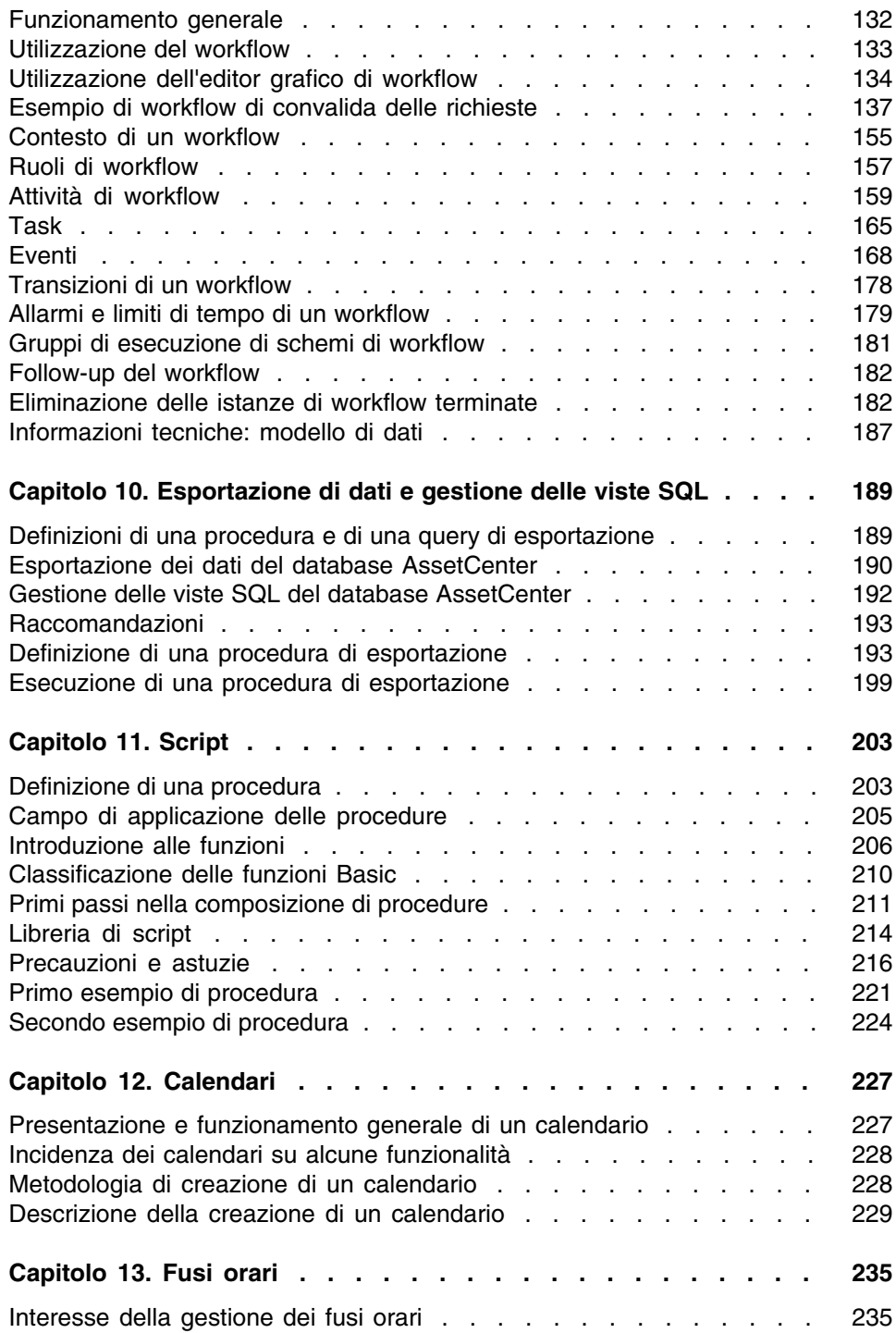

#### **AssetCenter**

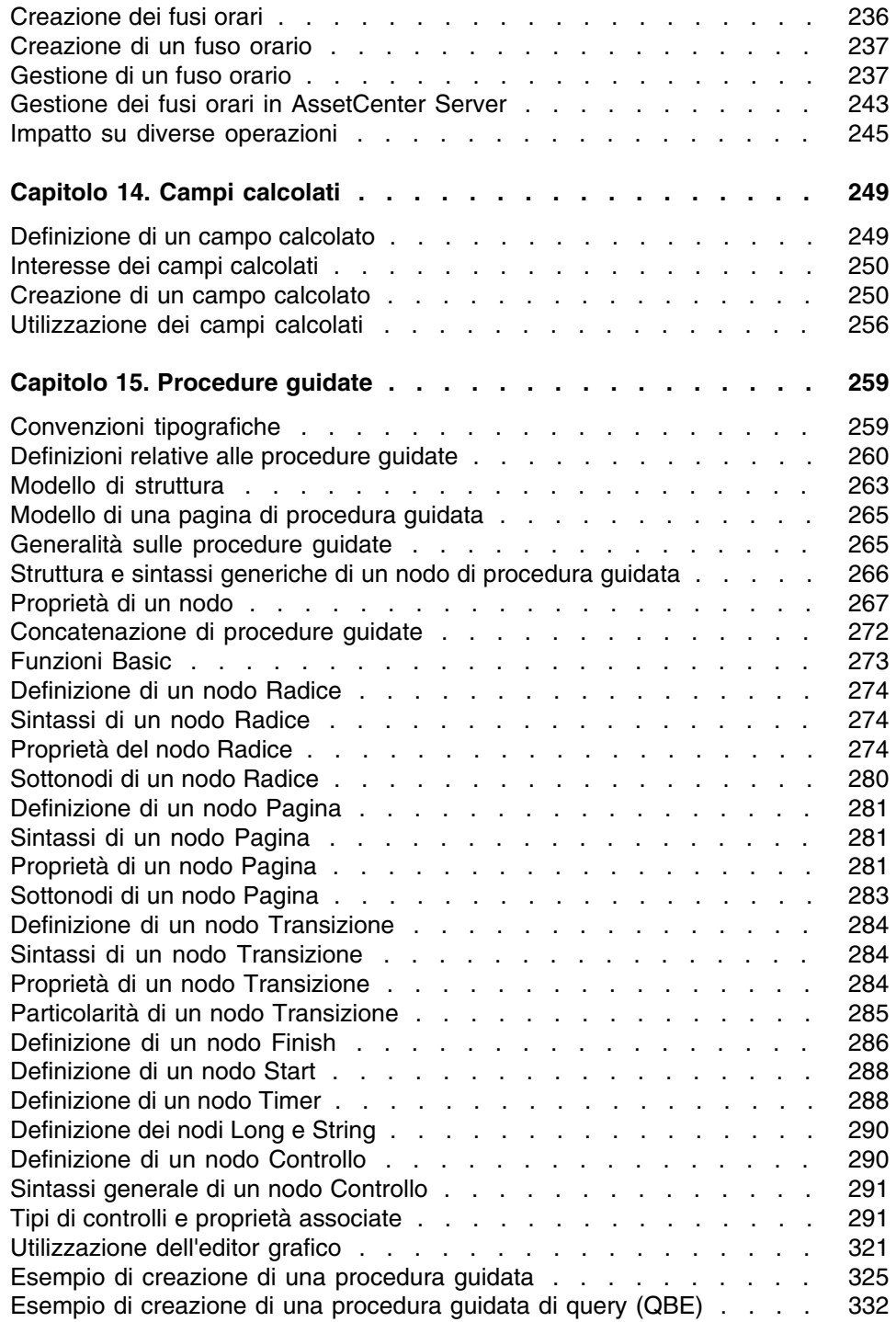

#### Utilizzazione av[anzata](#page-346-0)

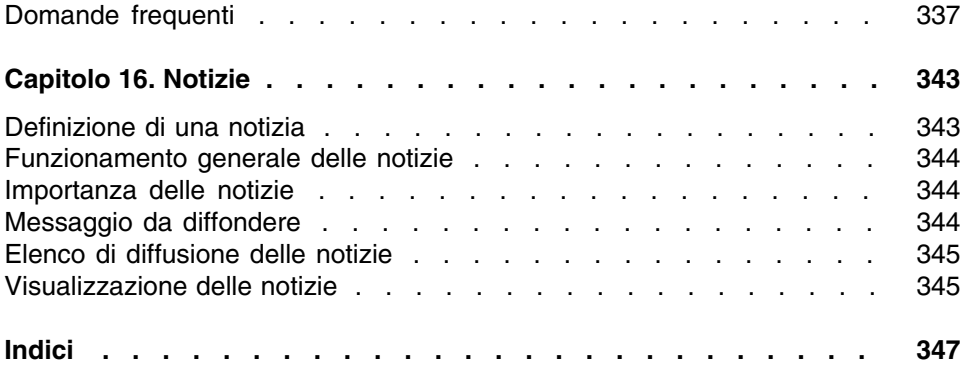

# Lista delle Figure

### **PEREGRINE**

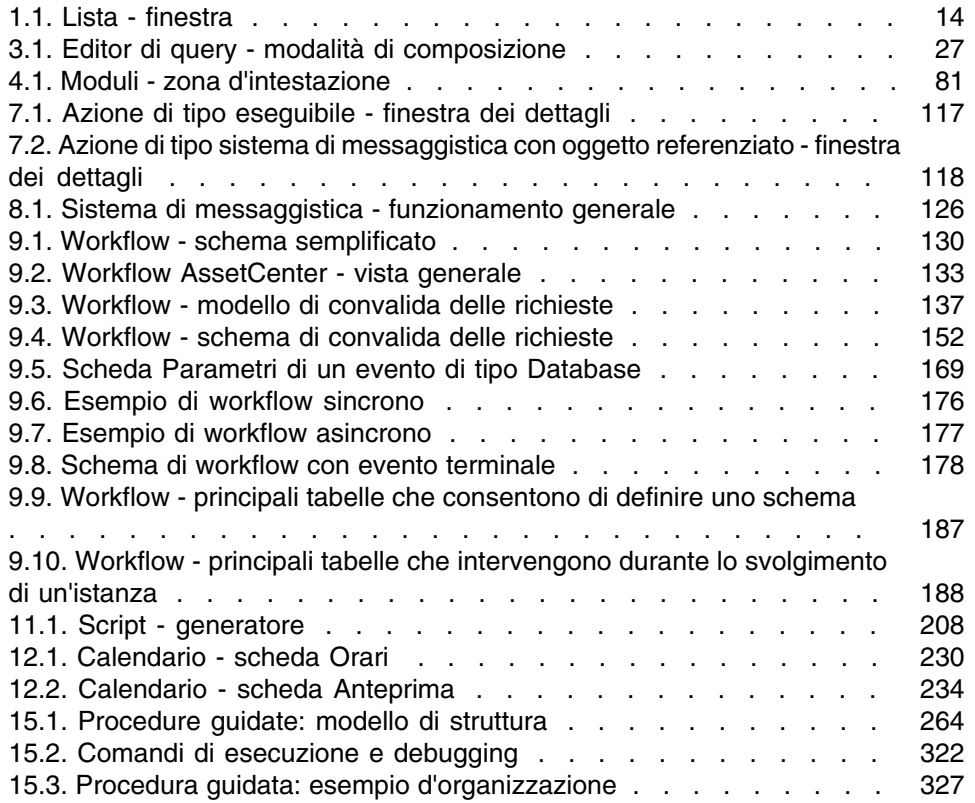

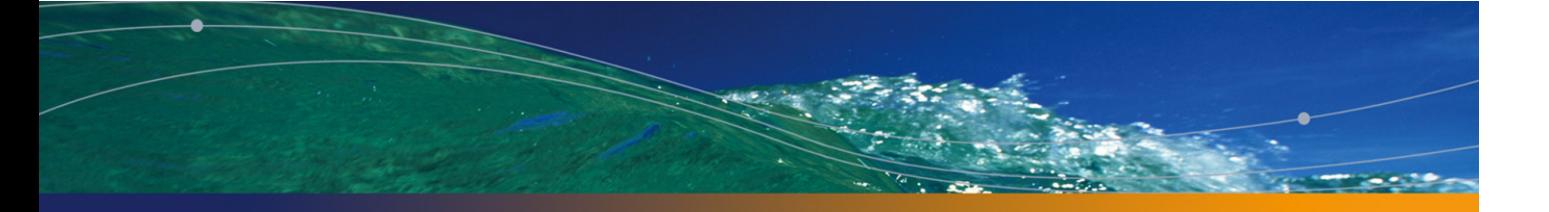

# Lista delle Tabelle

### **PEREGRINE**

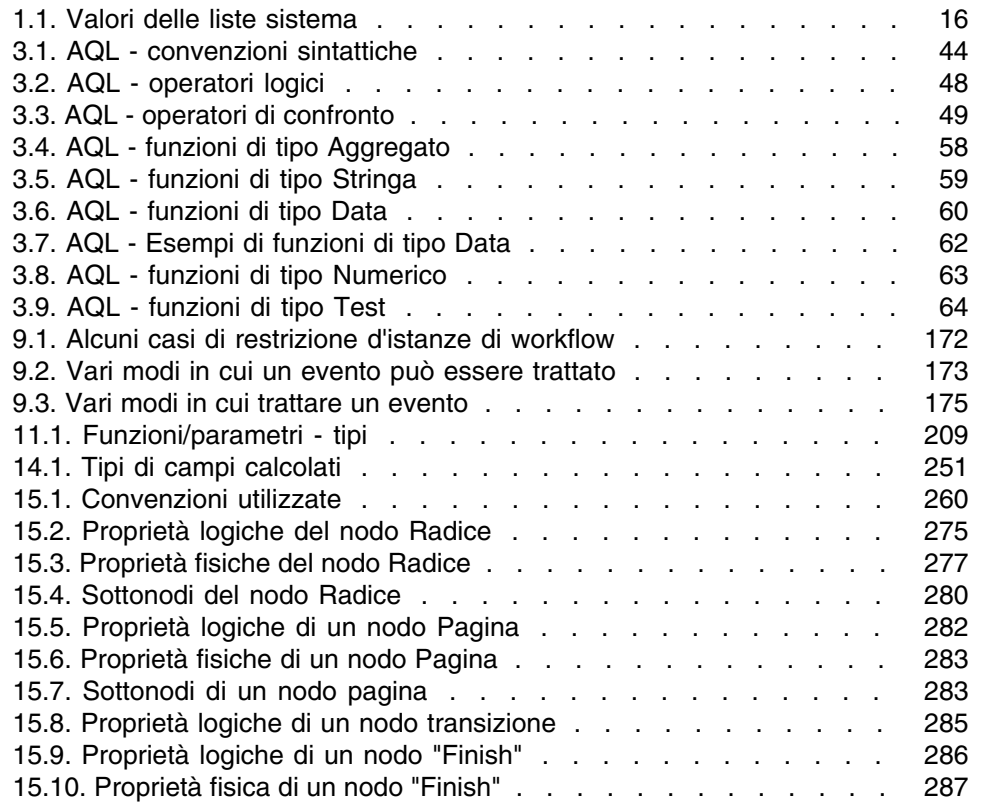

#### **AssetCenter**

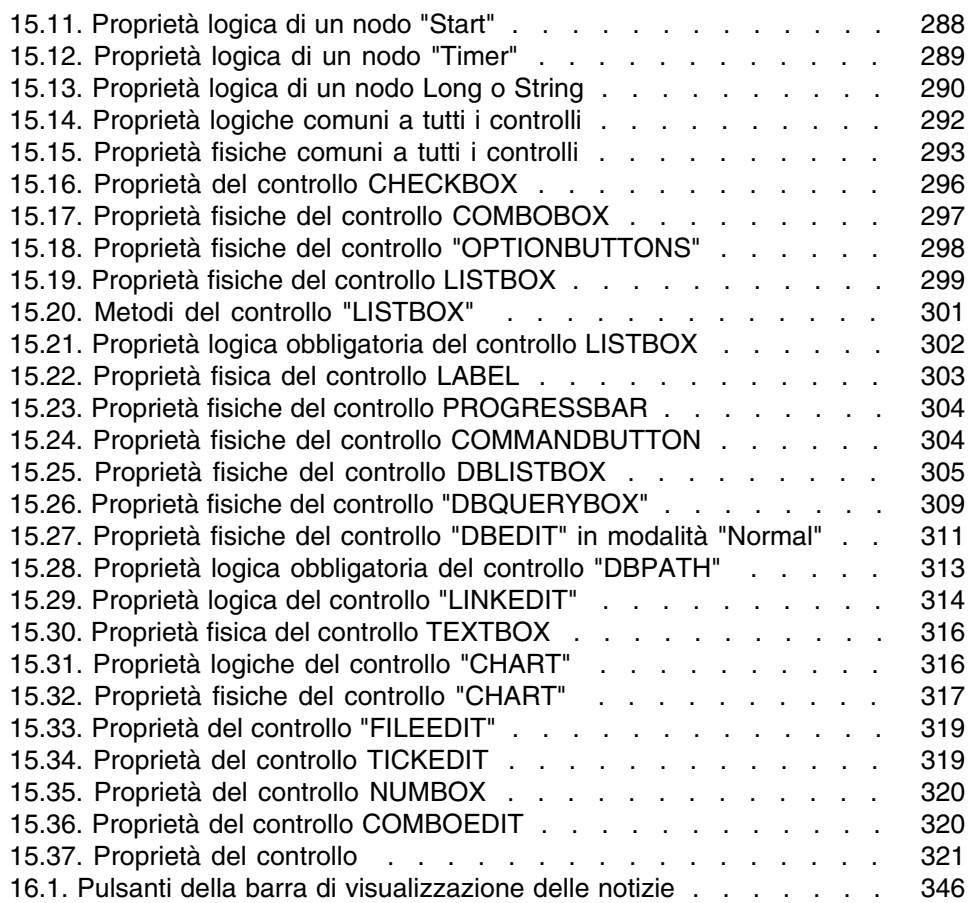

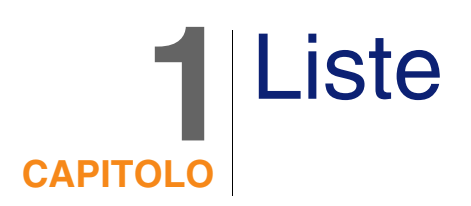

Una lista è un elenco di valori proposti da AssetCenter per completare alcuni campi (campo standard di una finestra dei dettagli o valore di una caratteristica): qualità, funzione, paese, marca, ad esempio. Ciò consente di standardizzare i valori di questi campi e di facilitarne l'immissione.

L'elenco di valori appare sotto forma di elenco a tendina. È sufficiente scegliere il valore giusto nell'elenco per assegnare un valore al campo.

AssetCenter gestisce due tipi di liste:

- **Liste personalizzabili**
- **Liste sistema**

Queste liste possono essere aperte o chiuse.

# Liste personalizzabili

Un amministratore di AssetCenter accede alle liste personalizzabili tramite AssetCenter via Amministrazione/Liste.

Esistono due tipi di liste personalizzabili:

- Le liste create dagli utenti. Possono essere collegate a caratteristiche, ma non a campi: l'assegnazione di una lista a un campo viene effettuata a livello del software.
- <sup>n</sup> Quelle che sono collegate a campi del database. Possono anche essere associate a caratteristiche. Se si elimina una lista di questo tipo o se ne modifica il nome, AssetCenter ricreerà la lista (senza valori associati) con il suo nome d'origine appena la lista sarà sollecitata dalla creazione di un record di cui un campo dovrebbe essere collegato a questa lista.

# Valori delle liste

L'elenco Valori che appare nei dettagli di una lista presenta l'elenco dei valori proposti al momento di completare un campo associato alla lista. Un amministratore può eliminare, modificare o aggiungere dei valori con **Ne Fa destra della lista.** 

#### **Figura 1.1. Lista - finestra**

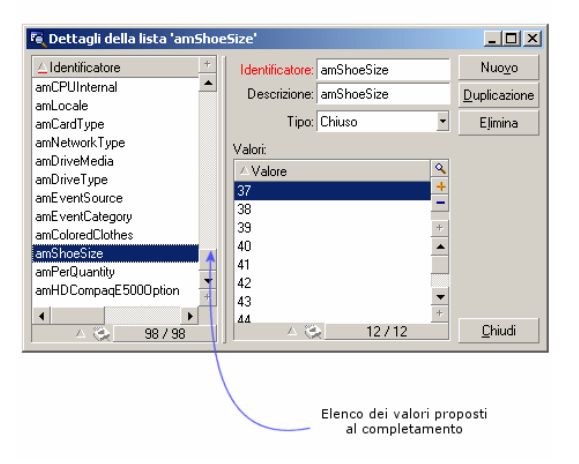

# Liste aperte

Il campo Tipo (nome SQL: seType) dei dettagli di queste liste indica Aperto. Gli utenti di AssetCenter possono immettere altri valori rispetto a quelli presentati dall'elenco.

Se un utente immette un nuovo valore, esso viene aggiunto all'elenco dei valori della lista, elenco comune a tutti gli utenti. Un messaggio chiede di confermare la creazione.

## Liste chiuse

Il campo Tipo dei dettagli di queste liste indica Chiuso.

Gli utenti AssetCenter non possono immettere altri valori oltre a quelli presentati dall'elenco.

#### **NOTA:**

Tutto ciò che l'amministratore definisce a livello delle liste viene memorizzato nel database appena fa clic su Crea o Modifica nella finestra di gestione delle liste. La modifica del tipo della lista viene presa in considerazione, per ogni macchina client AssetCenter, solo alla connessione che segue la modifica.

# Liste sistema

L'elenco dei valori di una lista sistema è fissato da AssetCenter e non può essere personalizzato né da un amministratore né da un semplice utente. Tali liste non possono essere modificate utilizzando il menu Amministrazione/ Liste.

## Valori delle liste sistema

I valori visualizzati sono diversi dai valori memorizzati nel database.

I valori memorizzati nel database sono numeri.

Esempio del campo Assegnazione (nome SQL: seAssignment) dei dettagli di un asset:

#### **Tabella 1.1. Valori delle liste sistema**

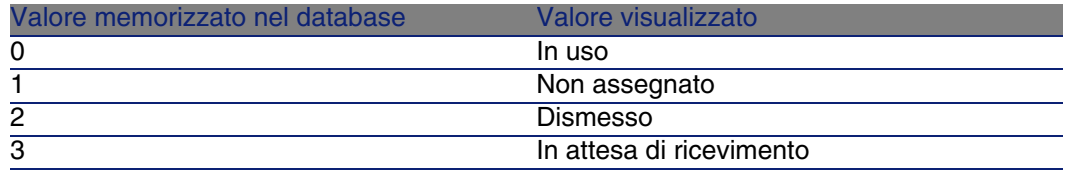

È possibile accedere ai valori di una lista sistema in diversi modi:

- A partire dalla guida contestuale sul campo completato dalla lista sistema.
- A partire da AssetCenter Database Administrator.
- A partire dal file Database.txt che descrive la struttura del database: questo file è installato con la documentazione.
- **A partire dal file Database.xml situato nella cartella config della cartella** d'installazione.

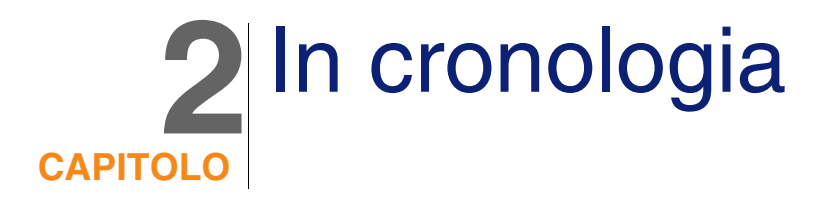

Le modifiche apportate ai valori dei campi e dei collegamenti delle tabelle del database possono essere sottoposte a follow-up e salvate. Ogni volta che si crea, modifica o si elimina un valore in un campo in cronologia, AssetCenter genera una linea di cronologia nella scheda Cronologia della relativa finestra.

A tale scopo, occorre indicare che il campo o il collegamento è "in cronologia":

- 1 Utilizzare il menu a scelta rapida Configura l'oggetto.
- 2 Portarsi nella scheda Generale della finestra di configurazione.
- 3 Selezionare il valore Sì per il campo In cronologia.
- 4 Convalidare facendo clic su OK.

#### **NOTA:**

Nota: le modifiche relative alla cronologia vengono memorizzate nel database quando si fa clic su OK nella finestra di personalizzazione del database. È possibile anche definire il carattere relativo alla cronologia di un campo o di un collegamento mediante AssetCenter Database Administrator.

La cronologia di un campo o di un collegamento è disponibile per tutti gli utenti di AssetCenter

Se almeno un campo o un collegamento di una tabella è in cronologia, appare una scheda Cronologia nella finestra dei dettagli dei record di questa tabella.Vi si trovano linee di cronologia che descrivono in modo dettagliato le modifiche apportate al campo o al collegamento.

Le linee di cronologia contengono diverse informazioni:

- <sup>n</sup> Modificato il (nome SQL: dtLastModif): data alla quale la modifica è stata effettuata.
- **Autore (nome SQL: Author): autore della modifica (login, cognome e** nome).
- Campo o collegamento (nome SQL: Field): nome del campo modificato (descrizione breve).
- valore precedente (nome SQL: PreviousVal): valore precedente del campo modificato (tranne per i campi di tipo commento).
- un Nuovo valore (nome SQL: NewVal): nuovo valore del campo modificato (tranne per i campi di tipo "commento"). Questo campo non appare nell'elenco per impostazione predefinita. Per visualizzarlo, fare clic con il pulsante destro del mouse nell'elenco e selezionare l'opzione del menu Configura l'elenco.

#### **NOTA:**

Se si importa un database AssetCenter di una versione precedente, il campo Nuovo valore delle linee di cronologia è vuoto.

■ Commento precedente (nome SQL: memPreviousCmt): valore precedente dei campi di tipo commento. I campi di tipo commento non vengono trattati nello stesso modo degli altri campi, perché vengono memorizzati in modo diverso nel database (dimensioni limite: 32767 caratteri).

AssetCenter si comporta in modo diverso a seconda del tipo di oggetto in cronologia.

# Creazione di un record

Le creazioni di record di una tabella vengono salvate se il campo corrispondente alla chiave principale della tabella è in cronologia. AssetCenter salva:

- <sup>n</sup> Modificato il: data alla quale è stata effettuata la creazione
- <sup>n</sup> Autore: autore della creazione
- Campo o collegamento: "Creazione"
- Valore precedente: Creazione

# Modifica di un campo della tabella o di un collegamento 1 (esempio: utente di un asset

AssetCenter salva:

- <sup>n</sup> Modificato il: data alla quale la modifica è stata effettuata
- Autore: autore della modifica
- Campo o collegamento: nome del campo modificato
- <sup>n</sup> Valore precedente: valore precedente del campo modificato
- **Nuovo valore: nuovo valore del campo modificato**

Aggiunta di un collegamento n verso un'altra tabella (esempio: asset inclusi in un contratto

AssetCenter salva:

- <sup>n</sup> Modificato il: data alla quale è stata effettuata l'aggiunta
- <sup>n</sup> Autore: autore dell'aggiunta
- <sup>n</sup> Campo o collegamento: nome del collegamento
- <sup>n</sup> Valore precedente: riferimenti del record collegato che è stato aggiunto
- <sup>n</sup> Nuovo valore: nuovo valore del collegamento

# Eliminazione di un collegamento n verso un'altra tabella

AssetCenter salva:

- **Nodificato il: data alla quale è stata effettuata l'eliminazione**
- **Autore: autore dell'eliminazione**
- Campo o collegamento: riferimenti del record collegato che è stato eliminato
- <span id="page-19-0"></span>valore precedente: riferimenti del record collegato che è stato eliminato
- <sup>n</sup> Nuovo valore: nuovo valore della caratteristica (vuoto)

# Modifica di un collegamento n verso un'altra tabella

<span id="page-19-1"></span>AssetCenter non salva le modifiche dei collegamenti. Per conservare una traccia, è quindi necessario eliminare il collegamento obsoleto, poi aggiungere il nuovo collegamento.

# Caratteristiche e dei valori di caratteristica in cronologia

In AssetCenter, le caratteristiche possono apparire nelle cronologie come qualsiasi altro campo del database e riguarda:

- **L'aggiunta di una caratteristica**
- **L'eliminazione di una caratteristica**
- <sup>n</sup> La modifica del valore di una caratteristica

Si distinguono diversi comportamenti:

## Aggiunta di una caratteristica

Le aggiunte di caratteristiche vengono salvate se il parametro In cronologia (nome SQL: seKeepHistory) della caratteristica assume il valore Sì e se l'opzione Mettere in cronologia anche alla creazione di record principale (nome SQL: bCreationHistory) è selezionata.

AssetCenter salva:

- <sup>n</sup> Modificato il: data alla quale è stata effettuata l'aggiunta.
- <sup>n</sup> Autore: autore dell'aggiunta.
- **Nalore precedente: Creazione**
- Campo o collegamento: nome SQL della caratteristica

## Eliminazione di una caratteristica

Le eliminazioni di caratteristiche vengono salvate se il parametro In cronologia della caratteristica assume il valore Sì.

AssetCenter salva:

- <sup>n</sup> Modificato il: data alla quale è stata effettuata l'eliminazione.
- <sup>n</sup> Autore: autore dell'eliminazione.
- Campo o collegamento: nome SQL della caratteristica.
- <sup>n</sup> Valore precedente: Eliminazione della caratteristica ('valore della caratteristica').
- **Nuovo valore: nuovo valore della caratteristica (vuoto)**

## Modifica di un valore di caratteristica

Le modifiche di valore di caratteristica vengono salvate se il parametro In cronologia della caratteristica assume il valore Sì.

AssetCenter salva:

- <sup>n</sup> Modificato il: data alla quale la modifica è stata effettuata.
- Autore: autore della modifica.
- Campo o collegamento: nome SQL della caratteristica.
- **Nalore precedente: valore precedente della caratteristica.**
- n Nuovo valore: nuovo valore della caratteristica.

#### **ATTENZIONE:**

Quando si elimina un record vengono eliminate anche tutte le rispettive linee di cronologia, al momento dell'eliminazione o mediante AssetCenter Server.

# Creazione, eliminazione e modifica di una linea di cronologia

Non è possibile mettere in cronologia la creazione di cronologie.

# Creazione delle linee di cronologia

Per attivare la creazione delle linee di cronologia di una caratteristica, occorre necessariamente assegnare il valore Sì al campo In cronologia. A tale scopo, selezionare la scheda Parametri dei dettagli della caratteristica e fare clic sul pulsante  $\blacksquare$  di fronte alla linea dei parametri.

AssetCenter apre quindi la finestra dei dettagli dei parametri della caratteristica. Il campo In cronologia si trova nella scheda Limitazioni di questa finestra.

Quando il valore del campo è Sì, AssetCenter crea automaticamente le linee di cronologia per questa caratteristica. Queste possono essere consultate nella scheda Storico della tabella alla quale questa caratteristica è associata.

### **ATTENZIONE:**

Quando si elimina un record vengono eliminate anche tutte le rispettive linee di cronologia, al momento dell'eliminazione o mediante AssetCenter Server. Non è possibile storicizzare la creazione di cronologie.

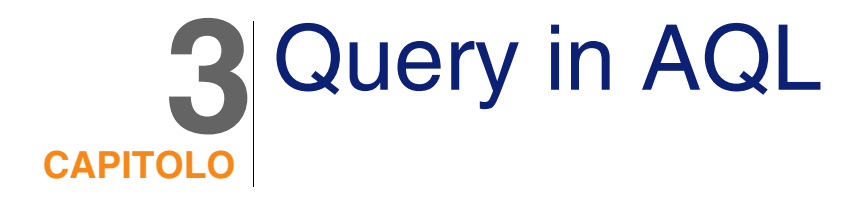

# <span id="page-22-0"></span>Strumenti AQL

<span id="page-22-1"></span>Se si eseguono delle query AQL nell'interfaccia grafica di AssetCenter queste saranno contestuali, mentre se vengono eseguite nel programma AssetCenter Export; saranno non contestuali.

# Presentazione

Il presente paragrafo elenca i punti in cui si può ricorrere a query e presenta il linguaggio AQL:

# AQL

L'AQL (Advanced Query Language) è il linguaggio di query utilizzato da AssetCenter per accedere ai dati del database AssetCenter. È un linguaggio comparabile a SQL. Viene tradotto automaticamente nel linguaggio SQL del motore del database all'utilizzazione delle query.

#### **NOTA:**

Si consiglia di possedere nozioni di SQL e una buona conoscenza dei database prima di utilizzare direttamente il linguaggio AQL.

### Interesse dell'AQL

Per scrivere query sul database AssetCenter, il linguaggio AQL è più adatto del linguaggio SQL, per i seguenti motivi:

#### Indipendenza rispetto al motore del database

Mentre i motori di database supportati da AssetCenter utilizzano tutti varianti di SQL che presentano incompatibilità tra loro, il linguaggio AQL è indipendente dal motore di database utilizzato.

Di conseguenza, se si scrivono query AQL e si migra da un motore di database a un altro, le query funzionano sempre.

Ad esempio, la funzione AQL Substring equivale alla funzione Substr in SQL Oracle for WorkGroups e alla funzione Substring in SQL Microsoft SQL Server.

#### Generazione di codice SQL ottimizzato

AQL genera un codice SQL ottimizzato in funzione del motore di database.

Ciò è particolarmente visibile a livello dell'utilizzazione degli indici. Ad esempio per cercare il nome completo dei modelli forzando l'uso degli indici ID del modello(Model\_lModelId) e Nome Completo (FullName) sarà necessario comporre la query AQL:

SELECT FIRST ROWS lModelId, FullName FROM amModel

Il codice SQL generato sarà diverso a seconda del motore di database di destinazione e verrà ottimizzato in funzione di quest'ultimo. Il codice SQL Oracle equivalente sarà:

```
SELECT /*+ FIRST ROWS INDEX ASC(M1 Model lModelId) */ M1.lModelId, M1.Full
Name FROM amModel M1
```
Il codice Microsoft SQL Server o Sybase SQL Server:

SELECT M1.lModelId, M1.FullName FROM amModel M1 ORDER BY M1.lModelId

Il codice IBM DB2 sarà:

SELECT lModelId, FullName FROM amModel OPTIMIZE FOR 100 ROWS

#### Facilità d'accesso alla struttura del database AssetCenter

AQL semplifica la gestione dei collegamenti e dei join, il che facilita l'accesso alla struttura del database al momento della scrittura delle query rispetto all'utilizzazione diretta di SQL.

Inoltre, AQL semplifica l'accesso alle caratteristiche, consentendo di utilizzarle come campi diretti delle tabelle a cui si riferiscono.

AQL facilita anche l'utilizzazione dei campi calcolati.

### Particolarità dell'AQL rispetto all'SQL

L'AQL non supporta le istruzioni DDL ("Data Definition Langage").

AQL comporta estensioni che consentono di semplificare la gestione dei collegamenti e l'uso delle caratteristiche e dei campi calcolati.

### **ATTENZIONE**

Non si deve mai scrivere direttamente nel database di AssetCenter mediante istruzioni SQL di scrittura.

# Query in AssetCenter

Le query consentono di combinare diversi criteri di selezione relativi alle informazioni di una tabella o alle informazioni di tabelle collegate.

Si può anche ricorrere a query:

- Per creare filtri su elenchi di record. In questo caso, le query sono generalmente semplici e basate sulla condizione Where.
- $\blacksquare$  Per definire viste.
- <sup>n</sup> Per definire condizioni di esportazione a livello del modulo di esportazione.
- Per creare report Crystal Reports.
- Per creare procedure quidate.
- Quando si utilizzano le API AssetCenter
- <sup>n</sup> Se AssetCenter è utilizzato come server di comandi DDE.

Le query vengono scritte in AQL ("Advanced Query Language"): si tratta del linguaggio interno utilizzato da AssetCenter per accedere ai dati del database AssetCenter.

AssetCenter propone un editor di query che consente di comporre query:

- utilizzando le possibilità dell'interfaccia grafica (assistenza alla modifica di query),
- <sup>n</sup> o scrivendo direttamente in AQL.

#### **ATTENZIONE**

Per motivi pedagogici, gli esempi di query descritti nel seguito del presente documento presentano l'integralità della sintassi della query AQL. Le condizioni SELECT, WHERE, FROM, ecc, sono esplicitate. Alcune funzioni del software, come i filtri con query (dove l'utente definisce solo la condizione WHERE della query AQL) o il generatore di espressioni semplificano la creazione delle query da parte dell'utente (alcune condizioni non sono apparenti). Non è possibile utilizzare direttamente gli esempio del presente capitolo per queste funzioni.

# <span id="page-25-0"></span>Editor di query

AssetCenter propone un editor di query. Si tratta di uno strumento di creazione e previsualizzazione, destinato in particolare agli amministratori del database, o agli utenti più avanzati.

# Principio

L'editor di query consente di comporre query:

- utilizzando le possibilità dell'interfaccia grafica (assistenza alla modifica di query),
- <sup>n</sup> o scrivendo direttamente in AQL.

Sia utilizzando il metodo grafico che scrivendo direttamente in AQL (spesso i due metodi vengono combinati), si visualizza in tempo reale la trascrizione del lavoro in SQL. Tuttavia, non è possibile scrivere direttamente le query in SQL.

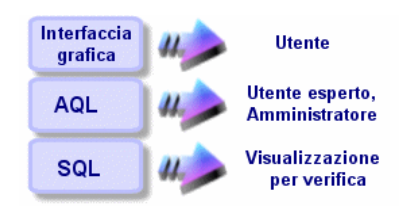

#### **Figura 3.1. Editor di query - modalità di composizione**

Grazie all'editor di query, un utente esperto o un amministratore può creare, modificare ed eliminare query AQL, che possono essere utilizzate, nel contesto appropriato, dal creatore stesso o da altri utenti.

## Accesso all'editor di query

Si accede all'editor di query in diversi modi:

- A partire dal menu Strumenti/ Query. Grazie a questo menu, si possono creare query che possono essere utilizzate liberamente da colui che le ha create o da altri utenti. Le query vengono eseguite:
	- <sup>n</sup> direttamente a partire dalla finestra visualizzata dal menu Strumenti/ Query.
	- o mediante un filtro per query alla visualizzazione della tabella principale della query.
- A partire da numerose funzioni di AssetCenter che ricorrono alle query: limitazioni di accesso, filtri per query, configurazione degli elenchi, regole di convalida delle richieste d'acquisto, formule di tassa, ecc...
- A partire da programmi esterni: AssetCenter Export, ecc...

La versione dell'editor di query è più o meno semplificata a seconda del punto da cui vi si accede.

Esempio: si supponga che una query tipica abbia la forma:

```
SELECT [FIRST_ROWS] <campo>[, <campo>...] FROM <tabella> [WHERE <condizion
e>] [ORDER BY <condizione>]
```
Nelle versioni semplificate dell'editor di query (filtri semplici, filtri per query ...), c'è solo la condizione WHERE della query da definire. Gli altri componenti della query (tabella di partenza, campi...) sono impliciti. Ad esempio, nel caso di un filtro per query, la tabella è quella a cui si applica il filtro, i campi e i criteri di ordinamento sono le colonne e i criteri di

ordinamento definiti mediante il menu a scelta rapida Configura l'elenco. Lo stesso vale per l'editor di query del menu Strumenti/ Query.

Quindi la query completa che segue:

SELECT self FROM amModel WHERE Brand.Name='Compaq'

si scrive nel modo descritto di seguito in un filtro con query (solo la condizione WHERE è esplicitata) applicato alla tabella degli modelli:

Brand.Name='Compaq'

Invece il menu Configura l'elenco consente di accedere a una versione più completa dell'editor di query:

- <sup>n</sup> La scheda Colonne e ordinamento definisce i campi da visualizzare in colonna e i criteri di ordinamento (questi criteri di ordinamento corrispondono alla condizione ORDER BY).
- n La casella Forzare gli indici, sostituisce la condizione SQL FIRST\_ROWS.
- n La scheda Filtro (condizione WHERE) definisce la condizione WHERE.
- La tabella è implicita.

# Creazione di una query a partire dall'editor di query

Per creare una query a partire dall'editor di query, selezionare il menu Strumenti/ Query. La scheda Query comprende due schede, Filtro (condizione WHERE) e Anteprima:

- La scheda Filtro (condizione WHERE) è un'interfaccia grafica che determina i criteri di selezione della query. Definisce gli elementi della condizione SQL WHERE
- $\blacksquare$  La scheda Anteprima visualizza la trascrizione del lavoro in SQL e consente di verificare la query.

Fase 1: completamento dei campi nella parte superiore dei dettagli della query.

È obbligatorio specificare la tabella a partire dalla quale si desidera creare la query.

Se si desidera che la query creata possa essere utilizzata da altri utenti, nella scheda Generale deselezionare la casella Non condivisa (nome SQL: bPrivate).

#### **NOTA:**

L'amministratore accede a tutte le query del database, anche quelle che sono segnate come Non condivisa.

Dopo aver completato le informazioni di base della query, fare clic sul pulsante Crea per poter accedere alle schede dei dettagli della query.

### Fase 2: definizione dei criteri di filtro della scheda Filtro (condizione WHERE).

L'editor di query di AssetCenter consente di utilizzare criteri relativi a campi, utilizzando espressioni di calcolo e integrando costanti e operatori.

È possibile definire uno o più criteri di filtro.

Per definire un criterio di filtro:

- 1 Selezionare, a partire dalla tabella di partenza, un campo, una costante o un'espressione (Campo 1), che si confronta a un campo, una costante o un'espressione (Campo 2).
- 2 Convalidare il criterio di filtro riportandolo nella parte inferiore della finestra, mediante il pulsante  $\overline{\cdot}$ .
- 3 Convalidare la query facendo clic su Modificanei dettagli della query.

Per definire diversi criteri di filtro collegati dagli operatori logici AND e OR:

- 1 Creare un primo criterio di filtro come indicato sopra.
- 2 Definire gli altri criteri e convalidarli mediante i pulsanti AND o OR.
- 3 Convalidare la query facendo clic su Modifica nei dettagli della query.

#### **NOTA:**

Per modificare i criteri di filtro immessi, fare clic sul pulsante  $\mathbb{R}$  ber cancellare il contenuto della finestra o modificare direttamente il codice AQL.

#### **NOTA:**

Invece di utilizzare la procedura guidata grafica, è possibile immettere direttamente la query in AQL nella zona inferiore della scheda Filtro (condizione WHERE).

#### Fase 3: anteprima dell'esecuzione della query

Per verificare la query e visualizzarne la trascrizione in linguaggio SQL:

- 1 Portarsi nella scheda Anteprima dei dettagli della query.
- <sup>2</sup> Fare clic sull'icona  $\blacksquare$ : AssetCenter visualizza un'anteprima del risultato della query, sotto forma di elenco di record. Il numero di record che rispondono alla query viene visualizzato in basso a destra della finestra.

#### **NOTA:**

: il codice SQL contenuto nella scheda Anteprima non può essere modificato direttamente.

# Campi che intervengono in una query

Quando si definiscono i criteri di filtro di una query, si può ricorrere:

- $\blacksquare$  A un campo della tabella a cui si applica la query.
- A un campo collegato.
- <sup>n</sup> Alle caratteristiche associate alla tabella.

# Scrittura di un'espressione

Le espressioni m consentono di effettuare operazioni di calcolo nella query. Si utilizzerà ad esempio la funzione Count per contare il numero di record che risultano da una query.

Per scrivere un'espressione, si può:

- immettere direttamente l'espressione nel campo corrispondente,
- <sup>n</sup> o utilizzare il generatore di espressioni di AssetCenter.

Per utilizzare il generatore di espressioni, fare clic sul pulsante  $\square$  di fronte alla zona di immissione dell'espressione nella scheda Filtro (condizione WHERE) dei dettagli della query.

È possibile accedere a questo pulsante solo se i campi Campo1 o Campo2 sono impostati con il parametro Espressione.

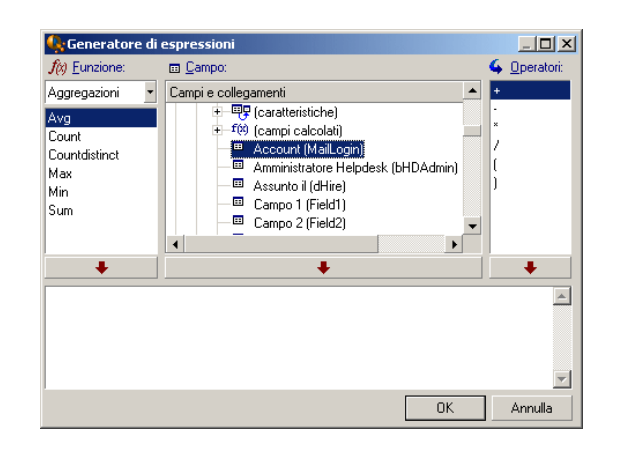

Il generatore di espressioni è costituito da tre colonne:

- $\blacksquare$  La colonna Funzione elenca funzioni AQL esistenti. Un clic su  $\blacksquare$  applica un filtro sull'elenco delle funzioni AQL, secondo il tipo: Aggregati, Stringa, Data, Numerico, Test.
- n La colonna Campo elenca i diversi campi che possono intervenire nella query.
- n La colonna Operatori elenca gli operatori che possono essere utilizzati nell'espressione.

Per inserire una Funzione, un Campo o un Operatore nell'espressione:

- 1 Selezionare la funzione, il campo o l'operatore.
- 2 Fare clic su  $\longrightarrow$  1.

Dopo aver creato l'espressione, fare clic su OK per riportarla nella scheda Filtro (condizione WHERE) dei dettagli della query.

## Costanti

Le costanti  $\kappa$  sono i valori fissi assegnati ai criteri di selezione. Ad esempio, se si cercano tutti i modelli di marca 3Com, si assegna al campo collegato Brand.Name della tabella dei modelli il valore costante 3Com.

Per selezionare una costante:

1 Fare clic sull'icona N

#### **AssetCenter**

<span id="page-31-0"></span>2 Appare una finestra di selezione, che presenta i valori del database per il campo della tabella specificato come criterio di ricerca.

#### **NOTA:**

Anche nel caso di campi di tipo Lista, la finestra che viene visualizzata dopo aver fatto clic sull'icona **I** presenta solo i valori utilizzati nel database.

# Raccomanda[zioni per](#page-43-0) la sc[rittura di query](#page-56-0) AQL

Si consiglia di leggere questa parte prima di scrivere query in AQL. Questa parte descrive in modo dettagliato:

- Notazioni specifiche del linguaggio AQL.
- <sup>n</sup> Particolarità di AQL e del database AssetCenter che condizionano il modo in cui è opportuno scrivere le query.

Le parti intitolate Sintassi di AQL [pag. 44] e Riferimento delle funzioni AQL [pag. 57] completano questa parte.

#### **ATTENZIONE:**

Nelle query AQL vengono usati i nomi SQL (SQLName) dei campi, dei collegamenti e delle tabelle del database AssetCenter. Consultare i file **Database.txt** e **Database.xml** che descrive la struttura del database per l'elenco completo di questi nomi.

Questo file si trova nella cartella che segue: **[Cartella d'installazione di AssetCenter]/doc/infos**. Per poter accedere a questo file, è necessario aver installato la documentazione.

# Presentazione dei join AQL

#### Definizione

Un join è l'associazione in una query di due o più tabelle collegate.

### Join AQL

Il modello di dati di AssetCenter, al di là delle tabelle e dei campi, definisce collegamenti tra tabelle. Ciò consente di automatizzare la generazione delle condizioni di join a livello AQL.

I collegamenti AQL si esprimono nella forma:

Collegamento[.Collegamento[.Campo]]

Semplificando così la gestione dei join, AQL semplifica la scrittura della maggior parte delle query al database.

### Esempio

La query seguente, scritta in AQL, restituisce per ogni modello:

- $\blacksquare$  l'ID (IModelId)
- il Nome completo (FullName)
- il Nome (Name) della tabella collegata delle marche (amBrand)

SELECT lModelId, FullName, Brand.Name FROM amModel

Segue la stessa query, scritta in SQL Oracle o in Microsoft SQL Server:

SELECT M1.lModelId, M1.FullName, B2.Name FROM amModel M1, amBrand M1.lBrandId=B2.lBrandId

I due join tra la tabella Modelli (amModel) e la tabella Marche (amBrand) vengono gestite automaticamente in AQL. Grazie all'interfaccia grafica dell'editor di query di AssetCenter, è sufficiente fare clic nell'elenco con struttura ad albero sui campi della tabella selezionata o sui campi delle tabelle collegate per generare il codice AQL corrispondente.

Su sistemi diversi da Oracle e DB2, il numero dei join esterni viene limitato a 1.

Con Microsoft SQL Server 7 e MSSQL 2000, per evitare eventuali problemi di esecuzione delle query, è possibile modificare il file **amdb.ini**, nei dettagli della connessione mediante la seguente istruzione:

UseSql92Join=1

Ubicazione del file: AssetCenter - Guida all'installazione, capitolo File .ini e .cfg.

# Scopo e interesse dei record con chiave principale 0

### Record con chiave principale "0"

Il modello di dati del database AssetCenter presenta alcune particolarità:

- Le chiavi principali ed esterne di ogni tabella sono di tipo numerico (numero intero 32 bit).
- $\blacksquare$  Una chiave esterna che non punta verso un record assume come valore 0 (e non NULL).
- <sup>n</sup> Ogni tabella possiede un record vuoto, la cui chiave principale vale 0.

#### Interesse

Grazie a questi record con chiave principale 0, il risultato di una query che utilizza un join non esterno tra due tabelle A e B può includere i record della tabella A non collegati a record reali della tabella B (collegamento non completato). Si tratta dei record della tabella A che sono collegati al record con chiave principale 0 della tabella B.

Esempio:

La query AQL seguente restituisce, per ogni codice interno di un elemento del parco, il nome dell'utente e il nome del responsabile:

SELECT AssetTag, User.Name, Supervisor.Name FROM amPortfolio

Un elemento del parco non assegnato a un utente e/o senza responsabile appare nel risultato della query. A livello del database, un elemento del parco di questo tipo è collegato al record con chiave principale "0" della tabella dei servizi e dei dipendenti.

### Motivo di queste particolarità

Il presente paragrafo spiega perché esistono questi record con chiave principale 0, mentre una query che utilizza un join SQL esterno tra due tabelle A e B può selezionare i record della tabella A non collegati a record della tabella B.

I record con chiave principale 0 consentono di rimediare al fatto che alcuni sistemi di gestione di database non supportano i join esterni in successione: grazie ai record con chiave principale 0, le query SQL generate a partire da una query AQL che utilizza join non ricorrono a join esterni.

Esempio:

La query AQL seguente cerca, per ogni elemento del parco, il codice asset e il nome dell'ubicazione del suo utente. Il risultato comprende gli elementi del parco che non hanno utente e quegli elementi i cui utenti non hanno ubicazione.

```
SELECT AssetTag, user.location.name FROM amPortfolio
```
Se l'SQL generato utilizzava i join esterni del sistema di gestione di database, l'SQL generato in Sybase SQL Server avrebbe la forma:

```
SELECT a.AssetTag, l.name FROM amPortfolio a, amEmplDept e, amLocation l W
HERE a.lUserId *= e.lEmplDeptId AND e.lLocaId *= l.lLocaId
```
Questa query, però, non è supportata da Sybase SQL Server, perché fa intervenire join esterni in successione.

Tuttavia, dato che esiste un record con chiave principale 0 nella tabella dei servizi e dipendenti e in quella delle ubicazioni, non è necessario ricorrere ai join esterni SQL. AssetCenter genera quindi una query SQL che utilizza join normali (non esterni):

```
SELECT l.name FROM amPortfolio a, amEmplDept e, amLocation l WHERE a.lUser
Id = e.lEmplDeptId AND e.lLocaId = l.lLocaId
```
Questa query fornisce il risultato previsto, perché i collegamenti Utente (User) e Ubicazione (Location) puntano sempre verso un record della tabella dei servizi e dipendenti o della tabella delle ubicazioni (puntano verso il record con chiave principale 0 nel caso in cui il collegamento non sia completato).

#### Conseguenze

 $\bullet$   $\dot{\mathsf{E}}$  importante tenere conto di questi record vuoti nelle query che si scrivono, soprattutto nel caso in cui si utilizzino funzioni aggregate. Esempio:

SELECT count(AssetTag) FROM amPortfolio

Se si esegue la query di cui sopra che conta il numero di asset della tabella degli asset, il risultato tiene conto del record con chiave principale 0. Occorre quindi diminuire il risultato di 1 per ottenere il numero reale di asset nel database.

 $\bullet$   $\overline{E}$  raramente necessario generare join esterni a livello del DBMS.

#### **NOTA:**

Nota: se si desidera realmente generare join esterni a livello del DBMS, utilizzare gli operatori AQL =  $*$  e  $*$  =.

# Uso di NULL

AssetCenter utilizza il valore NULL del DBMS solo in due casi:

- **Per un campo di tipo "testo" vuoto.**
- Per un campo di tipo "data" o "data e ora" non completato.

AQL consente di utilizzare diverse sintassi equivalenti indicate di seguito. Le converte nell'equivalente valido dell'SQL del motore di database.

Per i campi di tipo "testo" vuoti, è possibile utilizzare una delle sintassi seguenti poiché nel database viene memorizzato il valore NULL:

WHERE <campo testo> = NULL

WHERE <campo testo> IS NULL

WHERE <campo testo> = ''

Per i campi di tipo "data" e "data e ora" non completati, è possibile utilizzare una delle sintassi seguenti poiché nel database viene memorizzato il valore  $N$  $\parallel$  $\parallel$ .

WHERE  $\leq$ campo data o data+ora $>$  = NULL

WHERE <campo data o data+ora> IS NULL

WHERE  $\leq$ campo data o data+ora $>$  = []

#### $NOTA$

Se un campo di tipo numerico non è completato, il suo valore è 0. In modo analogo, l'assenza di un collegamento corrisponde a "Collegamento = 0" o "Chiave esterna = 0". Esempio: "Ubicazione=0" o "lLocaId=0".

# Self

Self è un'espressione che equivale alla stringa di descrizione della tabella a cui si applica.
Utilizzare Self consente di semplificare le query e di tenere conto della personalizzazione del database AssetCenter.

Esempio:

Se la stringa di descrizione della tabella dei servizi e dipendenti è:

[Name], [FirstName], ([Phone])

Allora la query AQL:

SELECT self FROM amEmplDept

È equivalente a:

SELECT  $((((\text{Name } + ',') + \text{FirstName}) + '(') + \text{Phone}) + ')')$  FROM amEmplDep

## **CurrentUser**

t

"CurrentUser" consente di scrivere query che dipendono dal dipendente connesso al database.

"CurrentUser" può essere utilizzato come espressione, ad esempio in una query, o come un collegamento. Occorre immettere questa espressione poiché non viene proposta dall'editor delle query.

Utilizzazione di tipo espressione

Esempio: si cercano tutti gli elementi del parco utilizzati dal dipendente connesso al database.

SELECT lPortfolioItemId FROM amPortfolio WHERE User = CurrentUser

Utilizzazione di tipo collegamento

CurrentUser può essere considerato come un collegamento che parte da tutte le tabelle e punta verso il record della tabella dei servizi e dipendenti corrispondente all'utente corrente.

- Con la forma "CurrentUser", questa funzione punta verso il record corrispondente all'utente corrente.
- Con la forma CurrentUser.Champ, questa funzione restituisce il valore del campo per l'utente corrente.

Esempio: quando un'azione viene attivata dall'utente connesso, è possibile attivare in modo contestuale un'altra azione di tipo sistema di messaggistica, che invia automaticamente un messaggio di avviso all'utente connesso. È sufficiente completare i dettagli dell'azione nel modo seguente:

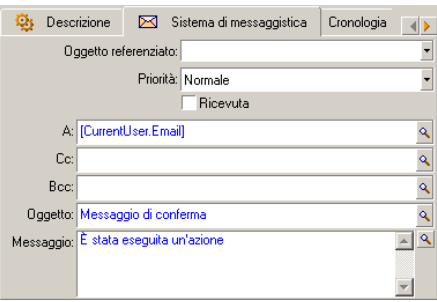

### Liste sistema

Se una query AQL fa intervenire una lista sistema, occorre utilizzare i valori memorizzati nel database e non quelli visualizzati sullo schermo.

Esempio:

La query seguente seleziona i contratti il cui campo Tipo (nome SQL: seType) indica Contratto di riferimento:

SELECT Self FROM amContract WHERE seType = 1

Il campo Tipo è una lista sistema i cui valori memorizzati nel database sono:

- **0 per un contratto di tipo Altro**
- n 1 per un contratto di tipo Contratto di riferimento
- 2 per un contratto di tipo Affitto-leasing
- 3 per un contratto di tipo Assicurazione
- 4 per un contratto di tipo Manutenzione

#### **NOTA:**

Per conoscere i valori delle liste sistema, è possibile utilizzare AssetCenter Database Administrator, o consultare il file Database.txt che descrive la struttura del database.

Questo file si trova nella cartella che segue: **[Cartella d'installazione di AssetCenter]/doc/infos**

### Tabelle gerarchiche

Tutte le tabelle gerarchiche contengono:

- Un campo FullName.
- Un campo sLvl.

### Campi FullName

Per ogni record di una tabella gerarchica, il campo FullName memorizza il valore di un campo del record, preceduto da un percorso costituito da valori dei campi dei record principali, fino alla radice.

I valori sono separati dal carattere / senza spazio. Questo carattere figura all'inizio e alla fine del percorso.

Esempi:

◆ Per la tabella degli asset, il campo FullName memorizza il codice asset preceduto dal codice asset dell'asset principale, a sua volta preceduto dal codice asset dell'asset principale, ecc...

FullName = '/PC118/DD054/CR012/'

◆ Nella tabella delle ubicazioni, il campo FullName memorizza il nome dell'ubicazione preceduto dai nomi delle ubicazioni principali.

FullName = '/Parigi/Sito Tolbiac/Torre A/Piano 5/'

### Campi sLvl

Per ogni record di una tabella gerarchica, il campo sLvl indica il livello nella struttura ad albero.

Il livello dei record alla radice è 0.

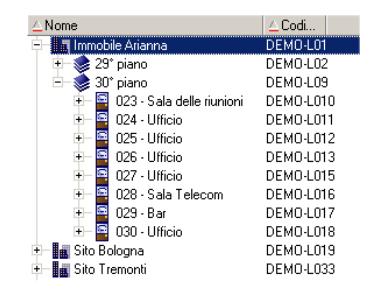

La query seguente seleziona il record Vendite e i suoi sottocomponenti:

```
SELECT Self FROM amEmplDept WHERE (FullName LIKE '/Direzione commerciale/V
entes(\degree') AND (slv1 >= 1)
```
La query seguente seleziona il record Vendite ma non i sottocomponenti:

```
SELECT Self FROM amEmplDept WHERE (FullName LIKE '/Direzione commerciale/V
endite/\text{N}) AND (sLvl = 1)
```
La query seguente seleziona i sottocomponenti del record Vendite ma non il record Vendite:

```
SELECT Self FROM amEmplDept WHERE (FullName LIKE '/Direzione commerciale/V
endite/\text{N}) AND (sLvl > 1)
```
### Notazioni AQL semplificate

Il presente paragrafo elenca le notazioni che facilitano e semplificano la scrittura delle query AQL:

#### Chiavi esterne

Nelle condizioni diverse dalle condizioni SELECT e ORDER BY, il nome SQL di un collegamento non seguito da un punto equivale al nome SQL della chiave esterna associata.

Esempio della condizione:

```
WHERE location = 0
```
equivale a:

WHERE lLocaId = 0

dove Location è il nome SQL del collegamento Ubicazione che parte dalla tabella dei servizi e dipendenti verso la tabella delle ubicazioni; e lLocaId il nome SQL della chiave esterna associata nella tabella degli asset.

#### Stringhe di descrizione

Nelle condizioni SELECT e ORDER BY, il nome SQL di un collegamento non seguito da un punto equivale al join <nome SQL del collegamento>.self, che a sua volta equivale a <nome SQL del collegamento>.<Stringa di descrizione>.

Esempio:

Se la stringa di descrizione della tabella dei servizi e dipendenti è:

```
[Name], [FirstName] ([Phone])
```
allora la query AQL:

SELECT user FROM amPortfolio

Equivale alla query:

SELECT user.self FROM amPortfolio

A sua volta equivalente alla query:

```
SELECT ((((\text{UserName} + ',') + \text{User.FirstName}) + '(') + \text{User.Phome}) +FROM amPortfolio
```
### **Caratteristiche**

AQL propone un accesso diretto alle caratteristiche di una tabella, come se si trattasse di campi diretti della tabella. Per cercare i valori di una caratteristica per una determinata tabella, è sufficiente scrivere il nome SQL della caratteristica e di farlo precedere da fv\_.

Esempio: la query seguente cerca i valori della caratteristica con nome SQL fv\_WorkUnit per la tabella Personnes (amEmplDept):

SELECT fv WorkUnit FROM amEmplDept

#### Campi calcolati

AQL facilita l'uso dei campi calcolati associati a una tabella. È sufficiente scrivere il nome SQL del campo calcolato (prefisso cf\_).

## Ordinamenti e indici

AQL propone due strategie per le query che utilizzano un ordinamento (condizione ORDER BY):

- $n$  una modalità in cui AssetCenter forza l'utilizzazione degli indici indicati nella query, se esistono, e visualizza i risultati nel corso della ricerca.
- n una modalità in cui AssetCenter non forza l'utilizzazione degli indici indicati nella query. In questo caso, è il motore di database che determina come i dati vengono ordinati.

### Esempio

Nel caso della query:

SELECT lModelId, Brand FROM amModel ORDER BY Brand

- <sup>n</sup> Accesso senza Forzare gli indici: il motore di database percorre tutta la tabella senza utilizzare l'indice Marca indicato nella query. Cerca tutti i dati che soddisfano la query, li ordina secondo la Marca e li invia all'utente. Quest'ultimo attende quindi un certo tempo prima che venga visualizzato il risultato.
- <sup>n</sup> Nell'altro caso: il motore di database utilizza l'indice Marca e visualizza i dati nel corso della ricerca. I primi dati vengono visualizzati quindi più rapidamente sullo schermo dell'utente, ma il tempo globale di trattamento può essere più lungo.

## Come forzare l'utilizzazione degli indici?

Il modo in cui si forza l'utilizzazione degli indici dipende dal modo in cui si crea la query.

### A partire dal menu Configura l'elenco

È possibile configurare il tipo di accesso ai dati per ogni elenco di AssetCenter, che si tratti di un elenco principale o di un elenco di scheda. A tale scopo:

- 1 Portarsi sull'elenco di cui si vuole impostare l'accesso.
- 2 Fare clic sul pulsante destro del mouse.
- 3 Selezionare Configura l'elenco nel menu di scelta rapida.
- 4 Nella scheda Colonne e ordinamento, selezionare la casella Forzare gli indici per utilizzare gli indici indicati nella query e visualizzare i risultati nel corso della ricerca; deselezionarla per selezionare l'altro tipo di accesso.

### In AQL

Se si scrive direttamente una query in AQL, si forza l'utilizzazione degli indici immettendo la condizione FIRST\_ROWS.

Esempio:

SELECT FIRST ROWS AssetTag FROM amAsset ORDER BY AssetTag

### NOTA:

Se l'ordinamento riguarda le liste sistema, per esempio nella tabella delle caratteristiche sul campo seDataType, è possibile che l'ordinamento non risulti corretto in caso di forzatura degli indici.

## Ordine di ordinamento

L'ordine di ordinamento dipende:

- Dal motore del database.
- Dalla forzatura o meno degli indici.

### In Oracle

Con forzatura degli indici

- **Fig. 1** record il cui valore è NULL non appaiono.
- <sup>n</sup> L'ordinamento viene effettuato secondo il valore dei codici ASCII, distinguendo così maiuscole e minuscole (ordinamento binario).

#### Senza forzatura degli indici

- <sup>n</sup> Appaiono i record il cui valore è NULL.
- Oracle non distingue le maiuscole e le minuscole.

#### Esempio

**Ordinamento** 

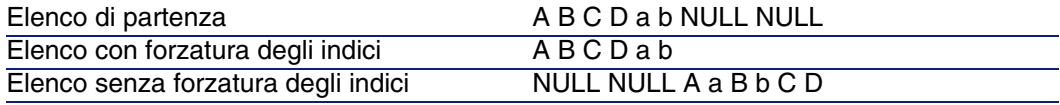

### Microsoft SQL Server o Sybase SQL Server

Il tipo di ordinamento dipende da un parametro impostato al momento della creazione del database. È possibile configurare questi motori perché tengano conto o meno delle maiuscole e minuscole, dei caratteri accentati, ecc...

## Precauzioni

Nel caso di query complesse, può essere difficile determinare immediatamente se è più vantaggioso, in termini di prestazioni, forzare gli indici o meno. In pratica, si consiglia di realizzare dei test prima di effettuare la scelta.

In particolare, si consiglia di effettuare test con e senza forzatura degli indici nel caso di un elenco filtrato, che lo sia esplicitamente (mediante un filtro semplice, ad esempio) o implicitamente (mediante limitazioni di accesso).

# Sintassi di AQL

Per scrivere in AQL è necessario conoscere bene il linguaggio SQL. Tuttavia lo scopo di questo manuale non consiste nel fornire una spiegazione completa del linguaggio SQL. Per informazioni più approfondite al proposito, si consiglia di consultare la documentazione di riferimento.

## Convenzioni

Seguono le convenzioni utilizzate per descrivere la sintassi di AQL:

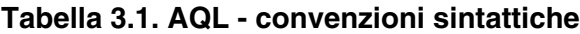

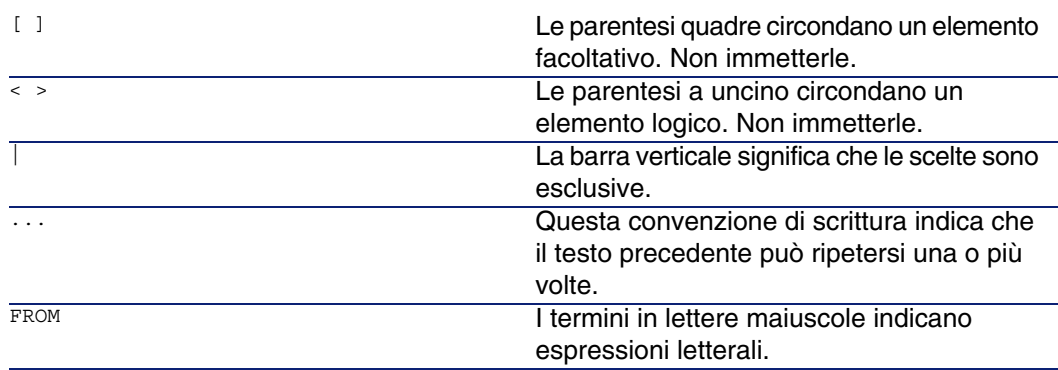

Utilizzazione avanzata

## Sinta[ssi delle query](#page-54-0)

### Query semplici

SELECT [DISTINCT] [FIRST\_ROWS] <liste de sélection> [Condizione FROM [pag. 51]] [Condizione WHERE [pag. 52]] [Condizione GROUP BY [pag. 53]] [[Condizione HAVIN](#page-50-0)G [pag. 54]] [[Condizione ORDER](#page-51-0) BY [pag. 55]]

### **Sotto[query](#page-52-0)**

AQL supporta l'utilizzazione di sottoquery invece dei campi.

### NOTA:

Nelle sottoquery, l'istruzione SELECT autorizza una sola espressione.

```
(SELECT [DISTINCT] <expression>
[Condizione FROM [pag. 51]]
[Condizione WHERE [pag. 52]]
[Condizione GROUP BY [pag. 53]]
[Condizione HAVING [pag. 54]]
```
#### $\lambda$

#### **[ATTENZIONE:](#page-50-0)**

Le sottorichieste devono essere poste tra parentesi.

Esempio di utilizzazione:

```
SELECT Self FROM amAsset WHERE mPrice >= (SELECT Max(mPrice)/2 FROM amAsse
|t\rangle
```
### Query di tipo UNION

UNION consente di raggruppare i risultati di diverse query: SELECT <elenco di selezione> [Condizione FROM [pag. 51]]

#### **AssetCenter**

[[Condizione WHERE](#page-53-0) [pag. 52]] [[Condizione GROUP BY](#page-54-0) [pag. 53]] [Condizione HAVING [pag. 54]] [ UNION | UNION ALL | INTERSECTS | MINUS] SELECT <elenco di selezione> [Condizione FROM [pag. 51]] [Condizione WHERE [pag. 52]] [Condizione WHERE [pag. 52]] [Condizione GROUP BY [pag. 53]] [Condizione HAVING [pag. 54]]...] [Condizione ORDER BY [pag. 55]]

## Elementi di una query

### Campi e collegamenti

Le query fanno intervenire campi e collegamenti del database AssetCenter. Si può indicare il nome di un campo:

- 
- « Rispetto alla tabella di partenza della query. In questo caso, non è necessario menzionare il nome della tabella:

[Collegamento. ...[Collegamento.]]<campo>

Esempi a partire dalla tabella Elementi del parco (AmPortfolio):

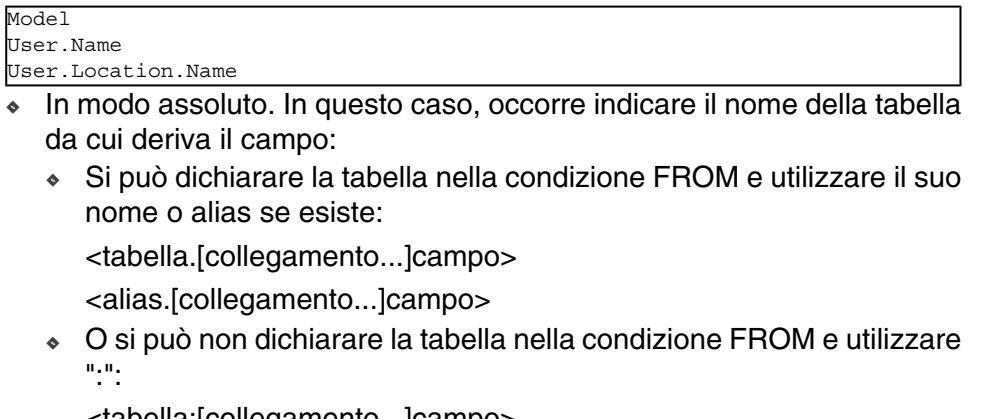

<tabella:[collegamento...]campo> <tabella[\_alias]:[collegamento[\_alias]...]campo> Queste ultime due notazioni sono particolarmente utili se non si ha accesso alla condizione FROM.

Ad esempio, se si scrive una query in AssetCenter, si ha accesso solo alla condizione WHERE. La tabella di partenza della query è implicita (tabella su cui si applica un filtro, campo Tabella (nome SQL: TableName) dei dettagli di una query ?). Tuttavia, si può avere bisogno di utilizzare altre tabelle nella query. In questo caso, la notazione ":" consente di farlo.

### Costanti

Di seguito le sintassi valide per le costanti che possono intervenire nelle query.

#### Costanti numeriche

Il separatore decimale è il punto.

Esempi:

12

52.23

Costanti di tipo testo

Sono circondate da apostrofi.

Esempi:

'Computer'

'Schermo'

Costanti di tipo data o ora

Le costanti di tipo data o ora sono circondate da un carattere #. Il formato rispetta le regole seguenti:

- **Gli anni vengono espressi con 4 cifre.**
- <sup>n</sup> Le date vengono espresse nell'ordine Anno-Mese-Giorno.
- Le ore vengono espresse nell'ordine Ore-Minuti-Secondi.
- E Le ore variano da 0 a 24 ore (e non da 0 a 12 ore am/ pm).
- $\blacksquare$  Il separatore utilizzato per esprimere le date è il carattere / o -.
- <sup>n</sup> Il separatore utilizzato per esprimere le ore è il carattere :.
- <sup>n</sup> Nel caso di mesi, giorni, ore, minuti e secondi, le cifre sono precedute da uno 0.

<sup>n</sup> Quando si precisa la data e l'ora, la data precede sempre l'ora e sono separate da uno spazio.

Esempi: #yyyy-mm-dd hh:mm:ss# #yyyy-mm-dd# #hh:mm:ss# #2004-01-01 01:00:03#

### **Espressioni**

Le espressioni vengono formate a partire da:

- **Costanti**.
- Campi,
- **Funzioni**.
- **s** Sottoquery.

È possibile combinare questi elementi con operatori e parentesi in modo da creare espressioni complesse.

Le espressioni di confronto presentano la forma:

<espressione> <operatore di confronto> <espressione>

Le espressioni logiche presentano la forma:

<espressione di confronto> <AND | OR> <espressione di confronto> Si possono utilizzare le parentesi per raggruppare diverse espressioni logiche.

### **Operatori**

Operatori logici

Gli operatori logici si applicano per collegare due condizioni.

#### **Tabella 3.2. AQL - operatori logici**

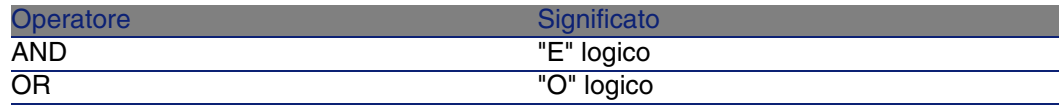

Per ottimizzare una query, a volte è opportuno evitare gli operatori logici se può essere utilizzato un operatore di confronto. L'esempio seguente illustra l'ottimizzazione di un filtro per query che seleziona gli elementi del parco il cui campo Assegnazione ( seAssignment) è In attesa di ricevimento o Restituzione per manutenzione. Questi due elementi di una lista di sistema hanno rispettivamente i valori "3" e "4". Si potrebbe quindi scrivere:

 $(seAssjqnment=3) OR (seAssjqnment =4)$ 

L'ultimo valore della lista di sistema in questione è "4", quindi è meglio scrivere la query come segue:

seAssignment >=3

Operatori di confronto

Gli operatori di confronto servono a confrontare due espressioni tra loro

#### **Tabella 3.3. AQL - operatori di confronto**

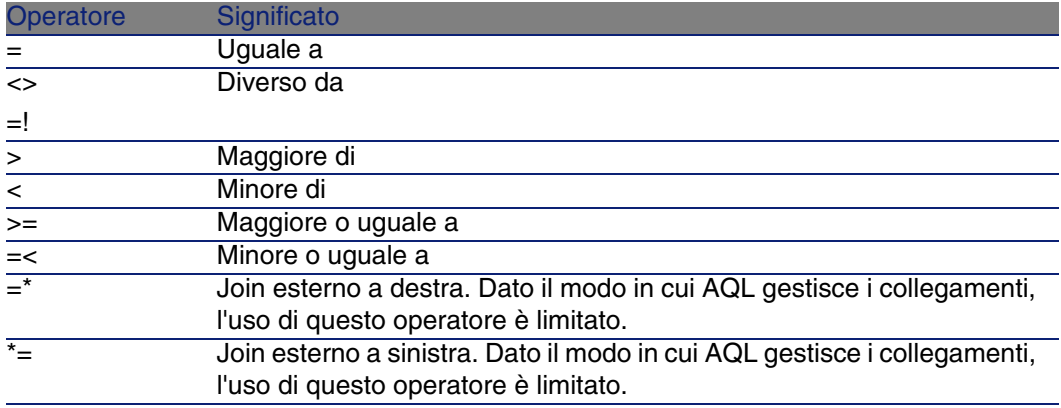

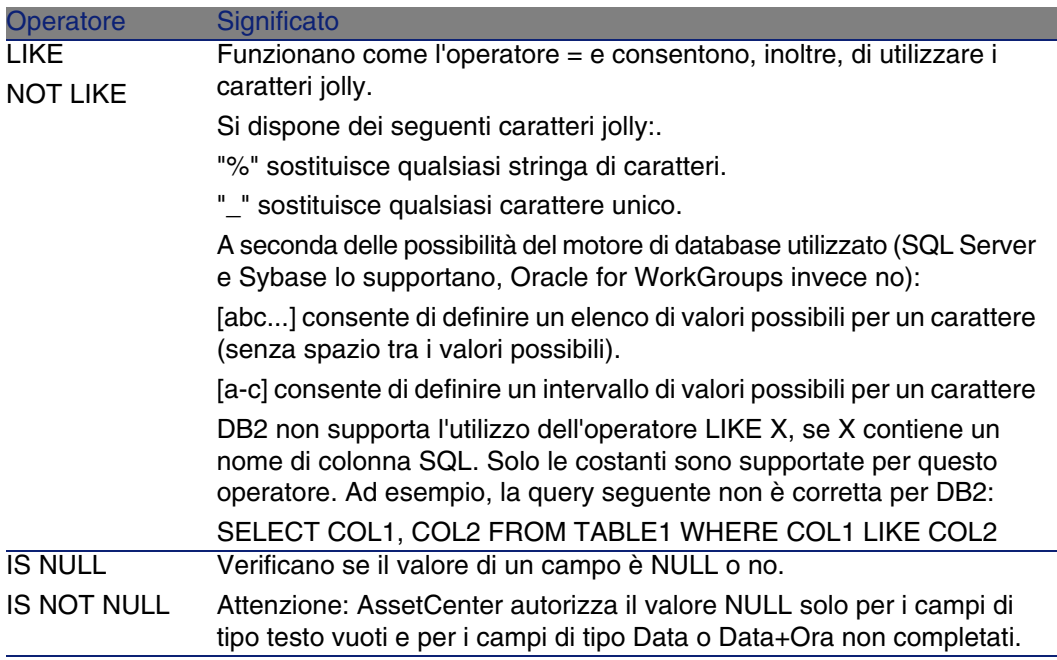

#### Operatori specifici delle sottoquery

È possibile confrontare un valore al risultato di una sottoquery grazie agli operatori seguenti:

- $=$  ANY (sottoquery).
- $\blacksquare$  = ALL (sottoquery).
- $\blacksquare$  = SOME (sottoquery).

Esempio:

• La query AssetCenter Export sequente fornisce l'elenco degli elementi del parco la cui marca è utilizzata negli uffici di Milano: questa query non include le rispettive sottoubicazioni.

```
SELECTDISTINCT lModelId, Model.Brand FROM amPortfolio WHERE Model.Brand =
ANY (SELECT Model.lBrandID FROM amPortfolio WHERE Location.FullName LIKE '
/Uffici di Milano')
```
Per questo script, il follow-up di un record collegato implica l'utilizzo della chiave esterna del record.

### Elenco di selezione

Gli elenchi di selezione definiscono gli elementi da estrarre o da visualizzare e precisano le istruzioni SELECT delle query.

Un elenco di selezione è costituito da una o più espressioni separate da virgole:

<espressione> [,<espressione>...]

Ogni espressione può essere collegata a un alias. Esempio:

SELECT MrMrs, (Name + FirstName) Identity FROM amEmplDept

Ciò si rivela particolarmente utile per le query di esportazione, per assegnare un nome alle colonne esportate.

#### **NOTA:**

<span id="page-50-0"></span>Alcuni DBMS limitano il numero di espressioni che l'istruzione SELECT può contenere.

### Condizione FROM

La condizione FROM indica la o le tabelle a cui fa riferimento l'istruzione SELECT.

AQL autorizza l'utilizzazione di alias per i nomi delle tabelle.

#### **Sintassi**

FROM <tabella> [<alias>][, <tabella> [<alias>] ... ]

#### Tabella di partenza di una query

La prima tabella indicata nella condizione FROM di una query è la tabella di partenza della query.

Se una query utilizza un campo la cui tabella non è specificata, AQL considera che la tabella da cui deriva il campo è la tabella di partenza della query. La condizione AQL FROM è diversa in questo senso dalla condizione SQL con lo stesso nome.

Ad esempio, nella query seguente AQL cerca il campo Codice interno (AssetTag) nella tabella Asset (amAsset):

SELECT AssetTag FROM amAsset

### Numero di tabelle in una query

Il numero di tabelle che possono essere utilizzate in una query varia a seconda del motore di database.

Esempio:

- **Dracle: si può utilizzare un numero illimitato di tabelle.**
- Microsoft SQL Server o Sybase SQL Server: in una query si è limitati a 16 tabelle.

#### **ATTENZIONE:**

Se si contano le tabelle utilizzate in una query, non si dimentichi di tenere conto delle tabelle che non vengono menzionate esplicitamente, in particolare se la query utilizza collegamenti. Prestare attenzione anche alla notazione fv\_ (ricerca di valori di caratteristiche) che genera un join supplementare a livello dell'SQL del motore di database. In modo analogo, la notazione cf\_ (campi calcolati) può generare join supplementari.

### Esempi

```
FROM amPortfolio
FROM amPortfolio a, amLocation l
```
Le query seguenti sono equivalenti:

```
SELECT AssetTag FROM amAsset
SELECT a.AssetTag FROM amAsset a
SELECT amAsset.AssetTag FROM AmAsset
```
## Condizione WHERE

La condizione AQL WHERE equivale alla condizione SQL con lo stesso nome.

Specifica le condizioni di ricerca precisandone gli elementi da estrarre dal database. Queste condizioni possono essere anche espresse nelle condizioni HAVING.

#### **Sintassi**

WHERE <Condizioni di ricerca>

### Redazione delle condizioni di ricerca

Nella maggior parte dei casi, le condizioni di cui si ha bisogno presentano la forma:

<WHERE | HAVING> [NOT] <espressione> <operatore di confronto> <espression e> <WHERE | HAVING> [NOT] <espressione logica> <WHERE | HAVING> [NOT] <campo> [NOT] LIKE 'xxxxx' <WHERE | HAVING> [NOT] <espressione logica> <AND | OR> <espressione logica > <WHERE | HAVING> [NOT] <campo> IS [NOT] NUL

In altri casi, si tratterà di query più complesse, come:

<span id="page-52-0"></span><WHERE | HAVING> [NOT] EXISTS (<sottoquery>) <WHERE | HAVING> [NOT] <espressione> [NOT] IN (<elenco di valori> | <sotto query>) <WHERE | HAVING> [NOT] <espressione> <operatore di confronto> <ANY | ALL> (<sottoquery>)

## Condizione GROUP BY

La condizione AQL GROUP BY equivale alla condizione SQL con lo stesso nome.

#### **Sintassi**

GROUP BY <expression senza aggregati> [, <expression senza aggregati>]...

### Consigli di redazione

GROUP BY specifica un sottoinsieme della tabella. I sottoinsiemi vengono definiti nella condizione GROUP BY mediante un'espressione, che può essere ad esempio un nome di campo.

Se nell'elenco di selezione dell'istruzione SELECT sono incluse funzioni aggregate, GROUP BY cerca il valore risultante per ogni sottoinsieme. I valori risultanti possono essere utilizzati in una condizione HAVING.

Quando una query utilizza la condizione GROUP BY, ogni espressione dell'elenco di selezione deve fornire un solo valore per ogni sottoinsieme.

### GROUP BY - Esempi

La query seguente fornisce il numero totale di marche presenti nel database. Per ogni asset con una marca associata, AssetCenter restituisce un'occorrenza della marca.

SELECT Count(Model.Brand.Name) FROM amAsset

Utilizzando la condizione GROUP BY, si ottiene l'elenco delle marche e il numero di asset di ogni marca:

<span id="page-53-0"></span>SELECT Model.Brand.Name, count(lAstId) FROM amAsset GROUP BY Model.Brand

## Condizione HAVING

La condizione AQL HAVING equivale alla condizione SQL con lo stesso nome.

#### **Sintassi**

HAVING <Condizioni di ricerca>

### Differenze con la condizione WHERE

La condizione HAVING precisa condizioni di ricerca come la condizione WHERE. Tuttavia, queste due condizioni sono diverse:

- **EXTE:** La condizione HAVING precisa limitazioni da applicare alle funzioni aggregate dell'elenco di selezione. Le limitazioni influiscono sul numero di linee di risultato ma non sui calcoli collegati alle funzioni aggregate.
- <sup>n</sup> Quando la query utilizza una condizione WHERE, le condizioni di ricerca limitano il numero di righe soggette alle funzioni di calcolo di aggregazione ma non hanno alcun effetto sulle righe risultanti.

### Esempi

Esempio di query in cui la condizione WHERE equivale alla condizione HAVING:

La query seguente restituisce l'elenco delle marche il cui nome inizia con una lettera successiva alla B e il numero di asset di ognuna di queste marche:

```
SELECT Model.Brand.Name, count(lAstId) FROM amAsset GROUP BY Model.Brand.N
ame HAVING Model.Brand.Name > 'B'
```
È possibile anche esprimere la stessa query utilizzando una condizione WHERE:

SELECT Model.Brand.Name, count(lAstId) FROM amAsset WHERE Model.Brand.Name > 'B' GROUP BY Model.Brand.Name

Esempio di query con condizione HAVING:

La condizione HAVING consente di utilizzare funzioni aggregative (come Count), il che non è il caso della condizione WHERE. Quindi, la query seguente cerca tutte le marche il cui numero di asset è superiore a 1:

<span id="page-54-0"></span>SELECT Model.Brand.Name, count(lAstId) FROM amAsset GROUP BY Model.Brand.N ame HAVING count(Model.Brand) > 1

## Condizione ORDER BY

La condizione AQL ORDER BY equivale alla condizione SQL con lo stesso nome.

Gli elementi possono essere ordinati:

- n In ordine crescente: ASC. È l'ordine di ordinamento predefinito.
- In ordine decrescente: DESC.

#### **Sintassi**

ORDER BY <espressione> [ASC | DESC] [,<espressione> [ASC | DESC]...]

### Condizione INSERT

Questa condizione consente d'immettere uno o più record in una tabella del database.

#### **Sintassi**

INSERT INTO <Nome della tabella> [alias della tabella] (<Nome di un campo> [, <Nome di un campo>]...) VALUES ( <espressione> [, espressione]...) | sottoquery AQL)

Questa condizione è inclusa nell'API AssetCenter **AmDbExecAql**.

Per ulteriori informazioni sui API AssetCenter, consultare il manuale Programmer's Reference, capitolo Alphabetic reference.

### Esempio

La condizione INSERT può semplificare il codice di una procedura guidata Dati consegna complementari:

Codice della procedura guidata che non impiega la condizione INSERT

```
hrAlarm = AmCreateRecord("amDateAlarm")
lErr = AmSetFieldLongValue(hrAlarm, "bSecondLevel", 0)
lErr = AmSetFieldLongValue(hrAlarm, "dtTrig1", AmGetFieldLongValue(hrAsset
, 2)-lDaysBefore*86400)
lErr = AmSetFieldLongValue(hrAlarm, "lAction1Id", lActionId)
lErr = AmSetFieldLongValue(hrAlarm, "lMonitObjId", lAstId)
lErr = AmSetFieldStrValue(hrAlarm, "MonitoredField", "dWarrEnd")
lErr = AmSetFieldStrValue(hrAlarm, "MonitoredTable", "amAsset")
lErr = AmSetFieldLongValue(hrAlarm, "sDaysBefore1", lDaysBefore)
lErr = AmInsertRecord(hrAlarm)
```
Codice della procedura guidata che impiega la condizione INSERT

```
lErr = AmDbExecAql("insert into amDateAlarm (bSecondLevel, dtTrig1, lActio
nId, lMonitObjId, MonitoredField, MonitoredTable, sDaysBefore1) values ( 0
 , " & AmGetFieldLongValue(AmGetFieldLongValue(hrAsset, 2)-lDaysBefore*8640
0 & ", " & lAstId & ", 'dWarrEnd', 'amAsset', " & lDaysBefore & ")")
```
## Condizione UPDATE

Questa condizione consente di aggiornare uno o più campi di un record in una tabella del database.

#### **Sintassi**

UPDATE <Nome della tabella> [alias della tabella] SET (<nome di un campo> [, <nome di un campo>...]) [Condizione FROM [pag. 51]] [Condizione WHERE [pag. 52]]

### Esempio

La condizione UPDATE può semplificare il codice di un'azione che attiva un'azione tipo ordine:

Utilizzazione avanzata

Codice dell'azione che non impiega la condizione UPDATE

```
hr = AmGetRecordFromMainId("amPOrder", [lPOrdId])
lErr = AmSetFieldLongValue(hr, "seStatus", "$(IDS_POSTATUS_ORDERED)")
lErr = AmUpdateRecord(hr)
```
### Codice dell'azione che impiega la condizione UPDATE

```
lErr = AmDbExecAql("update amPOrder set seStatus = 21 where lPOrdId = " &
[lPOrdId])
```
## Condi[zione UPDA](#page-51-0)TE

Questa condizione consente di duplicare un record che esiste in una tabella del database.

Questa funzione è propria a AssetCenter.

Per ulteriori informazioni consultare il manuale Interfaccia grafica, capitolo Operazioni sui record, paragrafo Duplicazione di un record.

#### **Sintassi**

DUPLICATE <Nome della tabella> [alias della tabella] SET (<nome di un campo> [[, <nome di un camp](#page-50-0)o>...]) [Co[ndizione FROM](#page-51-0) [pag. 51]] [Condizione WHERE [pag. 52]]

## Condizione DELETE

Questa condizione consente di eliminare un record in una tabella del database.

#### **Sintassi**

DELETE [Condizione FROM [pag. 51]] [Condizione WHERE [pag. 52]]

# Riferimento delle funzioni AQL

Seguono le funzioni AQL correnti che si possono inserire nelle query e nelle formule:

- **Funzioni AQL di tipo Aggregato**
- **Funzioni AQL di tipo Stringa**
- **Funzioni AQL di tipo Data**
- **Funzioni AQL di tipo Numerico**
- **Funzioni AQL di tipo Test**

#### **NOTA:**

Si possono anche impiegare le funzioni native dell'SQL del motore di database utilizzato. In questo caso, però, si perde la portabilità tra motori di database.

## Funzioni AQL di tipo Aggregato

#### **Tabella 3.4. AQL - funzioni di tipo Aggregato**

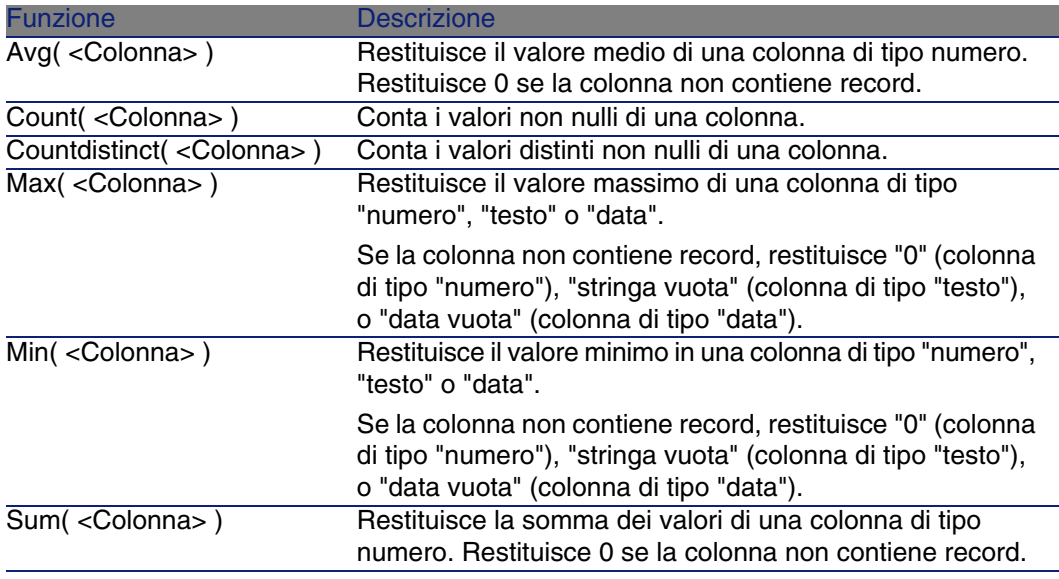

Queste funzioni vengono utilizzate insieme alle condizioni GROUP BY e HAVING.

## Funzioni AQL di tipo Stringa

#### **Tabella 3.5. AQL - funzioni di tipo Stringa**

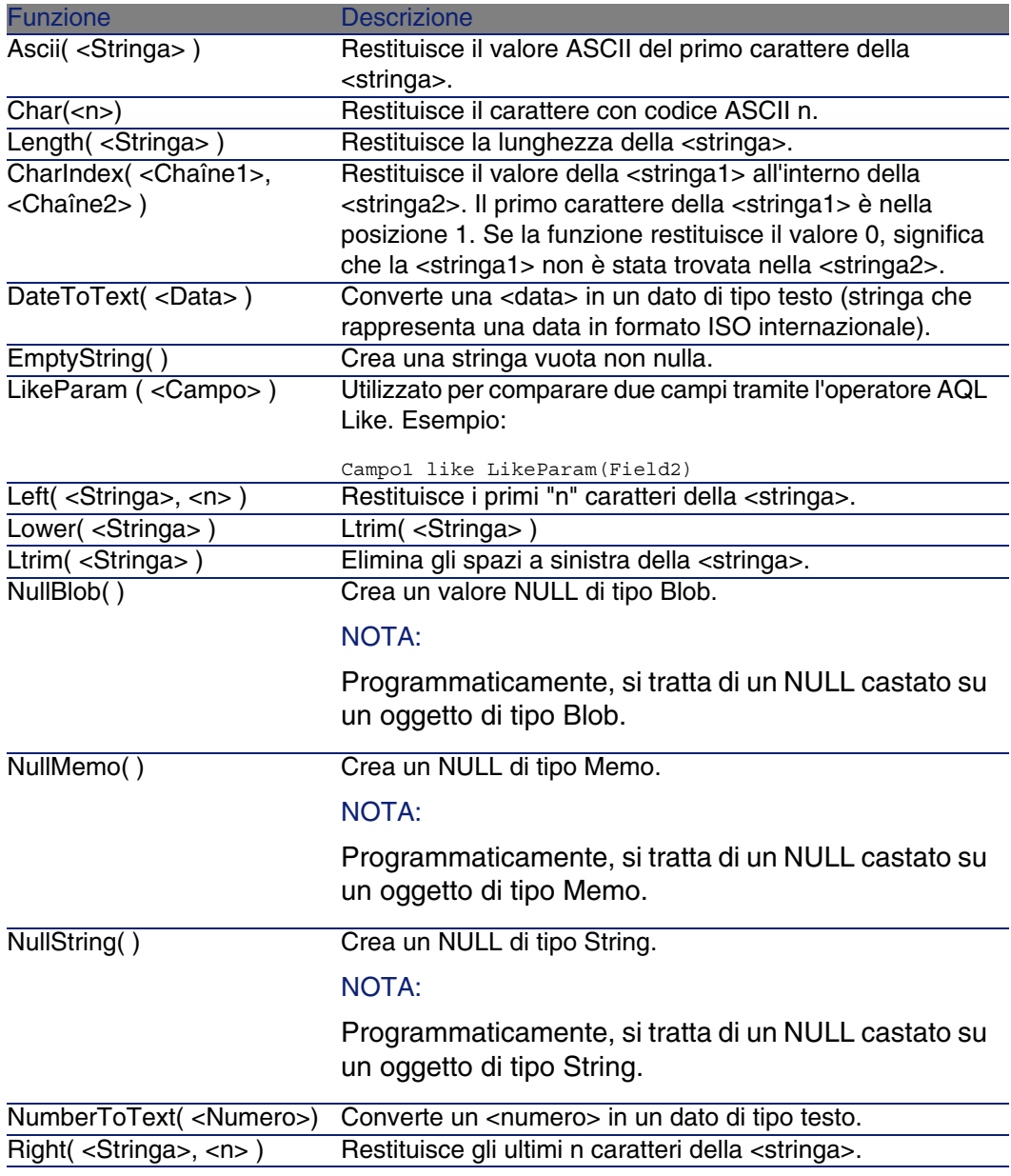

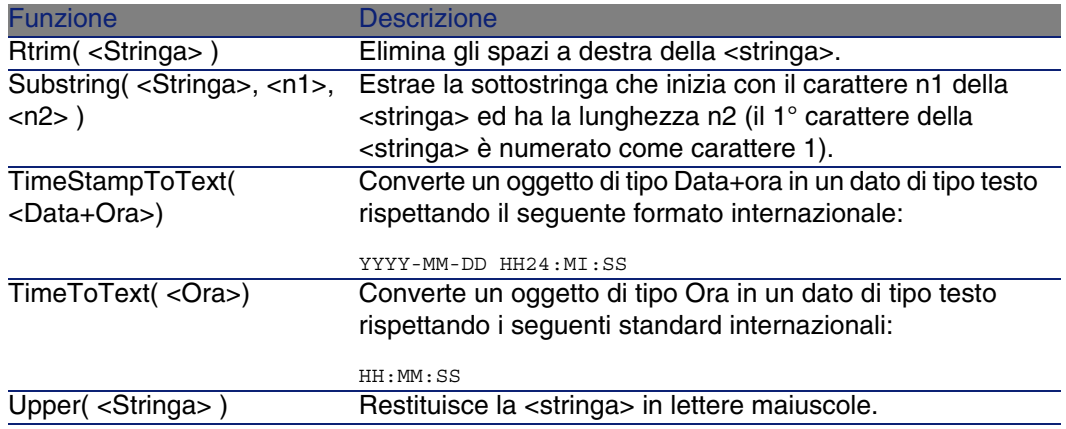

## Funzioni AQL di tipo Data

#### **Tabella 3.6. AQL - funzioni di tipo Data**

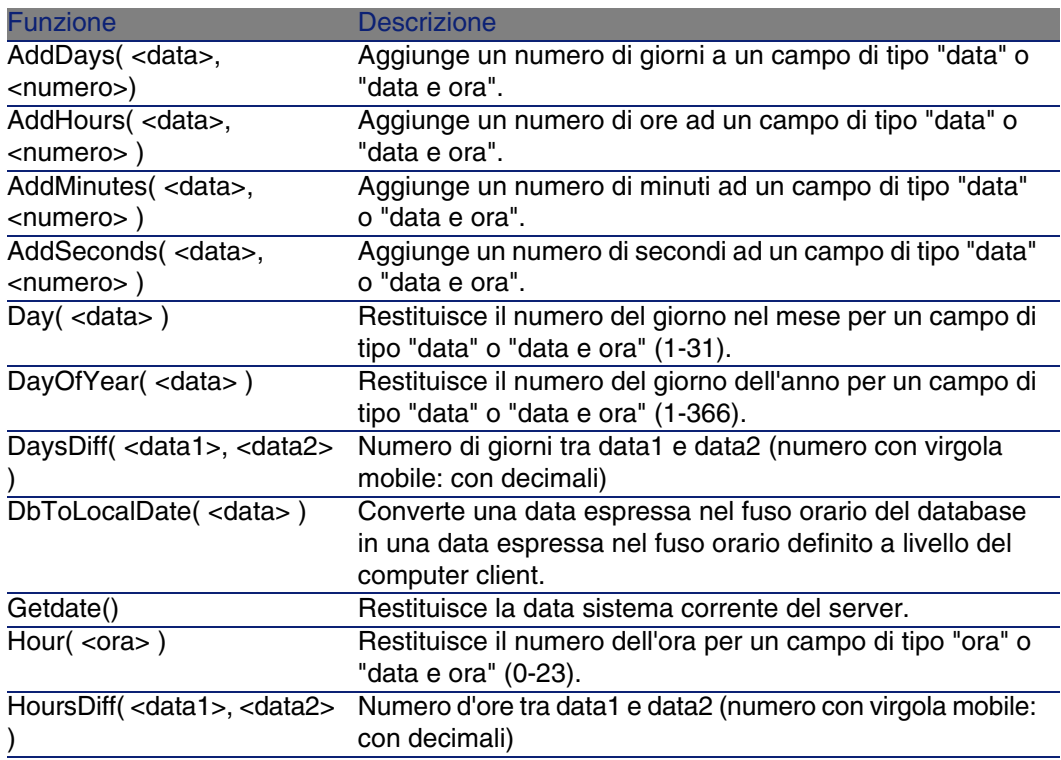

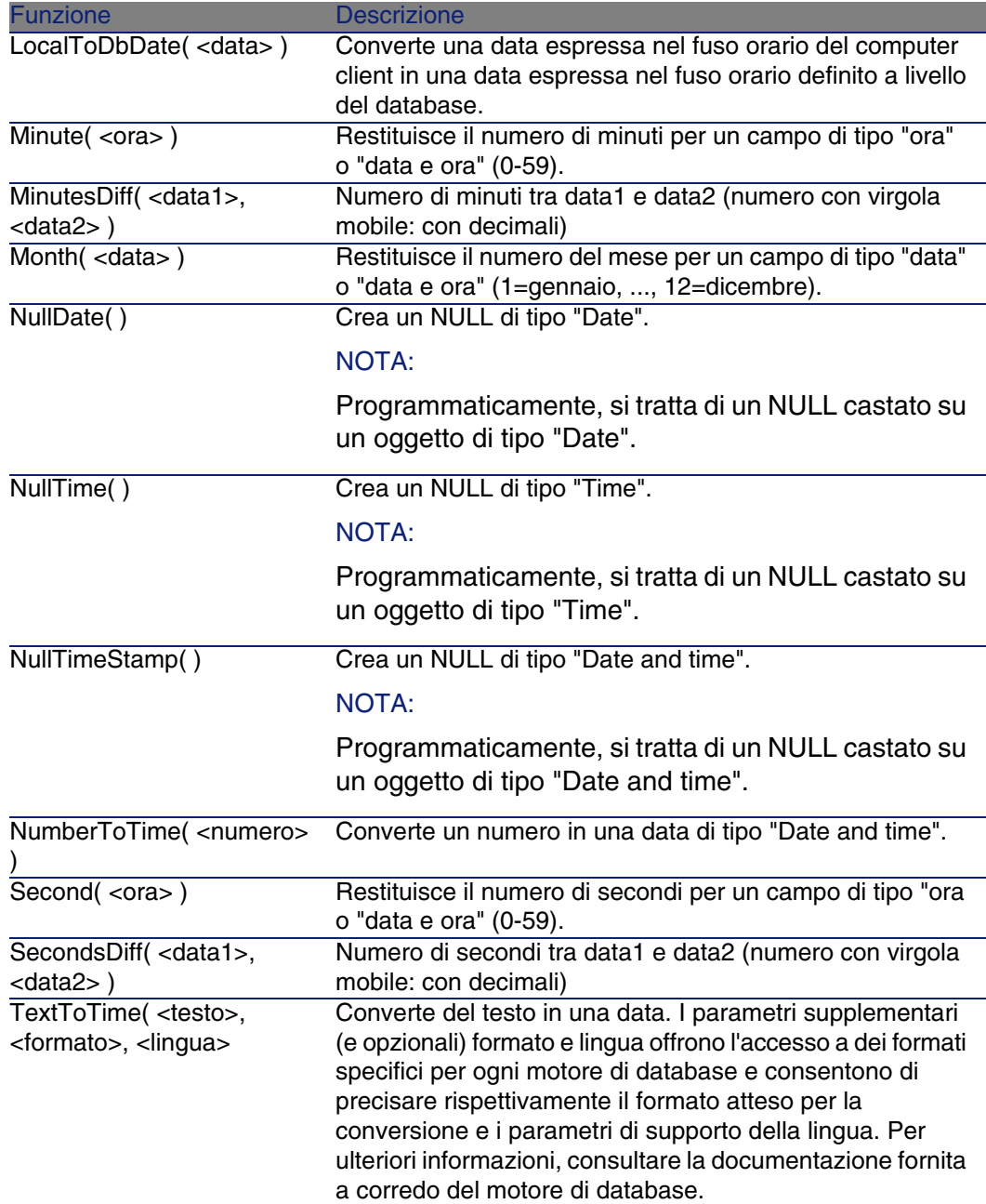

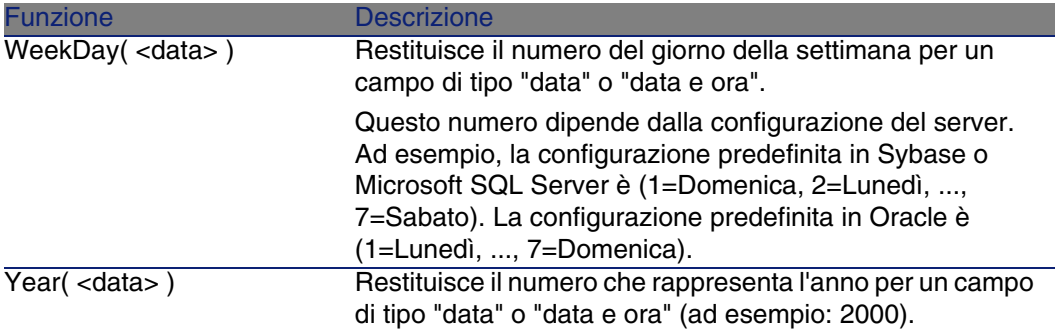

#### **Tabella 3.7. AQL - Esempi di funzioni di tipo Data**

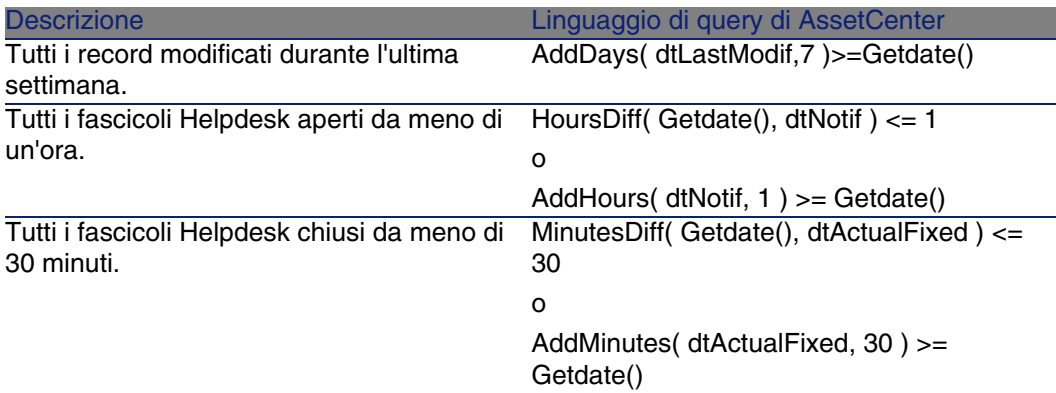

La query seguente elenca i fascicoli Helpdesk aperti e conclusi nella stessa giornata, tenendo conto del fuso orario del computer client:

SELECT Self FROM amWorkorder WHERE DayOfYear(DbToLocalDate(dtActualFixStar t)) = DayOfYear(DbToLocalDate(dtActualFixed))

La query seguente elenca tutti i fascicoli Helpdesk aperti durante la giornata:

SELECT Self FROM amWorkorder WHERE DayOfYear(DbToLocalDate(dtActualFixStar) t)) = DayOfYear(DbToLocalDate(GetDate()))

## Funzioni AQL di tipo Numerico

#### **Tabella 3.8. AQL - funzioni di tipo Numerico**

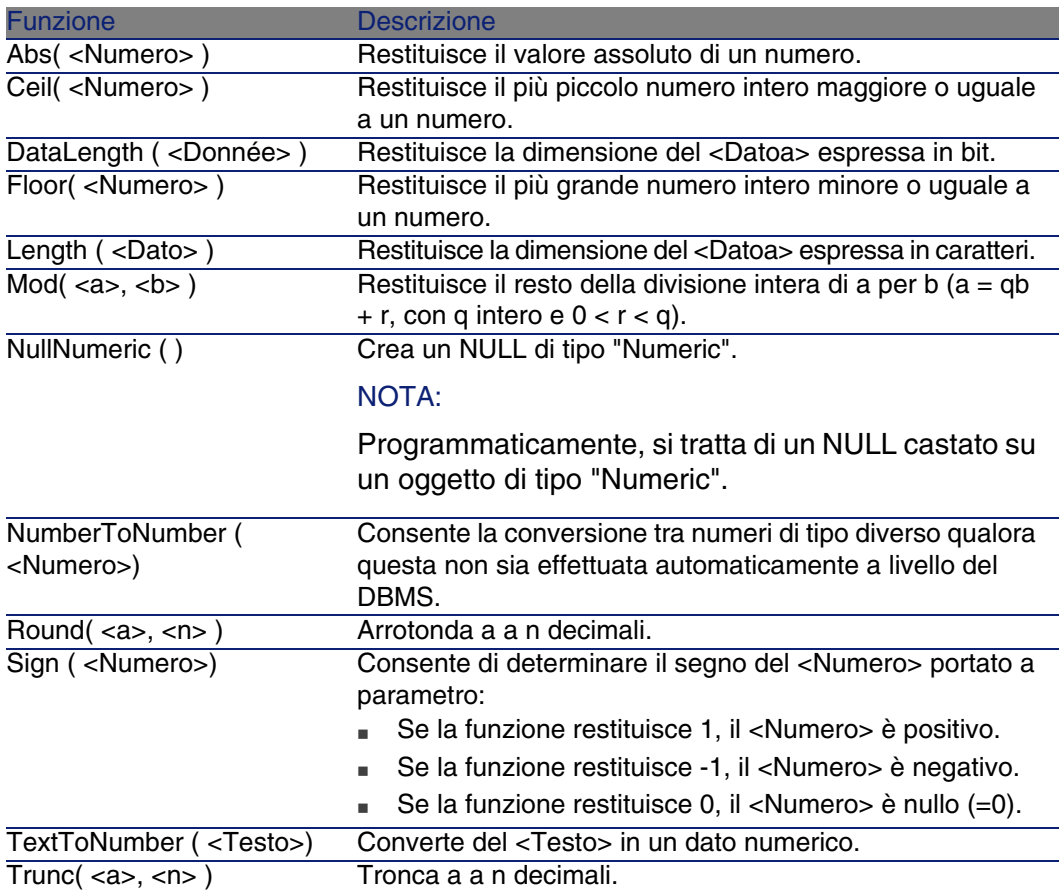

Esempi di applicazione: Abs  $(2.516) = 2$ . Ceil  $(2.516) = 3$ . Floor  $(2.516) = 2$ .  $Mod (6, 4) = 2.$ Round  $(31.16, 1) = 31.20$ .

Round  $(31.16, 0) = 31.00$ .

Round  $(31.16, -1) = 30.00$ . Trunc  $(31.16, 1) = 31.1$ .

## Funzioni AQL di tipo Test

#### **Tabella 3.9. AQL - funzioni di tipo Test**

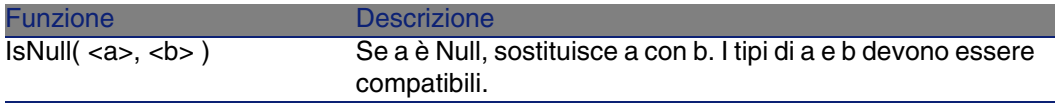

# Esempi di query

Ogni esempio tratta un aspetto particolare della composizione delle query. È possibile ispirarsene per creare query diverse combinando tra loro aspetti presentati qui di seguito.

Questi esempi presentano la sintassi completa della richiesta. Se si desidera provarli così come sono, si consiglia di farlo con il programma AssetCenter Export. Sarà necessario modificare la sintassi di questi esempi per utilizzarli ad esempio in un filtro con query.

Pertanto, la query seguente riportata per intero:

SELECT self FROM amAsset WHERE Model.Brand.Name='Compaq'

si scrive nel modo descritto di seguito in un filtro con query (solo la condizione WHERE viene esplicitata) applicato alla tabella degli asset:

Model.Brand.Name='Compaq'

È possibile anche ispirarsi alle query del database di dimostrazione fornito con AssetCenter.

#### **NOTA:**

Nota: per visualizzare la trascrizione di una query nel linguaggio SQL del DBMS utilizzato, visualizzare la scheda Anteprima dei dettagli della query.

## Confronto di un campo della tabella principale a un valore

Esempio: tutti gli elementi del parco di marca "Compaq".

SELECT Self FROM amPortfolio WHERE Model.Brand.Name = 'Compaq'

## Confronto di un collegamento della tabella principale a un altro collegamento

Esempio: tutti gli elementi del parco che hanno la stessa ubicazione dell'asset principale.

SELECT Self FROM amPortfolio WHERE Location = Parent.Location

# Confronto di un collegamento della tabella principale a un valore

Esempio: tutti i servizi e dipendenti direttamente collegati al servizio Agenzia Bologna.

SELECT Self FROM amEmplDept WHERE Parent.Name = 'Agenzia Bologna'

## Confronto rispetto a un campo di una tabella collegata alla tabella principale

Esempio: tutti gli elementi del parco con lo stesso nome di ubicazione del loro asset principale.

SELECT Self FROM amPortfolio WHERE Location.Name = Parent.Location.Name

## Tabelle gerarchiche

Utilizzazione del campo FullName

Esempio: tutte le sottoubicazioni dell'ubicazione con nome Immobile Arianna:

```
SELECT Self FROM amLocation WHERE FullName LIKE '/Immobile Arianna/%'
```
### Utilizzazione dei campi FullName e sLvl

Le query sulle tabelle gerarchiche utilizzano spesso i campi FullName e sLvl.

Esempio: tutte le sottoubicazioni dell'ubicazione Immobile Arianna, con livello gerarchico minore di 3.

Nelle strutture ad albero, il livello radice assume il valore gerarchico 0.

```
SELECT Self FROM amLocation WHERE (FullName LIKE '/Immobile Arianna/%') AN
D (sLvl < 3)
```
Attenzione ai caratteri / che figurano all'inizio e alla fine dei nomi completi.

### Query che combina due condizioni

Esempio: tutti i dipendenti con funzione Rappresentante ubicati a Bologna.

```
SELECT Self FROM amEmplDEpt WHERE (Title = 'Rappresentante') AND (Location
.Name = 'Sito Bologna')
```
### Confronto di un campo con numeri, date o testi

Esempio: tutti gli interventi effettuati tra il 01/01/2003 e il 31/12/2003.

```
SELECT self FROM amWorkOrder WHERE (dtActualFixStart >= #2003-01-01 00:00:
00#) AND (dtActualFixStart <= #2003-12-31 00:00:00#)
```
### Query su una caratteristica

Esempio: tutti gli elementi del parco la cui caratteristica con nome SQL fv\_Size indica dimensioni maggiori o uguali a 150 cm.

```
SELECT Self FROM amPortfolio WHERE fv Size >= 150.00
```
## Ricerca di record in funzione di un'espressione

Esempio: tutti gli asset il cui prezzo d'acquisto è uguale al prezzo d'acquisto massimo degli asset del database. Nella query principale viene utilizzata una sottoquery per identificare il prezzo massimo.

SELECT Self FROM amAsset WHERE mPrice = (SELECT max(mPrice) FROM amAsset)

### Ricerca di un campo non completato

Esempio: tutti i dipendenti che non hanno numero di telefono. Una stringa vuota è rappresentata da due apici ').

```
SELECT Self FROM amEmplDept WHERE Phone=''
```
## Ricerca di un'assenza di collegamento

### Caso di un collegamento 1

Esempio: tutti gli elementi del parco non assegnati a un utente. L'assenza di collegamento viene indicata con "0".

SELECT Self FROM amPortfolio WHERE User = 0

Cas de liens n

Esempio: tutte i modelli senza asset associati.

```
SELECT self FROM amModel WHERE NOT ( EXISTS (SELECT A1.lAstId FROM amAsset
A1 WHERE A1.lModelId = amModel.lModelId))
```
Questa query percorre la tabella dei modelli, esamina modello per modello confrontando in ogni modello il numero di asset a 0.

### Esempio che combina un test su un collegamento 1 e un collegamento n

Esempio: tutti i modelli senza modello principale, né sottomodello.

```
SELECT self FROM amModel WHERE (NOT ( EXISTS (SELECT A1.lModelId FROM amMo
del A1 WHERE A1.lParentId = amModel:lModelId))) AND (Parent = 0)
```
Questa query esegue:

- $\blacksquare$  un test su un collegamento 1 ("Parent = 0"), per selezionare i modelli senza asset principale.
- $\blacksquare$  un test su un collegamento n ("0 = (SELECT COUNT(a.lModelId) FROM amModel a WHERE a.lParentId = lModelId)"), per selezionare i modelli senza sottomodelli. Il test sul collegamento n consiste nel prendere ogni modello, selezionare il suo identificatore "lModelId", e contare tutti i

modelli che hanno un modello principale il cui identificatore "lParentId" è uguale a "lModelId".

#### NOTA:

La condizione SELECT COUNT effettua il conteggio di tutti i record del database, pertanto, dal punto di vista delle prestazioni, è più costosa rispetto alla clausola EXIST.

### Altro esempio

Tutti i modelli senza sottomodello di natura "Computer".

```
SELECT self FROM amModel p WHERE NOT ( EXISTS (SELECT lModelId FROM amMode
l WHERE (FullName LIKE (p.FullName + '%/')) AND (Nature.Name = 'Computer')
))
```
#### **NOTA:**

Provando questa richiesta con AssetCenter Export, sarà possibile constatare che viene visualizzato un messaggio d'errore. È possibile ignorare il messaggio. La richiesta funzionerà correttamente.

## Query con alias

Esempio: tutti i dipendenti che hanno seguito un corso di formazione con denominazione 'Peregrine' e un corso di formazione con denominazione 'Database'.

Tabella di partenza: la tabella dei servizi e dipendenti.

La query è la seguente:

```
SELECT Self FROM amEmplDept WHERE (Trainings_1.Title = 'Peregrine') AND (T
rainings_2.Title = 'Database')
```
Gli alias, con la forma Training\_1 e Training\_2, consentono di porre 2 condizioni relative a 2 record diversi collegati dal collegamento Training.

Se si fosse scritto:

```
SELECT Self FROM amEmplDept WHERE (Trainings.Title = 'Peregrine') AND (Tra
inings.Title = 'Database')
```
si sarebbero selezionati tutti i dipendenti che hanno seguito un corso di formazione con entrambe le denominazioni contemporaneamente.

Se si fosse scritto:

SELECT Self FROM amEmplDept WHERE (Trainings.Title = 'Peregrine') OR (Trai nings.Title = 'Database')

si sarebbero selezionati tutti i dipendenti che hanno seguito un corso di formazione con una delle due denominazioni.

Per abbreviare la query è possibile utilizzare il carattere due punti:

SELECT amPortfolio.self, amModel\_FullName:self FROM amPortfolio portfolio

Questa query equivale a:

SELECT amPortfolio.self, FullName.semf FROM amPortfolio portfolio, amModel FullName

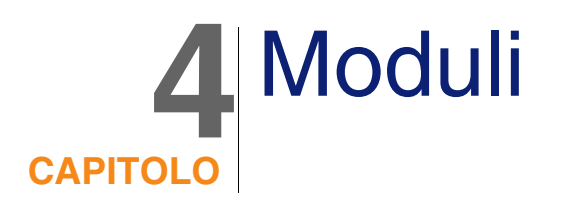

Il presente capitolo spiega come comporre moduli con AssetCenter. Per accedere all'elenco dei moduli, selezionare il menu Strumenti/ Reporting/ Moduli.

# Definizione di un modulo

Un modulo è un modello di documento che consente di stampare dati. A differenza dei report Crystal Reports, i moduli vengono composti direttamente in AssetCenter.

# Installazione dei moduli preconfigurati nel database di produzione

AssetCenter viene fornito con moduli preconfigurati, già installati nel database di dimostrazione. Invece sarà necessario importarli nel database di produzione al momento della creazione o dell'aggiornamento.

## Importazione di moduli quando si crea un database

Per importare i moduli quando si crea un database:

- 1 Avviare AssetCenter Database Administrator.
- 2 Selezionare File/ Apri.
- 3 Selezionare l'opzione Apri un file di descrizione di database crea un nuovo database.
- 4 Selezionare il file **gbbase.xml** che si trova nella sottocartella **config** della cartella d'installazione del software AssetCenter.
- 5 Selezionare Azione/ Crea un database.
- 6 Completare tutti i campi che consentono di creare un database dopo consultazione del manuale Amministrazione, capitolo Creazione, modifica ed eliminazione di un database AssetCenter.

Nella pagina Dati da importare, selezionare Moduli.

### Importazione di moduli in un database esistente

Per importare i moduli in un database esistente:

- 1 Avviare AssetCenter Database Administrator.
- 2 Selezionare File/ Apri.
- 3 Selezionare l'opzione Apri un file di descrizione di database crea un nuovo database.
- 4 Selezionare il file **gbbase.xml** che si trova nella sottocartella **config** della cartella d'installazione del software AssetCenter.
- 5 Selezionare Azione/ Crea un database.
- 6 Compilare le pagine della procedura guidata come indicato qui di seguito (per spostarsi da una pagina all'altra utilizzare i pulsanti Avanti e Indietro):

Pagina Genera uno script SQL/Crea database:

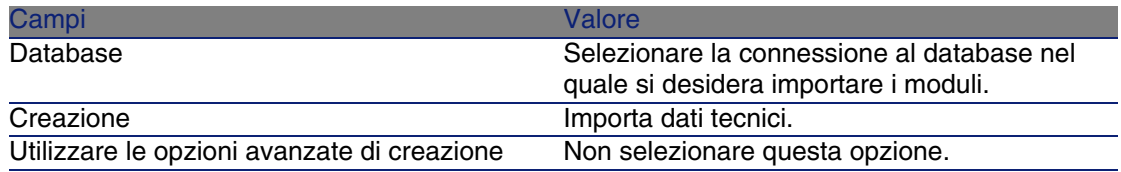

Pagina Parametri di creazione:
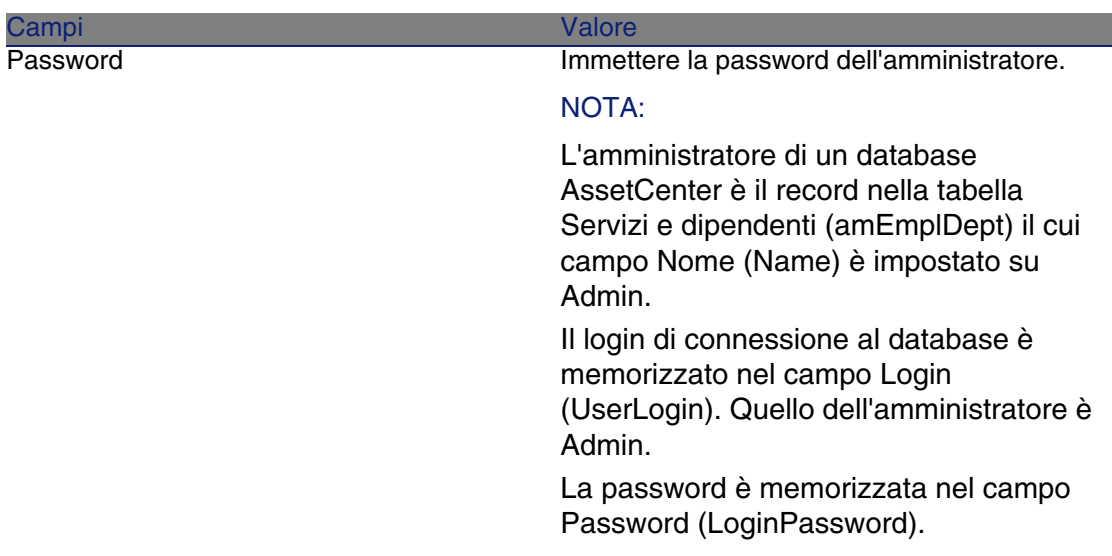

Pagina Dati da importare:

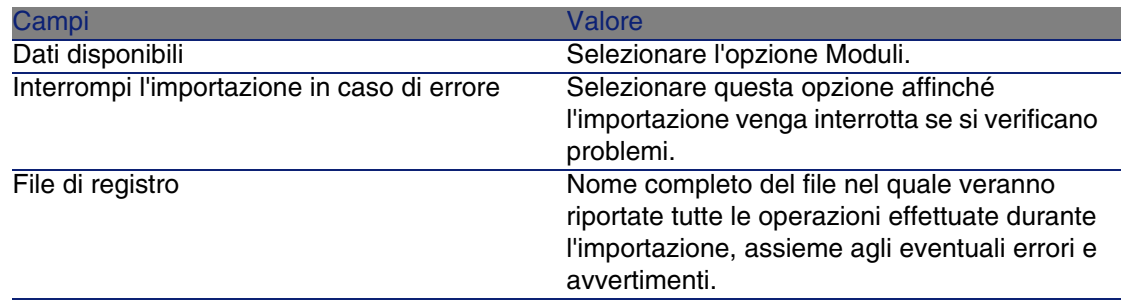

7 Eseguire le operazioni definite tramite la procedura guidata (pulsante Fine).

# Utilizzo di un modulo

Per utilizzare un modulo è necessario visualizzare la tabella su cui si basa il modulo e scegliere il modulo tramite il menu File/Stampa.

# Creazione di un modulo

Per visualizzare l'elenco dei moduli, selezionare il menu Strumenti/ Reporting/ Moduli.

# Informazioni di base

- 1 Completare il nome del modulo.
- 2 Selezionare il tipo di modulo: elenco o dettagli.

I due tipi di modulo possono contenere testo e immagini predefiniti. Differenze tra questi tipi di modulo:

- elenco: consente di stampare un elenco di record così com'è visualizzato nella finestra dell'elenco attiva (secondo le colonne contenute nell'elenco e i filtri applicati).
- <sup>n</sup> dettagli: consente di stampare i campi dei dettagli di un record (esempio: i dettagli di un asset) e degli elenchi di record ad esso collegati (esempio: i componenti di questo asset).
- 3 Selezionare la tabella principale del modulo.
- 4 Convalidare

## **ATTENZIONE**

È il campo Tabella (nome SQL: TableName) che consente ad AssetCenter di proporre solo i moduli relativi a un elenco dato al momento della stampa.

# Modifica di moduli e oggetti

Modificare un modulo consiste nel posizionare e definire oggetti nella pagina.

Per inserire un nuovo oggetto nella pagina:

- 1 Selezionare la scheda Modulo
- 2 Fare clic sull'icona dell'oggetto che si trova a sinistra della pagina.

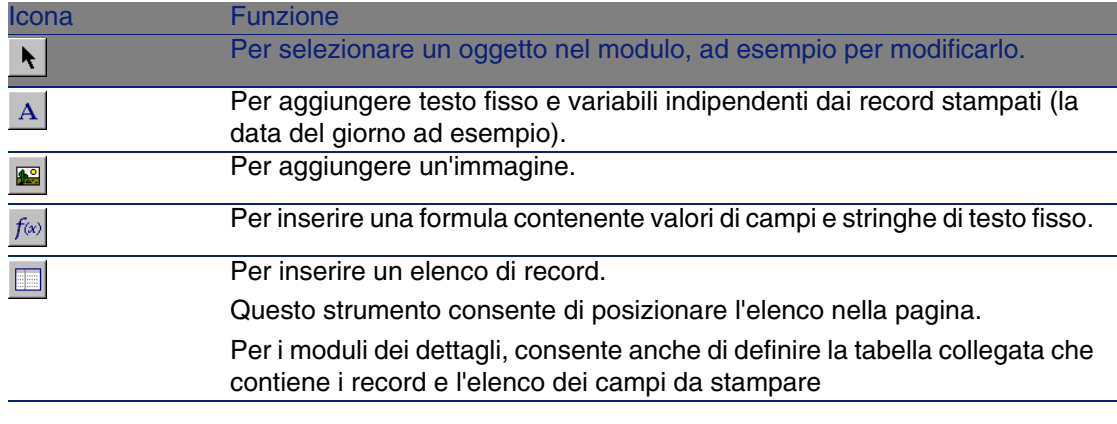

- 3 Posizionare il cursore del mouse nella pagina.
- 4 Farvi clic con il pulsante sinistro del mouse.
- 5 Tracciare un riquadro con il mouse: questo riquadro delimita lo spazio riservato all'oggetto.
- 6 Fare doppio clic sullo spazio riservato all'oggetto. Ciò provoca la visualizzazione di una finestra di descrizione delle proprietà dell'oggetto.
- 7 Definire le proprietà dell'oggetto.
- 8 Fare clic su Modifica.

Gli oggetti che si possono integrare in un modulo sono i seguenti:

- **n** testi fissi
- $\blacksquare$  formule
- elenchi
- $i$  immagini

# Testi fissi

Sono testi il cui contenuto è indipendente dai record stampati. È possibile combinarvi tutti i tipi di caratteri e le informazioni variabili:

\$D: data del giorno della stampa.

\$U: nome di login dell'utente di AssetCenter che stampa.

\$C: numero della pagina.

\$N: numero totale di pagine stampate.

#### **ATTENZIONE:**

Attenzione: non circondare il testo con virgolette.

Esempio:

Documento stampato le \$D par \$U

# Formule

Le formule sono disponibili solo nei formulari di tipo dettagli.

La formula riunisce:

- valori di campi del database AssetCenter.
- $\blacksquare$  testi fissi circondati da virgolette.

Esempio:

"Asset:" CodInt " AssetTag/ " Marca" Model.Brand.Name

La formula non consente di eseguire calcoli.

# Elenchi

- <sup>n</sup> Moduli di tipo elenco: si può inserire un solo elenco; sarà sostituito al momento della stampa dall'elenco della finestra corrente all'attivazione del menu File/ Stampa.
- **Noduli di tipo dettagli: il numero di elenchi non è limitato. Gli elenchi** presentano l'insieme dei record in relazione con il record corrente. Esempio: l'insieme dei componenti di un asset.

#### **NOTA:**

La modifica di un modulo di tipo elenco non consente di scegliere i campi da visualizzare. AssetCenter stampa i campi che appaiono sotto forma di colonna negli elenchi.

La modifica di un modulo di dettagli consente di scegliere uno a uno i campi da stampare.

Immagini

È possibile inserire immagini (logo?).

# Proprietà degli oggetti di moduli

# Posizione e dimensione

Per modificare la posizione e le dimensioni di un oggetto, è sufficiente eseguire un drag and drop dell'oggetto o dei suoi contorni.

### **NOTA:**

È possibile spostare e ridimensionare diversi oggetti nello stesso tempo mediante una selezione multipla: indicare una zona di selezione (con un drag and drop) e in questo caso tutti gli oggetti della zona saranno selezionati. Oppure, selezionare gli oggetti uno a uno, mantenendo premuto il tasto Shift.

# Proprietà

Mediante un doppio clic sull'oggetto o mediante il comando Modulo/ Proprietà, si può far apparire una palette di presentazione delle proprietà dell'oggetto selezionato.

Le proprietà visualizzate dipendono dall'oggetto inserito nel modulo (testo, immagine, elenco o formula).

La palette delle proprietà si presenta in due colonne: la prima indica il nome della proprietà, la seconda consente di modificare il valore della proprietà. Per modificare una proprietà, fare doppio clic con il pulsante sinistro del mouse nella seconda colonna.

Le proprietà semplici possono essere modificate direttamente (testo, formula, elenco, colore dello sfondo, colore del testo, allineamento del testo, allineamento dell'oggetto). Le proprietà più complesse (tipo di riquadro, set di caratteri del testo o della formula, contenuto dell'elenco, immagine) fanno apparire finestre supplementari.

## Proprietà di tipo Testo

Immettere direttamente il testo desiderato.

## Proprietà di tipo Formula

Come aiuto per la composizione della formula, si può espandere una struttura ad albero che presenta l'insieme dei campi accessibili e compatibili con il tipo di modulo scelto. Facendo clic su un nodo della struttura ad albero, si metterà il campo scelto al posto della selezione corrente. Si può inserire testo tra i campi a condizione di circondarlo con virgolette.

## Proprietà di tipo Colore dello sfondo, Colore del testo

È possibile selezionare 16 colori.

## Proprietà di tipo Allineamento del testo

Si tratta dell'allineamento del testo all'interno del riquadro; un elenco a discesa presenta i diversi allineamenti possibili (Centrato, Allineato a sinistra, Allineato a destra).

### Proprietà di tipo Allineamento nella pagina

Si tratta dell'allineamento orizzontale del riquadro nella pagina. Un elenco a discesa consente di scegliere l'allineamento desiderato:

- Allineato a sinistra.
- <sup>n</sup> Allineato a destra.
- **Centrato.**
- n Allineamento relativo: in questo caso, l'oggetto conserva la posizione fissata nella finestra di creazione del modulo.

## Proprietà di tipo Carattere

Per selezionare il set di caratteri dell'oggetto e le sue dimensioni, fare clic sul pulsante <sup>o</sup> della cella che si modifica.

### Proprietà di tipo Bordo

Per circondare gli oggetti, fare clic sul pulsante  $\blacksquare$  della zona di modifica: appare una finestra di configurazione dei bordi.

Lo stile dei bordi 3D corrisponde a un bordo in rilievo.

Per i bordi senza effetto 3D, si possono selezionare i bordi che verranno tracciati, il colore del bordo e lo spessore della linea.

## Proprietà di tipo Immagine

Per inserire un'immagine:

- 1 Fare clic sul pulsante della cella che si modifica.
- 2 Selezionare il file grafico nella finestra di apertura di file.

### Proprietà di tipo Collegamento dell'elenco

Per scegliere l'elenco da presentare nel modulo, espandere la struttura ad albero. Fare clic sull'elenco scelto (ad esempio l'elenco degli asset utilizzati da un dipendente).

## Proprietà di tipo Contenuto dell'elenco

## NOTA:

La configurazione del contenuto dell'elenco è disponibile solo durante la modifica dei moduli di dettagli.

Per comporre il contenuto di un elenco, fare clic sul pulsante della zona di modifica. Appare una finestra di configurazione che presenta l'insieme delle colonne dell'elenco.

In questa finestra si può definire:

- $\blacksquare$  il titolo di ogni colonna,
- n la formula che compone il contenuto della colonna,
- n le dimensioni della colonna (percentuale di occupazione della colonna),
- $\blacksquare$  i set di caratteri del titolo e del contenuto di ogni colonna,
- $\blacksquare$  l'allineamento di ogni titolo o contenuto di ogni colonna,
- n i tipi di tratto di separazione orizzontale e verticale.

Per eliminare una colonna dall'elenco, premere il pulsante Canc.

Per inserire una colonna nell'elenco, modificare l'ultima linea dell'elenco. Ogni cellula può essere modificato secondo lo stesso principio della palette delle proprietà.

# Griglia di immissione

La griglia di immissione è costituita da tratti orizzontali e verticali che coprono lo sfondo dello schermo.

Il menu a scelta rapida Modulo/ Griglia... consente:

- di far apparire e scomparire la griglia di immissione.
- di definire lo spazio tra le linee orizzontali e verticali della griglia.

Vengono materializzati solo i punti di congiunzione tra le linee orizzontali e verticali. Lo spazio tra le linee della griglia definisce la precisione con la quale si possono posizionare gli oggetti nella pagina.

# Impostazione della pagina di un modulo

Il menu a scelta rapida Modulo/ Imposta pagina consente di definire:

- Il formato di stampa.
- **La disposizione Verticale o Orizzontale.**
- **I** margini del documento.
- **L'intestazione e il piè di pagina eventuali.**

#### $M$  NOTA:

I margini del documento e le zone dell'intestazione e del piè di pagina possono essere modificate direttamente nella zona di immissione. Basta trascinare con il mouse i segni dei margini e i delimitatori delle zone d'intestazione e piè di pagina, che sono tracciate con tratti punteggiati.

Per inserire testo nelle intestazioni e piè di pagina:

- 1 Visualizzare il menu Moduli interni/ Imposta pagina.
- 2 Selezionare le caselle Intestazione e Piè di pagina.
- 3 Fare clic su OK.
- 4 Posizionarsi nella zona di intestazione o piè di pagina della finestra di disegno del modulo (le zone di intestazione e piè di pagina sono delimitate da linee tratteggiate).
- 5 Inserirvi gli oggetti desiderati o spostarvi oggetti della zona di pagina principale.

6 Convalidare le modifiche facendo clic su Modifica.

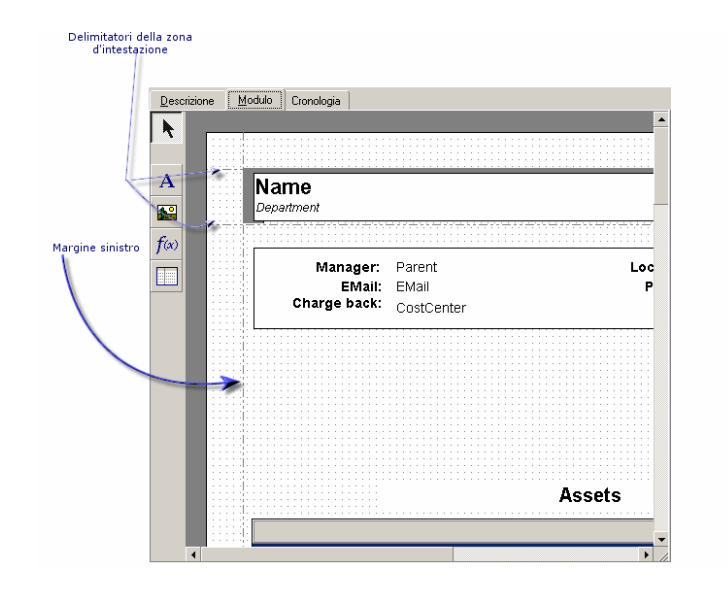

**Figura 4.1. Moduli - zona d'intestazione**

## **NOTA:**

Non è possibile spostare un oggetto dalle zone d'intestazione e piè di pagina verso la zona della pagina principale.

# Creazione di moduli regolari

Il modulo consente di impaginare le informazioni del report.

Per creare report di cui si ha bisogno spesso, si consiglia:

- 1 di creare una vista con i parametri desiderati.
- 2 di associare questa vista a un modulo di stampa.

La vista consente di determinare:

- Il criterio di ordinamento.
- <sup>n</sup> Il filtro applicato e i valori di filtraggio.
- L'elenco delle colonne visibili.

Per stampare il report:

- 1 Visualizzare la vista creata in precedenza mediante il menu Strumenti/ Viste.
- 2 Definisce una procedura Basic che viene eseguita quando si accede alla pagina e facendo clic sul pulsante Avanti o Indietro

# Identificazione dei moduli propri a un dato modulo dell'applicazione

Per identificare moduli relativi a un dato modulo dell'applicazione:

- 1 Avviare AssetCenter.
- 2 Visualizzare l'elenco dei moduli (Strumenti/ Reporting/ Moduli).
- 3 Fare clic sul pulsante destro del mouse nell'elenco.
- 4 Selezionare Utility/Configura l'elenco.
- 5 Aggiungere il collegamento Dominio (Domain) alle colonne dell'elenco.
- 6 Fare clic su OK.
- 7 Ordinare l'elenco sulla colonna Dominio.
- 8 I moduli sono identificati dal nome del dominio. Esempio: /Acquisti/Moduli/.

# Associazione di un modulo ad un pulsante in una finestra

Sono disponibili diversi metodi per associare un modulo ad un pulsante in una finestra.

Per ulteriori informazioni, consultare:

- <sup>n</sup> La guida Personalizzazione, capitolo Personalizzazione di una stazione client, sezione Personalizzazione dei pulsanti.
- n La guida Personalizzazione, capitolo Personalizzazione del database, sezione Personalizzare gli oggetti esistenti/ Personalizzazione degli oggetti/ Personalizzare i dettagli/ Creazione di un pulsante per le azioni.

<sup>n</sup> La guida Personalizzazione, Personalizzazione del database, sezione Creazione dei nuovi oggetti/ Creazione di un pulsante per le azioni.

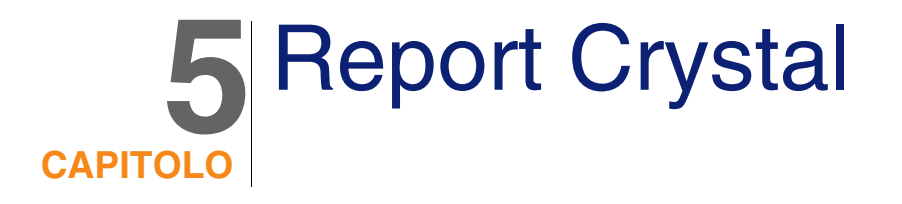

<span id="page-84-0"></span>Il presente capitolo spiega come modificare i report con AssetCenter. Per visualizzare l'elenco dei report, selezionare il menu Strumenti/ Reporting/ Report.

**NOTA:** 

I report Crystal non sono disponibili per la versione Unix del software AssetCenter.

# Funzionamento e installazione del generatore di report

# Funzionamento generale

AssetCenter ricorre al programma Crystal Reports per stampare report. Essi si presentano come file con estensione .rpt.

## **NOTA:**

L'elenco commentato dei report disponibili è fornito nel file **reports.txt** della sottocartella **datakit\standard\reports** della cartella d'installazione del software AssetCenter.

I report Crystal vengono memorizzati nella cartella **\datakit\standard\reports\rpt**.

Non modificare la struttura del file **reports.txt** in quanto viene utilizzato dallo script d'importazione dei report. Invece se si desidera importare solo una parte dei report nel database, è possibile eliminare linee complete del file prima di eseguire lo script d'imortazione. È anche possibile aggiungere i propri report.

## Versione limitata di Crystal Reports

Una versione limitata di Crystal Reports viene installata con AssetCenter se si è attivata l'opzione adeguata al momento dell'installazione.

Questa versione limitata è sufficiente per visualizzare in anteprima di stampa e stampare report esistenti con i dati attuali del database AssetCenter.

## Creazione o modifica dei report Crystal Reports

AssetCenter non consente di creare direttamente report Crystal Reports.

A tal fine è necessario acquistare e installare una versione completa di Crystal Reports. Le regole da rispettare sono descritte nella tabella che segue :

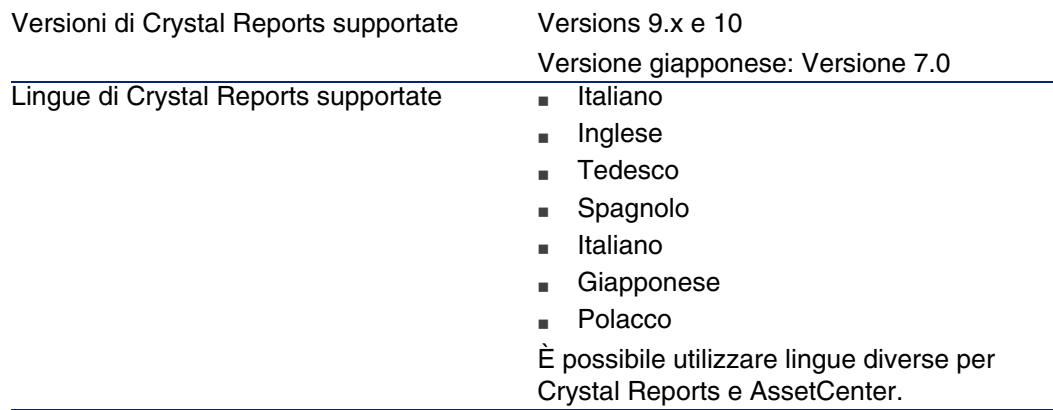

Driver ODBC supportati da Crystal Reports Driver ODBC AssetCenter.

# Installazione della versione completa o runtime di Crystal Reports

Il programma d'installazione del software AssetCenter offre la possibilità d'installare una versione runtime di Crystal Reports, che serve solo alla stampa dei report che esistono già. A tal fine basta selezionare l'opzione adeguata durante l'installazione di AssetCenter.

Se una versione completa di Crystal Reports è già stata installata o se si desidera installarne una, è sufficiente non chiedere a AssetCenter d'installare la versione ridotta di Crystal Reports.

# Installazione dei report Crystal Reports preconfigurati nel database

AssetCenter viene fornito con report preconfigurati. Sono già installati nel database di dimostrazione. Invece sarà necessario installarli nel database di cui ci si serve.

## **ANOTA**

I report preconfigurati non sono forniti con le seguenti versioni del software AssetCenter:

- **N** Versione giapponese
- **N** Versione polacca

Per immettere i report uno dopo l'altro:

- 1 Avviare AssetCenter
- 2 Aprire il database
- 3 Utilizzare il menu Strumenti/ Reporting/ Report
- 4 Creare un nuovo report.
- 5 Selezionare la scheda File nei dettagli del report.
- 6 Premere il pulsante Importa.

7 Selezionare nella sottocartella **\datakit\standard\reports\rpt** della cartella d'installazione del software AssetCenter il file di estensione **.rpt** di cui si necessita.

Importazione dei report alla creazione di un nuovo database

Per importare i report alla creazione di un database:

- 1 Avviare AssetCenter Database Administrator.
- 2 Selezionare File/ Apri.
- 3 Selezionare l'opzione Apri un file di descrizione di database crea un nuovo database.
- 4 Selezionare il file **gbbase.xml** che si trova nella sottocartella **config** della cartella d'installazione del software AssetCenter.
- 5 Avviare la procedura guidata di creazione del database (menu Azione/Crea database).
- 6 Seguire le istruzioni riportate nel manuale Amministrazione, capitolo Creazione, modifica ed eliminazione di un database AssetCenter. Nella pagina Dati da importare, selezionare Report Crystal Reports.

#### Importazione dei report in un database esistente

Per importare i report in un database esistente:

- 1 Avviare AssetCenter Database Administrator.
- 2 Selezionare File/ Apri.
- 3 Selezionare l'opzione Apri un file di descrizione di database crea un nuovo database.
- 4 Selezionare il file **gbbase.xml** che si trova nella sottocartella **config** della cartella d'installazione del software AssetCenter.
- 5 Avviare la procedura guidata di creazione del database (menu Azione/Crea database).
- 6 Compilare le pagine della procedura guidata come indicato qui di seguito (per spostarsi da una pagina all'altra utilizzare i pulsanti Avanti e Indietro): Pagina Genera uno script SQL/Crea database:

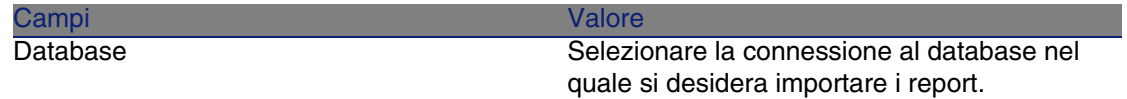

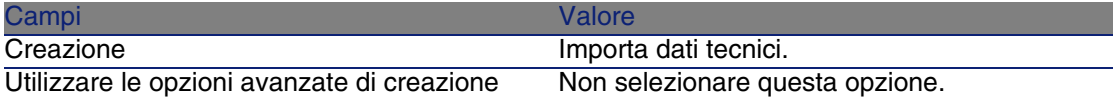

#### Pagina Parametri di creazione:

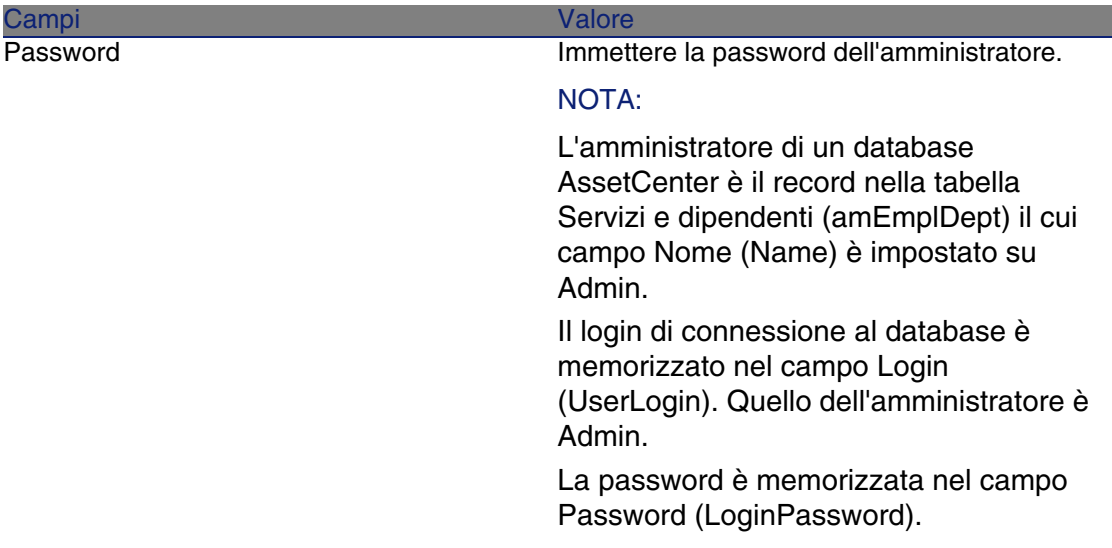

#### Pagina Dati da importare:

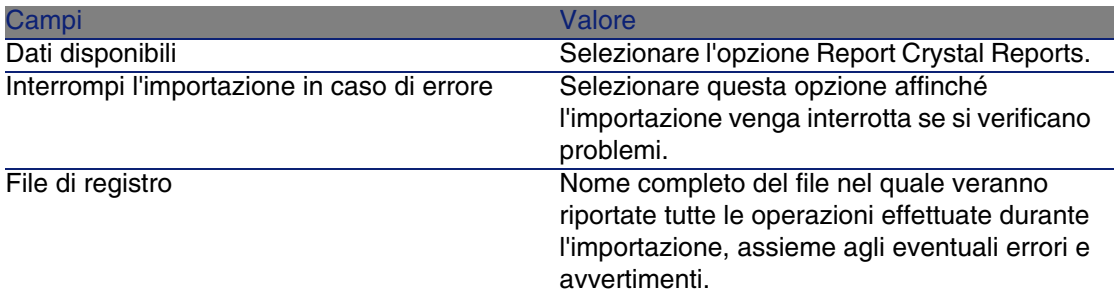

7 Eseguire le operazioni definite tramite la procedura guidata (pulsante Fine).

# Dettagli di un report

Per visualizzare l'elenco dei report, selezionare l'opzione Strumenti/ Reporting/ Report.

# Gestione dei report

## **NOTA:**

Il campo File (nome SQL: FileName), citato più oltre in questo documento, non può essere modificato direttamente. Esso riporta il nome del file del report (con estensione e percorso) importato utilizzando il pulsante Importa.

Numerosi pulsanti consentono di lavorare sui report:

- Importa: questo pulsante dei dettagli di un report consente di importare (la prima volta per creare il report, le volte seguenti per modificarlo) un report esterno. I report esterni hanno l'estensione .RPT. L'importazione di un report esterno aggiorna il campo File (nome SQL: FileName) dei dettagli del report AssetCenter.
- <sup>n</sup> Esporta: questo pulsante dei dettagli di un report consente di creare un file **.RPT** a partire dal report contenuto nel database AssetCenter. Per default, la finestra che si apre propone come nome di file il nome contenuto nel campo File. È possibile modificarlo. Questa operazione consente di ritoccare un report con l'editor di report esterno.
- n Anteprima: questo pulsante, accessibile a partire dall'opzione File/ Stampa, consente di ottenere un'anteprima del report prima della stampa.
- <sup>n</sup> Stampa: questo pulsante, accessibile a partire dal menu File/ Stampa, consente di ottenere un'anteprima del report prima della stampa.

#### **NOTA:**

Quando si fa clic sul pulsante Anterprima o Stampa, AssetCenter crea un file temporaneo a partire dal report contenuto nel database. Questo file viene trattato dal motore di stampa di Crystal Reports e viene eliminato subito dopo. I dati visualizzati sono i dati correnti del database aperto.

# Modifica di un report Crystal Reports

Per modificare un report contenuto nel database AssetCenter, è necessario avere Crystal Reports.

La procedura da seguire è la seguente:

- 1 Per visualizzare i dettagli del report, selezionare l'opzione Strumenti/ Reporting/ Report.
- 2 Fare clic sul pulsante Esporta per creare un file .rpt.
- 3 Modificare il report .rpt con Crystal Reports e salvarlo.
- 4 Visualizzare di nuovo i dettagli del report mediante il menu Strumenti/ Reporting/ Report.
- 5 Importare il file .rpt per aggiornarlo e modificare il record.

# Statistiche Crystal Reports

Per visualizzare report Crystal che si aggiornano automaticamente, utilizzare il menu Strumenti/ Reporting/ Statistiche Crystal Reports.

È possibile visualizzare gli stessi report a cui si accede mediante il menu Strumenti/ Reporting/ Report.

## **Natura**

Indica la natura del report da visualizzare. Il campo a destra di questo campo consente di selezionare il report da visualizzare. I report proposti dipendono dalla "Natura" selezionata.

# Pulsante Aggiornamento automatico

Questo pulsante è rappresentato dall'icona  $\bullet$ .

- n Fare clic sul pulsante sinistro del mouse per attualizzare immediatamente il report.
- <sup>n</sup> Fare clic sul pulsante destro del mouse per regolare la frequenza di aggiornamento automatico dei report.

# Pulsante Zoom

<span id="page-91-0"></span>Questo pulsante è rappresentato dall'icona  $\bar{a}$ . Modifica il fattore di (3 livelli).

# Creazione di un report di dettaglio

Un "report di dettaglio" è un report che stampa informazioni dettagliate su uno o più record selezionati in un elenco.

# Esempio d'utilizzazione

- 1 Visualizzare l'elenco degli asset.
- 2 Selezionare un asset.
- 3 Selezionare il menu File/ Stampa.
- 4 Attribuire il valore "Report di dettaglio (Crystal Reports)" al campo Tipo.
- 5 Selezionare il report.
- 6 Lanciare la stampa

Ciò provoca la stampa di un report di dettaglio per ogni record selezionato.

# Impostazione dei parametri del report con Crystal Reports

Affinché un report possa essere di dettaglio, seguire le istruzioni seguenti (esempio preso da Crystal Reports Professionnel 5.0 versione inglese):

1 Creare un campo di formula con il menu Insert/ Formula Field. Il suo nome deve rispettare la sintassi seguente:

<Nome SQL della tabella per la quale il report è contestuale>Id

#### **NOTA:**

Occorre rispettare la distinzione maiuscole/minuscole per i nomi SQL delle tabelle.

Ad esempio, per creare un report contestuale sulla tabella degli asset, la formula è:

amAssetId

#### **NOTA:**

Non confondere la sintassi nel nome del campo di formula con il nome SQL del campo che serve come chiave principale. Ad esempio, la chiave principale della tabella degli asset è "lAstId", che è diverso da "amAssetId".

La formula "CurrentUserId" (rispettare la distinzione maiuscole/minuscole) consente di identificare l'utente che stampa il report. Al momento della stampa, questa formula assumerà il valore del numero di identificazione (cioè il valore del campo con nome SQL: "lEmplDeptId" per il login corrente) dell'utente connesso al database AssetCenter.

Per visualizzare il risultato del report su un determinato record della tabella del contesto, modificare il campo di formula e attribuirgli il valore della chiave principale della tabella per un record esistente nel database AssetCenter.

Esempio:

```
512
```
### **NOTA:**

La modifica del campo di formula viene effettuata nella finestra visualizzata automaticamente quando si convalida il nome del nuovo campo di formula. Se il campo di formula esiste già, è possibile modificarlo facendo clic sul pulsante Edit.

2 Modificare la formula di selezione con il menu Report/ Edit Selection Formula/ Record. Deve avere la forma:

```
{<Nome SQL della tabella del contesto>.<Nome SQL del campo che serve co
me chiave principale>} = @<Nome del campo di formula>}
```
Non è importante distinguere le maiuscole dalle minuscole per i nomi SQL delle tabelle e dei campi.

 $\{\overline{\text{amAsset}.lAstId}\} = \{\texttt{@amAssetId}\}$ 

Procedendo come spiegato sopra, AssetCenter identifica automaticamente il report come essendo contestuale al momento della sua importazione nel database. Lo si constata quando si esegue la serie di operazioni seguente:

#### **AssetCenter**

- 1 Per accedere all'elenco dei report, selezionare l'opzione Strumenti/ Reporting/ Report.
- 2 Creare un nuovo report.
- 3 Importare il file Crystal Reports con estensione .rpt facendo clic sul pulsante Importa.
- 4 Dopo aver aggiunto il file, si constaterà che il campo Tabella (nome SQL: TableName) indica il nome SQL della tabella del contesto. Se non è il caso, verificare il campo di formula e la formula di selezione nel report Crystal [Reports](#page-91-0)

# Stampa di un report

#### **Report di dettaglio**

#### **NOTA:**

Per sapere cos'è un report di dettaglio e in che modo crearlo con Crystal Reports: ► Creazione di un report di dettaglio [pag. 92].

Per stampare un report di dettaglio in AssetCenter:

- 1 Visualizzare l'elenco dei record di cui si desidera imprimere il dettaglio (per esempio Parco/ Asset e lotti).
- 2 Selezionare tutti i record da stampare.
- 3 Selezionare File/ Stampa nel menu.
- 4 Attribuire il valore Report di dettaglio (Crystal) al campo Tipo.
- 5 Selezionare il report.
- 6 Fare clic su Stampa

Ciò provoca la stampa di un report di dettaglio per ogni record selezionato.

#### **Report non contestuali**

#### **NOTA:**

I report di elenchi e di grafici vengono denominati report non contestuali. Contrariamente ai report di dettaglio non necessitano di alcuna tabella come contesto.

Per stampare un report non contestuale in AssetCenter:

- 1 Selezionare il menu File/ Stampa.
- 2 Attribuire il valore Report non-contestuale (Crystal) al campo Tipo.
- 3 Selezionare il report.
- 4 Fare clic su Stampa

Ciò provoca la stampa di un report di elenco o di un grafico.

# Identificazione dei report Crystal relativi a un dato modulo

Per identificare i report Crystal relativi a un dato modulo:

- 1 Avviare AssetCenter.
- 2 Visualizzare l'elenco dei report (Strumenti/ Reporting/ Report).
- 3 Fare clic sul pulsante destro del mouse nell'elenco.
- 4 Selezionare Configura l'elenco nel menu di scelta rapida.
- 5 Aggiungere il collegamento Dominio [Domain] alle colonne dell'elenco.
- 6 Fare clic su OK.
- 7 Ordinare l'elenco sulla colonna Dominio.
- 8 I report del modulo sono identificati dal nome del dominio. Esempio: /Gestione del parco/Informatica/Report/.

# Associazione di un report al pulsante di una finestra

Sono disponibili diversi metodi per associare un report ad un pulsante di una finestra.

Per ulteriori informazioni, consultare:

<sup>n</sup> La guida Personalizzazione, capitolo Personalizzazione di una stazione client, sezione Personalizzazione dei pulsanti.

- <sup>n</sup> La guida Personalizzazione, capitolo Personalizzazione del database, sezione Personalizzare gli oggetti esistenti/ Personalizzazione degli oggetti/ Personalizzare i dettagli/ Creazione di un pulsante per le azioni.
- **La guida Personalizzazione, capitolo Personalizzazione del database,** sezione Creazione dei nuovi oggetti/ Creazione di un pulsante per le azioni.

# **6** Pannello di controllo **CAPITOL**

AssetCenter autorizza la creazione di pannelli di controllo che raggruppano informazioni sotto forma di report e statistiche. I pannelli di controllo offrono una vista sintetica e grafica di queste informazioni destinate al supporto decisionale. Il pannello di controllo, per analogia con il pannello di controllo di di un aereo o di un treno, presenta gli indicatori pertinenti ed essenziali per che consentono di anticipare i problemi e le difficoltà e di avere la situazione sotto controllo. Pertanto la sua utilità dipende direttamente dalla scelta degli indicatori (vale a dire delle informazioni) che lo compongono.

# Creazione di un pannello di controllo

Il pannello di controllo viene definito tramite un'azione di tipo Pannello di controllo.

Per creare un pannello di controllo:

- 1 Selezionare il menu Strumenti/Azioni e fare clic sul Nuovo nella schermata delle azioni così visualizzata.
- 2 Scegliere un nome per il pannello di controllo e specificare Pannello di controllo nel campo Tipo dell'azione. È possibile definire un Dominio per il pannello di controllo e diverse altre proprietà comuni a tutte le azioni.

### **NOTA:**

Per ulteriori informazioni sulle azioni, consultare il capitolo Azioni [pag. 105] nel presente manuale.

- 3 Selezionaer gli indicatori da aggiungere al pannello di controllo nella scheda Indicatori. È possibile aggiungere o rimuovere indicatori rispettivamente tramite i pulsanti  $\blacksquare$  e  $\blacksquare$ .
- 4 Eventualmente, selezionare la casella Aggiornamento automatico. Quando questa opzione è attivata, i dati del pannello di controllo vengono aggiornati in base alla periodicità impostata tramite l'opzione Statistiche/Frequenza di aggiornamento delle statistiche.

#### **NOTA:**

Per accedere alle opzioni dell'applicazione utilizzare il menu Modifica/Opzioni.

Se q[uesta opzione n](#page-84-0)on è selezionata, il pannello di controllo è statico e i dati non vengono aggiornati dinamicamente.

# Creazione degli indicatori

In AssetCenter i pannelli di controllo utilizzano due tipi di oggetti come indicatori: i report e le statistiche. Questa sezione tratta unicamente la creazione delle statistiche. La creazione dei report Crystal è descritta nel capitolo Report Crystal [pag. 85] del presente manuale.

Per creare un indicatore:

- 1 Selezionare la scheda Indicatori dei dettagli del pannello di controllo e fare clic sul pulsante  $\blacksquare$ .
- 2 Scegliere un Nome per identificare l'indicatore nel pannello di controllo.
- 3 Definire il Tipo dell'indicatore (report o statistica).
- 4 Quindi scegliere un Report o una Statistica.

Facendo clic sul pulsante nell'elenco di scelta di una statistica e quindi sul pulsante Nuovo della schermata così visualizzata si accede alla schermata di creazione di una statistica.

Per creare una statistica:

- 1 Definire un Nome per la statistica.
- 2 Precisare la Tabella che contiene i dati sui quali si basa la statistica e il valore utilizzato per raggruppare i dati statistici (campo Raggruppamento).
- 3 Impostare le preferenze di visualizzazione per la statistica nei campi del riquadro Visualizzazione.

# Esempio di pannello di controllo

L'esempio riportato qui di seguito descrive la realizzazione di un pannello di controllo utilizzato dalla divisione Risorse Umane di una società. I seguenti indicatori sono stati definiti come pertinenti per il pannello do controllo:

- <sup>n</sup> Ripartizione uomini/donne nella società
- <sup>n</sup> Ripartizione degli effettivi per sito
- **Ripartizione degli effettivi per servizio**
- <sup>n</sup> Ripartizione per anzianità

# Prima fase: creazione del pannello di controllo

- 1 Selezionare il menu Strumenti/Azioni/Modifica e creare una nuova azione facendo clic su Nuovo.
- 2 Compilare i campi del nuovo record con i dati indicati nella seguente tabella:

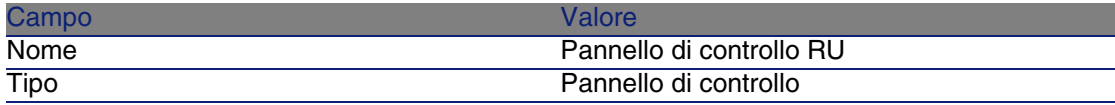

3 Convalidare la creazione facendo clic su Crea.

# Seconda fase: creazione degli indicatori

Nei dettagli del pannello di controllo appena creato, selezionare la scheda Indicatori. I quattro indicatori statistici saranno creati in successione in base alla procedura descritta qui di seguito:

1 Fare clic su  $\mathbb{H}$ .

- 2 Compilare il campo Nome per l'indicatore utilizzando, ad esempio, i nomi degli indicatori già esistenti.
- 3 Selezionare Statistica come Tipo per l'indicatore.
- 4 Fare clic su **nell'elenco di scelta che si trova accanto al campo** Statistica, quindi fare clic su Nuovo per creare una nuova statistica.

### Ripartizione uomini/donne

Questa statistica si basa sulla tabella dei Servizi e dipendenti che contiene tutte le informazioni relative agli impiegati. Inoltre, la statistica deve mettere in evidenza la ripartizione degli uomini e delle donne nella società; pertanto il Raggruppamento deve essere effettuato in base al valore del campo Qualità (MrMrs).

È inoltre necessario utilizzare un filtro per scartare dal campione statistico i servizi definiti nella stessa tabella:

- 1 Fare clic su **nell'elenco di scelta che si trova accanto al campo Filtro**, quindi fare clic su Nuovo per creare il nuovo filtro.
- 2 Scegliere un Nome per il filtro, come ad esempio Solo dipendenti.
- 3 Nella scheda Query dei dettagli del filtro, digitare la seguente query:

 $b$ Department =  $0$ 

4 Fare clic su Aggiungi e quindi su Seleziona.

Selezionare la rappresentazione grafica desiderata per la statistica. In questo esempio, la rappresentazione è realizzata per settori in vista 3D.

## Ripartizione degli effettivi per sito

Questa statistica si basa sulla tabella dei Servizi e dipendenti. Inoltre la statistica deve mettere in evidenza la ripartizione degli effettivi per ubicazione; pertanto il Raggruppamento deve essere effettuato in base al valore del collegamento Ubicazione (Location) e più precisamente in base al nome. Il campo Raggruppamento conterrà quindi il valore Location.FullName.

Per scartare dal campione statistico l'elenco dei servizi, utilizzare lo stesso filtro visto in precedenza (Solo dipendenti).

Selezionare la rappresentazione grafica desiderata per la statistica. In questo esempio, la rappresentazione è realizzata per barre orizzontali.

## Ripartizione degli effettivi per servizio

Questa statistica si basa anch'essa sulla tabella dei Servizi e dipendenti. Inoltre la statistica deve mettere in evidenza la ripartizione degli effettivi per servizio; pertanto il Raggruppamento deve essere effettuato in base al valore del collegamento Servizio (Parent) e più precisamente in base al nome. Il campo Raggruppamento conterrà quindi il valore Parent.FullName. Per scartare dal campione statistico l'elenco dei servizi, utilizzare lo stesso filtro visto in precedenza (Solo dipendenti).

Selezionare la rappresentazione grafica desiderata per la statistica. In questo esempio, la rappresentazione è realizzata per barre orizzontali.

## Ripartizione per anzianità

Questa statistica si basa anch'essa sulla tabella dei Servizi e dipendenti. Per questa statistica il valore del raggruppamento, ovvero l'anzianità, non è un valore memorizzato nel database. Tuttavia, la taella dei Dipendenti e servizi contiene un campo che specifica la data di assunzione della personne nella società (campo Assunto il). Pertanto, a partire dal valore di questo campo è possibile calcolare l'anzianità dell'impiegato. A tal fine verrà impiegato un campo calcolato il cui valore sarà utilizzato per il raggruppamento.

Per creare il campo calcolato:

1 Selezionare il menu Amministrazione/Campi calcolati e creare un nuovo record con le seguenti informazioni:

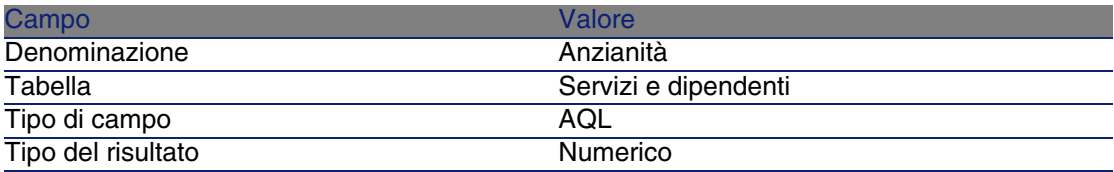

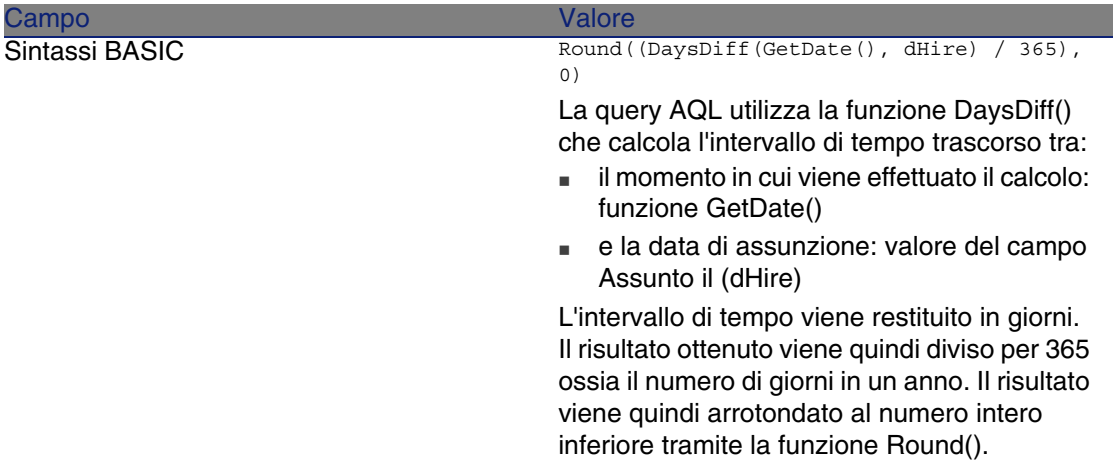

- 2 Convalidare la creazione facendo clic su Crea.
- 3 Chiudere la schermata dei campi calcolati e aprire quella dei servizi e dipendenti (menu Parco/Servizi e dipendenti).
- 4 Aggiungere il campo calcolato precedentemente creato all'elenco contenuto nella schermata:
	- 1 Fare clic sull'elenco con il pulsante destro del mouse e selezionare la voce Utility/Configura l'elenco dal menu di scelta rapida.
	- 2 Selezionare il campo calcolato e aggiungerlo all'elenco:
	- 3 Convalidare le modifiche.
- 5 Controllare che la colonna corrispondente al campo calcolato sia visualizzata nella schermata dei servizi e dipendenti.

A questo punto, terminare la creazione della statistica come segue:

Per scartare dal campione statistico l'elenco dei servizi, utilizzare lo stesso filtro visto in precedenza (Solo dipendenti).

Selezionare la rappresentazione grafica desiderata per la statistica. In questo esempio, la rappresentazione è realizzata per curve.

# Terza fase: apertura del pannello do controllo e navigazione

Avviare l'esecuzione del pannello di controllo tramite il menu Strumenti/ Azioni oppure facendo clic sul nome del pannello di controllo che deve apparire nel riquadro Funzioni e preferiti.

Una volta visualizzate, le statistiche di un pannello di controllo possono essere impostate utilizzando le funzioni del menu di scelta rapida. È inoltre possibile fare clic sulle zone dei dati per visualizzare i dettagli di un valore statistico. Ad esempio, se si fa clic sulla zona del settore 3D che rappresenta la popolazione maschile sul sito, AssetCenter visualizza la schermata dei servizi e dipendenti filtrata tramite il campo Qualità (MrMrs).

## NOTA:

Queste funzionalità di navigazione non sono accessibili per i report.

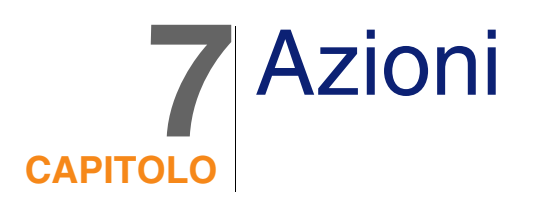

Il presente capitolo spiega come definire un'azione con AssetCenter. Per definire un'azione, selezionare il menu Strumenti/ Azioni/ Modifica.

È possibile eseguire le azioni mediante il menu Strumenti/ Azioni o l'elenco contestuale "Azioni" della barra degli strumenti.

# Definizione di un'azione

Un'azione è un'operazione che ricorre ad un programma eseguibile direttamente da AssetCenter.

Un'azione può essere di diversa Natura:

- **Eseguibile,**
- <sup>n</sup> DDE
- Sistema di messaggistica,
- **Procedura: modifica di un oggetto del database AssetCenter,**
- **Procedura guidata,,**
- Stampa.
- <sup>n</sup> Installazione
- Azione

#### <sup>n</sup> Pannello di controllo

Le azioni devono essere predefinite per potere essere eseguite in qualsiasi momento mediante una semplice selezione in un elenco.

### **NOTA:**

È possibile definire un dominio per un'azione e di conseguenza categorizzare per funzioni, grazie ai domini funzionali.

# Dominio funzionale

AssetCenter consente di definire i domini raggruppando le funzionalità del software. Per default alcuni domini funzionali vengono consegnati con il software. Questi corrispondono ai moduli che è possibile attivare o disattivare attraverso il menu File/ Attivazione dei moduli.

I domini funzionali vengono utilizzati per creare e categorizzare le informazioni visualizzate nel riquadro delle funzioni e dei preferiti. Di conseguenza quando si seleziona un dominio funzionale per un'azione, questa comparirà nel riquadro delle funzioni e dei preferiti sotto l'intestazione del dominio funzionale.

## **NOTA:**

Il contenuto del riquadro delle funzioni è organizzato e modificato in funzione del contesto. Se l'azione è contestuale (può essere eseguita, per esempio solo se la finestra dei dipendenti è aperta), verrà visualizzata nel riquadro delle funzioni e dei preferiti solo se il contesto visualizzato corrisponde al contesto adeguato (la tabella dei dipendenti in questo caso).

Per definire un dominio funzionale:

- 1 Selezionare il menu Amministrazione/ Domini funzionali,
- 2 Fare clic su Nuovo,
- 3 Dare un Nome al dominio funzionale. Il nome prescelto verrà visualizzato nel riquadro delle funzioni e dei preferiti. Per default AssetCenter assegna un Nome SQL al dominio funzionale; è possibile modificare il valore se necessario.
- 4 Selezionare eventualmente un Dominio principale per il dominio funzionale.
- 5 Terminare la creazione facendo clic su Crea.

## **ATTENZIONE:**

Se ad un utente è vietato l'accesso (sia in lettura che in scrittura) ad un dominio funzionale, l'utente non potrà accedere alle azioni, alle viste o ai report del dominio. Si consiglia di autorizzare l'accesso in lettura alle tabelle seguenti durante la definizione di un dominio funzionale:

- $\blacksquare$  amFuncDomain
- amViewDef
- <sup>n</sup> amReport
- $a$ mForm
- $n$  amAction
- amScriptLibrary

# Creazione di un'azione

Questa parte descrive in modo dettagliato la creazione di un'azione:

- Tipi di azione
- Metodo generale
- Completare la scheda DDE
- Completamento della scheda Sistema di messaggistica

# Tipi di azione

AssetCenter consente di definire diversi tipi d'azione:

- **Eseguibile,**
- <sup>n</sup> DDE
- **s** Sistema di messaggistica
- $S$ cript
- **Procedura quidata**
- **n** Installazione
- Stampa.
- <sup>n</sup> Azione
- Pannello di controllo

## Azione di tipo Eseguibile

Un'azione di tipo Eseguibile provoca l'esecuzione di un programma.

Lancia un'applicazione di tipo .exe, .com, .bat, .pif. È possibile anche fare riferimento a documenti di qualsiasi tipo, a condizione che la loro estensione sia associata a un'applicazione mediante il file manager del sistema operativo.

## Azione di tipo DDE

Un'azione di tipo DDE lancia una query DDE a destinazione di un'applicazione che gestisce i DDE.

DDE significa "Dynamic Data Exchange" e designa i meccanismi di scambio dinamico dei dati tra applicazioni. Nel caso di AssetCenter, si utilizza il DDE per fare eseguire comandi da un'altra applicazione.

Esempio: mediante DDE, si può chiedere a Microsoft Word di aprire un file con un nome specificato e un contenuto dato.

## Azione di tipo Sistema di messaggistica

Un'azione di tipo Sistema di messaggistica consente di trasmettere un messaggio:

- Tramite il sistema di messaggistica interno di AssetCenter.
- Tramite un sistema di messaggistica esterno con lo standard VIM (Lotus Notes, Lotus cc:Mail?).
- <sup>n</sup> Tramite un sistema di messaggistica esterno con lo standard MAPI (Microsoft Exchange, Microsoft Outlook...).
- Tramite un sistema di messaggistica con lo standard Internet SMTP.

## **ATTENZIONE**

Si possono solo inviare messaggi mediante i sistemi di messaggistica a cui ci si può connettere.

Per inviare un messaggio con lo standard VIM, MAPI o SMTP, AssetCenter utilizza:

**I campi Account (nome SQL: MailLogin) e Password (nome SQL:** MailPassword) della scheda Sistema di messaggistica dei dettagli del dipendente che ha aperto il database AssetCenter (tabella dei servizi e dipendenti), per identificare il mittente del messaggio.
n Il campo E-mail (nome SQL: EMail) della scheda Generale dei dettagli dei dipendenti, per identificare il destinatario del messaggio.

Per inviare un messaggio mediante il sistema di messaggistica interno di AssetCenter, AssetCenter utilizza i campi Login (nome SQL: UserLogin) e Password della scheda Profilo dei dettagli del mittente e del destinatario.

### **NOTA:**

L'indirizzo del sistema di messaggistica interno di un utente AssetCenter è il suo Login.

## **ATTENZIONE**

L'amministratore deve creare un utente con nome "Admin" e completare i campi Account, E-mail e Password per poter utilizzare un sistema di messaggistica esterno e garantire il corretto funzionamento di AssetCenter Server.

## Azione di tipo Procedura

Un'azione di tipo Procedura può effettuare qualsiasi operazione sul database AssetCenter. Consente all'utente esperto di avere un controllo esteso sul database e di eseguire operazioni che non sono realizzabili con altri tipi di azione, in particolare:

- **EXECT** Creare un record
- **Eliminare un record**
- Duplica un record
- n Modificare uno o più oggetti del database AssetCenter, come tutti i record di una tabella, un campo o un collegamento.

Le operazioni eseguite mediante questo tipo di azione vengono descritte da una procedura Basic che consente l'utilizzazione di funzioni complesse simile a quella degli AssetCenter API.

### $\blacksquare$  NOTA:

La complessità delle funzioni che si possono utilizzare nelle azioni di tipo Procedura, associata alle possibilità di modifica in profondità del database, fa sì che questo tipo di azione, potenzialmente pericolosa per l'integrità del database, deve essere strettamente riservata agli utenti avanzati.

In funzione del contesto dell'azione, le funzioni utilizzate per modificare il valore di un oggetto del database sono diverse:

- <sup>n</sup> Se l'azione non possiede un contesto, si devono utilizzare le funzioni derivate dalle AssetCenter API. come AmSetFieldStrValue() o AmSetFieldLongValue().
- <sup>n</sup> Se l'azione possiede una tabella come contesto, si può utilizzare la funzione Set() la cui sintassi è:

```
Set [<Collegamento.Collegamento.Campo>]=<Valore>
```
## Azione di tipo Procedura guidata

Le procedure guidate sono azioni complesse. Per ulteriori informazioni consultare il presente manuale, capitolo Procedure guidate.

Le procedure guidate supportano l'utente fase per fase nella realizzazione di task complessi o sistematici. La realizzazione di una procedura guidata passa per la conoscenza di un linguaggio di programmazione dedicato.

### Azione di tipo Stampa

Un'azione di tipo Stampa consente di stampare un report o un modulo.

I campi da completare per questo tipo di azione sono i seguenti:

- n campo Tipo (seFormType): consente di indicare il tipo di documento da stampare (report o modulo).
- <sup>n</sup> campo Report o Modulo: consente di indicare il report o il modulo da utilizzare.

### **NOTA:**

Il contesto dell'azione è determinato dal contesto definito per il report o per il modulo.

## Azione di tipo Installazione

Un'azione di tipo Installazione consente di lanciare l'installazione su un elenco di computer definiti nella tabella dei computer.

Questa azione è contestuale nella tabella dei computer

I campi da completare per questo tipo di azione sono i seguenti:

- $\blacksquare$  workflow d'installazione: selezionare il workflow d'installazione creato o importato.
- server d'installazione: selezionare l'applicazione server d'installazione.

Per ulteriori informazioni sull'elaborazione e la configurazione dell'installazione, consultare il manuale Desktop Administration.

### Azione di tipo Azione

Un'azione di tipo Azione consente di eseguire, in funzione della richiesta completata, un'altra azione.

I campi da completare per questo tipo di azione sono i seguenti:

- campo Azione da eseguire: consente di indicare quale azione deve essere lanciata.
- n campo Richiesta di selezione: consente di immettere lo script di richiesta che indicherà il contesto di applicazione dell'azione.

### Azione di tipo Pannello di controllo

L'azione di tipo Pannello do controllo consente di creare un pannello di controllo che visualizza un numero predefinito di report o di statistiche. Questo tipo di azione non è contestuale.

La scheda Statistiche e report definisce l'elenco degli oggetti visualizzati tramite il pannello di controllo. In questa scheda è possibile aggiungere o rimuovere liberamente gli elementi.

# Creazione di un'azione

Per creare un'azione:

- 1 Selezionare il menu Strumenti/ Azioni/ Modifica.
- 2 Fare clic su Nuovo.
- 3 Assegnare un nome all'azione.
- 4 Nel campo Tipo (nome SQL: seActionType), precisare il tipo di azione che si desidera creare. Il tipo di azione selezionato condiziona la visualizzazione di una delle schede seguenti:
	- **E**seguibile.
	- <sup>n</sup> DDE.
	- sistema di messaggistica.
	- n Procedura.
	- Procedura guidata.
	- Stampa.
	- nstallazione.
- **Azione.**
- Pannello di controllo.
- 5 Completare eventualmente il campo Nome SQL (nome SQL: SQLName) dei dettagli dell'azione. Questo nome SQL identifica l'azione in modo unico e viene utilizzato in particolare all'esecuzione di un'azione mediante un comando DDE (nel caso in cui AssetCenter viene utilizzato come server di comandi DDE).

### **NOTA:**

Se si omette di completare il campo Nome SQL, esso viene compilato automaticamente dall'applicazione.

- 6 Completare il campo Contesto (nome SQL: ContextTable):
	- <sup>n</sup> Se si seleziona una tabella nell'elenco a discesa, l'azione è contestuale: verrà proposta solo se si visualizza l'elenco dei record di questa tabella o i dettagli di uno di loro.
	- se l'azione è indipendente dalle tabelle, selezionare l'opzione (Nessuna tabella) all'inizio dell'elenco a discesa.
- 7 Completare eventualmente il campo Dominio, che consente di indicare il dominio funzionale al quale l'azione appartiene. È con il nome di questo dominio che verrà visualizzata l'azione nel riquadro delle funzioni e dei preferiti.
- 8 Associare eventualmente un'icona all'azione:

A tale scopo, utilizzare il quadrato che si trova in alto a sinistra nella finestra dei dettagli dell'azione. L'immagine appare quindi nell'elenco contestuale "Azioni" della barra degli strumenti. L'icona attiva di questo elenco (quella che appare per default sullo schermo) è quella dell'ultima azione eseguita mediante la barra degli strumenti.

9 Completare i campi della scheda Descrizione e quelli della scheda specifica del "Tipo" di azione che si crea.

10 Fare clic su Crea.

### **NOTA:**

L'amministratore di AssetCenter vede tutte le azioni, che siano condivise o meno, e chiunque ne sia l'autore.

# Completamento della scheda DDE

Le informazioni di un'azione di tipo DDE figurano nella scheda DDE dei dettagli di un'azione.

Questa scheda viene visualizzata solo se si è attribuito il valore DDE al campo Tipo (nome SQL: seActionType) delle informazioni di base dell'azione.

I meccanismi DDE si basano su "servizi" proposti dai software. Per potere eseguire meccanismi DDE, occorre definire un "tema" che situa il contesto in cui i "comandi" devono essere eseguiti.

Indicare quindi:

- Nel campo Servizio (nome SQL: DDEService), il nome del servizio DDE proposto dall'eseguibile che si desidera sollecitare. La maggior parte del tempo, questo servizio è unico per un eseguibile. Consultare la documentazione dell'eseguibile per trovare l'elenco dei servizi che propone.
- $\blacksquare$  Nel campo Tema (nome SQL: DDETopic), il contesto nel quale l'azione deve essere eseguita.
- Nel campo Comando (nome SQL: DDECommand), i comandi che si richiede all'applicazione esterna di eseguire.

Nel caso di Word, il comando può essere un comando Word Basic o Visual Basic.

Se il servizio DDE dell'applicazione sollecitata lo consente, si possono mettere diversi comandi l'uno dopo l'altro.

Si deve rispettare la sintassi imposta dall'applicazione esterna.

- $\blacksquare$  Se il servizio non è presente, indicare nel campo File (nome SQL: ActionFile) il file che consente di lanciare l'applicazione che attiva il servizio. Si tratta dell'applicazione principale che risponde ai comandi DDE.
- <sup>n</sup> Nel campo Cartella, specificare il percorso del file che attiva il servizio.
- <sup>n</sup> Nel campo Parametri, indicare i parametri da fornire al programma che avvia il servizio DDE.

### Nota importante

I comandi trasmessi all'applicazione esterna sono tra parentesi quadre ("[", "]". Ad esempio (nel caso di un comando Word):

```
[FileOpen("c:\tmp\test.txt")]
```
<sup>n</sup> Quando l'azione è contestuale, si ha la possibilità di utilizzare variabili che fanno riferimento al valore di un campo del database. Anche queste variabili sono tra parentesi quadre, quindi AssetCenter non riesce a distinguere tra un comando e una variabile. È necessario identificare precisamente i comandi facendo precedere le parentesi dal carattere "\". Così l'esempio precedente si scrive (nel caso di un'azione contestuale):

\[FileOpen("c:\tmp\test.txt")\]

Si possono combinare comandi e variabili, come sotto (il contesto è in questo caso la tabella degli asset):

```
\left[\frac{FileOpen("c:\tmm\''+"[AssetTag]'+".txt")\}\[FileClose()\\] \{FileExit()\}\]]
```
<span id="page-113-0"></span><sup>n</sup> Se l'azione non è contestuale, il problema non si pone. I testi tra parentesi quadre sono sempre considerati come comandi da trasmettere all'applicazione esterna.

# Completamento della scheda Sistema di messaggistica

Le informazioni relative a un'azione di tipo Sistema di messaggistica figurano nella scheda Sistema di messaggistica dei dettagli di un'azione.

Questa scheda viene visualizzata solo se si è assegnato il valore Sistema di messaggistica al campo Tipo (nome SQL: seActionType) delle informazioni di base dell'azione.

### **ATTENZIONE:**

Per un corretto funzionamento del sistema di messaggistica, la variabile d'ambiente PATH del sistema deve puntare verso la cartella che contiene le DLL VIM (VIM32.DLL) e MAPI (MAPI32.DLL).

## Scopo del campo Oggetto referenziato (nome SQL: RefObject)

Questo campo consente di selezionare un collegamento dalla tabella selezionata nel campo Contesto (nome SQL: ContextTable).

Questo campo serve solo ai messaggi indirizzati al sistema di messaggistica interno di AssetCenter. Consente di accedere direttamente all'oggetto che ha attivato l'invio del messaggio facendo clic sul pulsante Oggetto referenziato nei dettagli del messaggio. Quando l'oggetto a cui si fa riferimento è direttamente il record che attiva l'azione, il campo Oggetto referenziato (nome SQL: RefObject) non viene completato.

### Come ricevere una notifica di ricevimento?

Affinché il mittente del messaggio riceva una notifica di ricevimento nel suo sistema di messaggistica corrente, selezionare la casella Ricevuta (nome SQL: bAcknowledgment).

Questa notifica di ricevimento sarà inviata all'indirizzo indicato dal campo E-mail (nome SQL: EMail) della scheda Generale dei dettagli del dipendente che ha aperto il database AssetCenter (tabella dei servizi e dipendenti).

### **NOTA:**

Non è possibile ricevere una notifica di ricevimento per un messaggio inviato mediante il sistema di messaggistica interno di AssetCenter o mediante un sistema di messaggistica con lo standard MAPI o SMTP.

### Come indicare un indirizzo?

Seguono i diversi modi per indicare un indirizzo:

Indirizzo con la forma <motore di sistema di messaggistica>:<indirizzo del sistema di messaggistica>

<Motore di sistema di messaggistica> può essere:

- **AM: per forzare l'utilizzazione del sistema di messaggistica interno di** AssetCenter.
- <sup>n</sup> MAPI: per forzare l'utilizzazione di un sistema di messaggistica con lo standard MAPI (Internet Mail, Microsoft Outlook?).
- vim: per forzare l'utilizzazione di un sistema di messaggistica con lo standard VIM (Lotus Notes?).
- **NORTE:** per forzare l'utilizzazione di un sistema di messaggistica con lo standard SMTP (standard Internet).

<indirizzo del sistema di messaggistica> presenta la stessa forma degli indirizzi utilizzati abitualmente nel sistema di messaggistica selezionato. Gli indirizzi del sistema di messaggistica interno sono i "Login".

Esempi di indirizzi:

- $A$ M:Admin
- MAPI:CatiaBernardi@taltek.com
- <sup>n</sup> VIM:Catia Bernardi / TALTEK
- $\blacksquare$  SMTP:cbernardi@taltek.com

### Indirizzo con la forma <login AssetCenter>

In questo caso, il sistema di messaggistica utilizzato sarà quello indicato nel campo E-mail (nome SQL: EMail) della scheda Generale dei dettagli del dipendente il cui Login (scheda Profilo dei dettagli del dipendente) viene specificato nell'indirizzo.

Se questo campo E-mail non viene completato, il messaggio viene inviato tramite il sistema di messaggistica interno.

Esempio:

- 1 Viene inviato un messaggio ai login AssetCenter "Catia", "Geraldo" e "Filippo".
- 2 I campi E-mail indicano "MAPI:CatiaBernardi@taltek.com" per "Catia" e "VIM:Geraldo Colombo / Taltek" per "Geraldo". Il campo E-mail (nome SQL: EMail) di "Filippo" è vuoto.
- 3 Se il mittente ha un account su MAPI, il messaggio sarà inviato a "Catia" tramite MAPI e agli altri due destinatari mediante il sistema di messaggistica interno di AssetCenter.
- 4 Se il mittente ha un account su VIM, il messaggio sarà inviato a "Geraldo" tramite VIM e agli altri due destinatari tramite il sistema di messaggistica interno di AssetCenter.

### Indirizzo con variabili contestuali

Se l'azione è contestuale, si possono utilizzare variabili tra [ ]. Queste variabili chiamano il valore di un campo nel database AssetCenter.

Esempio: per inviare un messaggio all'utente dell'asset selezionato nella tabella degli asset, si può indicare come indirizzo [Utente.E-mail].

# Esempi di azioni

Il presente paragrafo presenta esempi di azioni AssetCenter:

- **Esempio di azione di tipo Eseguibile**
- Esempio di azione di tipo DDE
- **Esempio di azione di tipo Sistema di messaggistica**
- **Esempio di azione di tipo Procedura**

# Esempio di azione di tipo Eseguibile

La finestra seguente definisce un'azione non contestuale che lancia AssetCenter Server e lo connette a un database acdemo:

### **Figura 7.1. Azione di tipo eseguibile - finestra dei dettagli**

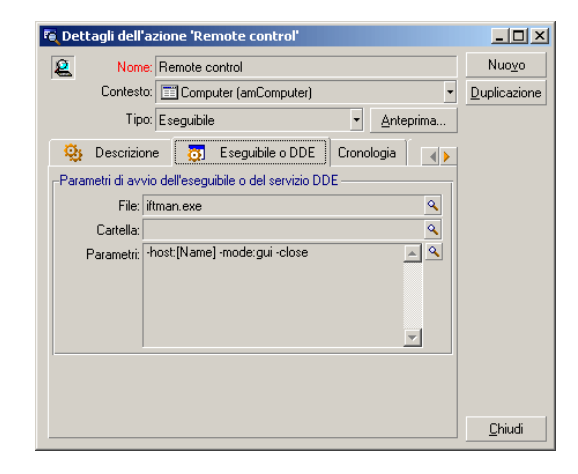

# Esempio di azione di tipo DDE

Le applicazioni delle azioni di tipo DDE sono numerose:

- n Inserimento dei dati AssetCenter in una tabella Microsoft Excel.
- n Inserimento di informazioni relative a un comando in un software contabile.
- n Invio automatico di un fax di conferma di dichiarazione o conclusione di un incidente.
- n Invio automatico di un fax di richiesta di intervento.
- $Ecc...$

# Esempio di azione di tipo Sistema di messaggistica

Si invia un messaggio a partire dall'elenco degli asset per indicare la data di scadenza dell'affitto di un asset alla persona che si serve dell'asset. Questo asset deve avere lesing come modalità di acquisto ed essere legato a un contratto d'affitto (scheda Acquis). Affinché l'oggetto a cui si fa riferimento sia il contratto d'affitto, configurare i dettagli dell'azione nel modo seguente:

### **Figura 7.2. Azione di tipo sistema di messaggistica con oggetto referenziato - finestra dei dettagli**

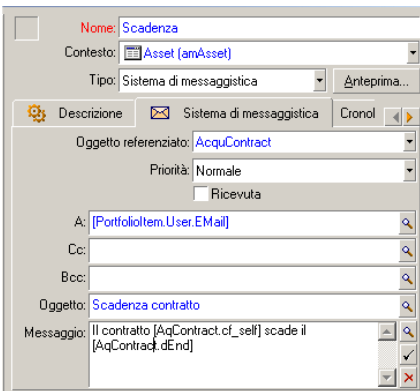

# Esempio di azione di tipo Procedura

La creazione di un'azione di tipo Procedura si riassume essenzialmente alla scrittura della procedura Basic che modifica il database AssetCenter.

### **NOTA:**

L'utilizzazione di funzioni specifiche di queste azioni è autorizzata per queste procedure. Un indice di queste funzioni è disponibile nel manuale "AssetCenter Programmer's Reference", capitolo "Index of functions by field of application", paragrafo "Built-in functions"

### Preambolo

Preparare la creazione dell'azione seguendo queste fasi:

- 1 Selezionare il menu Strumenti/ Azioni/ Modifica e fare clic sul pulsante Nuovo nella finestra dei dettagli delle azioni.
- 2 Assegnare un nome all'azione che si sta per creare, ad esempio "Test" e completare il campo Tipo (nome SQL: seActionType) con il valore Procedura. Non selezionare nessun contesto per l'azione. Fare clic su Crea.
- 3 Nella scheda Procedura, fare clic sul pulsante **per visualizzare la** finestra del generatore di procedure. La funzione programmabile, detta Success(), utilizzata per queste azioni non richiede codice di restituzione esplicito. Nell'esempio che segue, verrà creato un nuovo record nella tabella delle nature sulla base delle informazioni contenute nella tabella sotto:

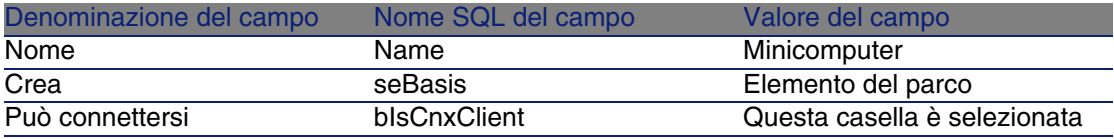

## Scrittura della procedura

Immettere la procedura seguente:

```
Dim lrec As Long
Dim lres As Long
lrec=AmCreateRecord("amNature")
lres=AmSetFieldStrValue(lrec, "Name", "Minicomputer")
lres=AmSetFieldStrValue(lrec, "seBasis", 1)
lres=AmSetFieldStrValue(lrec, "blsCnxClient", 1)
AmInsertRecord(lrec)
```
## **NOTA:**

Questa azione crea la natura desiderata senza intervento da parte dell'utente.

### Dimostrazione della funzione "Set()"

La procedura che segue crea la stessa natura a partire da un'azione di tipo Procedura, precisando la tabella delle nature come contesto per l'azione. La procedura può quindi essere scritta:

```
Set [Name]="Minicomputer"
Set [seNature]=1
Set [blsCnxClient]=1
```
### NOTA:

Per eseguire questa azione, l'utente deve aprire la tabella delle nature e fare clic su Nuovo. Dopo aver eseguito l'azione, deve anche fare clic su Crea per convalidare la creazione.

### **Suggerimento**

Se si desidera invalidare l'esecuzione di un'azione nella procedura, è sufficiente rendere esplicito il codice di restituzione attribuendogli un valore diverso da 0 (ad esempio, 12001). Questo valore è considerato come un codice d'errore. Il comando seguente interrompe l'azione e annulla tutte le modifiche già attivate:

RetVal=12001

# Utilizzazione di variabili

Nelle schede Eseguibile, DDE, o Sistema di messaggistica dei dettagli di un'azione contestuale si possono utilizzare variabili che fanno riferimento al contenuto dei campi o di caratteristiche del database.

Si presentano con la forma [Collegamento.Collegamento.Campo].

Per ottenere assistenza per l'immissione di queste variabili, fare clic sul pulsante a destra del campo da completare.

Tutto ciò che non è tra [] viene considerato come testo.

Esempio: [Collegamento.Collegamento.Campo].doc chiama il valore del campo Campo nella tabella collegata alla tabella principale passando per i collegamenti Collegamento.Collegamento.

### **ATTENZIONE:**

Affinché il principio delle variabili funzioni, è necessario che il campo Contesto (nome SQL: ContextTable) dei dettagli dell'azione indica una tabella di AssetCenter e che si sia selezionato un record nell'elenco dei record della tabella prima di eseguire l'azione.

# Test di un'azione

Per verificare un'azione al momento della creazione, fare clic sul pulsante Test che si trova in alto a destra dei dettagli dell'azione da verificare. AssetCenter visualizza una finestra di anteprima nella quale è possibile selezionare un contesto per il test dell'azione. Questa finestra contiene due pulsanti, Calcola ed Esegui, descritti qui di seguito.

# Pulsante Calcola

Dopo aver selezionato il contesto, fare clic sul pulsante Calcola. Ciò ha come effetto il completamento dei campi delle schede Eseguibile, DDE o Sistema di messaggistica. Verificare che le variabili sono state estratte correttamente dal record selezionato nel campo Contesto (nome SQL: ContextTable).

# Pulsante Esegui

Questo pulsante consente di eseguire l'azione direttamente a partire da questa finestra.

# Esecuzione di un'azione

Un'azione può essere eseguita:

■ Mediante l'elenco a discesa <sup>e</sup> della barra degli strumenti:

- n Il pulsante is viene sostituito dall'icona associata all'ultima azione utilizzata sul computer, se questa icona esiste. Se un'azione è stata già eseguita, facendo clic sull'icona  $\frac{\sigma_0}{2}$ , o sull'icona che la sostituisce, si provoca di nuovo la sua esecuzione.
- $\blacksquare$  Il pulsante  $\blacksquare$  visualizza l'elenco delle azioni disponibili.
- <sup>n</sup> Per inserire questo elenco a discesa nella barra degli strumenti, utilizzare il menu Strumenti/ Personalizza la barra degli strumenti: esso fa parte della categoria "Strumenti".
- <sup>n</sup> Mediante il menu Strumenti/ Azioni: basta selezionare l'azione nel sottomenu.
- n Dal pulsante Test che si trova in alto a destra dei dettagli dell'azione:
	- <sup>n</sup> Se l'azione è contestuale, precisare il Contesto selezionando un record della tabella di riferimento dell'azione.
	- <sup>n</sup> Fare clic su Esegui per eseguire l'azione.
- n Dal menu a scelta rapida accessibile facendo clic con il pulsante destro del mouse. Se almeno un'azione è disponibile per la tabella aperta, la voce Azioni appare nel menu a scelta rapida.

# Selezione multipla negli elenchi

È possibile selezionare più record in un elenco ed applicare loro un'azione. Così, è possibile selezionare più asset ed inviare lo stesso messaggio agli utenti di tali asset.

# Azioni di tipo Procedura guidata

Le procedure guidate sono composte di una successione di pagine ognuna delle quali visualizza informazioni o richiede informazioni all'utente, che si tratti di una scelta da effettuare o di un'informazione da immettere.

La navigazione tra le varie pagine di una procedura guidata è semplice:

- Dopo avere compilato la pagina, è possibile passare alla pagina successiva (determinata da una transizione) facendo clic sul pulsante Avanti. Se è stata raggiunta l'ultima pagina della procedura guidata, questo pulsante non è più disponibile.
- <sup>n</sup> Si ha sempre la possibilità di tornare indietro per effettuare eventuali correzioni facendo clic sul pulsante Indietro.

<sup>n</sup> In qualsiasi momento è possibile eseguire l'azione finale di una procedura guidata facendo clic sul pulsante Fine. Se la procedura guidata non possiede informazioni sufficienti per effettuare il task che gli è stato assegnato, si tornerà alla pagina appropriata.

È possibile annullare totalmente l'esecuzione di una procedura guidata (e, di conseguenza, dell'azione ad esso associata) facendo clic sul pulsante Annulla.

# Associazione di un'azione ad un pulsante in una finestra

Sono disponibili diversi metodi per associare un'azione ad un pulsante in una finestra.

Per ulteriori informazioni, consultare:

- <sup>n</sup> La guida Personalizzazione, capitolo Personalizzazione di una stazione client, sezione Personalizzazione dei pulsanti.
- La guida Personalizzazione, capitolo Personalizzazione del database, sezione Personalizzare gli oggetti esistenti/ Personalizzazione degli oggetti/ Personalizzare i dettagli/ Creazione di un pulsante per le azioni.
- n La guida Personalizzazione, Personalizzazione del database, sezione Creazione dei nuovi oggetti/ Creazione di un pulsante per le azioni.

# **8** Sistema di messaggistica **CAPITOL**

<span id="page-124-0"></span>AssetCenter offre la possibilità di gestire due tipologie di messaggi:

- <sup>n</sup> Messaggi emessi da AssetCenter al database AssetCenter grazie al sistema di messaggistica interno.
- **Nessaggi modificati in AssetCenter e trasmessi al sistema di** messaggistica esterno del mittente del messaggio perché lo invii a un sistema di messaggistica esterno.

# Funzionamento generale del sistema di messaggistica

AssetCenter gestisce l'invio di messaggi che utilizzano i protocolli di tipo:

- AM (AssetCenter)
- **SMTP**
- <sup>n</sup> MAPI
- <sup>n</sup> VIM

In ricevimento AssetCenter gestisce solo i messaggi di tipo AM (AssetCenter)

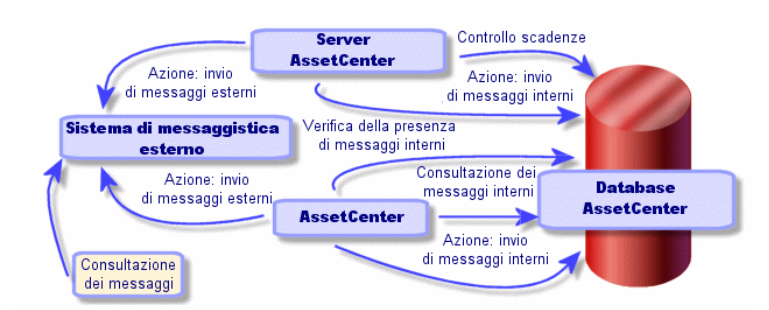

**Figura 8.1. Sistema di messaggistica - funzionamento generale**

paramètrage de la messagerie est développé dans le manuel Administration, chapitre Messagerie.

# Invio di m[essaggi](#page-113-0)

I messaggi sono generati tramite azioni di tipo Sistema di messaggistica. Per poter inviare dei messaggi è quindi necessario creare delle azioni.

L'azione viene attivata in diversi modi:

- <sup>n</sup> manualmente, selezionando l'azione nell'elenco del menu Strumenti/ Azioni.
- automaticamente tramite AssetCenter Server.
- **automaticamente da AssetCenter.**

La creazione di azioni relative al sistema di messaggistica è descritta nella sezione Completamento della scheda Sistema di messaggistica [pag. 114].

# Consultazione di messaggi

## Consultazione di messaggi indirizzati al sistema di messaggistica interno

Un agente verifica l'arrivo di nuovi messaggi interni e informa sullo schermo gli utenti di AssetCenter della presenza di nuovi messaggi.

Tali messaggi possono essere consultati:

nediante il menu Strumenti/ Messaggi.

a partire dalla finestra di dialogo che annuncia l'arrivo di nuovi messaggi.

Consultazione dei messaggi indirizzati a un sistema di messaggistica esterno

Il destinatario di questi messaggi può consultarli nel modo abituale con il suo sistema di messaggistica.

# **Ricevute**

### **NOTA:**

Non è possibile ricevere avvisi di ricevimento per un messaggio inviato mediante il sistema di messaggistica interno di AssetCenter o mediante un sistema di messaggistica con lo standard MAPI o SMTP.

Si richiede una ricevuta nei dettagli dell'azione di tipo Sistema di messaggistica, campo Ricevuta (nome SQL: bAcknowledgment).

La ricevuta sarà inviata all'indirizzo indicato nel campo E-mail (nome SQL: EMail) della scheda Generale dei dettagli del dipendente che ha aperto il database AssetCenter (tabella dei servizi e dipendenti).

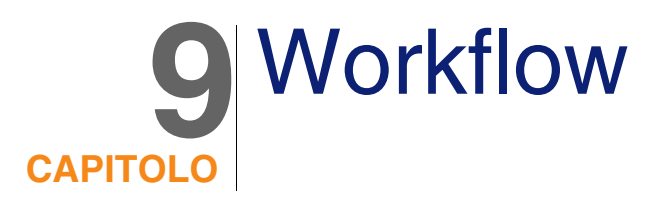

Il workflow ha per obiettivo l'organizzazione dei processi di lavoro di un'azienda e la rispettiva implementazione. Secondo la definizione del WfMC(Workflow Management Coalition - organizzazione la cui missione consiste nel definire, sviluppare e promuovere degli standard per le soluzioni di workflow), un processo è "un insieme coordinato di attività collegate fra loro, in serie o in parallelo, allo scopo di conseguire un obiettivo comune". La gestione di questi processi implica la modellizzazione delle procedure di lavoro e la presa in conto tutti gli elementi legati al funzionamento dell'azienda.

Il sistema di workflow proposto da AssetCenter:

- n consente di formalizzare i processi aziendali tramite schemi di workflow: chi, cosa, quando, come
- <sup>n</sup> supporta l'esecuzione delle istanze di questi processi conformemente al formalismo definito
- n mette a disposizione le informazioni e gli strumenti necessari per eseguire i task, definiti in seno alle attività e associate ai processi. L'esecuzione di un task può essere automatica o richiedere l'intervento di un utente
- <sup>n</sup> propone delle metriche sul numero e la durata delle istanze in corso e terminate

Ad esempio, è possibile modellizzare e automatizzare grazie al workflow:

- Le procedure di convalida delle richieste d'acquisto.
- <sup>n</sup> Gli spostamenti di asset.

<sup>n</sup> Ecc...

La creazione di uno schema di workflow in AssetCenter consiste nel definire:

- <sup>n</sup> un'attività iniziale che costituisce il punto di partenza del processo,
- <sup>n</sup> degli eventi (contenuti in un'attività),
- olelle transizioni generate da eventi,
- **n** delle attività attivate da transizioni,
- $\blacksquare$  un contesto,
- <sup>n</sup> delle durate e degli allarmi.

### **Figura 9.1. Workflow - schema semplificato**

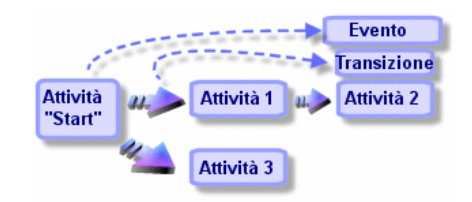

# Definizioni relative al workflow

La presente sezione definisce alcune nozioni essenziali del workflow:

- n Definizione di un'istanza di workflow
- <sup>n</sup> Definizione di un'attività di workflow
- <sup>n</sup> Definizione di un evento di workflow
- <sup>n</sup> Definizione di una transizione di workflow
- Definizione di un task di workflow
- <sup>n</sup> Definizione di un responsabile di attività di workflow
- Definizione di un gruppo di esecuzione di schemi di workflow

# Definizione di un'istanza di workflow

Un'istanza di workflow è l'esecuzione di un workflow conformemente al formalismo definito da uno schema di workflow.

# Definizione di un'attività di workflow

Un'attività di workflow è costituita:

- <sup>n</sup> da un lavoro da eseguire. Questo lavoro può richiedere l'intervento di un utente o essere eseguito automaticamente da AssetCenter Server.
- <sup>n</sup> da eventi di uscita che attivano transizioni verso altre attività.

## Definizione di un evento di workflow

Gli eventi di workflow di posizionano all'uscita delle attività. Consentono di attivare delle transizioni che attivano altre attività.

# Definizione di una transizione di workflow

Una transizione di workflow consente di passare da un'attività a un'altra. Viene attivata dal verificarsi di un evento.

Un evento può essere associato a diverse transizioni.

# Definizione di un task di workflow

Un task di workflow è un lavoro da eseguire, risultante dall'attivazione di un'attività.

# Definizione di un responsabile di attività di workflow

I responsabili d'attività sono gli utenti incaricati della realizzazione dei task risultanti dalle attività di workflow.

# Definizione di un gruppo di esecuzione di schemi di workflow

I gruppi di esecuzione di schemi di workflow consentono di categorizzare gli schemi di workflow definiti. Il gruppo di esecuzione a cui appartiene uno schema di workflow è indicato nei dettagli dello schema di workflow.

# Funzionamento generale

Una delle fasi chiave della gestione del workflow AssetCenter è la definizione degli schemi di workflow grazie all'editor grafico del menu Strumenti/ Workflow/ Schemi di workflow. Questi schemi di workflow definiscono attività, eventi e transizioni. Possono fare riferimento ad azioni AssetCenter, a responsabili d'attività di workflow.

Gli schemi di workflow sono interpretati dai motori di workflow. I motori di workflow di AssetCenter sono il programma AssetCenter Server o agenti AssetCenter.

Sono i motori di workflow che, in seguito al verificarsi di un evento, attivano un'istanza di workflow e ne controllano lo svolgimento:

- I motori di workflow generano task da eseguire.
- <sup>n</sup> Sorvegliano la realizzazione di questi task e il verificarsi di eventi che lanciano attività.
- n Possono anche conservare una traccia dello svolgimento del workflow, salvando gli eventi verificatisi e i task utente da effettuare.

I task di workflow sono eseguiti dai motori di workflow, o da un utente AssetCenter. Appena sono eseguiti, attivano eventi di cui i motori di workflow tengono conto.

Lo schema che segue presenta una vista generale del workflow così come viene implementato in AssetCenter:

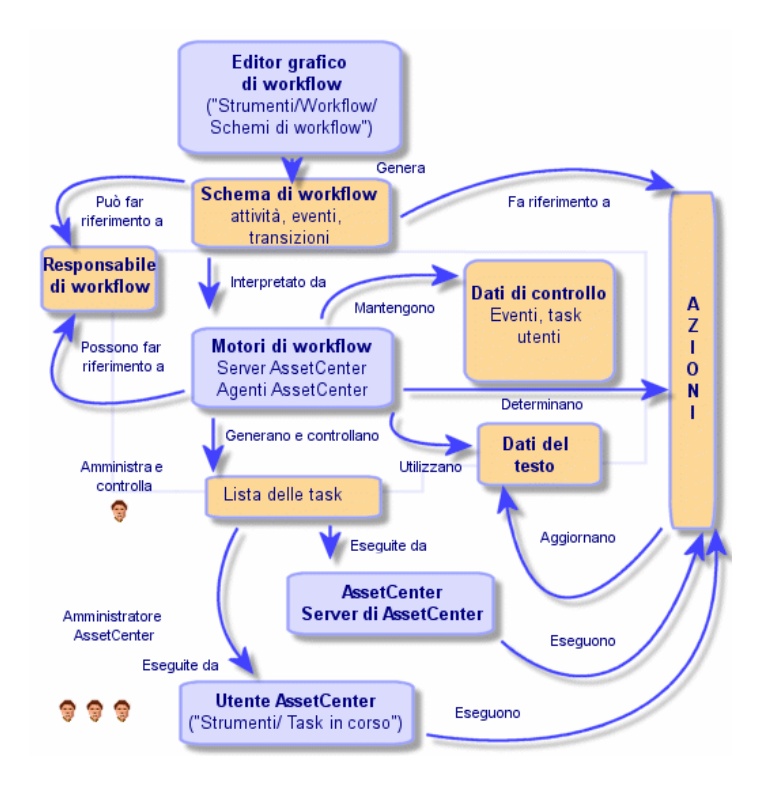

**Figura 9.2. Workflow AssetCenter - vista generale**

Il trattamento delle istanze di workflow varia a seconda del modo in cui le attività e gli eventi sono stati impostati e a seconda della configurazione dei motori di workflow che li controllano.

# Utilizzazione del workflow

Il workflow AssetCenter consente di implementare le procedure dell'azienda che si desidera automatizzare. Di seguito le fasi da seguire:

- 1 Analisi delle procedure aziendali da formalizzare.
- 2 Creazione:
	- 1 Ruoli di workflow.
	- 2 Azioni.
- 3 Creazione degli schemi di workflow per i quali è necessario definire:
- 1 Attività, eventi e transizioni.
- 2 Allarmi.
- 4 Definizione dei gruppi di esecuzione di schemi di workflow adeguati. Associazione di ogni schema di workflow a un gruppo di esecuzione.
- 5 Lancio dell programma AssetCenter Server su uno o più computer. Per ogni programma AssetCenter Server, definire i gruppi di esecuzione degli schemi di workflow che AssetCenter Server sorveglierà e i parametri della sorveglianza.

# Utilizzazione dell'editor grafico di workflow

Per accedere all'elenco e ai dettagli degli schemi di workflow AssetCenter, selezionare il menu Strumenti/ Workflow/ Schemi di workflow. Solo gli amministratori AssetCenter possono attivare questo menu.

La scheda Attività dei dettagli di un workflow è costituita da un editor grafico che consente di creare gli schemi di workflow in modo conviviale.

La presente sezione descrive in modo dettagliato come utilizzare questo editor grafico per creare, modificare o eliminare elementi del workflow:

- Attività
- **Eventi**
- Transizioni
- <sup>n</sup> Altre funzionalità

## Attività

Per creare un'attività:

- n Fare clic sul pulsante destro del mouse in una zona vuota della scheda Attività, poi selezionare la voce Aggiungi attività del menu a scelta rapida. Vengono visualizzati i dettagli dell'attività.
- Oppure, fare clic sul pulsante  $\blacksquare$ , poi fare clic nella zona grafica. Vengono visualizzati i dettagli dell'attività.

Per eliminare un'attività:

<sup>n</sup> Selezionare l'attività facendo clic su di essa con il pulsante sinistro del mouse, quindi premere il tasto "Canc" della tastiera.

- <sup>n</sup> Oppure, selezionare l'attività e quindi la voce Elimina del menu a scelta rapida.
- Oppure, selezionare l'attività e fare clic sul pulsante  $\mathbb{R}$ .

Per modificare i dettagli di un'attività:

- <sup>n</sup> Oppure, portarsi sull'attività, fare clic sul pulsante destro del mouse e selezionare la voce Dettagli dell'attività del menu a scelta rapida.
- <sup>n</sup> Oppure, selezionare l'attività e fare doppio clic con il pulsante sinistro del mouse.

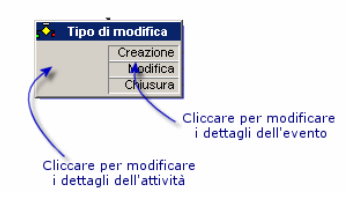

# Eventi

Gli eventi contenuti nelle attività sono di due tipi.

## Evento di tipo Database o Periodico

Per aggiungere un evento di questo tipo in uscita di un'attività:

- <sup>n</sup> Portarsi sull'attività e fare clic con il pulsante destro del mouse, quindi selezionare l'opzione Aggiungi evento del menu di scelta rapida.
- Oppure selezionare l'attività e fare clic sul pulsante  $\mathbb{E}$ .

Per eliminare un evento di tipo Database o Periodico all'uscita da un'attività:

- <sup>n</sup> Selezionare l'evento facendo clic su di esso con il pulsante sinistro del mouse, quindi premere il tasto "Canc" della tastiera.
- <sup>n</sup> Oppure, selezionare l'evento quindi la voce Elimina del menu a scelta rapida.
- Oppure, selezionare l'evento de fare clic sul pulsante  $\mathbb{R}$ .

Per modificare i dettagli di un evento di tipo Database o Periodico:

- Selezionare l'evento facendovi clic con il pulsante sinistro del mouse, quindi fare doppio clic con il pulsante sinistro del mouse.
- <sup>n</sup> Oppure, selezionare l'evento quindi la voce Dettagli dell'evento del menu ascelta rapida.

## Evento Sistema

Si distinguono due tipi di eventi al centro dell'applicazione; gli eventi sistema e gli eventi utente. Gli eventi sistema sono eventi attivati dall'applicazione al termine di un'attività. Gli eventi utente sono eventi attivati dall'utente, come ad esempio nel caso di un evento di tipo domanda.

Il tipo di evento è definito nel campo seType (campo non visibile).

# Transizioni

Per creare una transizione:

- 1 Selezionare l'evento di partenza della transizione facendo clic con il pulsante sinistro del mouse.
- 2 Mantenere premuto il pulsante sinistro del mouse e trascinare fino all'attività di destinazione.

Per eliminare una transizione:

- <sup>n</sup> Selezionare la transizione facendo clic su di essa con il pulsante sinistro del mouse, poi premere il tasto "Canc" della tastiera.
- <sup>n</sup> Oppure selezionare la transizione quindi la voce Elimina del menu a scelta rapida.
- **Oppure selezionare la transizione e fare clic sul pulsante**  $\frac{\times}{\cdot}$ **.**

Per modificare i dettagli di una transizione:

- 1 Selezionare la transizione facendo clic su di essa con il pulsante sinistro del mouse.
- 2 Selezionare la voce Dettagli della transizione del menu a scelta rapida.

Per modificare l'origine e/o la destinazione di una transizione:

- 1 Selezionare la transizione.
- 2 Trascinare l'estremità da modificare.

# Altre funzionalità

L'editor grafico consente anche di:

- **Trascinare attività e transizioni ad esse associate.**
- n Ingrandire o diminuire lo schema mediante la scala Zoom o il pulsante  $\vert \mathsf{q} \vert$

Utilizzazione avanzata

# Esempi[o di workflow di](#page-149-0) convalida delle richiest[e](#page-151-0)

Questa parte descrive in modo dettagliato un esempio semplice di workflow.

- 1 Scopo [pag. 137]
- 2 Preliminari [pag. 138]
- 3 Creazione delle attività [pag. 144]
- 4 Parametrizzazione degli eventi creati insieme alle attività [pag. 149]
- 5 Creazione dell'evento di partenza [pag. 150]
- 6 Creazione delle transizioni [pag. 151]
- 7 Esempio di attivazione del workflow [pag. 152]

## Scopo

Si tratta di automatizzare la convalida delle richieste di acquisto secondo il modello di workflow seguente:

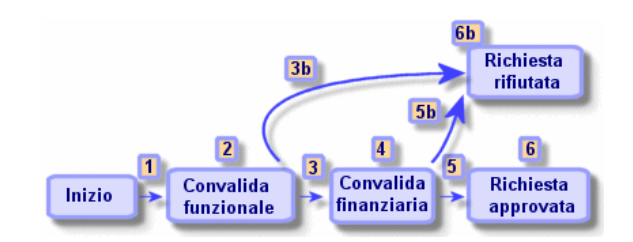

### **Figura 9.3. Workflow - modello di convalida delle richieste**

Le fasi del workflow sono le seguenti:

- 1 L'istanza di workflow si avvia appena c'è una richiesta d'acquisto da convalidare (1), cioè appena il campo Stato rich. (nome SQL: seStatus) dei dettagli della richiesta d'acquisto indica In attesa di convalida.
- 2 La richiesta passa innanzitutto per una fase di convalida funzionale (2). Questa fase consiste nel chiedere al responsabile del servizio del richiedente se desidera approvare o meno la richiesta. Viene avvisato con un messaggio. Un allarme di rilancio di convalida viene programmato

#### **AssetCenter**

nel caso in cui il responsabile non abbia ancora agito prima della fine del giorno lavorativo successivo all'invio del messaggio di richiesta di convalida.

3 Se il responsabile convalida la richiesta d'acquisto (3), la fase seguente è la convalida finanziaria.

In caso contrario la richiesta viene rifiutata (3b).

- 4 La convalida finanziaria (4) consiste nel chiedere al responsabile finanziario della società, Geraldo Colombo, di convalidare o meno la richiesta d'acquisto. Viene avvertito con un messaggio e viene programmato un allarme di rilancio di convalida.
- 5 Se il responsabile finanziario convalida la richiesta d'acquisto, la richiesta d'acquisto viene approvata (6).

In caso contrario la richiesta viene rifiutata (5b).

6 Quando la richiesta d'ac[quisto viene approvata, As](#page-124-0)setCenter modifica il campo Stato rich. dei dettagli della richiesta d'acquisto affinché indichi Convalidata.

Quando la richiesta d'acquisto viene rifiutata (6b) AssetCenter modifica il campo Stato rich. (nome SQL: seStatus) dei dettagli della richiesta d'acquisto affinché indichi Rifiutata.

# Preliminari

È necessario connettersi al database con il login Admin e configurare il sistema di messaggistica ( $\triangleright$  Sistema di messaggistica [pag. 125]).

### Creazione dei responsabili di workflow

I responsabili di workflow che intervengono nello schema di workflow sono:

- Il responsabile del servizio del richiedente.
- Il responsabile finanziario della società, Geraldo Colombo.

I responsabili di workflow sono i dipendenti definiti nella tabella dei servizi e dipendenti autorizzati a intervenire in una o più fasi del workflow.

I responsabili di workflow sono creati e memorizzati nella tabella dei ruoli di workflow (nome SQL amWfOrgRole). Per crearli, selezionare il menu Strumenti/ Workflow/ Ruoli, poi fare clic su Nuovo.

### Responsabile del servizio del richiedente

Viene calcolato mediante procedura. Per definirlo, completare la finestra dei dettagli come segue:

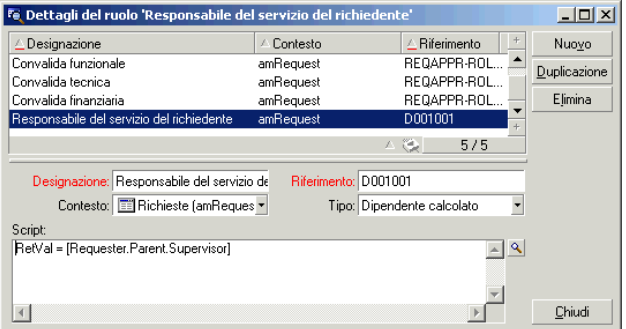

### Responsabile finanziario

Si tratta di un dipendente designato, Geraldo Colombo. Per definirlo come responsabile, completare la finestra dei dettagli come segue:

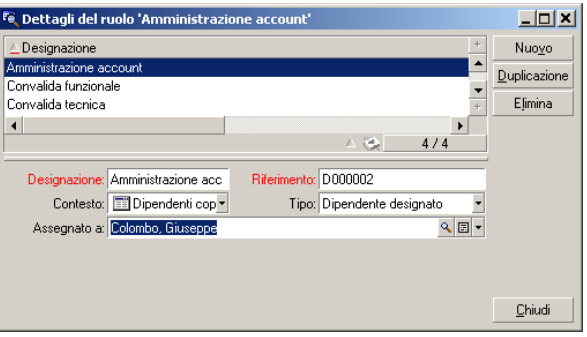

### Creazione delle azioni

Lo schema di workflow ricorre a diverse azioni. Per crearle, selezionare il menu Strumenti/ Azioni/ Modifica.

Richiesta di convalida funzionale inviata al responsabile del servizio del richiedente

Questa azione viene utilizzata nella fase di convalida funzionale. Consente di avvertire il dipendente incaricato della convalida funzionale della necessità del suo intervento:

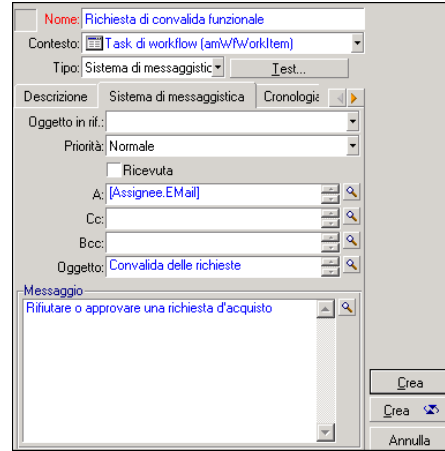

Richiesta di convalida finanziaria inviata al responsabile finanziario della società

Questa azione viene utilizzata nella fase di convalida finanziaria. Invia un messaggio al dipendente incaricato della convalida finanziaria per avvertirlo della necessità del suo intervento:

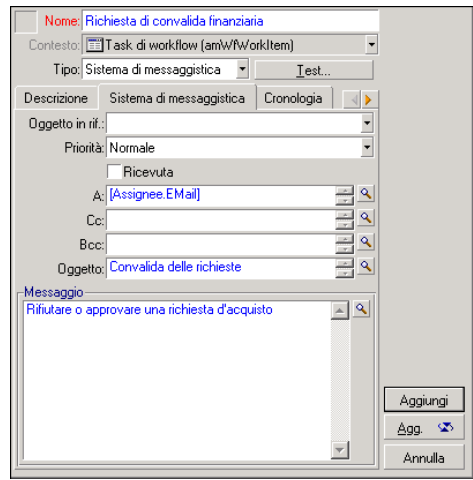

Convalida della richiesta d'acquisto

Questa azione viene utilizzata a livello dell'attività Richiesta convalidata che sarà creata poi.

Modifica il campo Stato rich. (nome SQL: seStatus) dei dettagli della richiesta perché indichi Convalidata. Si tratta di un'azione di tipo Procedura.

l campo Stato rich. è una lista sistema. Per accedere ai suoi valori, visualizzare la guida sul campo:

- 1 Portarsi sul campo Stato rich. dei dettagli della richiesta e fare clic sul pulsante destro del mouse.
- 2 Selezionare la voce Guida su questo campo del menu a scelta rapida: il valore visualizzato Convalidata viene memorizzato nel database come 14.

L'azione assume quindi la forma:

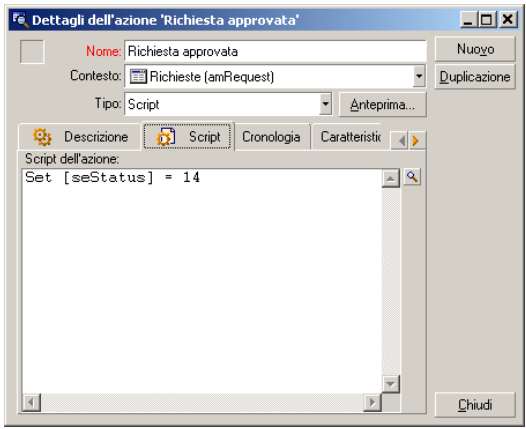

### Rifiuto della richiesta d'acquisto

Questa azione viene utilizzata a livello dell'attività Richiesta rifiutata che verrà creata poi.

È simile all'azione Richiesta convalidata ma il campo Stato rich. (Nome SQL: seStatus) della scheda Generale dei dettagli della richiesta deve indicare Rifiutata.

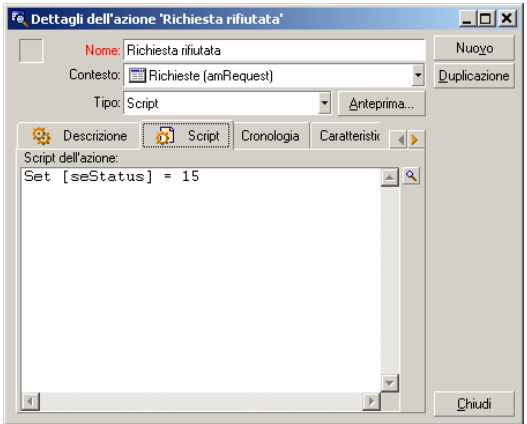

### Creazione del calendario

L'accesso all'elenco dei calendari avviene mediante il menu Strumenti/Calendari. Questo calendario viene associato alle attività dello schema di workflow. Consente di fissare le scadenze delle istanze dello scheda di workflow:

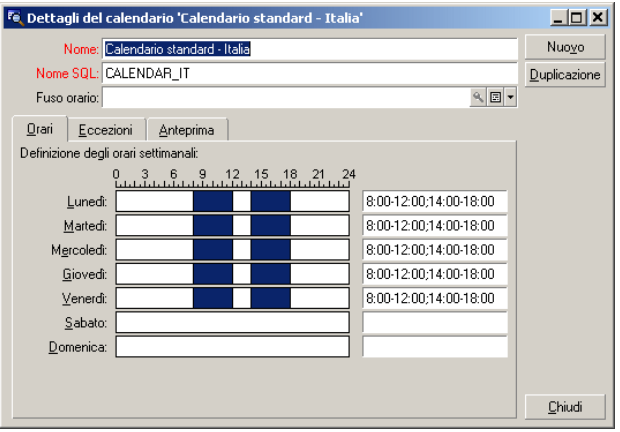

### Preparazione dello schema di workflow

- 1 Selezionare il menu Strumenti/ Workflow/ Schemi di workflow.
- 2 Fare clic su Nuovo.
- 3 Denominare il workflow Convalida delle richieste.
- 4 Indicare il contesto dell'oggetto di partenza che verrà applicato per default a tutte le attività che compongono il workflow. In questo caso si tratta della tabella delle richieste (nome SQL: amRequest).

5 Fare clic su Crea: l'attività di partenza (Start) viene creata automaticamente da AssetCenter nell'editor grafico della scheda Attività.

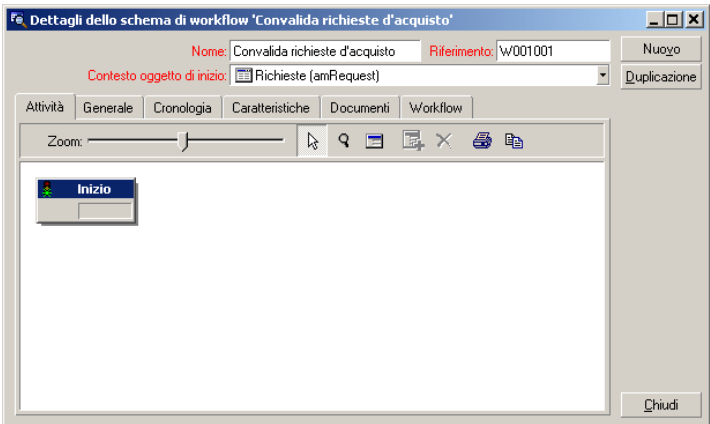

# Creazione delle attività

La creazione delle attività viene effettuata in modo grafico nella scheda Attività dei dettagli del workflow:

- 1 Fare clic all'esterno di un oggetto di workflow.
- 2 Fare clic sul pulsante destro del mouse.
- 3 Selezionare la voce Aggiungi attività del menu a scelta rapida: vengono visualizzati i dettagli dell'attività.

### Creare l'attività Convalida funzionale

- 1 Denominare l'attività Convalida funzionale.
- 2 L'attività consiste nel chiedere al responsabile del servizio del richiedente se desidera approvare o meno la richiesta, selezionare il valore Domanda nella lista sistema del campo Tipo (nome SQL: seType).
- 3 Il campo Contesto (nome SQL: ContextTable) della scheda Generale non viene modificato.
Parametrizzare l'attività Convalida funzionale

1 Completare la scheda Parametri come indicato di seguito:

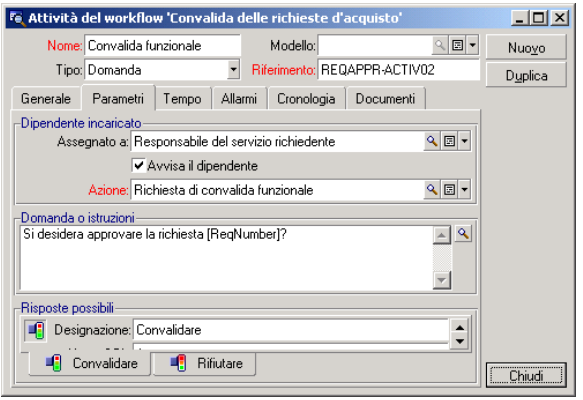

- 2 Precisare la domanda da porre:
	- 1 Il testo della domanda fa riferimento al numero della richiesta d'acquisto da convalidare.
	- 2 Le risposte possibili sono 2: rifiuto o approvazione. Per aggiungere una sottoscheda che descrive una risposta alla domanda, portare il cursore del mouse a livello della zona dei nomi delle sottoschede, visualizzare il menu a scelta rapida facendo clic con il pulsante destro del mouse e selezionare la voce Aggiungi un collegamento o Duplica il collegamento.
- 3 Indicare chi deve rispondere alla domanda nel campo Assegnato a (nome SQL: Assignee). In questo caso, il responsabile di workflow è il responsabile del servizio del richiedente. È stato creato nella tabella dei ruoli di workflow al momento della fase preliminare.
- 4 Perché il responsabile di workflow sia avvertito automaticamente della necessità del suo intervento:
	- 1 Selezionare Sì a destra del campo Avvisa il dipendente (nome SQL: bNotifAssignee).
	- 2 Precisare l'azione da eseguire: si tratta dell'azione Richiesta di convalida funzionale creata al momento della fase intermedia. Questa azione viene attivata automaticamente quando una richiesta d'acquisto viene sottoposta alla convalida funzionale.

### Definire il tempo destinato alla realizzazione dell'attività Convalida funzionale

Nella scheda LimiteTemp dei dettagli dell'attività:

- 1 Precisare il calendario dei periodi lavorativi associato all'attività. Questo calendario viene preso in considerazione per il calcolo delle scadenze di workflow. Selezionare il calendario Calendario Milano creato durante la fase preliminare.
- 2 Definire l'intervallo di tempo al termine del quale deve essere presa la decisione, rispetto al momento in cui viene attivata l'attività. In questo caso, il responsabile di workflow deve avere risposto entro ventiquattro ore.

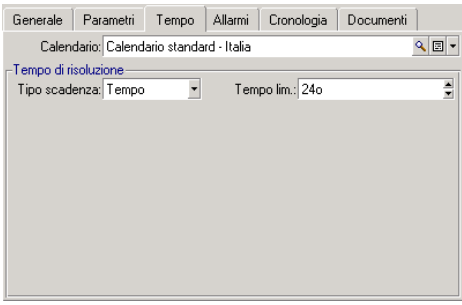

#### Definire un allarme per l'attività Convalida funzionale

Nella scheda Allarmi dei dettagli dell'attività, definire un allarme di rilancio nel caso in cui la decisione non fosse ancora stata presa alla fine del limite di tempo precisato nella scheda LimiteTemp.

Per semplificare, l'allarme attiverà l'azione Richiesta di convalida funzionale:

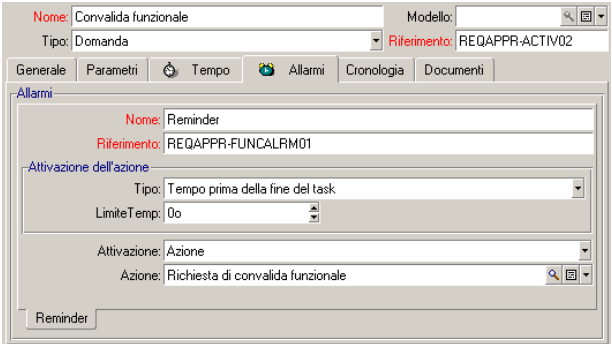

È possibile definire un maggior numero di allarmi selezionando la voce Aggiungi un collegamento nel menu a scelta rapida.

#### Eventi

Dopo aver creato l'attività, AssetCenter crea due eventi sistema Approva e Rifiuta corrispondenti alle due risposte possibili per la domanda:

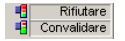

Quando si verificano questi eventi, un agente AssetCenter li salva nella tabella degli eventi elementari delle istanze di workflow (Nome SQL amWfOccurEvent).

Le attività che seguono sono attivate o direttamente da AssetCenter, oppure da AssetCenter Server a seconda della configurazione degli eventi di workflow:

- Se il campo Elaborazione (Nome SQL : seProcessingMode) presenta il valore Salvare l'evento ed elaborarlo immediatamente oppure Elaborare l'evento immediatamente senza salvarlo, AssetCenter lancia la seguente attività.
- Se il campo Elaborazione (Nome SQL : seProcessingMode) presenta il valore Salvare l'evento ed elaborarlo mediante il server, AssetCenter Server lancia l'attività che segue.

Per default il campo Elaborazione (Nome SQL : seProcessingMode) della scheda Generale dei dettagli degli eventi indica Salvare l'evento ed elaborarlo mediante il server.

Creare l'attività Convalida finanziaria

Questa attività è simile alla precedente.

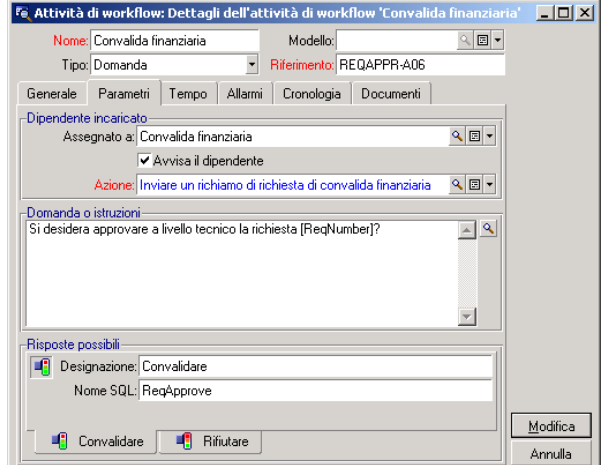

- **Il responsabile di workflow è diverso: si tratta del responsabile finanziario** della società, Geraldo Colombo. È stato creato nella tabella dei ruoli di workflow nel corso della fase preliminare con la denominazione di ruolo Responsabile finanziario . Per avvertirlo, selezionare l'azione Richiesta di convalida finanziaria creata precedentemente (campo Azione).
- n La creazione dei limiti di tempo e degli allarmi è simile a quelli definiti nell'attività Convalida funzionale.

### Creare l'attività Richiesta convalidata

Quando la richiesta è passata con successo per le due fasi di convalida, viene convalidata.

L'attività Richiesta convalidata è una delle possibilità terminali dello schema di workflow.

Questa attività deve modificare i dettagli della richiesta per indicare che è stata convalidata.

Si tratta quindi di un'attività di tipo Azione automatica; l'azione da eseguire è l'azione Richiesta convalidata creata durante la fase preliminare.

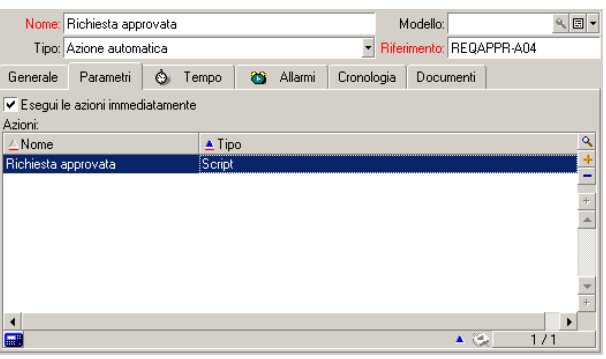

### Creare l'attività Richiesta rifiutata

L'attività Richiesta rifiutata è simile all'attività Richiesta convalidata.

In questo caso, i dettagli della richiesta devono essere modificati per indicare che la richiesta è rifiutata. L'azione da eseguire è l'azione Richiesta rifiutata creata durante la fase preliminare.

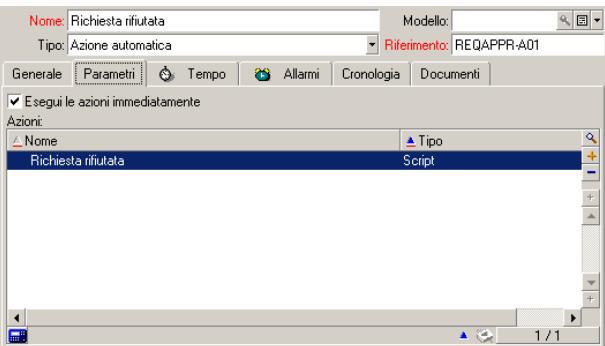

## Parametrizzazione degli eventi creati insieme alle attività

Quando sono state create le attività nelle fasi precedenti, sono stati creati anche i seguenti eventi:

**Attività Convalida funzionale:** 

- **Evento Approvare**
- $\blacksquare$  Evento Rifiutare
- <sup>n</sup> Attività Convalida finanziaria:
	- **Evento Approvare**
	- **Evento Rifiutare**
- Attività Richiesta convalidata:
	- ◆ Evento Eseguito
- **Attività Richiesta rifiutata:** 
	- $\bullet$  Evento Eseguito

Per non dipendere dal software AssetCenter Server, selezionare ogni evento di seguito e effettuare le seguenti operazioni:

- 1 Fare clic sul pulsante destro del mouse sul nome dell'evento
- 2 Selezionare il menu Dettagli dell'evento
- 3 Selezionare la scheda Generale
- 4 Selezionare il valore Salvare l'evento ed elaborarlo immediatamente per completare il campo Elaborazione (Nome SQL : seProcessingMode)
- 5 Fare clic su Modifica

### Creazione dell'evento di partenza

Gli eventi che attivano un'istanza di workflow sono associati all'attività Start. Per definire l'evento di partenza, fare clic con il pulsante destro del mouse sulla zona di evento vuota nella attività Start e selezionare la voce Dettagli dell'evento.

1 In questo caso l'istanza di workflow viene attivata quando il campo Stato rich. (nome SQL: seStatus) dei dettagli di una richiesta indica In attesa di convalida.

L'evento di partenza è quindi di tipo Database e i suoi parametri di attivazione sono descritti nella scheda Generale come nella finestra seguente:

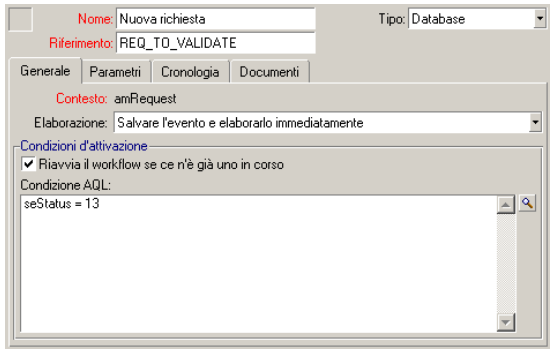

- 2 Nella scheda Generale dell'evento, selezionare nel campo Trattamento (nome SQL:seProcessingMode) il valore Salvare l'evento e trattarlo immediatamente.
- 3 Nella scheda Parametri dell'evento:
	- 1 Selezionare la casella Aggiornamento (nome SQL: bUpdate).
	- 2 Completare il campo Campi sorvegliati (nome SQL: MonitFields) con il campo dal nome SQL seStatus

## Creazione delle transizioni

Dopo la creazione delle attività, occorre collegarle creando le transizioni. Per creare una transizione:

- 1 Fare clic con il pulsante sinistro del mouse sull'evento di partenza della transizione.
- 2 Mantenere il pulsante premuto e trascinarlo fino all'attività di destinazione.
- In questo esempio, le transizioni da creare sono le seguenti:
- n Dall'evento di partenza del workflow verso l'attività Convalida funzionale.
- <sup>n</sup> Dall'evento Approvare dell'attività Convalida funzionale verso l'attività Convalida finanziaria.
- <sup>n</sup> Dall'evento Approvare dell'attività Convalida finanziaria verso l'attività Richiesta convalidata.

<sup>n</sup> Dagli eventi Rifiutare delle attività Convalida funzionale e Convalida finanziaria verso l'attività Richiesta rifiutata.

Si ottiene lo schema di workflow seguente:

#### **Figura 9.4. Workflow - schema di convalida delle richieste**

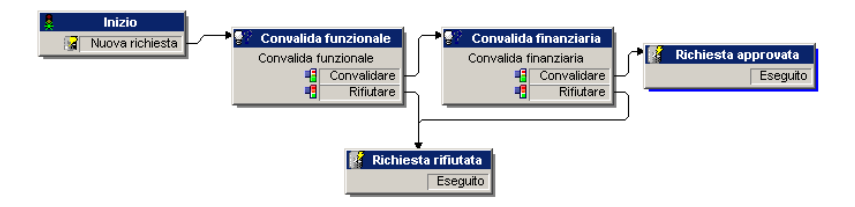

## Esempio di attivazione del workflow

Occorre quindi verificare il corretto funzionamento dello schema di workflow creato.

Le fasi sono le seguenti:

- 1 Completare la tabella dei servizi e dei dipendenti [pag. 152]
- 2 Creare una richiesta d'acquisto da convalidare [pag. 153]
- 3 Controllo del corretto svolgimento dell'istanza [pag. 153]

### Completare la tabella dei servizi e dei dipendenti

Prima di creare la richiesta d'acquisto da convalidare, è importante definire il richiedente e il responsabile del suo servizio nella tabella dei servizi e dipendenti. Il responsabile deve disporre dei diritti adeguati per effettuare il seguito delle operazioni:

- 1 Creare il richiedente Gianni Carpanelli, che fa parte del servizio Direzione informatica.
- 2 Associargli il nome utente (login) Carpanelli, una password e un profilo utente che gli consentano di immettere una richiesta d'acquisto (scheda Profilo dei dettagli del record corrispondente). È possibile utilizzare il profilo Richiedente del database di dimostrazione.
- 3 Attribuire il valore AM:Carponi al campo E-mail (Nome SQL : EMail).
- 4 Il responsabile del servizio Direzione informatica è Filippo Covezzi.
- 5 Per semplificare il seguito delle operazioni, attribuire a Filippo Covezzi diritti di amministratore sul database: visualizzare la scheda Profilo dei

dettagli del record corrispondente e selezionare la casella Diritti di amministratore (nome SQL: bAdminRight). Precisare il Login (nome SQL: UserLogin) e la password di Filippo Covezzi.

- 6 Attribuire il valore AM:Cruciani al campo E-mail (Nome SQL : EMail).
- 7 Selezionare il dipendente Gerardo Colombo.
- 8 Attribuire il valore AM:Colombo al campo E-mail (Nome SQL : EMail) e Colombo al campo Login (Nome SQL : UserLogin).

#### Creare una richiesta d'acquisto da convalidare

La fase seguente consiste nel creare una richiesta d'acquisto da convalidare:

- 1 Connettersi al database di dimostrazione con il login Gianni Carpanelli.
- 2 Selezionare il menu Acquisti/ Richieste di AssetCenter.
- 3 Fare clic su Nuovo.
- 4 Selezionare l'opzione Crea una nuova richiesta personalizzata.
- 5 Fare clic su OK.
- 6 Nel campo Richiedente (nome SQL: Requester) della scheda Generale dei dettagli della richiesta, selezionare il record Gianni Carpanelli.
- 7 Selezionare il valore In attesa di convalida per il campo Stato rich. (nome SQL: seStatus) dei dettagli della richiesta d'acquisto.
- 8 Convalidare la creazione della richiesta d'acquisto: l'evento di partenza del workflow si è verificato e un agente AssetCenter salva l'evento nella tabella degli eventi elementari delle istanze di workflow (Nome SQL: amWfOccurEvent).

### Controllo del corretto svolgimento dell'istanza

Per verificare che l'istanza di workflow si svolge correttamente, lanciare AssetCenter e connettersi al database di dimostrazione con il login Filippo Covezzi, responsabile di Gianni Carpanelli.

#### Visualizzazione dell'istanza di workflow

Visualizzare i dettagli della richiesta di acquisto creata in precedenza: la scheda Workflow elenca le istanze di workflow in corso per la richiesta. Ogni istanza di workflow viene descritta in una sottoscheda.

n La parte sinistra delle sottoschede elenca gli eventi che si sono verificati.

<sup>n</sup> La parte destra mostra lo stato dell'istanza. Nel nostro caso, il task Convalida funzionale de eseguire lampeggia.

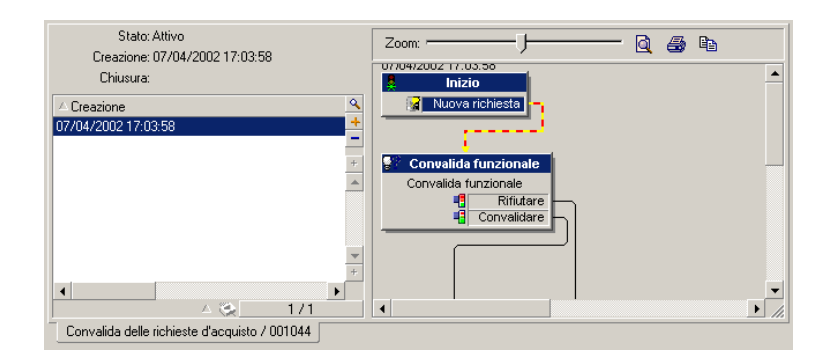

#### Visualizzazione task da eseguire

1 Selezionare il menu Strumenti/ Task in corso: il responsabile Filippo Covezzi può visualizzare i dettagli del task che deve eseguire:

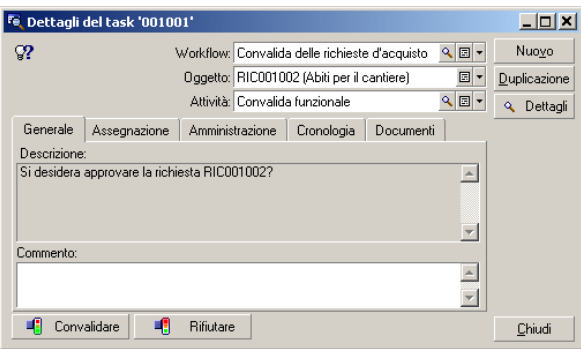

La scheda Generale visualizza la domanda definita nella scheda Domanda dell'attività Convalida funzionale.

La scheda Assegnazione descrive chi è incaricato del task e la data limite alla quale il task deve essere eseguito. Questa data viene calcolata a partire dalle informazioni contenute nella scheda LimiteTemp dei dettagli dell'attività Convalida funzionale, e dalla data di creazione del task (cioè la data di attivazione della transizione).

Si può fare clic sul pulsante Dettagli per accedere ai dettagli della richiesta a cui il task è riferito.

2 È sufficiente fare clic su uno dei pulsanti Convalida o Rifuta per realizzare il task. È possibile anche immettere un commento relativo alla decisione presa nella scheda Generale.

## Contesto di un workflow

Ogni istanza di workflow si svolge in un contesto specifico.

## Definizione del contesto di un workflow

Al momento della specificazione di uno schema di workflow, si precisa:

- $\blacksquare$  un contesto predefinito per il workflow.
- n un contesto per tutti gli eventi, transizioni e attività del workflow (nella finestra dei dettagli di una transizione o nella scheda Generale dei dettagli degli eventi e attività). Questo contesto è collegato al contesto predefinito del workflow.

In entrambi i casi, il contesto è una tabella.

## Oggetto a cui un workflow fa riferimento

Quando un record soddisfa le condizioni di attivazione di uno schema di workflow, viene attivata un'istanza di workflow. Il record è l'oggetto a cui si fa riferimento a livello dell'evento di partenza.

Quando l'istanza di workflow è in corso, l'oggetto a cui fa riferimento evolve rispetto all'oggetto iniziale, a seconda del contesto definito a livello delle attività, eventi e transizioni del workflow.

Esempio: un workflow viene attivato non appena una richiesta d'acquisto viene convalidata, e crea un ordine d'acquisto in funzione della richiesta. Se la richiesta D1 viene convalidata, essa costituisce l'oggetto a cui l'evento di partenza del workflow fa riferimento. In seguito l'oggetto a cui si fa riferimento diventa l'ordine d'acquisto C1, cioè l'ordine d'acquisto generato a partire dalla richiesta d'acquisto.

## Limitazione delle istanze di workflow in corso per un oggetto

Opzione Un solo workflow in corso per un oggetto (nome SQL: bUniqueActive)

AssetCenter consente di limitare il numero di istanze di workflow in corso per un oggetto grazie all'opzione Un solo workflow in corso per un oggetto della scheda Generale dei dettagli di un workflow.

Se un evento di uscita dall'attività "Start" deve creare un secondo workflow attivo per un oggetto, sono le opzioni Un solo workflow in corso per un oggetto e Riavviare il workflow se ce n'è già uno in corso (nome SQL: bReinitialize) (scheda Generale dei dettagli dell'evento) che determinano cosa fare dell'evento:

La tabella seguente riassume i diversi casi possibili:

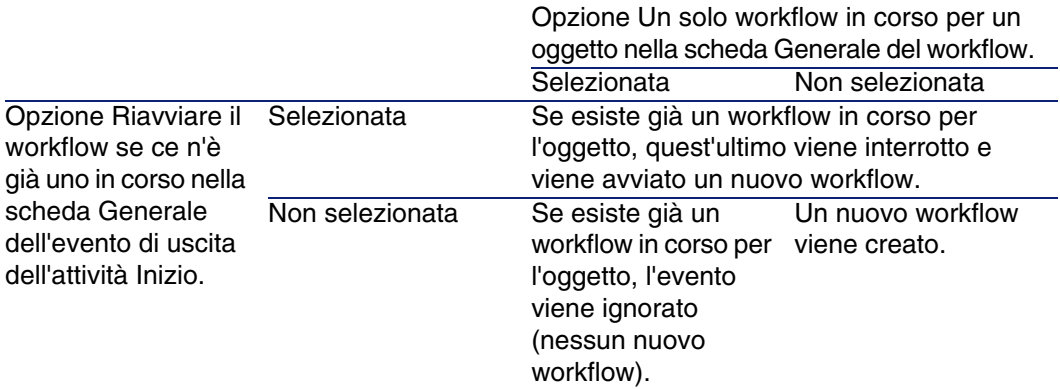

### Esempio di applicazione

Nell'ambito di un workflow di convalida delle richieste d'acquisto, può essere interessante:

- **EX Convalidare l'opzione Un solo workflow in corso per un oggetto, perché** una richiesta d'acquisto sia oggetto di un solo processo di convalida di richieste d'acquisto.
- <sup>n</sup> Convalidare l'opzione e Riavviare il workflow se ce n'è già uno in corso a livello dell'evento di partenza del workflow per riavviare il workflow se la composizione della richiesta d'acquisto viene modificata.

# Ruoli di workflow

I task derivanti da alcune attività di workflow devono essere realizzate da un responsabile di attività.

### **NOTA:**

I responsabili di attività riguardano solo le attività di tipo Domanda o Azione utente. Non esistono responsabili di attività per le attività di tipo Azione automatica o Test / procedura.

I responsabili di attività vengono selezionati nella tabella dei ruoli di workflow (nome SQL: amWfOrgRole). Per accedere alla tabella dei ruoli di workflow, selezionare il menu Strumenti/ Workflow/ Ruoli.

## Tipo di un ruolo di workflow

Esistono diversi tipi (campo Tipo (nome SQL: seType) dei dettagli di un ruolo di workflow) di ruoli di workflow:

- Dipendente designato.
- Dipendente calcolato.
- **g** Gruppo.
- Gruppo calcolato

### Dipendente designato

In questo caso, il responsabile viene selezionato direttamente nella tabella dei servizi e dipendenti.

#### Esempio:

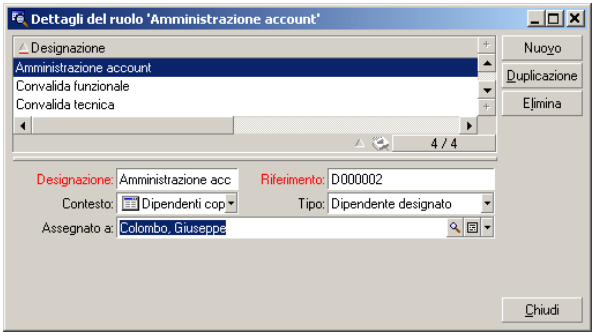

### Dipendente calcolato

In questo caso, il responsabile fa parte della tabella dei servizi e dipendenti ma viene calcolato mediante procedura.

Esempio:

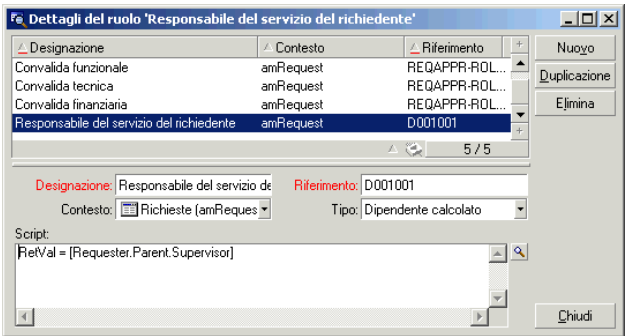

### Gruppo

In questo caso, il responsabile viene selezionato nella tabella dei gruppi di dipendenti (nome SQL: amEmplGroup).

### Gruppo calcolato

In questo caso, il responsabile viene calcolato tramite uno script nella tabella dei gruppi di dipendenti (nome SQL: amEmplGroup).

## Definizione del responsabile di un'attività

Il responsabile di un'attività di tipo Domanda o Azione utente viene definito nel campo Assegnato a (nome SQL: Assignee) della scheda Domanda (attività di tipo Domanda) o della scheda Azione (attività di tipo Azione utente).

# Attività di workflow

Le attività si dividono in due gruppi:

- n quelle la cui realizzazione richiede l'intervento di un utente AssetCenter: attività di "tipo" (campo Tipo (nome SQL: seType) nella parte superiore dei dettagli di un'attività) Domanda e Azione utente.
- n quelle che vengono eseguite automaticamente: attività di tipo Azione automatica e Test / procedura.

Il valore del campo Tipo di un'attività condiziona la visualizzazione di alcune schede dei dettagli dell'attività.

Questa parte descrive le attività:

- **Attività di tipo Domanda**
- Attività di tipo Azione utente
- Attività di tipo Azione automatica
- Attività di tipo Test/ Script
- $\blacksquare$  Attività Inizio
- $\blacksquare$  Modelli di attività
- <sup>n</sup> Attivazione delle attività

## Attività di tipo Domanda

Queste attività richiedono l'intervento di un utente, indicato nel campo Assegnato a (nome SQL: Assignee).

Le attività di tipo Domanda vengono definite da:

- Una domanda o istruzioni.
- Risposte possibili.

Esempi:

- <sup>n</sup> Nell'ambito di un processo di convalida delle richieste d'acquisto, si chiede a un responsabile di servizio se approva o meno una richiesta d'acquisto trasmessa da un dipendente del suo servizio.
- <sup>n</sup> Un'attività di tipo Domanda può servire anche come punto di controllo salvando la conferma che un task è stato effettuato. In questo caso, ci sarà una sola risposta.

La selezione del tipo Domanda per un'attività condiziona la visualizzazione della scheda Domanda.

Vi si precisa:

1 Il record della tabella dei ruoli di workflow incaricato di rispondere alla domanda o di seguire le istruzioni. Questo responsabile di un'attività può essere avvertito automaticamente della necessità del suo intervento mediante un'azione AssetCenter. È sufficiente completare il campo Avvisa il dipendente (nome SQL: bNotifAssignee) della scheda Domanda in modo adeguato.

#### **NOTA:**

L'azione che avverte il responsabile viene attivata appena viene creato il task da eseguire, cioè appena viene attivata la transizione che attiva l'attività.

Il responsabile accede ai dettagli dei task che deve effettuare mediante il menu Strumenti/ Task in corso.

- 2 Il testo della domanda o le istruzioni da seguire.
- 3 Le risposte possibili. Ogni risposta viene descritta in una sottoscheda. Viene identificata dalla sua descrizione e dal nome SQL. Per aggiungere, duplicare o eliminare una risposta, fare clic sul pulsante destro del mouse nella zona dei nomi delle sottoschede e selezionare la voce Aggiungi un collegamento, Duplica il collegamento o Elimina il collegamento del menu a scelta rapida.

### **NOTA:**

Ogni risposta provoca automaticamente la creazione di un evento di uscita dall'attività.

## Attività di tipo Azione utente

Queste attività richiedono l'intervento di un utente, indicato nel campo Assegnato a (nome SQL: Assignee).

Vengono definite da:

- **s** Istruzioni da seguire.
- Una procedura guidata da eseguire.

Selezionare il tipo Azione utente per far sì che un'attività condizioni la visualizzazione della scheda Azione.

Vi si precisano:

- $\blacksquare$  Le istruzioni da seguire.
- La procedura guidata da eseguire.
- Il record della tabella dei ruoli di workflow incaricato di eseguire la procedura guidata. Questo responsabile può essere avvertito automaticamente della necessità del suo intervento mediante un'azione AssetCenter. È sufficiente completare il campo Avvisa il dipendente (nome SQL: bNotifAssignee) della scheda Azione in modo opportuno.

### **NOTA:**

L'azione che avverte il responsabile viene attivato appena il task da effettuare viene creato, cioè appena viene attivata la transizione che attiva l'attività.

Il responsabile accede ai dettagli del task che deve effettuare mediante il menu Strumenti/ Task in corso.

### **NOTA:**

Un evento eseguito viene creato automaticamente come evento di uscita dall'attività.

Esempio: nell'ambito della gestione dei ricevimenti, una procedura guidata aiuta l'utente ad effettuare un ricevimento totale o parziale delle linee di ordine d'acquisto in attesa di ricevimento.

## Attività di tipo Azione automatica

Queste attività vengono effettuate automaticamente da AssetCenter o AssetCenter Server.

### Descrizione

Le attività di tipo Azione automatica elencano azioni da eseguire.

Esempio: nell'ambito di uno spostamento di asset, un'attività di tipo Azione automatica modifica automaticamente l'ubicazione di tutti gli asset i cui asset principali sono stati spostati.

La selezione del tipo Azione automatica per far sì che un'attività condizioni la visualizzazione della scheda Azioni.

Vi si indica l'elenco delle azioni da eseguire.

#### $M$  NOTA:

Un evento eseguito viene creato automaticamente come evento di uscita dall'attività.

### **Esecuzione**

Il motore di workflow che attiva la transizione che attiva l'attività esegue immediatamente le azioni dell'attività. A seconda della modalità di trattamento selezionata per l'evento che attiva la transizione, è AssetCenter Server o un agente AssetCenter che esegue le azioni.

- Se si seleziona la casella Eseguire le azioni immediatamente (nome SQL: bExecImmediately), il motore di workflow che attiva la transizione che attiva l'attività esegue immediatamente le azioni dell'attività.
- n In caso contrario, i task vengono eseguiti da AssetCenter Server alla verifica successiva.

## Attività di tipo Test/ Script

Queste attività vengono effettuate automaticamente da AssetCenter o AssetCenter Server.

### Descrizione

Vengono definite da una procedura e dalle possibilità che ne conseguono.

Esempio: nell'ambito della gestione delle scorte e delle richieste d'acquisto, un'attività di tipo test/ script verifica per ogni linea di richiesta d'acquisto se l'elemento a cui fa riferimento è disponibile in scorta e non prenotato. Se è il caso, l'attività può attivare un'attività di tipo Domanda che chiede al richiedente se desidera prenotare l'elemento nella scorta.

La selezione del tipo Test / procedura per far sì che un'attività condizioni la visualizzazione della scheda Test.

Vi si indica:

- La procedura di test da eseguire.
- n Le possibilità che ne conseguono. Ogni possibilità viene descritta in una sottoscheda. È identificata dalla descrizione e dal nome SQL. Per aggiungere, duplicare o eliminare un risultato, fare clic sul pulsante destro del mouse nella zona dei nomi delle sottoschede e selezionare la voce Aggiungi un collegamento, Duplica il collegamento o Elimina il collegamento del menu a scelta rapida.

### **NOTA:**

Attenzione: i nomi SQL di ogni possibilità devono corrispondere ai valori di restituzione della procedura di test.

#### NOTA:

Ogni possibilità provoca automaticamente la creazione di un evento di uscita dall'attività.

### **Esecuzione**

Il motore di workflow che attiva la transizione che attiva l'attività esegue immediatamente le azioni dell'attività. A seconda della modalità di trattamento selezionata per l'evento che attiva la transizione, è AssetCenter Server o un agente AssetCenter che esegue le azioni.

- <sup>n</sup> Se si seleziona la casella "Eseguire le azioni immediatamente" (nome SQL: bExecImmediately), il motore di workflow che attiva la transizione che attiva l'attività esegue immediatamente le azioni dell'attività. A seconda della modalità di trattamento selezionata per l'evento che attiva la transizione, è AssetCenter Server o un agente AssetCenter che esegue le azioni.
- n In caso contrario, i task vengono eseguiti da AssetCenter Server alla verifica successiva.

## Attività Inizio

L'attività Inizio è l'attività di partenza di un workflow.

È obbligatoria e viene inserita automaticamente alla creazione di un workflow. Non è possibile modificarne i dettagli.

Non definisce un lavoro da eseguire.

Gli eventi di uscita dall'attività Inizio attivano lo svolgimento degli schemi di workflow.

### Modelli di attività

I modelli di attività facilitano la creazione delle attività degli schemi di workflow.

Vengono quindi memorizzati nella tabella delle attività con nome SQL "amWfActivity".

Per accedere all'elenco dei modelli di attività, selezionare il menu Strumenti/ Workflow/ Modelli di attività.

### **NOTA:**

Attenzione: perché le informazioni contenute nei dettagli di un modello di attività (tipo di attività, ecc....) vengano ricopiate automaticamente a livello dei dettagli delle attività che fanno riferimento a questo modello (campo Modello (nome SQL:Template) dei dettagli dell'attività), occorre che un amministratore AssetCenter abbia definito dei valori predefiniti adeguati per i campi e i collegamenti dei dettagli di un'attività.

## Attivazione delle attività

Affinché un'attività venga attivata, occorre che la condizione d'ingresso specificata nel campo Condizione di input (nome SQL: seInCond) della scheda Generale dei dettagli dell'attività sia soddisfatta. Questa condizione riguarda le transizioni che attivano l'attività.

- <sup>n</sup> Se la transizione che attiva l'attività è unica, è sufficiente che la transizione sia attivata (da AssetCenter o AssetCenter Server) perché l'attività sia attivata.
- <sup>n</sup> Se le transizioni che attivano l'attività sono multiple:
	- Se la condizione di ingresso dell'attività è AND, occorre che tutte le transizioni siano attivate perché l'attività venga attivata.

■ Se la condizione di ingresso dell'attività è OR, è sufficiente che una delle transizioni di ingresso dell'attività sia attivata perché l'attività sia attivata.

### NOTA:

Se le condizioni di ingresso di un'attività sono complesse (combinazioni di AND e di OR), si può creare per realizzarle un concatenamento di attività intermedie di tipo Test / procedura.

# Task

Questa parte spiega come creare ed eseguire i task di workflow.

## Creazione di task

Quando una transizione che attiva un'attività viene attivata, un task da effettuare viene creato automaticamente dal motore di workflow che ha attivato la transizione.

A seconda dell'opzione selezionata nel campo Salvare il task (nome SQL: bLogWorkItem) della scheda Generale di un'attività, questo task viene salvat o meno nella tabella dei task di workflow (nome SQL amWfWorkItem).

L'opzione Salvare il task viene convalidata automaticamente:

- Se l'attività è di tipo Domanda o Azione utente.
- Se l'attività è di tipo Azione automatica o Test / procedura e se l'opzione Eseguire le azioni immediatamente (nome SQL: bExecImmediately) dei dettagli dell'attività non viene convalidata.

### **ATTENZIONE**

Se un task non viene salvato, non è possibile creare allarmi di workflow ad esso associati: le schede LimiteTemp e Allarmi dei dettagli di un'attività non vengono visualizzati se l'opzione Salvare il task non viene convalidata.

Il task viene realizzato in modo diverso, a seconda che richieda l'intervento di un utente o meno.

## Attività di tipo Azione automatica o Test / script

Se il task deriva da un'attività di tipo Azione automatica o Test / procedura la cui opzione Eseguire le azioni immediatamente (nome SQL:

bExecImmediately) viene convalidata, il task viene eseguito dal motore di workflow che ha attivato la transizione che ha provocato la creazione dei task. Può essere AssetCenter Server o un agente AssetCenter.

In caso contrario, AssetCenter Server verifica a intervalli regolari se deve eseguire task di workflow. Se è il caso, le esegue.

La frequenza alla quale AssetCenter Server sorveglia il workflow viene definita a livello delle opzioni di AssetCenter Server.

## Visualizzazione dell'elenco dei task in corso

Il menu Strumenti/ Task in corso consente di visualizzare l'elenco dei task che devono essere eseguiti.

L'elenco visualizzato dipende dal dipendente connesso al database:

- n Un amministratore AssetCenter vede l'elenco dei task in corso per tutte le istanze di workflow.
- **I** Un responsabile vede:
	- <sup>n</sup> I task che deve effettuare.
	- I task che vengono assegnati ai gruppi di cui fa parte ma che non sono assegnati a un responsabile in particolare.

Un amministratore può anche accedere all'elenco dei task in corso per un'attività data a partire dai dettagli di un workflow. È sufficiente:

- 1 Portarsi su un'attività. Fare clic con il pulsante destro del mouse.
- 2 Selezionare la voce Task in corso nel menu a scelta rapida.

#### **NOTA:**

L'elenco visualizzato è solo una vista limitata della tabella dei task di workflow con nome SQL "amWfWorkItem": si tratta dei task che devono essere eseguiti.

### Realizzazione di un task utente

Un responsabile accede ai task che deve effettuare mediante il menu Strumenti/ Task in corso.

#### **ATTENZIONE**

Se l'utente connesso al database è l'amministratore di AssetCenter, il menu Strumenti/ Task in corso visualizza tutti i task da effettuare. In caso contrario, se l'utente connesso al database non è l'amministratore di AssetCenter, il menu Strumenti/ Task in corso visualizza solo i task che gli sono assegnati e i task assegnati ai gruppi di cui fa parte.

Per accedere ai dettagli dell'oggetto a cui il task fa riferimento, è sufficiente fare clic sul pulsante Dettagli.

Per realizzare il task da effettuare, visualizzare la scheda Generale dei dettagli del task:

- <sup>n</sup> Se l'attività da cui deriva il task è di tipo Domanda, la scheda Generale visualizza il testo della domanda o le istruzioni da seguire. I risultati possibili formano dei pulsanti. Fare clic sul pulsante adeguato. È possibile anche immettere un commento relativo all'intervento.
- <sup>n</sup> Se l'attività è di tipo Azione utente, è sufficiente fare clic sul pulsante Procedura guidata per lanciare la procedura guidata da realizzare.

## Assegnazione di task utente

Le informazioni relative all'assegnazione di task utente appaiono nella scheda Assegnazione dei dettagli del task.

Se si dispone dei diritti necessari, è possibile modificare l'assegnazione di un task utente:

- Valore del campo Assegnazione (nome SQL:seAssignment).
- Responsabile del task.

## Amministrazione di un task di workflow

Le informazioni relative all'amministrazione di un task di workflow vengono visualizzate nella scheda Amministrazione dei dettagli del task. Solo un amministratore AssetCenter può visualizzare queste informazioni.

# **Eventi**

Gli eventi sono associati alle attività. Attivano le transizioni verso altre attività. A livello di un'attività, possono esistere tre tipi sistema di eventi. Il tipo sistema di un evento viene definito dal campo Tipo sistema (nome SQL:seType) dei dettagli dell'evento:

- **Evento Sistema.**
- **Evento Utente.**
- $\blacksquare$  Evento Allarme.

### Evento sistema

Gli eventi Sistema vengono automaticamente definiti da AssetCenter alla creazione/modifica delle attività.

Corrispondono alle diverse possibilità del lavoro effettuato nell'ambito dell'attività:

- <sup>n</sup> Risposte di un'attività di tipo Domanda,
- **Risultati di un'attività di tipo Test / procedura,**
- <sup>n</sup> Evento eseguito nel caso di un'attività di tipo Azione utente o Azione automatica.

Esempio: se un'attività provoca una domanda le cui risposte possibili sono "Sì" e "No", vengono creati due eventi sistema a livello dell'attività, con i nomi "Sì" e "No".

## Evento allarme

Gli eventi sugli allarmi di un'attività vengono creati quando si definiscono allarmi di attività che attivano eventi.

Un allarme di questo tipo viene definito nella scheda Allarmi dei dettagli dell'attività. L'evento ha il nome dell'allarme.

### Evento utente

Gli eventi utente sono indipendenti dal lavoro effettuato nell'ambito dell'attività. Vengono creati manualmente mediante l'editor grafico di workflow, mediante il menu a scelta rapida Aggiungi evento.

#### **NOTA:**

Gli eventi associati all'attività Inizio sono eventi utente.

Gli eventi Utente sono di due tipi (campo Tipo (nome SQL: seMonitoringType) nella parte superiore dei dettagli di un evento):

- **Database**
- **Periodico**

### Evento di tipo Database

Gli eventi di tipo Database consentono di attivare istanze di workflow su record specifici.

Un evento di tipo Database si verifica:

- <sup>n</sup> Quando le condizioni di attivazione generali precisate nella scheda Generale sono soddisfatte.
- <sup>n</sup> E quando alcuni parametri di attivazione sono soddisfatti a livello dei record sorvegliati.

#### **Figura 9.5. Scheda Parametri di un evento di tipo Database**

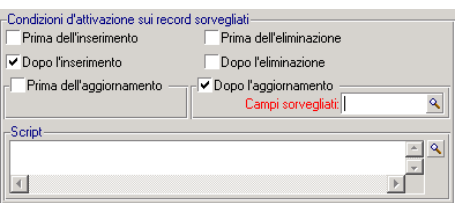

I parametri che attivano un evento di tipo Database vengono descritti nella scheda Parametri dei dettagli dell'evento. Vi vengono precisati:

n I record da sorvegliare (questi record possono essere record della tabella indicata nel contesto o record collegati). Se i record da sorvegliare sono record collegati alla tabella indicata nel contesto, precisare il

collegamento corrispondente nel campo Collegamento/contesto (nome SQL: LinkToMonitTable).

- n Le condizioni di attivazione dell'evento su questi record sorvegliati. Per precisare le condizioni di attivazione, si può:
	- **EXTEE** L'opzione Prima dell'inserimento (nome SQL: bPreInsert) consente di attivare la transizione prima dell'inserimento di un nuovo record.
	- <sup>n</sup> L'opzione Dopo l'inserimento (nomr SQL: bInsert) consente di attivare la transizione dopo I'inserimentodi un nuovo record.
	- <sup>n</sup> L'opzione Prima dell'eliminazione (nome SQL: bDelete) consente di attivare la transizione prima dell'eliminazione dei record.
	- <sup>n</sup> L'opzione Dopo l'eliminazione (nome SQL: bPostDelete) consente di attivare la transizione dopo l'eliminazione dei record.
	- se si seleziona l'opzione Prima dell'aggiornamento (nome SQL: bPreUpdate), è possibile precisare i campi per i quali la transizione sarà effettuata prima del loro aggiornamento. Questi campi sono definiti nel campo Campi sorvegliati (prima).
	- Se si seleziona l'opzione Dopo l'aggiornamento (nome SQL: bUpdate), si possono precisare i campi la cui modifica deve essere presa in considerazione nel campo Campi sorvegliati (dopo) (nome SQL: MonitFields). Per indicare diversi nomi di campi, è sufficiente separarli mediante virgole. Se si lascia il campo vuoto, nessun campo modificato viene preso in considerazione.

### **ATTENZIONE**

Non è possibile che la condizione di attivazione sia l'eliminazione dell'oggetto a cui si fa riferimento nel contesto.

**EXECT:** Scrivere una procedura nella zona Procedura (nome SQL: memScript). Se si scrive una procedura e si seleziona una o più caselle Inserimento, Aggiornamento e Eliminazione, la procedura limita le condizioni di attivazione.

Esempio: se un evento deve essere attivato quando il prezzo totale di una richiesta esistente viene modificato, occorre completare la scheda Parametri nel modo seguente:

Appena si verifica un evento di tipo Database, esso viene preso in considerazione dal computer client AssetCenter su cui si è verificato. Il modo in cui l'evento viene trattato dipende dall'opzione selezionata nel campo Trattamento (nome SQL: seProcessingMode) della scheda Generale dei dettagli dell'evento.

Per ulteriori informazioni, consultare la sezione "Trattamento degli eventi" nel capitolo "Workflow" del presente manuale.

#### Collegamento Old

Il collegamento "Old" punta sul record corrente, sorvegliato tramite un evento, prima che uno dei suoi componenti venga modificato. Utilizzabile in uno script nel formato [Old.<Nome SQL del campo>], questo collegamento restituisce il valore del campo del record prima della sua modifica. Ciò consente di effettuare dei test del tipo:

If [Old.lUserId] <> lUserId Then....

### Evento di tipo Periodico

Gli eventi di tipo Periodico riguardano una selezione di record di una tabella data. Consentono di attivare periodicamente un workflow per ogni record della selezione.

Esempio: ogni mese, i valori residui di asset di natura "PC" vengono aggiornati.

Un evento di tipo Periodico si verifica se le condizioni di attivazione indicate nella scheda Generale sono soddisfatte.

In questo caso, è AssetCenter Server che attiva l'evento.

La frequenza alla quale AssetCenter Server attiva gli eventi di tipo Periodico viene definita dalla programmazione della scheda Parametri dei dettagli dell'evento.

Il modo in cui l'evento viene trattato in seguito viene descritto nel paragrafo "Trattamento degli eventi", del capitolo "Workflow" del presente manuale.

## Condizioni di attivazione generali degli eventi

Indipendentemente dal tipo di evento, è possibile definire nella scheda Generale le condizioni di attivazione dell'evento:

### Condizione AQL (nome SQL: AQLCond)

Il campo Condizione AQL precisa la selezione di record implicati nello schema di workflow.

### Riavviare il workflow se ce n'è già uno in corso (nome SQL: bReinitialize)

### **NOTA:**

L'opzione Riavviare il workflow se ce n'è già uno in corso appare solo nei dettagli degli eventi derivanti dall'attività "Start".

La casella Riavviare il workflow se ce n'è già uno in corso determina cosa accade se un evento di uscita dell'attività Inizio riguarda un oggetto del database che è già oggetto di un'istanza di questo workflow.

Ciò che succede dipende non solo da questa opzione ma anche dall'opzione Un solo workflow in corso per un oggetto (nome SQL: bUniqueActive) nella scheda Generale del workflow.

La tabella seguente riassume i diversi casi possibili:

#### **Tabella 9.1. Alcuni casi di restrizione d'istanze di workflow**

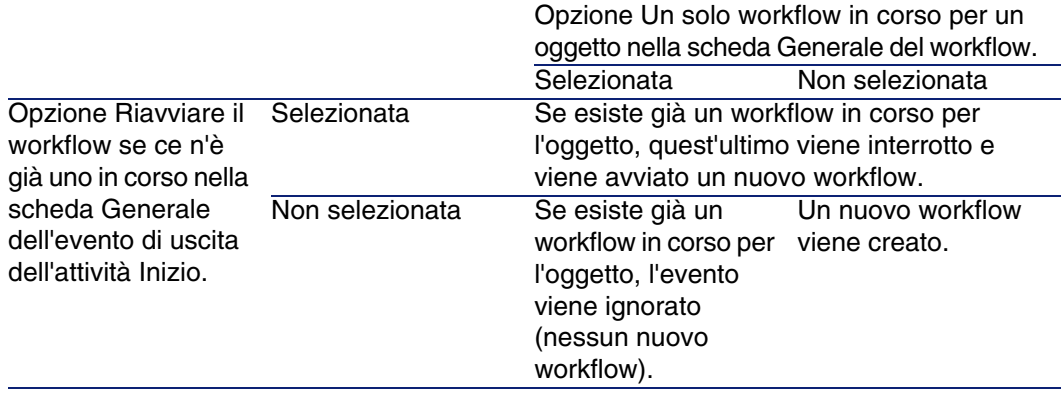

## Trattamento degli eventi

Quando le condizioni di attivazione generali sono soddisfatte, il modo in cui gli eventi vengono trattati dipende:

- n dal "tipo" di evento (campo Tipo (nome SQL: seMonitoringType) nella parte superiore dei dettagli di un evento).
- dall'opzione selezionata nel campo Trattamento (nome SQL: seProcessingMode) della scheda Generale dei dettagli di un evento.

La tabella seguente presenta i diversi modi in cui un evento può essere trattato:

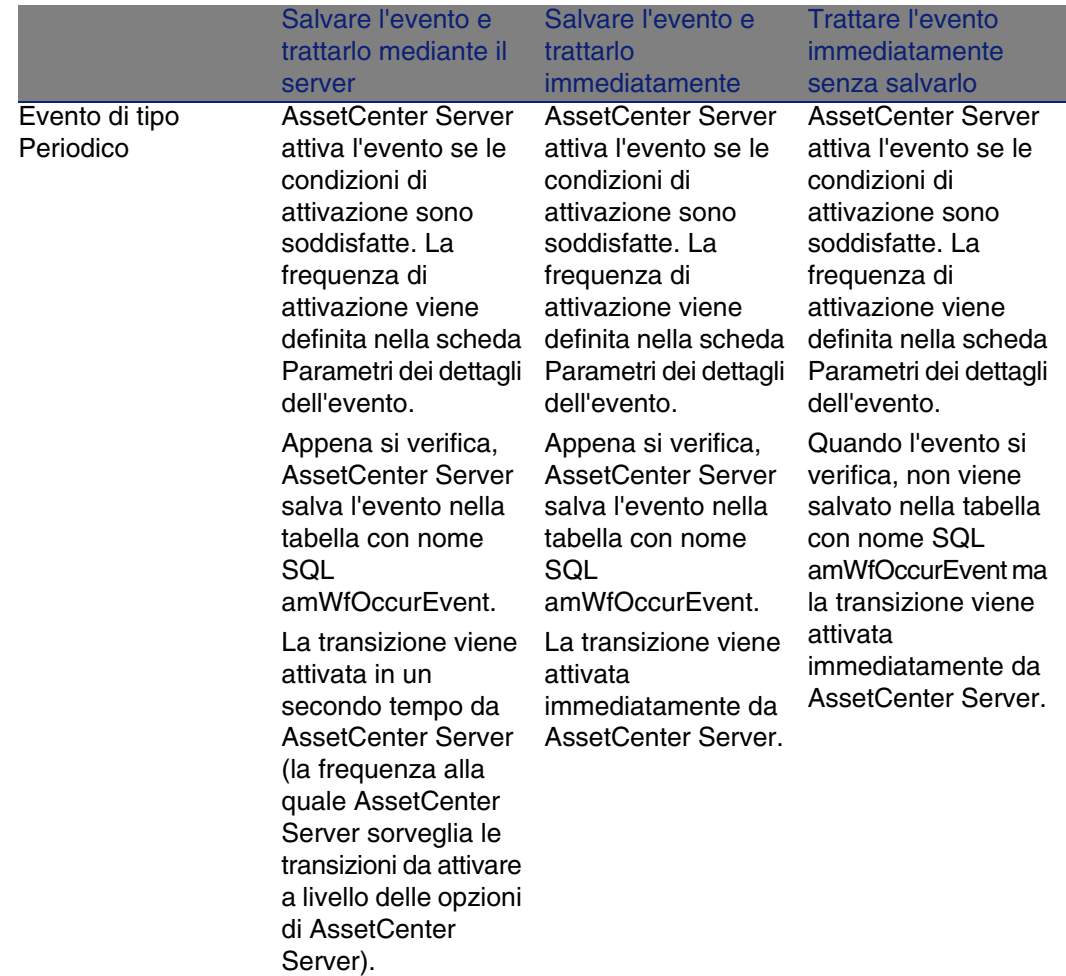

#### **Tabella 9.2. Vari modi in cui un evento può essere trattato**

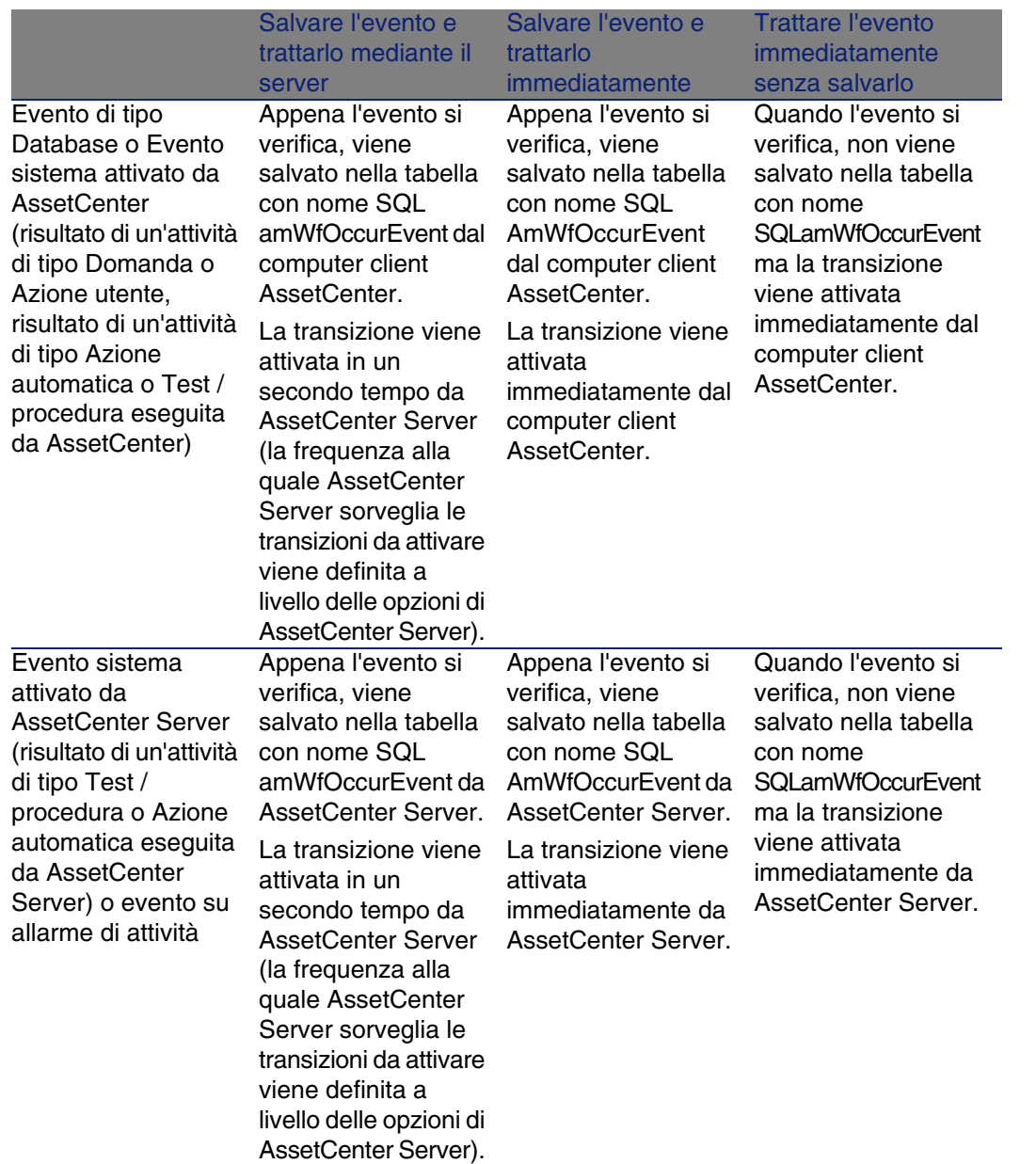

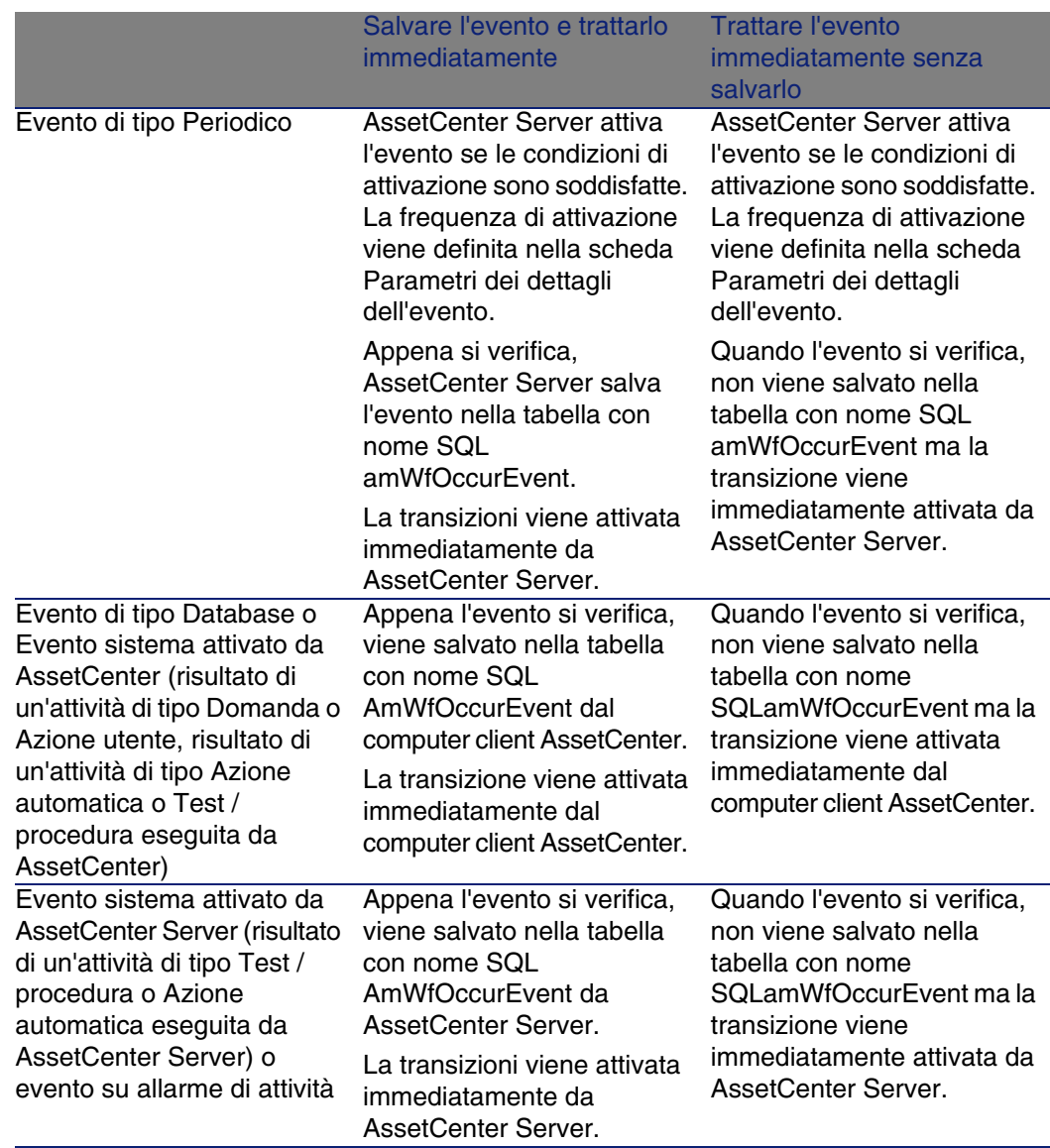

#### **Tabella 9.3. Vari modi in cui trattare un evento**

Grazie a queste diverse modalità di trattamento, è possibile programmare in modo molto preciso lo svolgimento di un'istanza di workflow.

- A seconda delle selezioni effettuate a livello:
- $\blacksquare$  di tipi di evento,
- olelle modalità di trattamento degli eventi,
- $\blacksquare$  delle attività,

Si potranno realizzare schemi di workflow sincroni, asincroni o che combinano i due aspetti.

## Applicazione: realizzazione di un workflow sincrono

Per realizzare un workflow sincrono, occorre definire:

- <sup>n</sup> Eventi di tipo Database che sono Salvare l'evento e trattarlo immediatamente (campo Trattamento (nome SQL: seProcessingMode ) della scheda Generale dei dettagli di un evento).
- n Attività di tipo Azione automatica o Test / procedura, per cui l'opzione Eseguire le azioni immediatamente (nome SQL: bExecImmediately) è attivata e che sono attivate da questi eventi.

Esempio:

Grazie al workflow schematizzato di seguito, appena un asset cambia ubicazione, i suoi sottoasset vengono automaticamente spostati nella stessa ubicazione:

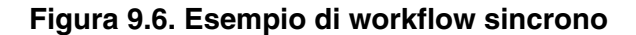

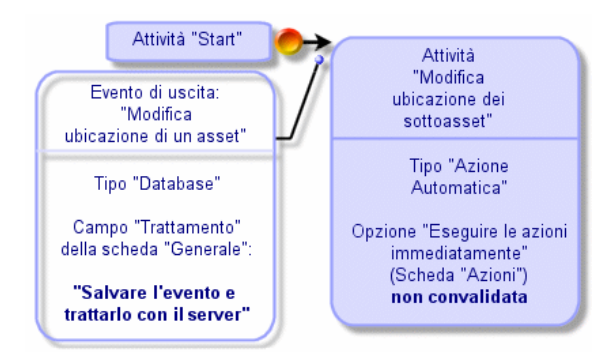

In questo caso, quando l'ubicazione di un asset viene modificata e si fa clic su Modifica:

- 1 Una transazione di base viene avviata.
- 2 L'ubicazione dell'asset viene modificata.
- 3 Il workflow viene attivato.
- 4 La transizione del workflow viene attivata.
- 5 L'ubicazione dei sottoasset viene modificata.
- 6 Quindi l'intera transazione viene convalidata.

Se si verifica un errore nel corso di una delle fasi, non vengono modificate né l'ubicazione dell'asset né quella dei sottoasset.

Se le fasi vengono eseguite correttamente, tutte le ubicazioni vengono modificate.

In compenso, se la stessa procedura viene realizzata da un workflow asincrono come quello schematizzato sotto e se un errore si verifica nel corso dello svolgimento del workflow, l'ubicazione dell'asset può essere modificata senza che le ubicazioni dei sottoasset lo siano.

#### **Figura 9.7. Esempio di workflow asincrono**

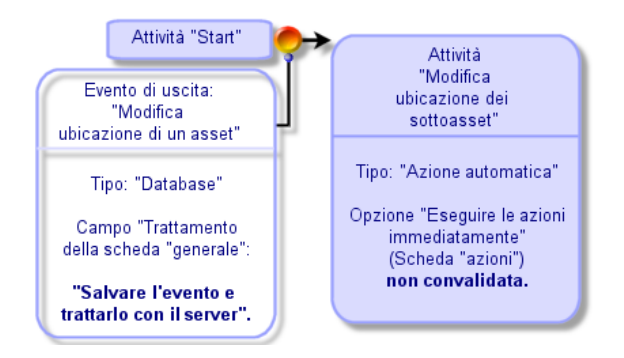

### Evento terminale

#### Definizione

Un evento terminale conclude un'istanza di workflow, anche se rimangono task da effettuare nell'ambito dell'istanza. Esempio:

#### **Attività Attività 1** Attività 2 "Start" Attività 3 **Evento** finale

#### **Figura 9.8. Schema di workflow con evento terminale**

Se un'istanza di workflow si svolge secondo lo schema precedente e:

- <sup>n</sup> L'evento in uscita dell'attività 1 si verifica e attiva l'attività 2, creando un task da effettuare.
- **L'evento terminale in uscita dell'attività 3 si verifica.**

Allora l'istanza di workflow si conclude, anche se il task derivante dall'attività 2 non è stato effettuato.

### Precisazione del carattere terminale di un evento

Quando si crea uno schema di workflow mediante l'editor grafico della scheda Attività dei dettagli di uno schema di workflow, si indica che un evento è terminale nel modo seguente:

- 1 Selezionare l'evento. Visualizzare il menu facendo doppio clic con il pulsante destro del mouse.
- 2 Selezionare la voce Evento terminale del menu a scelta rapida.

# Transizioni di un workflow

Le transizioni collegano gli eventi di uscita di un'attività ad altre attività. Un evento può essere collegato a diverse transizioni.

Se necessario, si può precisare nel campo Condizione AQL (nome SQL: AQLCond) dei dettagli di una transizione delle condizioni di attivazione della transizione.

# Allarmi e limiti di tempo di un workflow

Per ogni attività di workflow, è possibile definire:

- <sup>n</sup> Un limite di tempo al termine del quale l'attività deve essere stata effettuata.
- <sup>n</sup> Allarmi che dipendono dal limite di tempo o dalla data memorizzati nel database. Questi allarmi lanciano azioni AssetCenter.

### **ATTENZIONE:**

Se non si convalida l'opzione Salvare il task (nome SQL: bLogWorkItem) nella scheda Generale dei dettagli dell'attività, non si possono definire né limiti di tempo né allarmi.

## Limite di tempo

Il limite di tempo al termine del quale un'attività di workflow deve essere effettuata viene definito nella scheda LimiteTemp dei dettagli dell'attività.

### **NOTA:**

La scheda LimiteTemp dei dettagli di un'attività viene visualizzata solo se l'opzione Salvare il task (nome SQL: bLogWorkItem) nella scheda Generale dei dettagli dell'attività è selezionata.

Il limite di tempo viene definito rispetto al momento in cui l'attività viene attivata.

È associato a un calendario dei periodi lavorativi.

Si può specificare una durata o selezionare una delle tre voci predefinite:

- Fine del prossimo giorno lavorativo
- **Fine della settimana lavorativa**
- <sup>n</sup> Fine del mese lavorativo

### **ATTENZIONE:**

Se si specifica una durata, AssetCenter considera che si tratta di una durata in tempo lavorativo e la converte in ore lavorative. Esempio: se si indica "2 giorni" come limite di tempo, ciò significa 48 ore lavorative.

## Allarmi di workflow

È possibile associare allarmi ad ogni attività nella scheda Allarmi dei dettagli dell'attività.

 $M$  NOTA:

La scheda Allarmi dei dettagli di un'attività viene visualizzata solo se l'opzione Salvare il task (nome SQL: bLogWorkItem) nella scheda Generale dei dettagli dell'attività è selezionata.

### Scadenze

Le scadenze che attivano gli allarmi possono essere definite:

- <sup>n</sup> Mediante un limite di tempo dopo una data memorizzata nel database (tipo Tempo da).
- n Mediante un limite di tempo prima di una data memorizzata nel database (tipo Tempo prima).
- n Mediante una percentuale del limite di tempo al termine del quale l'attività deve essere effettuata (campo LimiteTemp (nome SQL: tsResolDelay) della scheda LimiteTemp).

#### **NOTA:**

I limiti di tempo che definiscono scadenze di workflow tengono conto dei periodi lavorativi.

Appena viene creato un task, vengono generati allarmi di workflow associati al task.

Le scadenze di workflow vengono sorvegliate da AssetCenter Server. La frequenza di sorveglianza viene definita a livello delle opzioni di AssetCenter Server.

### Cosa attivano gli allarmi

Gli allarmi attivano:

- Azioni AssetCenter.
- <sup>n</sup> O eventi. Gli eventi attivati dagli allarmi sono eventi di tipo Allarme. Portano il nome degli allarmi che li definiscono.
# Gruppi di esecuzione di schemi di workflow

I gruppi di esecuzione di schemi di workflow consentono di categorizzare gli schemi di workflow definiti. Il gruppo di esecuzione a cui appartiene uno schema di workflow è indicato nel campo Gruppo (nome SQL: GroupName) della scheda Generale dei dettagli del workflow.

AssetCenter Server sorveglia la creazione di nuovi gruppi d'esecuzione di schemi di workflow.

Appena AssetCenter Server individua un nuovo gruppo di esecuzione di schemi di workflow G, crea un nuovo modulo di sorveglianza Esecuzione delle regole di workflow per il gruppo di esecuzione "G".

Questo meccanismo presenta i vantaggi seguenti:

- <sup>n</sup> Consente di definire intervalli di verifica specifici per ogni gruppo di esecuzione di schemi di workflow.
- I diversi gruppi di esecuzione di workflow possono essere sorvegliati da programmi AssetCenter Server diversi.

Dopo aver rilevato un gruppo di esecuzione di schemi di workflow, AssetCenter Server sorveglia le regole di workflow che devono essere sorvegliate per questo gruppo di esecuzione (sorveglianza degli allarmi, trattamento degli eventi di tipo Periodico, attivazione di transizioni, esecuzione di task, ecc...).

## Priorità

È necessario definire una priorità per ogni gruppo. Essa corrisponde all'ordine di esecuzione dei gruppi di workflow e consente di definire quale workflow sarà avviato all'interno di uno stesso intervallo orario.

La priorità viene definita nel campo Priorità. Una priorità di livello 1 è prioritaria su una priorità di livello 3.

# Follow-up del workflow

Quando una tabella AssetCenter è il contesto dell'oggetto di partenza di un workflow, una scheda Workflow viene visualizzata nei dettagli dei record di questa tabella.

La scheda Workflow dei dettagli di un record di questa tabella visualizza lo stato delle istanze di workflow di cui il record costituisce l'oggetto di partenza.

Ogni istanza di workflow viene descritta in una sottoscheda, che precisa lo svolgimento dell'istanza:

- La parte sinistra della sottoscheda elenca gli eventi verificatisi.
- <sup>n</sup> La parte destra della sottoscheda visualizza lo schema di workflow. Le attività da effettuare lampeggiano. Le fasi seguenti appaiono in grigio.

# Eliminazione delle istanze di workflow terminate

## Perché è necessario eliminare le istanze di workflow terminate

L'esecuzione degli schemi di workflow provoca la creazione d'istanze di workflow (tabella Istanze di workflow workflow (amWfInstance)).

Le istanze di workflow non vengono distrutte automaticamente, anche se la loro esecuzione è terminata (campo Stato (seStatus)).

Se si impiegano molto gli schemi di workflow, il numero d'istanze di workflow create può aumentare di molto.

Ciò provoca un aumento inutile delle dimensioni del database e può ridurre le prestazioni di AssetCenter.

È consigliabile quindi organizzare l'eliminazione regolare delle istanze di workflow la cui esecuzione è terminata.

## Automatizzazione dell'eliminazione delle istanze di workflow terminate

Per automatizzare l'eliminazione delle istanze di workflow terminate nel database di produzione:

- 1 Aggiungere un campo alla tabella Schemi di workflow (amWfScheme) per definire dopo quanto tempo le istanze obsolete di uno schema di workflow devono essere eliminate.
- 2 Creare un'azione che elimina le istanze di workflow obsolete.
- 3 Creare uno schema di workflow che automatizzi l'esecuzione dell'azione.
- 4 Configurare AssetCenter Server per automatizzare l'esecuzione dello schema di workflow.

#### **Aggiungere un campo alla tabella Schemi di workflow**

Aggiungere il seguente campo alla tabella Schemi di workflow (amWfScheme):

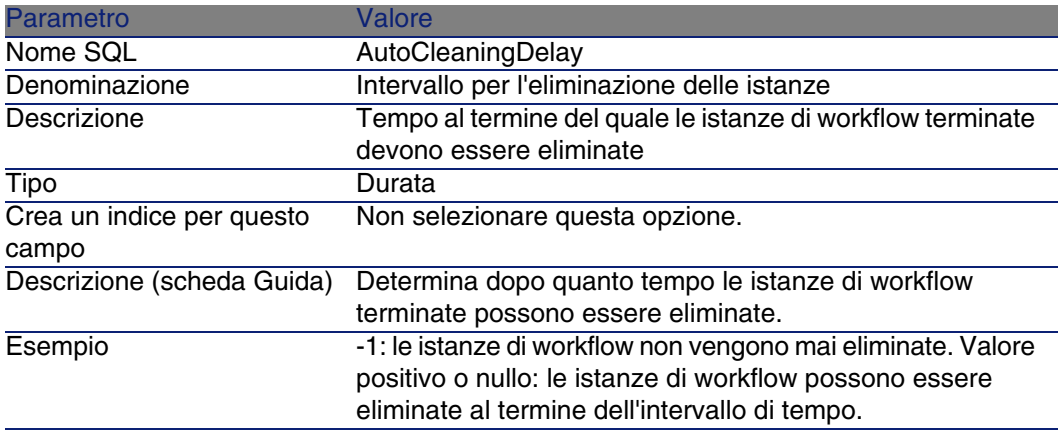

Per sapere in che modo aggiungere un campo a una tabella esistente, consultare il manuale Personalizzazione, capitolo Personalizzazione del database, sezione Creazione di nuovi oggetti/ Creazione di un campo, di un collegamento o di un indice.

#### **Completare il campo Intervallo eliminazione istanze**

Completare il campo Intervallo eliminazione istanze (AutoCleaningDelay) a livello di schemi di workflow utilizzati.

#### **Connettersi al database di produzione**

- 1 Avviare AssetCenter.
- 2 Connettersi al database di produzione.

#### **Creare un'azione che elimini le istanze obsolete**

- 1 Visualizzare l'elenco delle azioni Strumenti/ Azioni/ Modifica).
- 2 Fare clic su Nuovo.
- 3 Completare i seguenti campi:

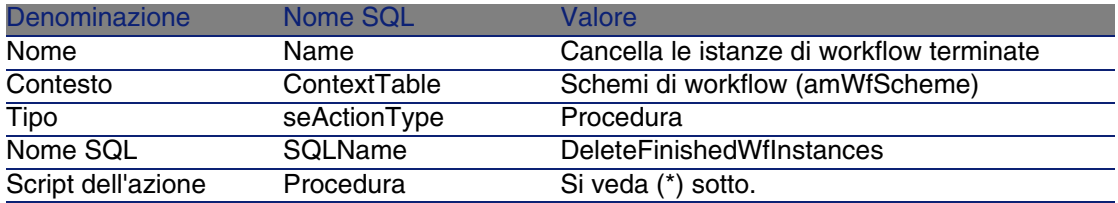

(\*) Script dell'azione:

```
Const NumberOfInstanceToDelete = 50
Dim lRc As Long
Dim i As Long
i = 0If [AutoCleaningDelay] >= 0 Then
Dim hqWfInstance As Long
hqWfInstance = AmQueryCreate()
lRc = AmQueryExec(hqWfInstance, "SELECT lWfInstanceId FROM amWfInstance
WHERE lWfSchId = "& [lWfSchId] & " And seStatus = 1 AND ADDSECONDS(dtCo
mpleted, " & [AutoCleaningDelay] & ") < GetDate()" )
Do While (lRc = 0 And i < NumberOfInstanceToDelete)
Dim hrWfInstance As Long
hrWfInstance = AmGetRecordHandle(hqWfInstance)
lRc = AmDeleteRecord(hrWfInstance)
lRc = AmReleaseHandle(hrWfInstance)
lRc = AmQueryNext(hqWfInstance)
i = i + 1Loop
End If
```
4 Fare clic su Crea.

#### **Creare uno schema di workflow per automatizzare l'esecuzione dell'azione**

- 1 Visualizzare l'elenco degli schemi di workflow (menu Strumenti/ Workflow/ Schemi di workflow).
- 2 Fare clic su Nuovo.
- 3 Completare i seguenti campi:

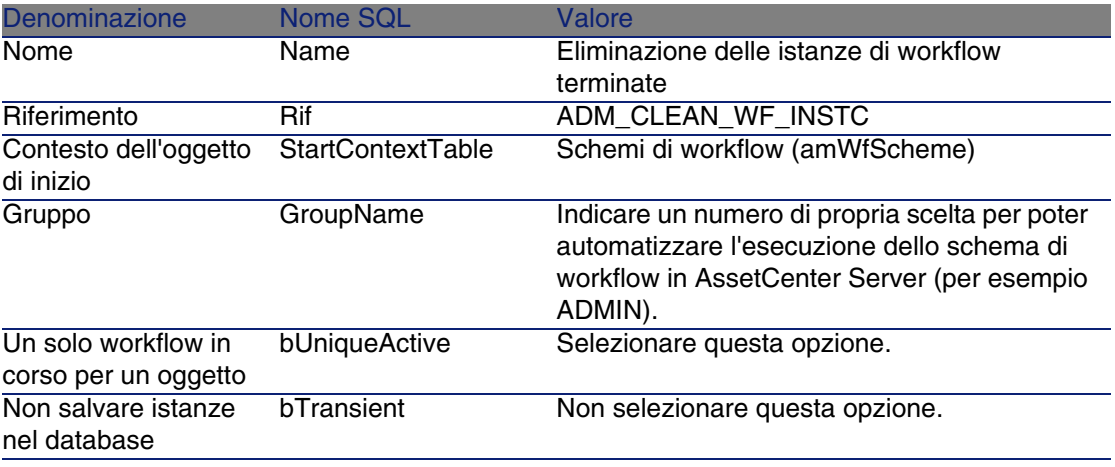

- 4 Fare clic su Crea.
- 5 Selezionare la scheda Attività.
- 6 Fare clic sul pulsante destro del mouse sull'attività Inizio e selezionare il menu Aggiungi evento.
- 7 Completare i seguenti campi:

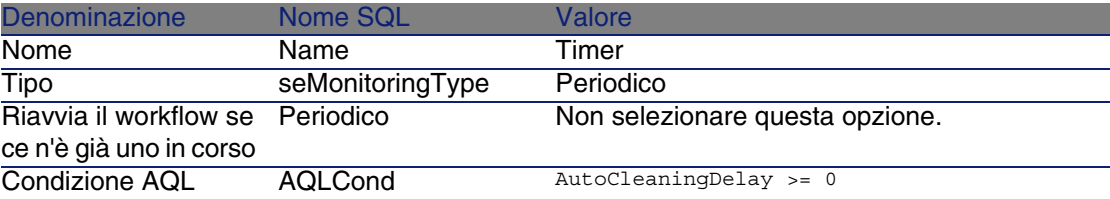

8 Selezionare e completare la scheda Parametri in funzione delle proprie necessità.

- 9 Fare clic su Aggiungi.
- 10 Fare clic sul pulsante destro del mouse e selezionare il menu Aggiungi attività.
- 11 Completare i seguenti campi:

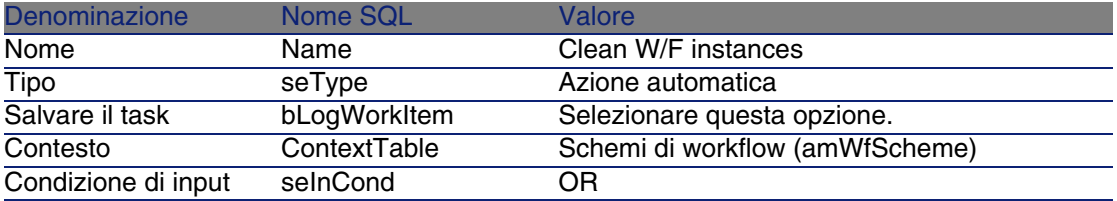

- 12 Fare clic su Aggiungi.
- 13 Selezionare la scheda Parametri.
- 14 Completare i seguenti campi:

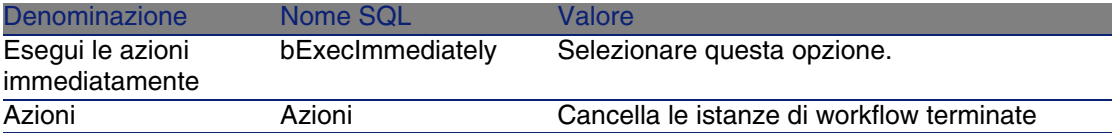

- 15 Fare clic su Chiudi.
- 16 Fare clic due volte sulla scheda Clean W/F instances.
- 17 Fare clic sul pulsante destro del mouse sull'elemento Eseguito e selezionare il menu Dettagli dell'evento.
- 18 Completare i seguenti campi:

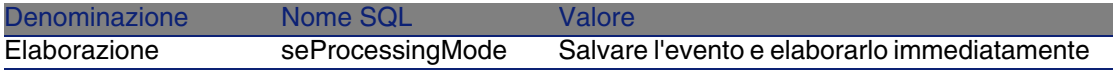

- 19 Fare clic su Chiudi.
- 20 Con il mouse stabilire il collegamento tra le attività Inizio e Clean W/F instances.
- 21 Fare clic sul pulsante destro del mouse sull'evento Eseguito e selezionare il menu Evento terminale.
- 22 Fare clic su Modifica.

#### **Configurare AssetCenter Server per automatizzare l'esecuzione dello schema di workflow**

- 1 Avviare AssetCenter Server.
- 2 Configurare il modulo che attiverà l'esecuzione del workflow Eliminazione delle istanze di workflow terminate (menu Strumenti/ Configura i moduli). Si tratta del modulo denominato Esegui regole di workflow per il gruppo d'esecuzione 'X', dove 'X' è il valore del campo Gruppo d'esecuzione (GroupName) definito a livello di schema di workflow.
- 3 Lasciare AssetCenter Server attivo se si desidera che il workflow si esegua automaticamente.

# Informazioni tecniche: modello di dati

Lo schema che segue presenta le principali tabelle che consentono di specificare un modello di workflow e i principali collegamenti che le associano. Le tabelle sono identificate dalla loro denominazione e dal nome SQL:

#### **Figura 9.9. Workflow - principali tabelle che consentono di definire uno schema**

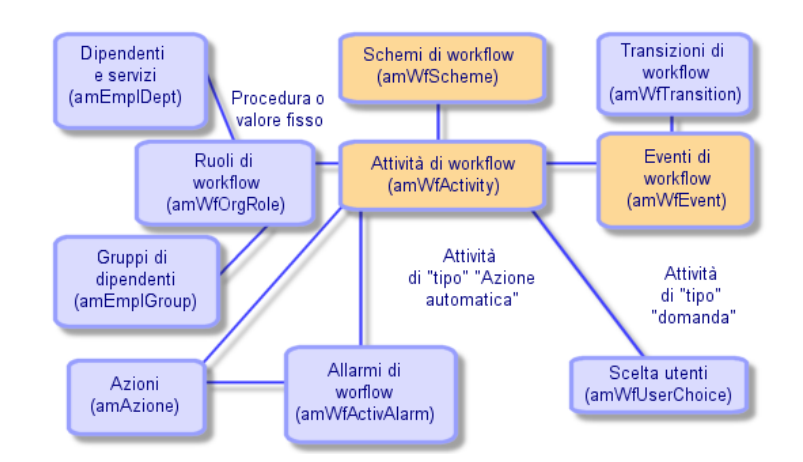

Lo schema che segue presenta le principali tabelle che intervengono quando si svolge un'istanza di workflow:

#### **Figura 9.10. Workflow - principali tabelle che intervengono durante lo svolgimento di un'istanza**

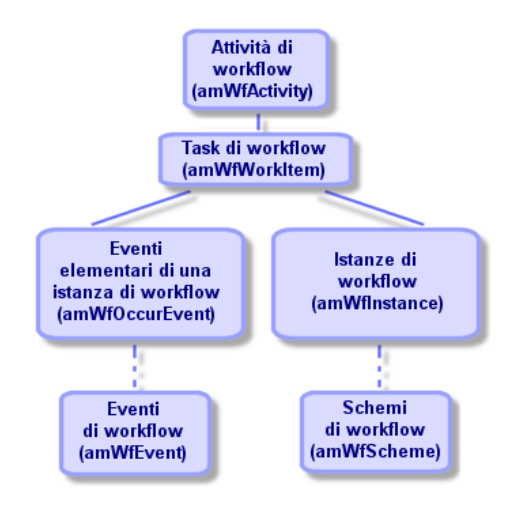

# Esportazione di dati e gestione delle viste SQL **10 CAPITOLO**

Il presente capitolo spiega come esportare dati di AssetCenter e gestire le viste SQL del database.

# Definizioni di una procedura e di una query di esportazione

## Procedura di esportazione

Le procedure di esportazione consentono di esportare dati o (ri)creare/ eliminare viste SQL mediante AssetCenter Export o amexp.exe. È possibile salvare le procedure di esportazione utilizzate per poterle riutilizzare.

Essa contiene:

- <sup>n</sup> Query di esportazione, che definiscono ciò che deve essere estratto dal database.
- <sup>n</sup> Opzioni di formattazione nel caso dell'esportazione di dati.
- <sup>n</sup> Azioni da eseguire, nel caso di creazione/eliminazione di viste SQL. Una procedura di esportazione funziona:
- **n** In "Modalità esportazione" per esportare dati.
- <sup>n</sup> Oppure in "Modalità viste" per (ri)creare o eliminare viste SQL del database.

## Query di esportazione

Le query di esportazione vengono definite mediante AssetCenter Export. Una query di esportazione è definita da:

- $\blacksquare$  Un nome.
- **Dia** Un eventuale file di esportazione (nel caso della "Modalità esportazione").
- Un commento (che non viene esportato).
- Una tabella di partenza.
- <sup>n</sup> Un elenco di colonne da estrarre (campi, collegamenti, caratteristiche e campi calcolati della tabella di partenza) e i criteri di ordinamento associati.
- $\blacksquare$  Un filtro contenente la condizione WHERE che definisce le condizioni di estrazione.
- Un filtro contenente la condizione HAVING che definisce le condizioni di estrazione.
- Una visualizzazione esplicita della query (corrispondente alle schede Filtro (condizione WHERE) e "Condizione HAVING").
- Una scheda di anteprima.

# Esportazione dei dati del database **AssetCenter**

È possibile esportare i dati del database AssetCenter in file di testo:

- Mediante una procedura di esportazione.
- n Mediante il menu di scelta rapida Utility/Esporta l'elenco. Questo menu viene visualizzato quando è visualizzato almeno un elenco o un elenco di scheda. Consente di esportare l'elenco attivo.

## Esportazione dei dati usando uno script di esportazione

- 1 Lanciare AssetCenter Export. Questo programma si trova nei programmi del menu Avvio o nel gruppo di programmi AssetCenter.
- 2 Definire una procedura di esportazione la cui modalità sia "Modalità esportazione":
	- 1 Scrivere nella scheda Query le query che definiscono i dati da esportare.
	- 2 Precisare nella scheda Formattaggio la formattazione dei file di testo nei quali saranno esportati i dati.
	- 3 Salvare la procedura di esportazione mediante il menu File Salva procedura o File/ Salva procedura con nome.
- 3 Eseguire la procedura di esportazione:
	- Direttamente in AssetCenter Export via l'icona <Eseguire procedura> ళ్య
	- <sup>n</sup> Oppure lanciando amexpl.exe in ambiente DOS.

## **NOTA:**

Per preservare la coerenza delle limitazioni di accesso definite in AssetCenter, è possibile lanciare AssetCenter Export o eseguire amexpl.exe solo in qualità di amministratore (login "Admin" o utente che dispone dei diritti di amministrazione).

## Esportazione dei dati mediante il menu di scelta rapida Esporta l'elenco

Il menu di scelta rapida Esporta l'elenco è accessibile a qualsiasi utente di AssetCenter e consente di esportare i dati che ciascun utente è autorizzato a visualizzare.

- 1 Visualizzare l'elenco da esportare (elenco principale o elenco di scheda). Portarsi sull'elenco da esportare se diversi elenchi sono visualizzati sullo schermo.
- 2 Selezionare il menu contestuale Esporta l'elenco.

3 Completare la finestra che viene visualizzata, poi fare clic sul pulsante Esporta.

## **NOTA:**

Per ulteriori informazioni sul menu File/ Esportazione dell'elenco, consultare il manuale intitolato L'interfaccia grafica , capitolo "Introduzione ad AssetCenter", paragrafo "Elenchi di record", paragrafo "Esportazione di un elenco".

# Gestione delle viste SQL del database **AssetCenter**

AssetCenter Export consente di creare, ricreare o eliminare le viste SQL del database AssetCenter. Tali viste possono in seguito essere utilizzate con strumenti esterni che utilizzano viste invece di file di testo.

## $M$  NOTA:

Attenzione: le viste SQL che le procedure di esportazione consentono di creare/ modificare/ eliminare sono diverse dalle viste nel senso AssetCenter. Le viste SQL sono equivalenti all'istruzione SQL "CREATE VIEW".

Per creare, ricreare o eliminare viste SQL del database AssetCenter:

- 1 Lanciare AssetCenter Export.
- 2 Definire una procedura di esportazione la cui modalità è "Modalità viste":
	- 1 Scrivere nella scheda Query le query che definiscono i dati da estrarre.
	- 2 Precisare nella scheda Viste le azioni da effettuare; creazione, modifica o eliminazione di viste, esecuzione diretta dell'SQL generato o salvataggio in un file.
	- 3 Salvare la procedura di esportazione.
- 3 Eseguire la procedura di esportazione:
	- direttamente in AssetCenter Export
	- oppure lanciando amexpl.exe.

## Raccomandazioni

Si consiglia di non utilizzare i campi "Id" delle tabelle come chiavi di associazione se si desiderano reimportare dati esportati. In effetti, i numeri di identificazione corrispondenti non sono fissi e possono essere modificati. Si consiglia di utilizzare piuttosto chiavi i cui valori sono "immutabili", come ad esempio il codice asset degli asset...

# Definizione di una procedura di esportazione

Per esportare dati o gestire le viste SQL del database, si devono definire le procedure di esportazione e le query di esportazione che le compongono. Ciò viene effettuato in AssetCenter Export.

Essa contiene:

- <sup>n</sup> Query di esportazione, che definiscono ciò che deve essere estratto dal database.
- <sup>n</sup> Opzioni di formattazione nel caso dell'esportazione di dati.

Azioni da eseguire, nel caso di creazione/eliminazione di viste SQL.

Una procedura di esportazione funziona:

- <sup>n</sup> In "Modalità esportazione" per esportare dati.
- <sup>n</sup> Oppure in "Modalità viste" per (ri)creare o eliminare viste SQL del database.

Questa parte spiega in che modo creare le procedure di eportazione:

- **Netodologia**
- <sup>n</sup> Definizione di query di esportazione
- **Formato di uscita di una procedura di esportazione**
- Azioni sulle viste SQL

## Metodologia

Per creare o modificare una procedura di esportazione:

- 1 Lanciare AssetCenter Export.
- 2 Aprire il database desiderato. Attenzione, ci si può connettere solo in qualità di amministratore (utente con login "Admin" o utente che dispone dei diritti di amministratore).
- 3 Creare una nuova procedura mediante il menu File/ Nuova procedura o aprire una procedura da modificare mediante il menu File/ Apri procedura.
- 4 Definire nella parte superiore della finestra di AssetCenter Export se si desiderano esportare dati ("Modalità esportazione") o gestire le viste SQL ("Modalità viste") del database.
- 5 Scrivere le query della procedura di esportazione nella scheda Query.
- 6 Se si esportano i dati, precisare il formato di uscita dei dati esportati nella scheda Formattaggio.
- 7 Se si desiderano gestire viste SQL, definire ciò che si desidera effettuare nella scheda Viste.
- 8 Salvare la procedura mediante il menu File/ Salva procedura o File/ Salva procedura con nome.

## Definizione di query di esportazione

Le query della procedura di esportazione vengono definite nella scheda Query di AssetCenter Export.

- n Fare clic sul pulsante Nuovo per aggiungere una query di esportazione.
- Fare clic sul pulsante Elimina per eliminare le query di esportazione selezionate.

#### Creazione di una query di procedura di esportazione

- 1 Fare clic su Nuovo nella scheda Query.
- 2 Definire il nome della query. Questo nome viene utilizzato nel report di esecuzione della scheda Messaggi dei dettagli della procedura di esportazione.
- 3 È possibile immettere un commento che non verrà esportato.
- 4 I dati da estrarre sono precisati, sotto forma di script, nel campo Query.
- 5 Se si desiderano esportare i dati e non creare/modificare/eliminare viste, indicare nel campo File il percorso e il nome di un file di testo di uscita in cui vengono esportati i dati selezionati dalla query. Un procedura di

esportazione contenente diverse query di esportazione genera quindi diversi file di testo.

## **NOTA**

Il campo File non viene visualizzato se si è selezionata l'opzione Creazione/eliminazione di viste SQL.

## Dati da estrarre

Per precisare i dati da estrarre, completare il campo Query dei dettagli della query della procedura di esportazione. La query viene applicata a una tabella del database AssetCenter.

 $\dot{\mathsf{E}}$  possibile immettere direttamente la query o fare clic sul pulsante  $\blacksquare$  per accedere a una finestra che guida nella definizione della query:

#### Colonne da esportare e ordinamento

Nella scheda Colonne e ordinamento (dettagli della query) si definisce l'elenco dei campi, collegamenti, caratteristiche e campi calcolati da esportare e i criteri di ordinamento associati.

Selezionare uno alla volta i campi, collegamenti, caratteristiche e campi calcolati che servono all'esportazione nell'elenco di sinistra e fare clic sulla freccia per inserirli nell'elenco di destra.

Per ogni linea dell'elenco di destra:

- <sup>n</sup> Selezionare la casella Visibilità perché la colonna sia esportata. Se la casella Visibilità non è selezionata, la colonna non viene esportata (può servire però per ordinare i dati esportati, ...).
- <sup>n</sup> Selezionare la casella Raggruppamento per eseguire raggruppamenti sul campo corrispondente alla colonna. Ciò equivale ad aggiungere la condizione "GROUP BY <nome del campo>" alla query SQL. Esempio:

```
SELECT Brand, Count(lModelId) FROM amModel GROUP BY Brand ORDER BY Bran
d
```
## **ATTENZIONE**

Selezionando la casella Raggruppamento, si aggiunge la condizione "GROUP BY" alla fine della query ma perché la query sia valida, occorre aggiungere le funzioni aggregate adeguate nella condizione SELECT.

Definire l'ordine di ordinamento dei dati esportati:

- 1 Si può definire un ordinamento per indice selezionando un indice nel campo Ordinamento per indice.
- 2 Altrimenti, selezionare le caselle Ordinamento desiderate nell'ordine di ordinamento voluto.

#### **NOTA:**

Si può selezionare la casella Indici predefiniti per forzare l'utilizzazione degli indici indicati nella query.

Per ulteriori informazioni, consultare il capitolo Query in AQL, sezione Ordinamenti e indici del presente manuale.

È possibile anche fare in modo che le linee totalmente identiche vengano esportate una volta sola selezionando la casella Solo record unici. Ciò equivale ad aggiungere la condizione "DISTINCT" alla query SQL.

Esempio con la casella Solo record unici deselezionata:

SELECT Brand FROM amModel

Esempio con la casella Solo record unici selezionata:

SELECT DISTINCT Brand FROM amModel

#### Filtri

È possibile aggiungere due tipi di filtro per selezionare i dati da estrarre:

- Una query AQL che utilizza la condizione WHERE nella scheda Filtro (condizione WHERE).
- Una query AQL che utilizza la condizione HAVING nella scheda Condizione HAVING.

Visualizzazione della query

La query AQL definita mediante le schede Colonne e ordinamento, Filtro (condizione WHERE) e Condizione HAVING viene visualizzata nella scheda Query.

#### Anteprima del risultato della query

Il test della query e la sua visualizzazione in linguaggio SQL vengono effettuati nella scheda Anteprima.

Facendo semplicemente clic sull'icona sul si ottiene un'anteprima del risultato della query, sotto forma di un elenco di record. AssetCenter visualizza in basso a destra della finestra il numero di record che soddisfano la query.

## Formato di uscita di una procedura di esportazione

Selezionando la funzione Esportazione di dati, è possibile definire il formato dei file di testo di uscita nella scheda Formattaggio. Questo formato viene applicato all'insieme delle query di esportazione.

#### **NOTA:**

La scheda Formattaggio viene visualizzata solo se si sceglie di eliminare/creare/ricreare viste.

## Titolo delle colonne

Selezionare un valore se si desidera che la prima linea del file di esportazione visualizzi:

- <sup>n</sup> L'alias delle colonne indicato nella query di esportazione.
- Il "Nome SQL" dei campi o collegamenti corrispondenti alle colonne.
- n La "Descrizione" dei campi o collegamenti corrispondenti alle colonne.

## Separatore colonne

Questo separatore viene inserito tra le informazioni di ogni colonna.

## Identificatore di testo

L'identificatore precede e segue tutte le stringhe di tipo testo. Se il carattere ' viene utilizzato, i caratteri ' esportati appariranno con la forma ''. E inversamente per il carattere ".

## Set di caratteri

Questa opzione consente di scegliere tra due set di caratteri: ANSI (Windows) e OEM (DOS), UFT-8, UNICODE e Latin 1.

## Separatore decimale

Questo separatore viene utilizzato prima della parte decimale dei numeri esportati.

#### Separatore date

Questo separatore viene inserito tra il giorno, il mese e l'anno delle date esportate.

## Formato delle date

Il formato della data definisce l'ordine di visualizzazione dei (GG), mesi (MM) e anni (AA).

## Formato anno

A seconda dell'opzione selezionata, gli anni vengono esportati con 2 o 4 cifre.

#### Separatore ore

Questo separatore viene inserito tra le ore, i minuti e i secondi.

## Visualizza i secondi

Precisare se si desidera che i secondi figurino nelle ore esportate.

## Azioni sulle viste SQL

Se si desiderano eliminare o (ri)creare viste SQL corrispondenti alle query di esportazione, è possibile precisare le azioni da eseguire nella scheda Viste.

## **NOTA:**

La scheda Viste viene visualizzata solo se si seleziona l'opzione Esportazione di dati.

Selezionare una delle azioni da effettuare nel riquadro "Azioni":

- **n** Creare o ricreare viste.
- <sup>n</sup> Eliminare viste.

Nella parte "Procedura SQL di manipolazione delle viste", precisare ciò che si desidera fare a partire dalle query della scheda Query e dall'opzione selezionata nel riquadro Azioni:

- n Per (ri)creare o eliminare viste SQL direttamente all'esecuzione della procedura di esportazione, selezionare l'opzione Esegui direttamente SQL.
- Per generare una procedura SQL di creazione di viste (istruzione "CREATE VIEW") o di eliminazione di viste (istruzione "DROP VIEW"), selezionare l'opzione Salva SQL in un file poi:
	- 1 Indicare il nome e il percorso del file in cui memorizzare l'SQL generato facendo clic sul pulsante .
	- 2 Selezionare il separatore di istruzioni SQL, tra ";" (database Oracle) e "GO" (per tutti gli altri database)

# Esecuzione di una procedura di esportazione

Per esportare dati o gestire viste SQL, si eseguono procedure di esportazione.

Il presente paragrafo descrive in modo dettagliato i due metodi di esecuzione di una procedura di esportazione:

- Eseguire una procedura di esportazione mediante AssetCenter Export
- Esecuzione di una procedura di esportazione con DOS

## Esecuzione di una procedura di esportazione mediante AssetCenter Export

Per eseguire una procedura di esportazione mediante AssetCenter Export:

- 1 Lanciare AssetCenter Export.
- 2 Definire la procedura di esportazione et salvarla.
- 3 Quindi eseguire la procedura in uno dei modi seguenti:
	- utilizzando il menu Azioni/ Esegui procedura,
	- $\blacksquare$  premendo il tasto F8,

■ facendo clic sull'icona  $\frac{a_3}{b_3}$ .

Le informazioni sullo svolgimento dell'esportazione vengono visualizzate nella scheda Messaggi.

Se l'esportazione si è svolta correttamente, l'ultimo messaggio che appare è "L'esecuzione della procedura di esportazione è terminata con successo". In caso di errore, il messaggio è "Si è verificato un errore durante l'esecuzione della procedura d'esportazione".

Ogni messaggio è preceduto da un'icona:

 $\bullet$  Informazione generale.

**Errore** 

Esportazione riuscita.

A Avviso.

## Esecuzione di una procedura di esportazione con DOS

Principio

Per potere eseguire il programma DOS "in linea", occorre aver creato in precedenza una procedura di esportazione mediante AssetCenter Export.

Si può allora eseguire, manualmente o automaticamente (ad esempio mediante un file batch), un comando di esportazione mediante il programma amexp.exe che si trova nella sottocartella bin della cartella di installazione di AssetCenter.

## Sintassi

```
amexpl [-verbose] [-?|h|H] -script:<script>
-cnx:<cnx> [-login:<login>]
[-password:<password>]
```
-verbose: visualizza i messaggi durante l'esecuzione dell'esportazione.

-?, -h o -H: visualizza i messaggi di guida sul programma.

-script: percorso e nome della procedura di esportazione da eseguire.

-cnx: nome della connessione al database AssetCenter (come figura nel menu File/ Gestione delle connessioni).

-login: nome di login di un amministratore del database ("Admin" o utente che dispone dei diritti di amministratore).

-password: password associata al login.

Le stringhe tra <> non possono contenere spazi.

Esempio:

amexpl32 -verbose -script:biensibm.scx -cnx:DatabaseGenerale -login:Geraldo -password:password

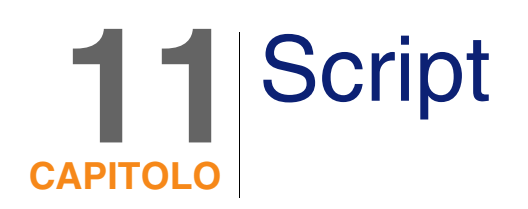

Il presente capitolo spiega come utilizzare le procedure.

# Definizione di una procedura

## Presentazione

Una procedura è un programma scritto in un linguaggio evoluto. In AssetCenter, questa nozione raggruppa diversi tipi di procedure:

- <sup>n</sup> Le procedure procedurali che comprendono:
	- <sup>n</sup> Le procedure di calcolo, che sono programmi Basic utilizzati per calcolare valori di campi, condizionare le proprietà di oggetti del database AssetCenter, ...
	- Le procedure Basic che consentono di eseguire task, in particolare nelle azioni.

#### $\sqrt{\text{NOTA}}}$

Questi programmi Basic possono utilizzare funzioni. Questo tipo di procedura è descritto nel presente capitolo.

- <sup>n</sup> Le procedure dichiarative. Si tratta di procedure d'importazione e di esportazione di oggetti del database AssetCenter che utilizzano un linguaggio di descrizione a se stante, diverso dal Basic. Questo tipo di procedura viene descritto in modo approfondito nel manuale Amministrazione, capitolo Importazione e nel capitolo Esportazione di dati e gestione delle viste SQL del presente manuale.
- <sup>n</sup> Gli script "misti", al tempo stesso dichiarativi e procedurali. Questo tipo di script viene utilizzato dalle procedure guidate di AssetCenter.

## Informazioni sul Basic

Il Basic utilizzato in AssetCenter è un sottoinsieme compatibile con "Visual Basic for ApplicationsTM", di origine Cypress. Si consiglia di consultare la documentazione di questo BASIC per informazioni supplementari su questo linguaggio, la sua struttura e sintassi.

Solo alcune funzioni di "Visual Basic for ApplicationsTM" sono supportate, ad esempio:

- Le funzioni di accesso ai file non sono supportate.
- Le funzioni data e ora sono supportate in modo limitato. Ciò è particolarmente vero in UNIX.
- **I** controlli "Visual Basic for ApplicationsTM" non sono disponibili.

#### **NOTA:**

Per consultare il riferimento di programmazione di una funzione o di una parola chiave Basic, portare il cursore sulla parola e schiacciare F1. Verrà così configurata la guida contestuale.

## Notazione dell'accesso ai dati

La sintassi del Basic utilizzato in AssetCenter è simile alla sintassi standard, tranne per la notazione dell'accesso ai dati a partire da un record corrente, che presenta la forma:

[Collegamento.Collegamento.Campo]

Esempio a partire dalla tabella dei modelli:

[Category.FullName]

## **NOTA:**

Si può recuperare il numero di identificatore di un collegamento utilizzando la sintassi:

```
[Collegamento.Collegamento]
```
Quando si desidera fare riferimento a un collegamento, si può usare in modo indifferente il nome SQL di un collegamento o il nome della chiave del collegamento.

Esempio:

```
RetVal=[Contact.Location] o RetVal=[Contact.lLocaId]
```
I due esempi danno lo stesso risultato, l'ID del collegamento.

# Campo di applicazione delle procedure

AssetCenter consente di utilizzare una "procedura" Basic:

- n Per la configurazione dei campi (menu a scelta rapida Configura l'oggetto):
- <sup>n</sup> Per i parametri di una caratteristica associata a una tabella
- Nei campi calcolati di tipo "Basic".
- n Per la configurazione dei campi (menu a scelta rapida Configura l'oggetto o AssetCenter Database Administrator):
	- **No.** Valore predefinito.
	- **D**bbligatorio.
	- $\blacksquare$  In cronologia.
	- <sup>n</sup> Sola lettura.
- Per i parametri di una caratteristica associata a una tabella:
	- **No. 2018** Valore predefinito (nome SQL: DefValScript).
	- Disponibile (nome SQL: seAvailable).
	- Forza la visualizzazione (nome SQL: seForceDisplay).
	- **D** Obbligatorio (nome SQL: seMandatory).
	- In cronologia (nome SQL: seKeepHistory).
- Per le azioni di tipo Procedura:
	- Procedura dell'azione (nome SQL: Script) di un'azione Procedura
- Nelle procedure guidate:
	- Script di inizio e di fine procedura guidata.
	- <sup>n</sup> Procedure di definizione dei valori delle proprietà di un nodo.
- Nei campi calcolati di tipo "Basic".
- $\blacksquare$  Nel workflow:
	- A livello delle attività di workflow di tipo Test / procedura.
	- A livello degli eventi di workflow di tipo Database.
	- A livello dei responsabili di tipo Calcolati della tabella amWfOrgRole.

## Introduzione alle funzioni

Nel presente capitolo è possibile reperire informazioni relative a:

- Definizione di una funzione
- <sup>n</sup> Funzioni preesistenti e funzioni programmabili
- <sup>n</sup> Tipo delle funzioni e dei parametri delle funzioni

## Definizione di una funzione

Una funzione è un programma che esegue operazioni e restituisce all'utente un valore, detto "valore di restituzione" o "codice di restituzione".

Una funzione possiede la struttura seguente:

```
Function <Nome della funzione> (<Parametro> As <Tipo del parametro>[, ...,
<Parametro> As <Tipo del parametro>]) As <Tipo della funzione>
<Programma (procedura) eseguito dalla funzione. Questo programma deve defi
nire il valore di restituzione.>
```
End Function

Questa struttura si applica alle funzioni preesistenti e alle funzioni programmabili.

## Funzioni preesistenti e funzioni programmabili

Le funzioni preesistenti e le funzioni programmabili sono le due grandi famiglie di funzioni accessibili in AssetCenter.

## Funzioni preesistenti

Le funzioni preesistenti possono essere considerate programmi già scritti per l'utente. Tali programmi eseguono ogni tipo di operazione (calcoli, conversione di informazioni fornite dall'utente) e restituiscono un risultato. L'utente deve semplicemente chiamare la funzione con il suo nome e fornirle le informazioni di cui può avere bisogno per restituire un risultato. Tali informazioni fornite dall'utente vengono dette parametri.

Ad esempio, la funzione AmConvertCurrency() effettua la conversione di un importo espresso in una valuta A in un importo espresso in una valuta B, sulla base di un tasso di cambio definito a una data determinata. In questo esempio:

- Il nome della funzione è AmConvertCurrency
- <sup>n</sup> I parametri che l'utente deve fornire alla funzione sono:
	- $\blacksquare$  La valuta A
	- <sup>n</sup> La valuta B
	- **L'importo da convertire**
	- n La data in cui si effettua la conversione, che consente di identificare il tasso di conversione da utilizzare.

Questa funzione effettua la conversione, quindi restituisce il valore di restituzione che corrisponde al risultato della conversione.

## Funzioni programmabili

Le funzioni programmabili sono programmi che l'utente deve scrivere da sé. Deve fissare in modo esplicito il valore che verrà restituito nella variabile RetVal (detta anche "valore di restituzione") dalla funzione programmabile con la forma:

RetVal=<Espressione>

#### **NOTA:**

AssetCenter rifiuta di compilare la procedura di una funzione programmabile il cui valore di restituzione non è esplicito.

Le funzioni programmabili sono accessibili mediante il generatore di procedure (facendo clic sul pulsante di  $\blacksquare$  un campo a cui può essere associata una procedura), il cui scopo è di aiutare l'utente a creare il programma che corrisponde alla funzione. Il generatore di procedure propone una traccia per la scrittura delle funzioni programmabili:

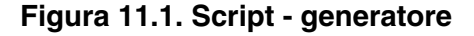

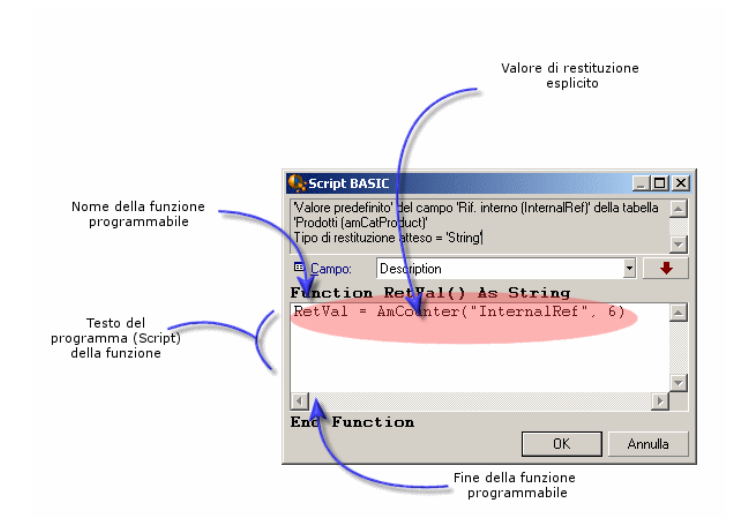

Nella parte superiore della finestra del generatore di procedure viene visualizzata una descrizione della funzione programmabile. Identifica l'oggetto interessato dalla funzione (ad esempio il valore predefinito del campo Codice a barre (nome SQL: BarCode) della tabella degli asset) e il tipo del codice di restituzione atteso (utilizzando l'esempio precedente: "String").

## Tipo delle funzioni e dei parametri delle funzioni

## Tipo delle funzioni

Il tipo di una funzione preesistente corrisponde al tipo del valore restituito dalla funzione. L'utente deve prestare un'attenzione particolare a questa informazione, perché può essere all'origine di errori di compilazione e di esecuzione di una procedura Basic.

Ad esempio, non è possibile utilizzare una funzione che restituisce un valore di un determinato tipo nella definizione del valore predefinito di un campo di tipo differente. Ad esempio, si tenti di assegnare questa procedura predefinita valore predefinito a un campo qualsiasi di tipo "data" o "data e ora":

#### RetVal=AmLoginName()

La funzione AmLoginName() restituisce il nome dell'utente connesso sotto forma di una stringa di caratteri (tipo "String"). Pertanto, il valore restituito è in un formato incompatibile con quello di un campo di tipo "Data" e AssetCenter visualizzerà un messaggio d'errore quando si creerà un record nella stessa tabella.

## Tipo dei parametri

Anche i parametri utilizzati nelle funzioni preesistenti hanno un tipo che si deve imperativamente rispettare per il corretto funzionamento della funzione. In caso di errore sul tipo di un parametro, AssetCenter visualizza un messaggio di errore all'esecuzione della funzione.

#### Elenco dei tipi

La tabella che segue riepiloga i diversi tipi possibili per una funzione o un parametro:

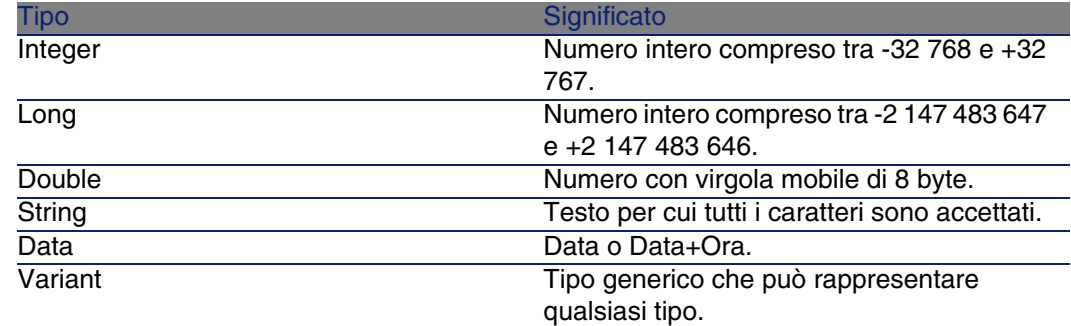

#### **Tabella 11.1. Funzioni/parametri - tipi**

## Determinare il tipo di restituzione di una funzione programmabile

Prima di modificare una procedura, determinare la funzione interessata e il tipo di restituzione ad essa associato. Queste due informazioni vengono visualizzate in grassetto in tutte le finestre "Procedura Basic" con la forma:

Function <Nome della funzione>() As <Tipo della funzione>

I tre tipi di funzioni programmabili più comuni sono "Boolean", "Integer" e "String":

- Se la funzione è di tipo "Boolean" (booleano), può assumere solo il valore "TRUE" o "FALSE", e tutti gli altri valori provocano un errore di compilazione della procedura Basic.
- Se la funzione è di tipo "Integer" (intero), può assumere come valore solo un intero (Es: 0, 1, 8, 12).
- <sup>n</sup> Se la funzione è di tipo "String" (stringa di caratteri), può assumere come valore solo una stringa di caratteri (esempio: "Immobile21") tra virgolette.

#### **NOTA:**

Il mancato rispetto del tipo della funzione può provocare errori di compilazione del programma Basic. Annotare sempre il tipo della funzione su cui si lavora.

Il nome della funzione e il suo tipo consentono di determinare il codice di restituzione da esplicitare nella procedura con la forma:

RetVal=<Espressione che rispetta il tipo della funzione>

# Classificazione delle funzioni Basic

Il Basic utilizzato per le procedure ricorre a funzioni di classi diverse:

- <sup>n</sup> Funzioni Basic classiche conformi alla norma "Visual Basic for Applications TM".
- <sup>n</sup> Funzioni generiche specifiche di AssetCenter e che possono essere utilizzate nell'insieme del software.
- <sup>n</sup> Funzioni specifiche che possono essere utilizzare in alcune parti del software.

# Primi passi nella composizione di procedure

Nella presente sezione si presenta il funzionamento delle procedure tramite un esempio pratico. Questo esempio è articolato nel modo seguente:

- <sup>n</sup> Presentazione dell'esempio
- <sup>n</sup> Fase 1: creazione della caratteristica Tutorial
- <sup>n</sup> Fase 2: apertura della finestra di modifica
- <sup>n</sup> Fase 3: analisi e composizione dell'algoritmo
- Fase 4: composizione del programma Basic
- Fase 5: test del programma Basic

## Presentazione dell'esempio

#### **Obiettivo**

Fare in modo che la caratteristica "Tutorial" sia disponibile solo per il modello "Computer/ Scheda madre/" e sue derivazioni.

## Metodo

Associare una procedura Basic al campo Disponibile (nome SQL: seAvailable) dei parametri della caratteristica "Tutorial".

## Fase 1: creazione della caratteristica Tutorial

Aprire la finestra di creazione di una caratteristica mediante il menu Amministrazione/ Caratteristiche quindi fare clic su Nuovo per creare una nuova caratteristica. Completare questa caratteristica grazie alla tabella seguente:

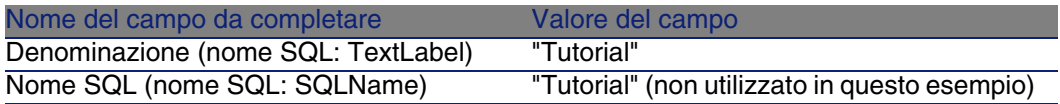

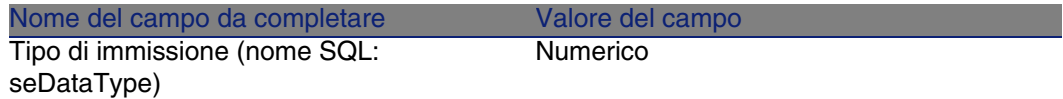

Fare clic su Crea per creare la caratteristica.

Portarsi nella scheda Parametri e fare clic su per modificare i parametri della caratteristica "Tutorial". Completare la scheda Limitazioni come mostrato nell'immagine seguente.

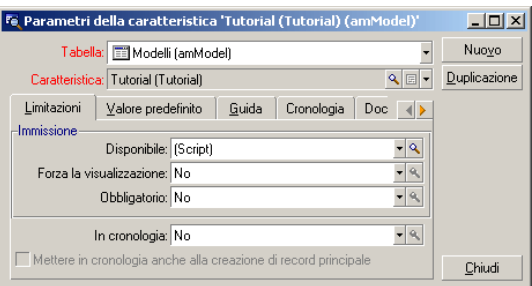

## Fase 2: apertura della finestra di modifica

Nella scheda Limitazioni della finestra dei dettagli dei parametri della caratteristica "Tutorial", selezionare il valore "(Procedura)" per il campo Disponibile (nome SQL: seAvailable) e fare clic sul pulsante . AssetCenter apre la finestra di modifica di una procedura.

## Fase 3: analisi e composizione dell'algoritmo

L'algoritmo da modificare deve compiere le operazioni seguenti:

- Portare il valore del campo Disponibile (nome SQL: seAvailable) a Sì se il modello è "Computer/ Scheda madre" o sue derivazioni.
- Portare il valore del campo Disponibile a No in tutti gli altri casi.

L'algoritmo si scrive quindi:

```
Se la categoria del modello comincia con "/Computer/Scheda madre" Allora
La caratteristica è disponibile
Altrimenti
La caratteristica non è disponibile
```
È quindi il valore del campo Nome completo (nome SQL: FullName) della tabella dei prodotti che condiziona il valore del campo Disponibile della caratteristica. Solo questo campo interviene nell'algoritmo.

Fare clic sul pulsante  $\blacksquare$  di fronte al campo Disponibile per iniziare la modifica della procedura Basic. L'elenco a discesa della finestra di modifica consente di trovare il campo Nome completo (Nome SQL : FullName) nella tabella dei modelli.

Dopo aver selezionato il campo, trasferirlo nella finestra di modifica facendo clic sul pulsante  $\Box$ 

## Fase 4: composizione del programma Basic

Non rimane che scrivere il programma nell'apposita finestra di modifica. Questo programma è una traduzione in Basic dell'algoritmo scritto nel corso della fase 3.

```
If Left ([FullName], Len=("/Computer/ Scheda madre"))="/Computer/Scheda ma
dre/" Then
RetVal=1
Else
RetVal=0
End If
```
#### **NOTA:**

La distinzione tra maiuscole e minuscole non ha nessuna importanza per la modifica e la compilazione delle procedure.

Convalidare la procedura facendo clic su OK.

## Fase 5: test del programma Basic

Questa fase di controllo consente di assicurare il corretto funzionamento della procedura.

- 1 Aprire la tabella dei prodotti selezionando il menu Parco/ Modelli e creare un nuovo modello facendo clic su Nuovo.
- 2 Completare solo i campi obbligatori
	- 1 Nome
	- 2 Sottomodello di (Nome SQL : Parent) con "Computer/Scheda madre"
	- 3 Natura (Nome SQL : Nature)
- 4 Codice a barre (Nome SQL : BarCode).
- 3 Creare questo nuovo modello facendo clic su Crea.
- 4 Selezionare la scheda Caratteristiche e aggiungere una caratteristica facendo clic sul pulsante . La finestra di selezione visualizza il nome della caratteristica per la quale si è appena modificata la procedura.
- 5 Modificare il valore del campo Sottomodello di in "/Computer/" e convalidare la modifica facendo clic su Modifica.
- 6 Selezionare la scheda Caratteristiche dei dettagli del modello e aggiungere una caratteristica facendo clic sul pulsante . La finestra di selezione non visualizza più il nome della caratteristica di cui si è appena modificato lo script.

Le procedura svolge quindi in modo perfetto la sua funzione.

## Libreria di script

AssetCenter consente di salvare le librerie di script affinché l'accesso agli script sia centralizzato.

È possibile accedere a una libreria di script attraverso il menu Amministrazione/ Librerie di script.

Le librerie salvate vengono chiamate con il comando API amEvalScript.

Per ulteriori informazioni sull'API amEvalScript, consultare il manuale "Programmer's Reference", paragrafo "Alphabetic reference".

## Nozioni principali

In AssetCenter uno script definisce una funzione.

Creare una libreria di script significa definire un insieme di funzioni.

## Creazione di una libreria di script

Per creare una libreria di script:

- 1 Aprire l'elenco delle librerie di script.
- 2 Completare il campo Nome con il nome della libreria.
- 3 Inserire lo script nel campo Script.

4 Convalidare facendo clic su Crea.

Per esempio creare la libreria denominata "lib" e inserire il seguente script:

```
function FullName(strName As String, strFirstName As String) As String
FullName = strFirstName & ", " & strName
end function
```
Questa funzione restituisce una stringa composta dal nome e dal cognome di un dipendente.

## **ATTENZIONE:**

Ogni funzione creata deve avere un nome diverso per l'insieme delle librerie di script create.

## Chiamare uno script registrato in una libreria di script

Per chiamare uno script da una libreria, è necessario definire vari parametri: il nome della libreria, la funzione definita nello script e i parametri associati alla funzione.

Per esempio creare un'azione "callEvalScript" di tipo script che utilizzerà la libreria creata in precedenza:

- 1 Completare il campo Contesto (nome SQL : ContextTable) con la tabella dei Dipendenti (nome SQL : amEmplDept).
- 2 Nella scheda Script, inserire il seguente script:

```
Dim strFullName As String
strFullName = amEvalScript("biblio", "FullName", "", [Name], [FirstName
])
amMsgBox (strFullName)
```
Questo script chima nella libreria "lib" la funzione "FullName" e visualizza il nome e cognome del dipendente in una finestra di dialogo.

3 Convalidare facendo clic su Crea.

#### $M$  NOTA:

Il parametro di contesto, normalmente utilizzato con l'API amEvalSript, non è utilizzato nel caso in cui si chiama una libreria di script.

# Precauzioni e astuzie

Il presente paragrafo contiene precauzioni e astuzie per comporre in modo più rapido ed efficace le procedure di calcolo.

## Precauzione di utilizzazione delle funzioni programmabili

Ecco qualche precauzione da rispettare al momento della scrittura delle procedure:

- $\blacksquare$  Lo scopo delle funzioni programmabili, come quella che definisce il valore predefinito di un campo o di un collegamento, è di fissare il valore di restituzione della funzione. Si sconsiglia quindi vivamente di effettuare altre operazioni all'interno di una funzione programmabile. Si potrebbe, nel migliore dei casi, constatare un deterioramento generale delle prestazioni e, nel peggiore dei casi, danneggiare il database.
- n Le funzioni programmabili vengono largamente utilizzate in AssetCenter. Per quanto possibile, cercare di ottimizzare al massimo le procedure per preservare le prestazioni generali di AssetCenter.

## Formato delle costanti di tipo Data+Ora nelle procedure

Le date a cui si fa riferimento nelle procedure vengono espresse nel formato internazionale, indipendentemente dalle opzioni di visualizzazione specificate dall'utente:

yyyy/mm/dd hh:mm:ss

Esempio:

RetVal="2001/07/12 13:05:00"

## **NOTA:**

Anche il trattino ("-") può essere utilizzato come separatore per le date.
#### Data in "Basic"

In Basic, una data può essere espressa in formato internazionale o sotto forma di numero a precisione doppia). In questo caso, la parte intera del numero rappresenta il numero di giorni trascorsi dalla mezzanotte del 30/12/1899 e la parte decimale rappresenta il tempo trascorso nel giorno corrente (ovvero, il numero di secondi dall'inizio del giorno suddiviso per 86400).

#### Le date in UNIX

Le date vengono espresse in modo diverso in BASIC e in ambiente Unix: In ambiente Unix, le date sono stampate sotto forma di "numero intero a 32 bit" che rappresenta il numero di secondi trascorsi dalla mezzanotte del 01/01/1870, indipendentemente dal fuso orario (ora UTC).

## Formato delle costanti di tipo Durata nelle procedure

Nelle procedure, le durate sono memorizzate ed espresse in secondi. Ad esempio, per impostare il valore predefinito di un campo di tipo "durata" su 3 giorni, è necessario utilizzare la procedura seguente:

RetVal=259200

In modo analogo, le funzioni che calcolano una durata, come la funzione AmWorkTimeSpanBetween(), forniscono un risultato in secondi.

#### **NOTA:**

Per le conversioni, AssetCenter considera che un anno equivale a 12 mesi e un mese a 30 giorni (da cui: 1 anno = 360 giorni).

## Accesso in lettura e scrittura al valore di una lista sistema

AssetCenter gestisce le liste sistema assegnando un intero ad ogni valore possibile della lista.

Si consideri come esempio la lista sistema che completa il campo Assegnazione (nome SQL: seAssignment) del riquadro Assegnazione standard della scheda Generale dei dettagli degli asset.

La tabella seguente riepiloga i valori assunti da questa lista:

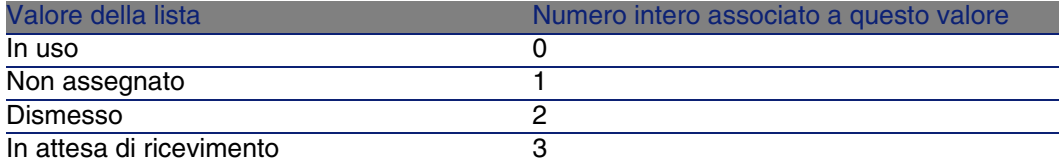

Così per definire il valore predefinito di una lista è sufficiente:

- 1 Identificare il numero intero corrispondente al valore desiderato
- 2 Modificare la stringa seguente:

RetVal=<Numero intero associato al valore desiderato>

Nel caso presente, se si desidera che il valore predefinito della lista sistema che serve per completare il campo Assegnazione sia In attesa di ricevimento, si deve modificare la stringa seguente come sotto:

#### RetVal=3

#### **NOTA:**

Non bisogna confondere una lista sistema con una lista chiusa definita dall'utente.

#### **NOTA:**

È possibile trovare l'elenco completo dei valori delle liste sistema nel file **Database.txt** situato nella sottocartella **doc\infos** della cartella di installazione di AssetCenter. Le colonne "Data display and entry type" e "Additional information on data display and entry type" descrivono rispettivamente il tipo di lista e i valori assunti da una lista.

## Collegamento virtuale "CurrentUser"

#### Definizione

"CurrentUser" può essere considerato come un collegamento che parte da tutte le tabelle e punta verso il record della tabella dei servizi e dipendenti corrispondente all'utente corrente.

- n Nel formato "CurrentUser", punta verso il record corrispondente all'utente corrente e restituisce la descrizione contenuta nella tabella Servizi e dipendenti.
- Con la forma "CurrentUser.<Nome SQL di un campo>", restituisce il valore del campo per l'utente corrente.

#### **NOTA:**

Questo collegamento virtuale non viene visualizzato nell'elenco dei campi e dei collegamenti e non è quindi accessibile direttamente nel generatore di procedure. Occorre immettere questa espressione manualmente.

#### **Equivalenze**

Le funzioni AmLoginName() e AmLoginId() che forniscono rispettivamente il nome e l'ID dell'utente corrente possono essere considerate come funzioni derivate da "CurrentUser". In effetti, si hanno le equivalenze seguenti:

- AmLoginName()=[CurrentUser.Name]
- AmLoginId()=[CurrentUser.lPersId]

#### Restrizioni

CurrentUser funziona solo se è definito un contesto (il contesto è un tabella). In mancanza di un contesto, è necessario utilizzare un'altra funzione. Esempio:

Si desidera creare un'azione senza contesto per eseguire un file, il cui percorso dipende dall'utente collegato al database AssetCenter.

Se l'azione avesse avuto un contesto, si sarebbe potuto creare un'azione di tipo Eseguibile con il campo Cartella (Folder) impostato, ad esempio, su: c:\scripts\[CurrentUser.Name]\.

Tuttavia, quando un'azione di tipo Eseguibile è priva di contesto, [CurrentUser.Name] viene considerato come testo fisso.

Occorre pertanto trovare un'altra soluzione, ad esempio la creazione di un'azione senza contesto di tipo Script, come riportato di seguito:

```
RetVal = amActionExec("program.exe","c:\scripts\" + amLoginName())
```
### Collegamento virtuale Old

Questo collegamento è utilizzato negli script che appartengono alle azioni utilizzate in un workflow.

#### **Definizione**

Il collegamento Old consente di fare riferimento al contesto di workflow prima della modifica del record.

#### Limitazione

Questo collegamento può essere utilizzato unicamente negli script che appartengono alle azioni utilizzate da un workflow.

#### Sintassi

Per ottenere il valore del campo prima che il workflow lo aggiorni, utilizzare la seguente sintassi:

[Old.Field]

### Commento di una procedura Basic

A volte può essere utile commentare una procedura Basic per spiegare in linguaggio esplicito le operazioni che realizza o per consentire a un utente di capire e modificare la procedura. AssetCenter dà la possibilità di commentare il corpo di una procedura utilizzando un carattere specifico ('). Tutti i caratteri che seguono un apostrofo e sono situati sulla stessa linea sono ignorati dal compilatore che li interpreta come un commento. Esistono due possibilità:

Il commento occupa una linea intera nella procedura Basic, come nell'esempio che segue.

```
' Test del valore del campo Codice a barre della tabella degli asset
' Se questo valore è PC1, il codice di restituzione è fissato a TRUE
If [BarCode]="PC1" Then
```

```
RetVal=True
End If
```
Il commento è aggiunto alla fine di una linea che deve essere interpretata dal compilatore Basic.

```
If [BarCode]="PC1" Then 'Se Codice a barre è pari a PC1
RetVal=TRUE 'Il valore di restituzione è fissato a TRUE
End If 'Fine del test
```
## Attivazione di un messaggio d'errore

È possibile attivare volontariamente un messaggio d'errore utilizzando la funzione Err.Raise la cui sintassi è la seguente:

Err.Raise (<Numero di errore>, <Messaggio d'errore>)

#### NOTA:

Quando la creazione o la modifica di un record viene annullata dal valore del campo "Validità" per la tabella in questione, si consiglia di attivare un messaggio d'errore mediante la funzione Err.Raise, in modo da avvertire l'utente. In caso contrario, quest'ultimo non sarà in grado di capire il motivo per cui non è possibile modificare o creare il record.

## Primo esempio di procedura

In questa parte viene proposto un esempio di problema che può essere risolto creando una procedura Basic. Si consiglia di cercare di risolvere il problema prima di consultare la soluzione.

### Enunciato del problema

Una caratteristica chiamata "Esempio1", associata alla tabella degli interventi, deve essere obbligatoriamente completata quando l'intervento viene chiuso. Il completamento di questa caratteristica è facoltativo per gli interventi non conclusi. Nel seguito dell'esempio, si suppone che la caratteristica viene creata e possiede un tipo di immissione qualsiasi, che

è associata alla tabella degli interventi, che è disponibile e visualizzata per default, come mostrato nell'immagine seguente:

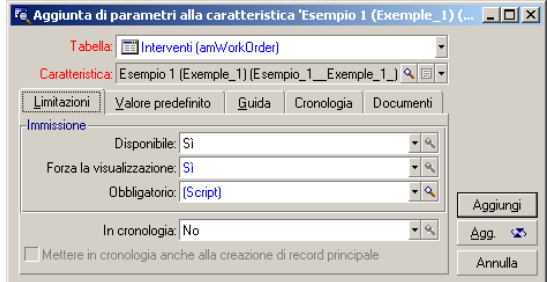

## Fase 1: analisi e composizione dell'algoritmo

L'algoritmo da creare deve compiere le seguenti operazioni:

- Portare il valore del campo Obbligatorio (nome SQL: seMandatory) (nome SQL: seMandatory) a Sì se l'intervento è concluso.
- Portare il valore del campo Obbligatorio a No in tutti gli altri casi.

L'algoritmo si scrive quindi:

```
Se l'intervento è concluso Allora
Il completamento della caratteristica è obbligatorio
Altrimenti
Il completamento della caratteristica non è obbligatorio
```
Un intervento è concluso se il campo Stato (nome SQL: seStatus) ha il valore Concluso.

È quindi il valore del campo Stato (nome SQL: seStatus) della tabella degli interventi che condiziona il valore del campo Obbligatorio della caratteristica. Solo questo campo interviene nell'algoritmo.

L'elenco a discesa della finestra di modifica consente di trovare il campo Stato (Nome SQL: seStatus) nella tabella degli interventi.

Dopo aver selezionato il campo, trasferirlo nella finestra di modifica facendo clic sul pulsante  $\begin{array}{|c|c|c|}\n\hline\n\bullet\end{array}$ 

Il completamento di questo campo viene effettuato mediante una lista sistema. Si ha quindi:

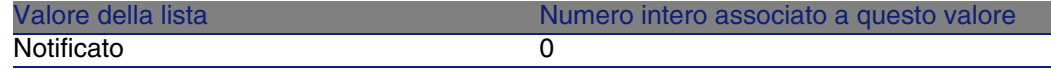

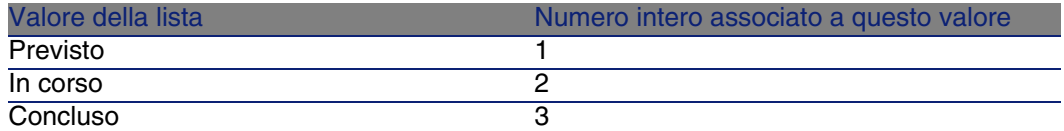

Il valore della lista che ci interessa è quindi:

<sup>u</sup> Concluso con valore di lista "3"

### Fase 2: composizione della procedura Basic

Non rimane che tradurre l'algoritmo definito nel corso della fase 1 nell'apposita finestra di modifica.

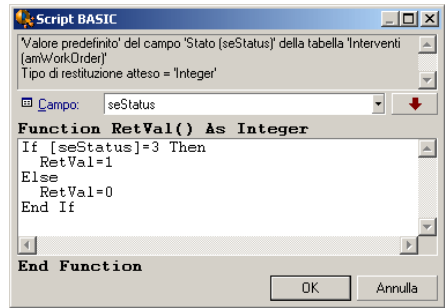

Convalidare la procedura facendo clic su OK.

### Fase 3: test del programma Basic

Questa fase di controllo consente di assicurarsi del corretto funzionamento della procedura.

- 1 Aprire la tabella degli interventi selezionando il menu Parco/Interventi e selezionare un intervento il cui stato è Concluso (o creare un intervento con questo stato se non ne esistono).
- 2 Selezionare la scheda Caratteristiche. AssetCenter ha aggiunto la caratteristica all'intervento interessato e il completamento è obbligatorio.
- 3 Selezionare un intervento il cui stato non è Concluso e portarsi nella scheda Caratteristiche di questo intervento. La caratteristica "Esempio1" viene visualizzata ma il suo completamente è facoltativo.

La procedura svolge perfettamente il suo ruolo.

## Secondo esempio di procedura

In questa parte viene proposto un esempio di problema che può essere risolto grazie alla creazione di una procedura Basic. Si consiglia di cercare di risolvere il problema prima di consultare la soluzione.

### Enunciato del problema

Si desidera che il campo Campo 1 (nome SQL: Field1) dei dettagli di un dipendente visualizzi per default il nome e cognome del dipendente se esistono o solo il cognome se il nome non c'è.

## Fase 1: analisi e composizione dell'algoritmo

L'algoritmo da creare deve svolgere le seguenti operazioni:

- <sup>n</sup> Visualizzare per default il nome e il cognome del dipendente nel campo Campo 1 (Nome SQL: Field1) dei dettagli di un dipendente, se il cognome e il nome esistono.
- <sup>n</sup> Visualizzare per default solo il cognome del dipendente nel campo Campo 1 dei dettagli di un dipendente se il nome non esiste.

L'algoritmo si scrive quindi:

```
Se nome del dipendente non esiste Allora
Il valore predefinito del campo "Campo1" è il nome del dipendente
Altrimenti
Il valore predefinito del campo "Campo1" è "Cognome, Nome"
```
Il valore dei campi Cognome (nome SQL: Name) e Nome (nome SQL: FirstName) della tabella dei dipendenti condiziona il valore predefinito del campo Campo 1 dei dettagli di un dipendente. Solo questi due campi intervengono nell'algoritmo.

Fare clic con il pulsante destro del mouse sul campo Campo 1 dei dettagli di un dipendente e selezionare il menu Configura l'oggetto.

Per modificare la procedura Basic, fare clic sul pulsante  $\square$  che si trova di fronte al campo Predefinito.

## Fase 2: composizione della procedura Basic

Non rimane che tradurre l'algoritmo definito nel corso della fase 1 nell'apposita finestra di modifica.

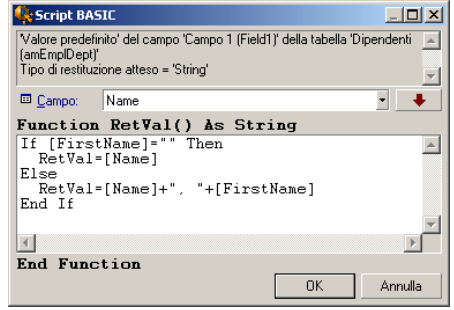

Convalidare la procedura facendo clic su OK.

## Fase 3: test del programma Basic

Questa fase di controllo consente di assicurarsi del corretto funzionamento della procedura.

- 1 Aprire la tabella dei dipendenti selezionando il menu Parco/ Servizi e dipendenti e creare un nuovo dipendente.
- 2 Completare i campi Cognome (nome SQL: Name) e Nome (nome SQL: FirstName), quindi convalidare la creazione facendo clic su Crea. AssetCenter visualizza il cognome e il nome del dipendente campo Campo 1 (nome SQL: Field1).

La procedura svolge quindi perfettamente il suo ruolo.

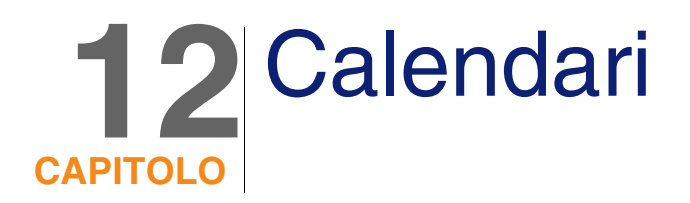

Accedere all'elenco dei calendari mediante il menu Strumenti/ Calendari.

## Presentazione e funzionamento generale di un calendario

## Presentazione di un calendario

I dettagli di un calendario sono costituiti da:

- n un insieme di informazioni generali che consentono di identificare un calendario in modo unico:
	- Il Nome (nome SQL: Name) del calendario.
	- <sup>n</sup> Il Fuso orario (nome SQL: TimeZone) a cui il calendario è associato.
- <sup>n</sup> la descrizione degli orari abituali di lavoro nella settimana situata nella scheda Orari.
- <sup>n</sup> l'elenco delle eccezioni a questi orari situato nella scheda Eccezioni.
- <sup>n</sup> una tabella di visualizzazione delle ore lavorative per un determinato periodo, che tiene conto delle informazioni delle schede Orari e Eccezioni.

## Funzionamento generale e utilizzazione dei calendari

I calendari sono associati:

 $\bullet$  alle attività di workflow.

Consentono di fissare il momento in cui gli allarmi definiti nelle attività di workflow devono essere attivati. Il campo LimiteTemp (nome SQL: tsDelay) fissato negli allarmi viene in effetti specificato in tempo lavorativo.

#### **ATTENZIONE**

Se si modifica un calendario nel database, le modifiche vengono applicate a livello dei campi AssetCenter collegati a questo calendario quando si esce da AssetCenter e lo si riavvia.

## Incidenza dei calendari su alcune funzionalità

I calendari hanno un impatto su alcune funzionalità di AssetCenter. La modifica di un calendario provoca direttamente o indirettamente cambiamenti in alcuni record del database. I calendari intervengono in:

- Il tempo di esecuzione di un task di workflow.
- <sup>n</sup> Allarmi associati a un'attività di workflow.

## Metodologia di creazione di un calendario

Ecco le fasi da seguire per creare un calendario:

- 1 Identificare il calendario dandogli un Nome (nome SQL: Name).
- 2 Associare, se necessario, il calendario a un fuso orario completando il campo Fuso orario (nome SQL: TimeZone).
- 3 Definire gli orari di lavoro settimanali nella scheda Orari dei dettagli del calendario.
- 4 Definire infine le eccezioni a questi orari di lavoro nella scheda Eccezioni dei dettagli del calendario.
- 5 Controllare il funzionamento del calendario per mezzo della scheda Anteprima.

## Descrizione della creazione di un calendario

La creazione di un calendario viene effettuata fase dopo fase:

- 1 Immissione delle informazioni generali
- 2 Completamento della scheda Orari
- 3 Completamento della scheda Eccezioni d'un calendario
- 4 Controllo del funzionamento del calendario

## Immissione delle informazioni generali

Prima di procedere all'immissione dei periodi lavorativi e delle eccezioni a questi periodi, occorre identificare un calendario completando il campo Nome (nome SQL: Name) della finestra dei dettagli.

È possibile anche associare un calendario a un fuso orario completando il campo Fuso orario (nome SQL: TimeZone).

## Completamento della scheda Orari

La scheda Orari dei dettagli di un calendario definisce gli orari settimanali associati a questo calendario. Gli intervalli di tempo immessi all'interno di questa scheda descrivono il caso generale, cioè le ore lavorative generalmente applicabili nell'ambito del calendario. I giorni festivi, interamente o parzialmente, costituiscono delle eccezioni a questo caso generale e vengono definiti nella scheda Eccezioni.

#### Orari Eccezioni Anteprima Definizione degli orari settimanali: ر میں بن 15 18 14 مئی ہے۔<br>اسٹیٹیلیٹیلیٹیلیٹیلیٹیلیٹیلیٹیلیٹ 8:00-12:00:14:00-18:00 Lunedi: Martedi: 8:00-12:00;14:00-18:00 Mercoledì: 8:00-12:00:14:00-18:00 8:00-12:00;14:00-18:00 **Giovedi:** 8:00-12:00:14:00-18:00 Venerdi: Sabato: Domenica:

#### **Figura 12.1. Calendario - scheda Orari**

Per ogni giorno della settimana, si può definire uno o più intervalli orari che rappresentano i periodi lavorativi. Si ha la scelta tra due tipi di immissione:

- <sup>n</sup> Un'immissione grafica mediante un controllo graduato posto di fronte ad ogni giorno della settimana.
	- 1 Fare clic sul controllo con il pulsante sinistro, a livello della graduazione corrispondente all'inizio dell'intervallo orario.
	- 2 Poi, mantenendo il pulsante sinistro premuto, estendere la selezione fino alla graduazione corrispondente alla fine dell'intervallo orario. AssetCenter completa automaticamente il campo testo situato a destra del controllo graduato.
	- 3 Ripetere la procedura per ogni nuova immissione.
- <sup>n</sup> Un'immissione "manuale" per mezzo del campo testo. Questa immissione rispetta una sintassi precisa:

```
<Ora di inizio del periodo lavorativo>-<Ora di fine del periodo lavorativo
>;<Ora di inizio del periodo lavorativo>-<Ora di fine del periodo lavorati
vo>;...
```
Le ore sono espresse nel formato:

#### $\left\{\text{h}\right\}$  : mm  $\left[\left\{\text{AM} | \text{PM}\right\}\right]$  >

Se il parametro facoltativo [AM|PM] non è stato definito, AssetCenter considera per default che l'ora viene immessa nel formato 24 ore.

AssetCenter completa automaticamente il controllo graduato situato a sinistra del campo testo.

#### NOTA:

L'immissione grafica permette una precisione di intervalli di mezz'ora. L'immissione manuale consente invece una precisione al minuto.

## Completamento della scheda Eccezioni d'un calendario

La scheda Eccezioni dei dettagli di un calendario definisce le eccezioni agli orari settimanali definiti nella scheda Orari.

#### Metodologia

Ecco le fasi da seguire per creare un'eccezione:

- 1 Assegnare un "Nome" all'eccezione.
- 2 Definire il campo di applicazione dell'eccezione completando il campo Giorni. In funzione della scelta, si potrà precisare la definizione del campo di applicazione dell'eccezione in funzione di un giorno, di un mese o di un anno.
- 3 Definire eventualmente un periodo lavorativo all'interno dell'eccezione grazie al campo Periodi lavorativi. Questo campo permette di elaborare eccezioni più precise come: "L'ultimo venerdì di ogni mese, l'équipe lavora dalle 8h30 alle 10h30 e dalle 17h30 alle 18h30".

### Descrizione della scheda Eccezioni

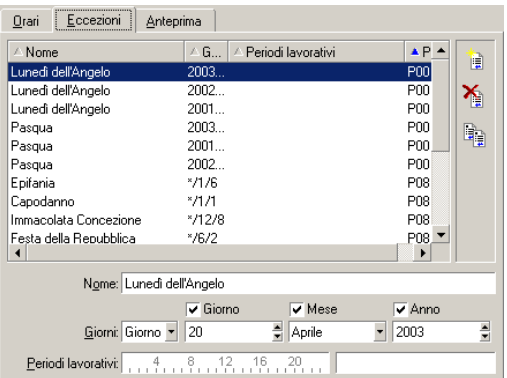

La finestra di questa scheda è divisa in due parti.

- $\blacksquare$  La prima propone un elenco di eccezioni e consente di creare, duplicare, eliminare, modificare e annullare le modifiche di un'eccezione utilizzando i pulsanti della barra degli strumenti:
	- $\mathbb{B}$  : fare clic su questo pulsante per creare una nuova eccezione.
	- $\bullet$  : fare clic su questo pulsante per eliminare un'eccezione.
	- $n =$  : fare clic su questo pulsante per duplicare un'eccezione.

#### NOTA:

La colonna Precedenza di questa parte della finestra consente di ordinare le eccezioni per priorità: determina quale eccezione è prioritaria in caso di ambiguità. AssetCenter assegna automaticamente una precedenza (da "P00" a "P15") a un'eccezione. Più la precedenza è bassa, più l'eccezione è prioritaria. Così un'eccezione con precedenza "P06" è prioritaria su un'eccezione con precedenza "P10".

<sup>n</sup> La seconda indica i dettagli dell'eccezione.

I valori assunti dal campo Giorni definiscono il contesto di applicazione dell'eccezione:

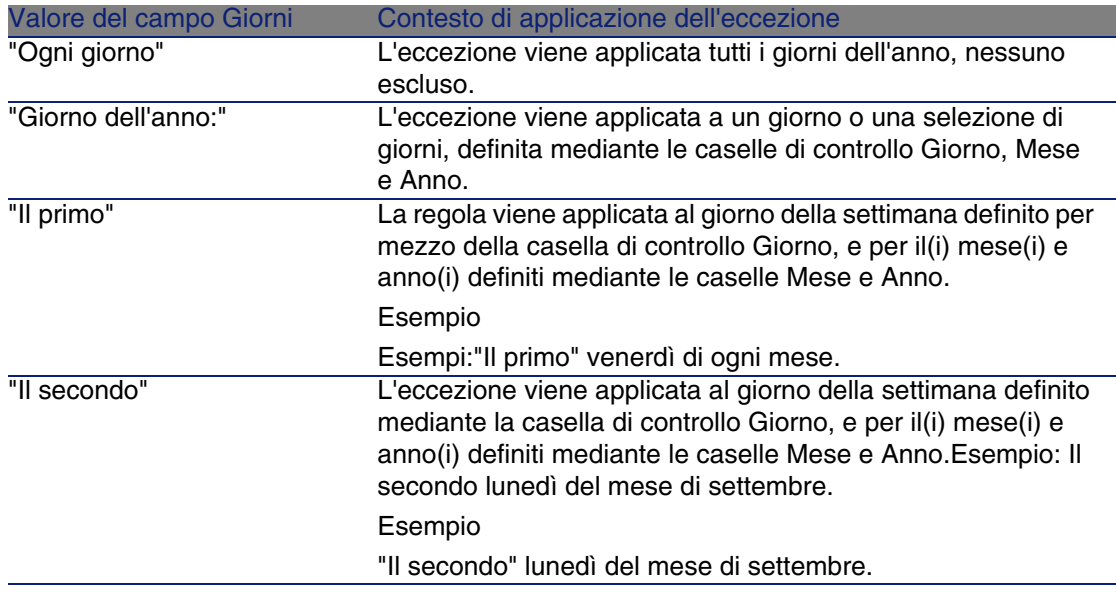

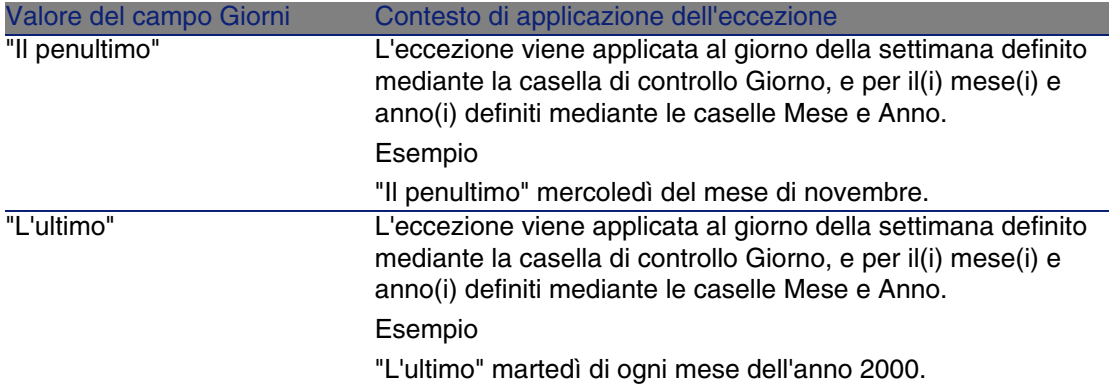

Esempio di immissione di un'eccezione

Gli impiegati della società Taltek hanno i seguenti giorni di vacanza:

- Il primo venerdì di ogni mese non lavorano.
- n In agosto, gli impiegati di Taltek lavorano solo al mattino dalle 8h30 alle 12h30.

#### Regola n°1: Il primo venerdì di ogni mese non si lavora.

- 1 Fare clic sul pulsante Nuovo per iniziare la creazione dell'eccezione.
- 2 L'eccezione viene applicata al primo venerdì di ogni messe di tutti gli anni. Le caselle Mese e Anno sono deselezionate, mostrando che l'eccezione non dipende dal mese, né dall'anno. La casella Giorno è selezionata, dato che l'eccezione viene applicata solo il venerdì.
- 3 Completare l'immissione dell'eccezione assegnando al campo Giorno(i) il valore: "Il primo".

Regola n°2: In agosto, gli impiegati di Taltek lavorano solo al mattino dalle 8h30 alle 12h30.

- 1 Fare clic sul pulsante Nuovo per iniziare la creazione dell'eccezione.
- 2 Questa eccezione dipende solo dal mese (in questo caso, viene applicata solo al mese di agosto). Le caselle Giorno e Anno sono quindi deselezionate, la casella Mese è selezionata e le è associato il valore "Agosto".
- 3 L'eccezione viene applicata a una selezione di giorni (tutti i giorni del mese di agosto), quindi è sufficiente assegnare al campo Giorno(i) il valore "Giorno dell'anno".

4 In questo periodo, gli impiegati lavorano dalle ore 8,30 alle ore 12,30. Per terminare l'immissione dell'eccezione è sufficiente selezionare l'intervallo 8,30-12,30 nel campo Periodi lavorativi.

### Controllo del funzionamento del calendario

La scheda Anteprima consente di applicare l'insieme delle regole definite nelle schede Orari e Eccezioni in un periodo scelto mediante i campi Data inizio e Data fine del riquadro Test.

#### Drari Eccezioni Anteprima  $-Test$ Data inizio Data fine Tempo trascorso 04/06/2002 18:45:01 - 04/06/2002 18:45:01 - 0s 칗 -Calendario associato alla data d'inizio- $24$ lunedì, aprile 01, 2002 Lunedì dell'Angelo martedì, aprile 02, 2002 8:00-12:00;14:00-18:00 mercoledì, aprile 03, 2002 8:00-12:00;14:00-18:00 giovedì, aprile 04, 2002 8:00-12:00;14:00-18:00 8:00-12:00;14:00-18:00 venerdi, aprile 05, 2002 sabato, aprile 06, 2002 domenica, aprile 07, 2002

#### **Figura 12.2. Calendario - scheda Anteprima**

- Il riguadro Calendario associato alla data d'inizio offre per default un'anteprima dei periodi lavorativi nella settimana che comprende la "Data inizio" selezionata.
- Il campo Tempo trascorso contiene il totale delle ore lavorative nel periodo selezionato.

#### **NOTA:**

È possibile immettere una durata nel campo Tempo trascorso per forzare il ricalcolo della Data fine in funzione della Data inizio.

# **13** Fusi orari **CAPITOL**

Il presente capitolo spiega come gestire i fusi orari.

**NOTA:** 

Questa funzionalità è disponibile solo nell'ambito di alcuni contratti di licenza di utilizzazione di AssetCenter.

## Interesse della gestione dei fusi orari

AssetCenter gestisce i fusi e gli spostamenti orari rispetto al meridiano di Greenwich (GMT) dato che le macchine client e il server possono essere geograficamente molto distanti. AssetCenter rispetta le regole seguenti:

- <sup>n</sup> Tutti i campi di tipo "data e ora" vengono visualizzati sulla macchina client rispettando il fuso orario della macchina stessa.
- <sup>n</sup> Tutti i campi di tipo "data e ora" sono memorizzati sul server in base ad un fuso orario prestabilito.
- Tutti i calcoli che coinvolgono date e ore rispettano gli eventuali spostamenti orari.

## Esempio

Si consideri l'esempio di un server situato a New York che possiede dati indicizzati sul fuso orario di Milano e due macchine client situate a Milano e Londra. Segue la definizione del fuso orario di ognuna della macchine sulla base del meridiano di Greenwich:

- Fuso orario del server =  $GMT-5$
- $\blacksquare$  Fuso orario della macchina client di Milano = GMT+1
- Fuso orario della macchina client di Londra = GMT
- **Fuso orario dei dati = GMT+1**

Tutti i campi di tipo "data e ora" vengono quindi memorizzati nel server nel formato GMT+1 e visualizzati sulla macchina client di Parigi nel formato GMT+1 e sulla macchina client di Londra nel formato GMT. Ad esempio, se sulla macchina client di Londra si riceve un intervento con scadenza per la soluzione fissata per le 17:30 del 15/05/98, sulle altre macchine viene visualizzato quanto segue:

- $\blacksquare$  Sul server: 15/05/98 alle 12:30
- Sulla macchina client di Milano: 15/05/98 alle 18:30
- Sulla macchina client di Londra: 15/05/98 alle 17:30

## Creazione dei fusi orari

Affinché AssetCenter gestisca in modo ottimale i fusi orari, occorre percorrere le fasi seguenti:

- 1 Definire i fusi orari alla creazione del database con AssetCenter Database Administrator mediante l'opzione Utilizza i fusi orari.
- 2 Creare i fusi orari, ad esempio importando le informazioni relative ai fusi orari.
- 3 Definire il fuso orario del computer mediante il menu Strumenti/ Cambia il fuso orario.
- 4 Definire i calendari a seconda dei fusi orari.

## Creazione di un fuso orario

La gestione dei fusi orari in AssetCenter, al contrario di Windows, tiene conto delle modifiche delle regole di cambio dell'ora durante gli anni. Ciò consente di visualizzare le ore locali del passato con esattezza. L'impiego delle informazioni dei fusi orari di AssetCenter consente:

- Di visualizzare le date e le ore locali tenendo conto del passaggio dall'ora legale all'ora solare.
- <sup>n</sup> Di mettersi nella situazione di un'altra ubicazione.

Per evitare di dover definire manualmente i fusi orari, AssetCenter viene fornito con un file di descrizione dei principali fusi orari. Questo file può essere importato seguendo la procedura seguente:

- 1 Selezionare il menu File/ Importazione. AssetCenter apre la finestra di scelta del tipo di importazione.
- 2 Selezionare "Esegui uno script" facendo clic sul pulsante AssetCenter apre la finestra di aggiornamento del database. Fare clic su **p**er selezionare lo script da eseguire, ovvero **tz.scr** nella sottocartella datasys della cartella d'installazione dell'applicazione AssetCenter.
- 3 Fare clic sul pulsante Importa. AssetCenter realizza l'importazione conformemente alla procedura.

## Gestione di un fuso orario

Nel presente paragrafo viene presentato in dettagli il campo Ora legale (nome SQL: memDaylightInfo) della tabella Fusi orari.

## Formato del campo Ora legale

La struttura del campo Ora legale (nome SQL: memDaylightInfo) è la seguente:

```
<Year>=<DaylightInfo>|<Year>
=<DaylightInfo>|<Year>=<DaylightInfo>|...
```
In tutto il seguito del paragrafo, si utilizzano le seguenti convenzioni:

- L'insieme <Year>=<DaylightInfo> viene detto "parametro"
- <sup>n</sup> <Year> e <DaylightInfo> vengono detti "argomenti"

La tabella sotto presenta un breve riepilogo delle caratteristiche delle informazioni di passaggio dall'ora legale all'ora solare in funzione dei valori degli argomenti <Year> e <DaylightInfo>.

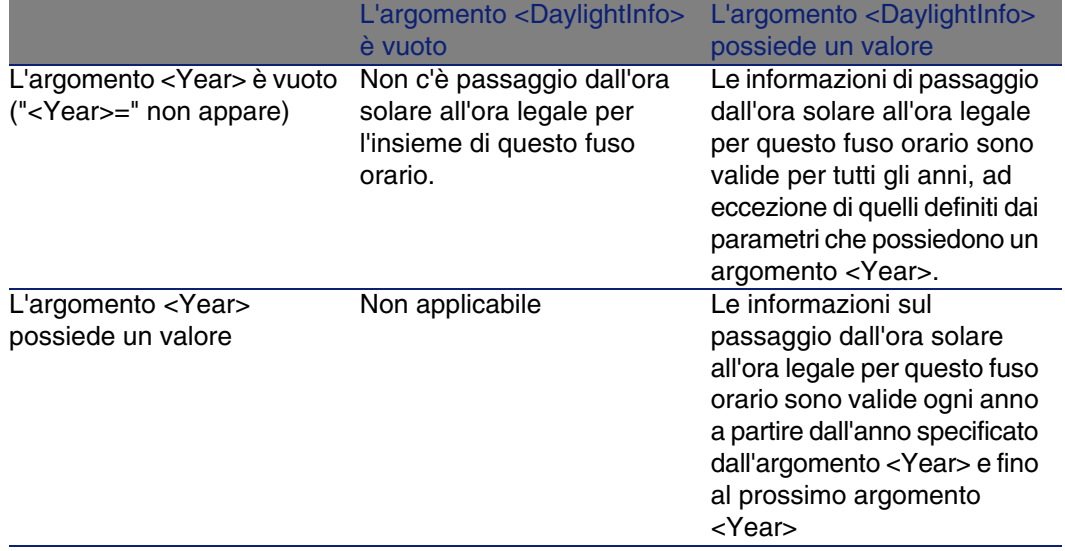

### Valori dell'argomento <Year>

L'argomento <Year> che specifica l'anno a partire dal quale le informazioni di passaggio dall'ora solare a quella legale (e inversamente) definite nell'argomento <DaylightInfo> sono applicabili, può assumere qualsiasi valore di anno a quattro cifre (es.: 1990, 1997, 1998, 2012).

## Valori dell'argomento <DaylightInfo>

Il formato completo di un argomento <DaylightInfo> è il seguente:

```
<StdShift>,<DltShift>,<SDay>
,<SMonth>,<SDayPos>,<SHour>
,<DDay>,<DMonth>,<DDayPos>,<DHour>
```
Questo argomento viene scomposto in diversi sottoargomenti riepilogati nella tabella seguente:

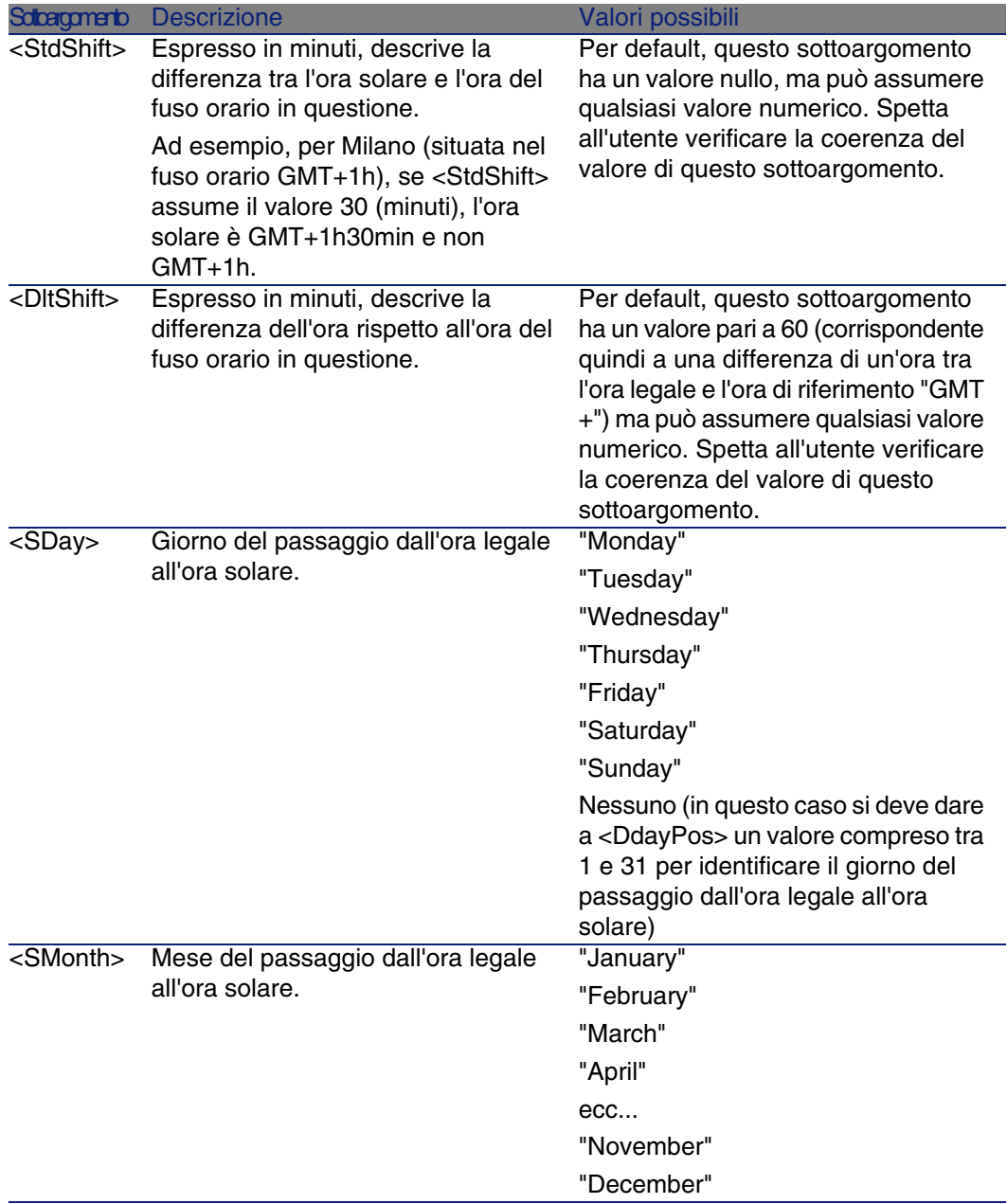

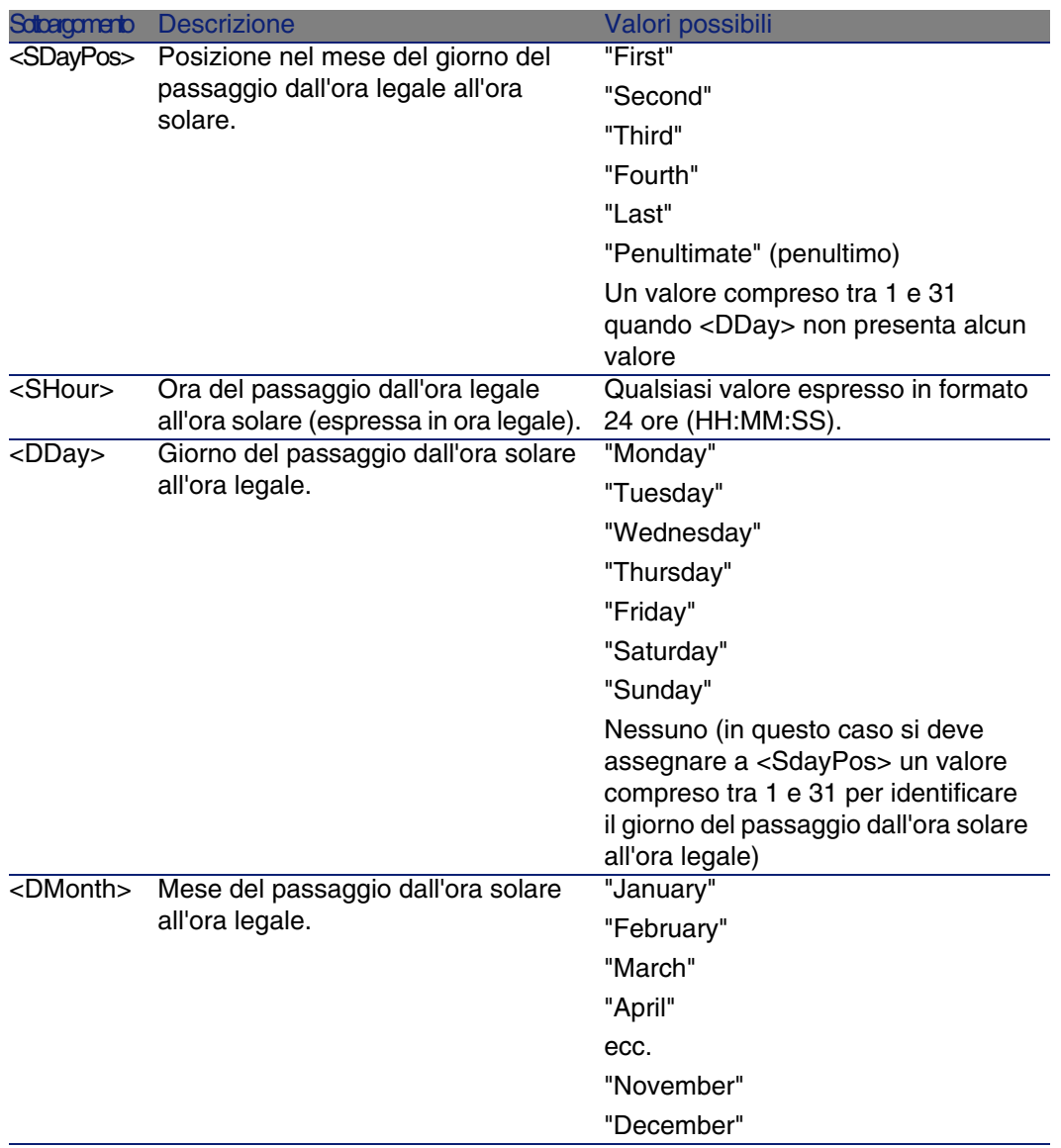

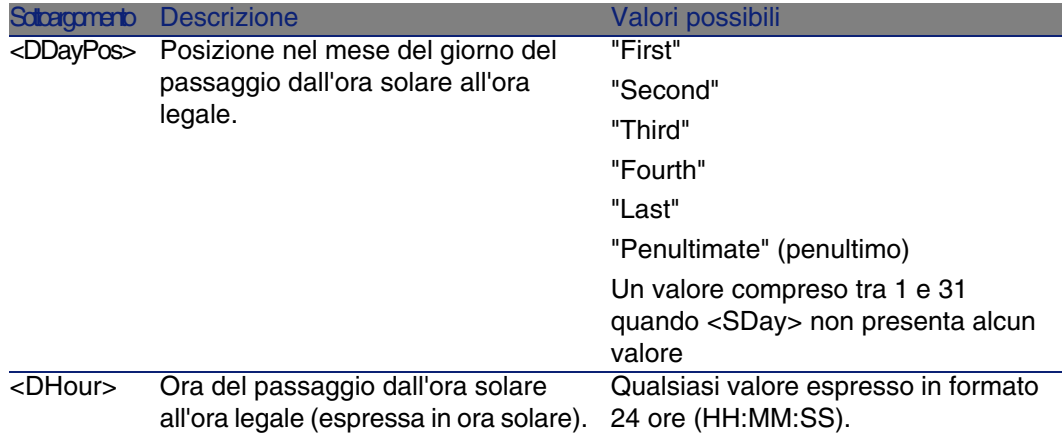

## Esempio di gestione dell'ora legale

Si considerino ad esempio le informazioni sull'ora legale del fuso orario "(GMT+01:00) Paris, Madrid, Amsterdam".

```
2000=0,60,Sunday,October,last,03:00:00,Sunday,March,last,02:00:00|
0,60,Sunday,September,last,03:00:00,Sunday,March,last,02:00:00
```
Segue una spiegazione dei parametri utilizzati.

#### Primo parametro

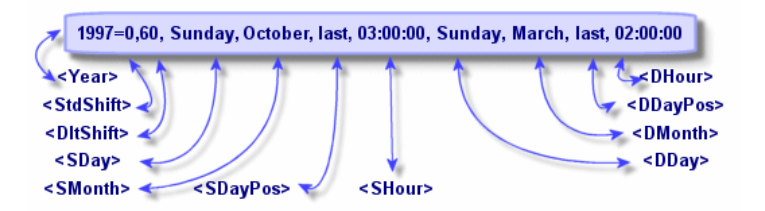

- $\blacktriangleright$  <Year > = 2000 significa che i parametri <DaylightInfo > seguenti sono applicabili a partire dall'anno 2000.
- $\blacktriangleright$  <StdShift> = 0 significa che la differenza tra l'ora solare e legale per questo fuso orario è pari a zero. L'ora solare è quindi uguale all'ora del fuso orario.
- $\blacksquare$  <DitShift> = 60 significa che la differenza tra l'ora legale e l'ora del fuso orario è di 60 minuti, cioè un'ora. L'ora legale è quindi uguale all'ora del fuso orario più un'ora.
- $\sim$  <SDay> = Sunday significa che il passaggio all'ora solare si effettua di domenica.
- $\blacksquare$  <SMonth> = October significa che il passaggio all'ora solare si effettua in ottobre.
- $\blacktriangleright$  <SDayPos> = Last precisa la posizione del giorno nel mese. In questo caso il passaggio all'ora solare si effettua l'ultima domenica di ottobre.
- $\blacksquare$  <SHour> = 03:00:00 significa che il passaggio all'ora solare si effettua alle 3 del mattino.
- $\blacksquare$  <DDay> = Sunday significa che il passaggio all'ora legale si effettua di domenica.
- $\blacksquare$  <DMonth> = March significa che il passaggio all'ora legale si effettua in marzo.
- $\blacksquare$  <DDayPos> = Last precisa la posizione del giorno nel mese. In questo caso il passaggio all'ora legale si effettua quindi l'ultima domenica di marzo.
- $\blacksquare$  <DHour> = 02:00:00 significa che il passaggio all'ora legale si effettua alle 2 del mattino.

#### Secondo parametro

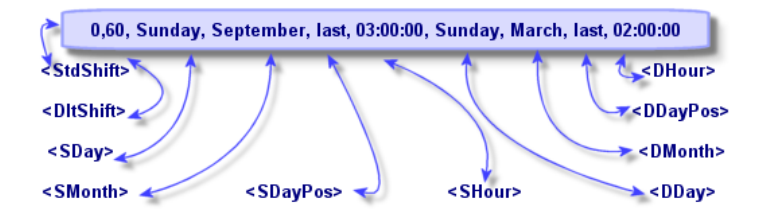

- $\blacksquare$  L'assenza di argomento <Year> per questo parametro precisa che esso è applicabile solo per gli anni non descritti in un parametro precedente.
- $\blacksquare$  <StdShift> = 0 significa che la differenza tra l'ora solare e l'ora del fuso orario è pari a zero. L'ora solare è quindi uguale all'ora del fuso orario.
- $\blacksquare$  <DltShift> = 60 significa che la differenza tra l'ora legale e l'ora del fuso orario è di 60 minuti, cioè un'ora. L'ora legale è quindi uguale all'ora del fuso orario più un'ora.
- $\blacksquare$  <SDay> = Sunday significa che il passaggio all'ora solare si effettua di domenica.
- $\blacksquare$  <SMonth> = September significa che il passaggio all'ora solare si effettua in settembre.
- $\blacksquare$  <SDayPos> = Last precisa la posizione del giorno nel mese. In questo caso, il passaggio all'ora solare si effettua quindi l'ultima domenica di settembre.
- $\blacktriangleright$  <SHour> = 03:00:00 significa che il passaggio all'ora solare si effettua alle 3 del mattino.
- <sup>n</sup> <DDay> = Sunday significa che il passaggio all'ora legale si effettua di domenica.
- $\blacksquare$  <DMonth> = March significa che il passaggio all'ora legale si effettua in marzo.
- $\blacksquare$  <DDayPos> = Last precisa la posizione del giorno nel mese. In questo caso, il passaggio all'ora legale si effettua l'ultima domenica di marzo.
- $\blacksquare$  <DHour> = 02:00:00 significa che il passaggio all'ora legale si effettua alle 2 del mattino.

Ne risulta quindi che:

#### **NOTA:**

A partire dal 1997, il passaggio all'ora solare si effettua l'ultima domenica di ottobre alle 03:00:00 (si passa allora alle 02:00:00) e il passaggio all'ora legale si effettua l'ultima domenica di marzo alle 02:00:00 (si passa allora alle 03:00:00).

Per tutti gli anni anteriori al 1997, il passaggio all'ora solare si effettuava l'ultima domenica di settembre alle 03:00:00 e il passaggio all'ora legale si effettuava l'ultima domenica di marzo alle 02:00:00.

## Gestione dei fusi orari in AssetCenter Server

AssetCenter Server consente di configurare i test relativi ai fusi orari. Selezionare il menu Opzioni/ Configura i moduli.

## Test da eseguire

Nella scheda Generale della finestra di configurazione, si configura il tipo di test da eseguire:

- **Nerifica del fuso orario del server di database.**
- <sup>n</sup> Verifica l'ora locale rispetto a quella del server.

I due tipi di test confrontano l'ora del server di database e quella della macchina su cui è installato AssetCenter Server, tenendo conto del fatto che la differenza tra le due ore è formalizzata come [(n \* 30minuti) + m] dove m è compreso tra -15 minuti e + 15 minuti.

#### In entrambi i casi

Se la differenza m supera 5 minuti, AssetCenter Server propone di aggiornare l'ora locale della macchina su cui è installato.

Se si rifiuta l'aggiornamento (ad esempio, perché si pensa che sia l'ora del server a dover essere modificata), la connessione viene rifiutata. Ci si può riconnettere di nuovo appena la differenza non supera più i 5 minuti (perché si è aggiornata l'ora del server di database, della macchina su cui è installato AssetCenter Server o entrambe).

Specificità dell'opzione Verifica del fuso orario del server di database

#### **NOTA:**

A tale scopo, la macchina su cui viene eseguito AssetCenter Server deve avere l'ora esatta e disporre delle informazioni adeguate per il passaggio dall'ora legale all'ora solare.

Se necessario, le informazioni sul fuso orario del server nella tabella delle opzioni di AssetCenter vengono aggiornate (se il numero (n \* 30 minuti) non corrisponde al fuso orario del server).

#### Specificità dell'opzione Verifica l'ora locale rispetto a quella del server

Si recupera il fuso orario a livello del server, necessario per eseguire correttamente operazioni interne di AssetCenter.

### Frequenza del test

Il test viene eseguito:

- 1 Una prima volta al momento della connessione di AssetCenter Server al database.
- 2 Poi a intervalli regolari, alla frequenza definita nella finestra di configurazione dei moduli di AssetCenter Server (Strumenti/ Configura i moduli ).

## Impatto su diverse operazioni

La gestione dei fusi orari riguarda un certo numero di operazioni:

- **Creazione del database**
- <sup>n</sup> Connessione a un database e fusi orari
- **n** Importazione ed esportazione

## Creazione del database

Alla creazione di un database, AssetCenter offre la possibilità di definire le opzioni di gestione dei fusi orari. Selezionare il menu Azioni/ Creazione di un database in AssetCenter Database Administrator. Il riquadro Creazione di dati sistema contiene le opzioni relative ai fusi orari.

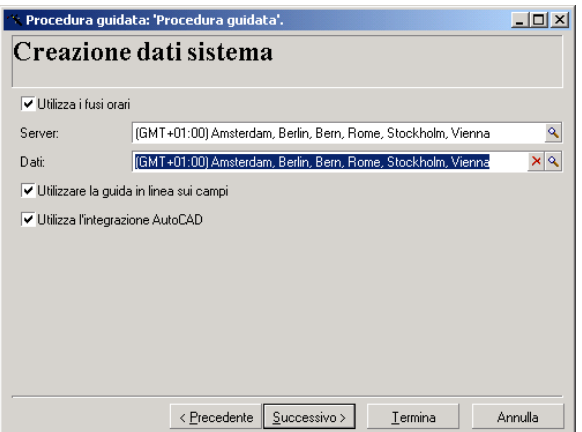

La casella di controllo Utilizza i fusi orari determina l'utilizzo dei fusi orari al momento della creazione dei dati.

- <sup>n</sup> Se la casella è attivata, i fusi orari vengono utilizzati al momento della creazione del database.
- n Se la casella è disattivata, i fusi orari vengono ignorati al momento della creazione del database.

I due campi Fuso orario del server e Fuso orario dei dati determinano rispettivamente il fuso orario effettivo del server al momento della creazione del database e il fuso orario in funzione del quale verranno memorizzati i dati.

#### **NOTA:**

Questa opzione è accessibile solo al momento della creazione di un database e consente di definire il riferimento orario del server e dei dati. Se si modificano tali valori, i valori relativi alla data e all'ora già memorizzati nel database non avranno più senso.

### Connessione a un database e fusi orari

Al momento della connessione ad un database, AssetCenter cerca nel file **aam.ini** la voce "LocalTimeZone" che definisce il fuso orario del computer client.

Ubicazione del file: ▶ AssetCenter - Guida all'installazione, capitolo File .ini e .cfg.

Se queste informazioni non esistono, AssetCenter utilizza il fuso orario del sistema (definito in ambiente Windows).

AssetCenter prova quindi a trovare nella tabella dei fusi orari del database il fuso orario corrispondente alla voce "LocalTimeZone" del file **am.ini** o al fuso orario definito in Windows.

La tabella seguente riepiloga le diverse possibilità:

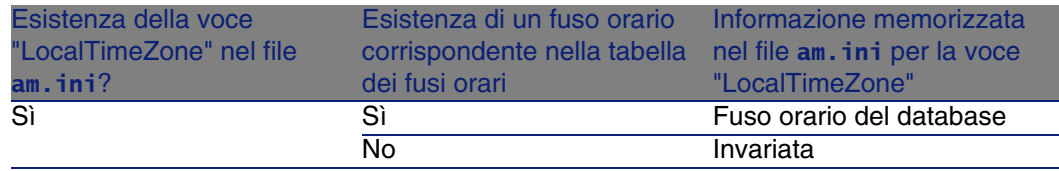

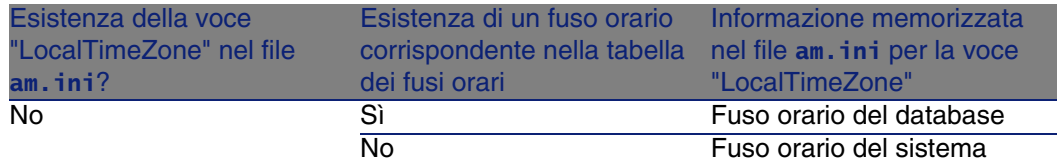

Modifica dell'ora della macchina client

Al momento della connessione a un database remoto, AssetCenter controlla la validità dell'ora della macchina client rispetto a quella del server.

L'ora della macchina client è confrontata a quella del server di database. AssetCenter calcola quindi il fuso orario dell'orologio della macchina client e determina la differenza d'ora tra le due macchine. Tale differenza viene calcolata nel modo seguente:

```
Differenza = Modulo N((Differenza in minuti tra le ore delle due macchine
in questione)/30)
```
#### **NOTA:**

Il modulo N è il resto intero di una divisione.

Ad esempio per le due macchine seguenti:

- $\blacksquare$  Macchina A situata nel fuso orario GMT che presenta l'ora 18:02
- $\blacksquare$  Macchina B situata nel fuso orario GMT+1 che presenta l'ora 18:19 (cioè 17:19 nell'ora della macchina A, cioè 43 minuti di differenza con la macchina A)

 $Differentza = Modulo N (43/30) = 13 minuti$ 

Se la differenza supera i cinque minuti (valore non modificabile), AssetCenter propone di adattare l'ora del client.

In caso di rifiuto dell'utente, la connessione termina in errore.

AssetCenter effettua questo controllo a intervalli regolari e ad ogni cambiamento d'ora sulla macchina client. Per default, la frequenza del controllo è di 60 minuti, ma può essere cambiata modificando l'opzione g\_lTimeZoneCheckInMns del file am.ini, sezione [option].

Ubicazione del file: AssetCenter - Guida all'installazione, capitolo File .ini e .cfg.

```
[option]
```
g\_lTimeZoneCheckInMns = 30

La frequenza del controllo della differenza di ora è fissata a 30 minuti.

Questa frequenza può anche essere impostata mediante l'opzione Verifica l'ora locale rispetto a quella del server delle opzioni di AssetCenter.

#### **NOTA:**

Questa funzione di controllo funziona solo se il database a cui si accede è stato creato tenendo conto dei fusi orari.

### Importazione ed esportazione

Per entrambe le funzioni, la conversione viene eseguita prendendo in considerazione la data e l'ora relativi al fuso orario del computer che effettua l'importazione o l'esportazione.

# **14** Campi calcolati **CAPITOLO**

Per accedere alla finestra di creazione dei campi calcolati, selezionare il menu Amministrazione/ Campi calcolati.

## Definizione di un campo calcolato

Un campo calcolato è un campo il cui valore viene calcolato in funzione del valore di altri campi e di variabili, grazie a una formula definita dall'utente. Esistono tre tipi di campi calcolati:

- AOL.
- Basic.
- Stringa calcolata.

Ognuno di questi tipi ricorre a un linguaggio diverso per la scrittura della formula di calcolo del campo e condiziona le possibilità e le limitazioni di utilizzazione del campo. Ad esempio, solo i campi calcolati di tipo "AQL" sono utilizzabili nei filtri.

#### **NOTA:**

I campi calcolati sono campi virtuali (solo la formula di calcolo del valore del campo è memorizzata una sola volta nel database AssetCenter), accessibili solo in lettura. È possibile definire un numero illimitato di campi calcolati, e assegnare loro diritti di utilizzazione.

## Interesse dei campi calcolati

I campi calcolati consentono di definire informazioni complementari e di calcolare informazioni sintetiche per tutti i record di una tabella del database AssetCenter. In questo senso, sono simili ai campi "classici" del database, con alcune piccole differenze:

- Contrariamente ai campi "classici", il valore dei campi calcolati non è memorizzato nel database AssetCenter.
- n Il valore di un campo calcolato non viene immesso dall'utente ma è calcolato mediante una formula.
- Non è possibile associare un campo calcolato a un solo record di una tabella determinata. Come i campi "classici" del database, un campo calcolato è associato a tutti i record di una tabella e possiede un valore (anche se nullo) per ogni record della tabella.
- n I campi calcolati non appaiono nella finestra dei dettagli di un record. Possono essere visualizzati solo in modalità lista.
- $\blacksquare$  I campi calcolati possono essere utilizzati nel calcolo del valore predefinito di un campo solo se sono di tipo Stringa calcolata o Procedura Basic.

## Creazione di un campo calcolato

Prima di procedere alla creazione di un campo di questo tipo, è utile conoscere le particolarità inerenti ad ogni tipo di campo calcolato. Questa sezione illustra i seguenti punti:

**Premessa** 

 $\blacksquare$  Metodo di creazione

## Premessa

Ogni tipo di campo calcolato possiede proprietà diverse che ne determinano l'uso.

La tabella seguente illustra le principali differenze tra i tre tipi:

#### **Tabella 14.1. Tipi di campi calcolati**

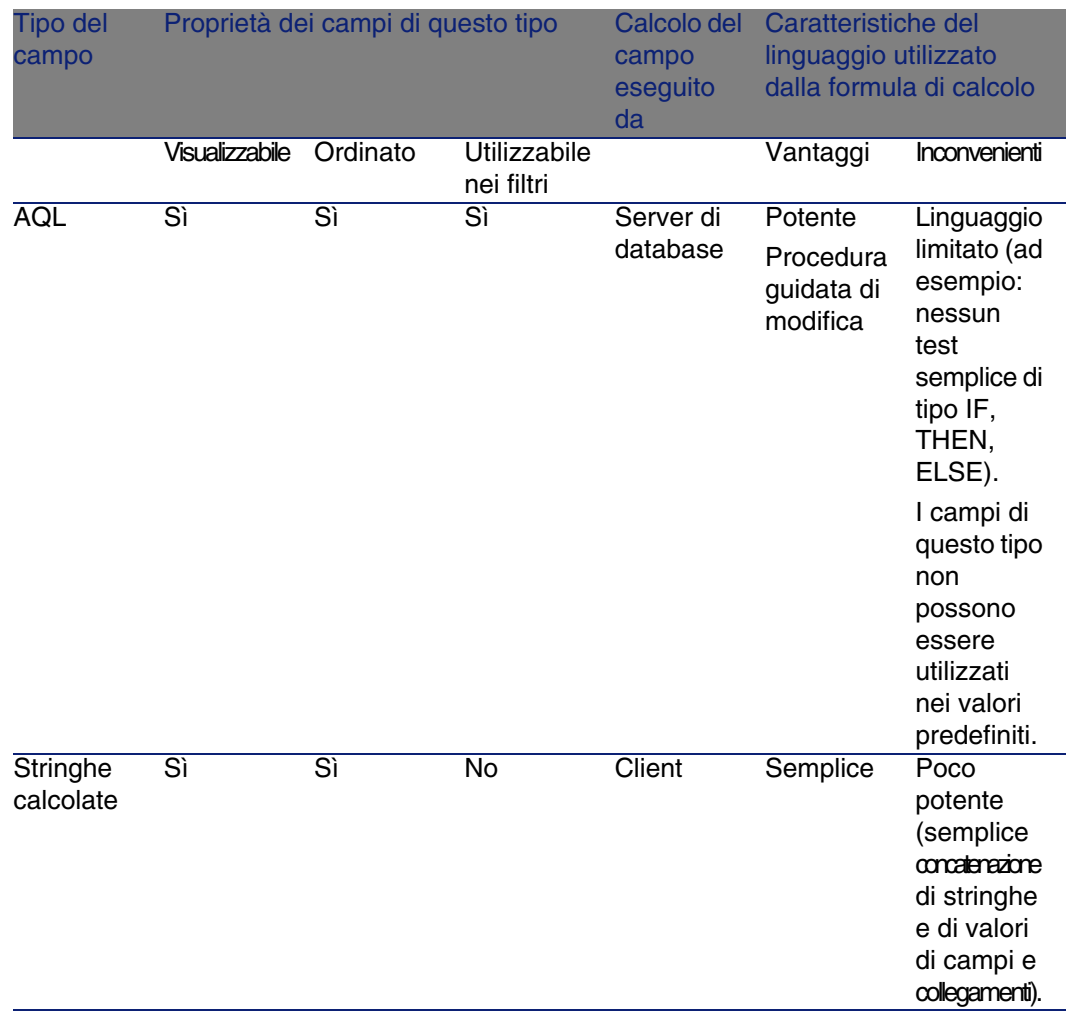

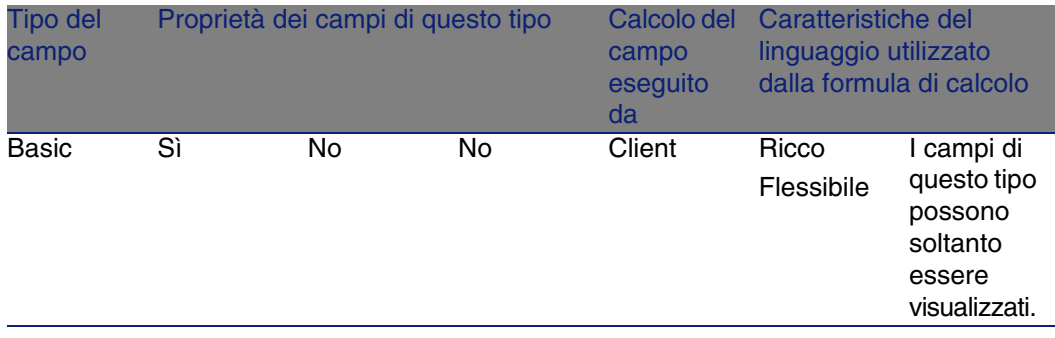

#### **NOTA:**

Da questa tabella risulta che il campi calcolati di tipo "AQL" hanno un campo d'applicazione più vasto degli altri due tipi di campi calcolati.

Ognuna delle tre proprietà "Visualizzabile", "Ordinato" e "Utilizzabile nei filtri" può essere associata a una parte di una query AQL:

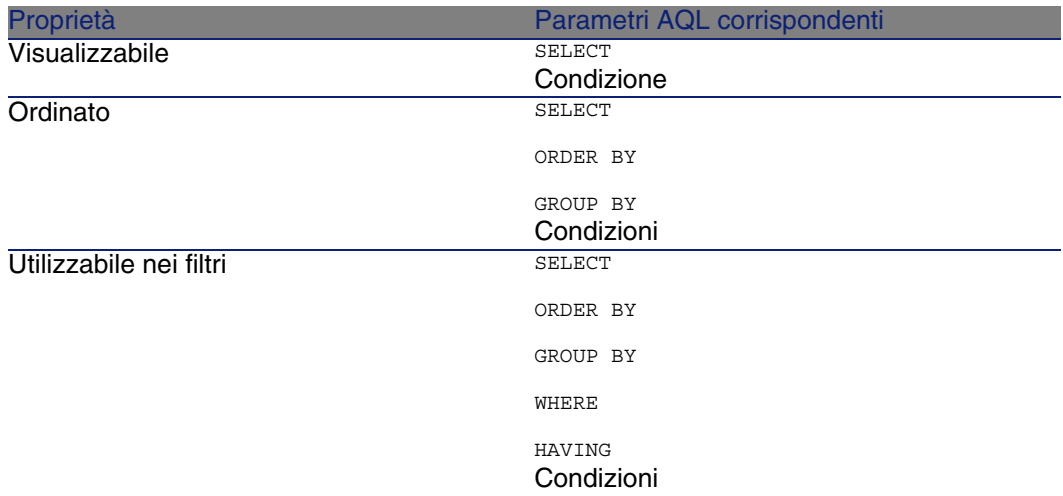

Per ulteriori informazioni sulle query AQL, consultare il capitolo Query in AQL del presente manuale.

#### Calcoli sul server/sul client

Nel caso di un campo di tipo AQL, i calcoli vengono effettuati dal server di database che restituisce il risultato al client. Non hanno quindi nessun
impatto sulla rapidità del client e il traffico sulla banda passante è ridotto. Le query AQL sottoposte al motore di database sono invece più complesse.

### Metodo di creazione

Il presente capitolo descrive in modo dettagliato il metodo di creazione di un campo calcolato.

### Analisi delle necessità

Due nozioni consentono di identificare il tipo di campo necessario:

- n Una nozione di limitazione che riflette le proprietà del tipo di campo: se può essere visualizzato, ordinato o utilizzato nei campi o nei valori predefiniti.
- <sup>n</sup> Una nozione di costo, in termini di rapporto tra la complessità della formula e le possibilità di utilizzazione. I tre tipi di campi calcolati possono essere classificati dal meno al più costoso:
	- Stringa calcolata.
	- <sup>n</sup> AQL.
	- Basic.

#### **NOTA:**

Per quanto possibile, si consiglia di utilizzare sistematicamente il tipo di campo calcolato meno costoso.

Ad esempio:

- <sup>n</sup> Se il campo deve essere puramente informativo, un campo calcolato di tipo Basic è ampiamente sufficiente.
- n Per poter ordinare i record di una tabella in funzione del valore del campo, esso deve essere di tipo AQL o Formula di calcolo del campo.
- $\blacksquare$  Per poter filtrare i record di una tabella in funzione del valore del campo, esso deve essere obbligatoriamente di tipo AQL.

Dopo avere definito le necessità, si può passare alla fase di creazione propriamente detta.

### Apertura della finestra di creazione

Selezionare il menu Amministrazione/ Campi calcolati. AssetCenter visualizza la finestra di creazione dei campi calcolati.

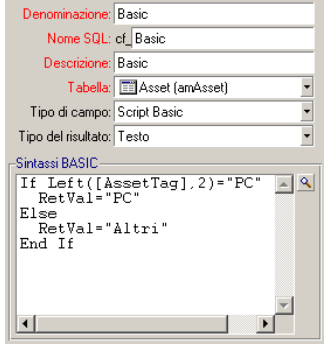

### Identificazione del campo calcolato

Completare innanzitutto la parte superiore di questa finestra per identificare il campo calcolato in modo unico:

- **Il campo Denominazione (nome SQL: TextLabel) contiene la** denominazione del campo calcolato, utilizzata per i titoli delle colonne negli elenchi.
- Il campo Nome SQL (nome SQL: SQLName) contiene il nome SQL del campo calcolato. Questo nome, con prefisso cf\_, è utilizzato ad esempio per fare riferimento al campo nelle procedure Basic, nelle query o nei filtri.

### **NOTA:**

Non si deve in nessun caso modificare il nome SQL di un campo calcolato dopo la creazione. Tutti i riferimenti a questo campo che utilizzano il vecchio nome SQL non sarebbero più validi.

**II campo Descrizione (nome SQL: Description) contiene una breve** descrizione del campo calcolato, utilizzata negli elenchi che presentano i campi (ad esempio nei filtri o nella finestra di configurazione di un elenco).

### Definizione del contesto di utilizzazione del campo

I due campi Tabella (nome SQL: TableName) e Tipo di campo (nome SQL: seType) consentono di definire il contesto di utilizzazione del campo calcolato:

- n Il campo Tabella consente di associare il campo calcolato a una tabella. Il campo sarà disponibile solo per questa tabella.
- n Il campo Tipo di campo consente di precisare il tipo del campo calcolato. In funzione del tipo, le proprietà del campo (se può essere visualizzato, ordinato, utilizzato nei filtri) sono diverse.
- <sup>n</sup> Il campo Tipo del risultato (nome SQL: seDataType) consente di precisare il tipo del risultato del campo calcolato. Questo tipo è utilizzato per la formattazione e la visualizzazione. Un campo calcolato il cui risultato è una data viene quindi visualizzato come tutti gli altri campi di tipo Data del database.

### Immissione della formula di calcolo del campo

Occorre ora scrivere la formula di calcolo del campo. È possibile immetterla direttamente nel campo di testo situato nella parte inferiore della finestra (si noti che la denominazione di questo campo varia in funzione del tipo di campo calcolato), o accedere alle guide all'immissione disponibili per ogni tipo di campo calcolato facendo clic sul pulsante  $\Box$  o premendo il tasto F4.

#### **NOTA:**

Il linguaggio utilizzato è diverso a seconda del tipo di campo calcolato.

Per ulteriori informazioni sui linguaggi che possono essere utilizzati per scrivere la formula di calcolo, consultare le documentazioni seguenti:

- $\blacksquare$  Capitolo Script del presente manuale. La funzione utilizzata è RetVal().
- <sup>n</sup> Capitolo Query in AQL del presente manuale per il linguaggio AQL.
- **Nanuale Amministrazione, capitolo File di descrizione standard del** database, sezione Descrizione delle tabelle, sottosezione Stringa di descrizione delle tabelle di AssetCenter per le stringhe calcolate.

### Modifica dei diritti di utilizzazione del campo calcolato

Selezionare il menu Amministrazione/ Diritti utente. AssetCenter visualizza la finestra di creazione dei diritti di utilizzazione.

### **NOTA:**

I campi calcolati sono accessibili sono in lettura.

- 1 Immettere una breve descrizione per il diritto di utilizzazione nel campo Descrizione (nome SQL: Description) ed eventualmente un commento nel campo Commento (nome SQL: Comment)
- 2 Espandere la struttura ad albero a cui è associato il campo calcolato. Il ramo identificato dall'icona  $\frac{1}{r}$ <sup>169</sup> (campi calcolati) propone un elenco completo dei campi calcolati della tabella in questione.
- 3 Selezionare quindi il campo di cui si vuole modificare il diritto di utilizzazione. La casella Lettura del riquadro Campi, collegamenti e caratteristiche consente di definire i diritti in lettura per questo campo. Quando la casella è attivata, solo i profili che dispongono di questo diritto utente potranno visualizzare il campo calcolato. Se la casella è disattivata, tutti gli utenti avranno accesso (in lettura) a questo campo.

## Utilizzazione dei campi calcolati

L'utilizzazione di un campo calcolato è condizionata dal tipo. Fare in modo che l'utilizzazione prevista per il campo sia compatibile con il tipo. Negli elenchi che presentano i campi (modifica di un filtro, configurazione di un elenco, ?), AssetCenter assiste l'utente proponendo solo i campi che possono essere utilizzati.

### Utilizzazione di un campo calcolato nella configurazione di un elenco

È possibile visualizzare il valore di un campo calcolato per tutti i record di una tabella mediante il menu a scelta rapida Configura l'elenco.

### Filtraggio dei record di una tabella

AssetCenter può filtrare i record di una tabella in funzione del valore di un campo calcolato di tipo AQL. A tale scopo, selezionare il menu a scelta

rapida Filtro semplice e percorrere la struttura ad albero fino al ramo Campi calcolati. AssetCenter propone solo i campi di tipo AQL.

### Riferimento a un campo calcolato

Il nome SQL, con prefisso "cf\_" viene utilizzato per fare riferimento ai campi calcolati. L'immagine seguente illustra l'utilizzazione del nome SQL di un campo calcolato in un filtro:

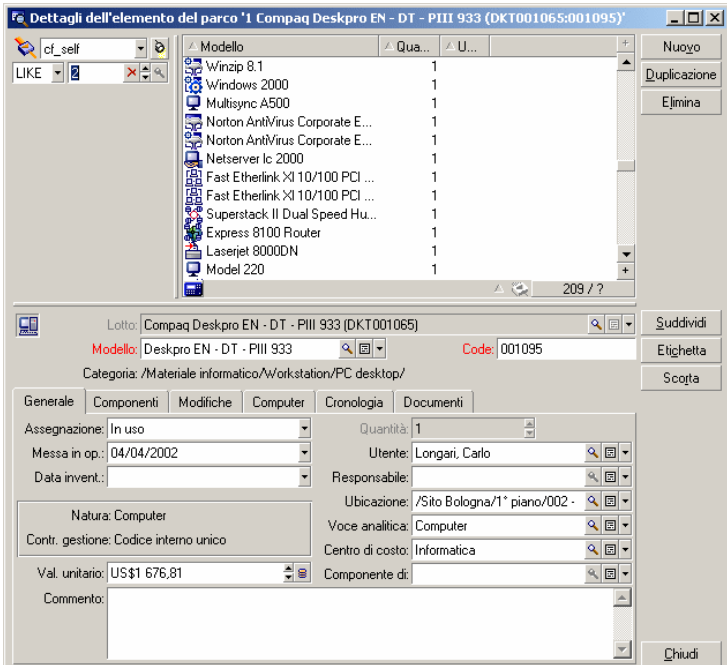

I campi calcolati possono inoltre essere utilizzati da diversi moduli o funzioni di AssetCenter:

- <sup>n</sup> AssetCenter Web
- AssetCenter API
- $\blacksquare$  I report.
- $\blacksquare$  I moduli.

Per ulteriori informazioni su questi moduli o funzioni, consultare la documentazione corrispondente.

# **15** Procedure guidate **CAPITOL**

AssetCenter permette di creare procedure guidate personalizzate o di configurare quelle già esistenti per adattarle alle proprie esigenze. Le procedure guidate sono memorizzato sotto forma di testo nel campo Script della procedura guidata (nome SQL: WizardScript) della scheda Procedura guidata dei dettagli di un'azione di tipo Procedura guidata. La creazione di una procedura guidata consiste nell'immettere il suo codice in questo campo o nell'utilizzare l'editor grafico. Ciò richiede la conoscenza della struttura di una procedura guidata e del linguaggio di script richiesto per descrivere tale struttura.

## Convenzioni tipografiche

La struttura delle procedure guidate è descritta con le seguenti convenzioni tipografiche:

#### **Tabella 15.1. Convenzioni utilizzate**

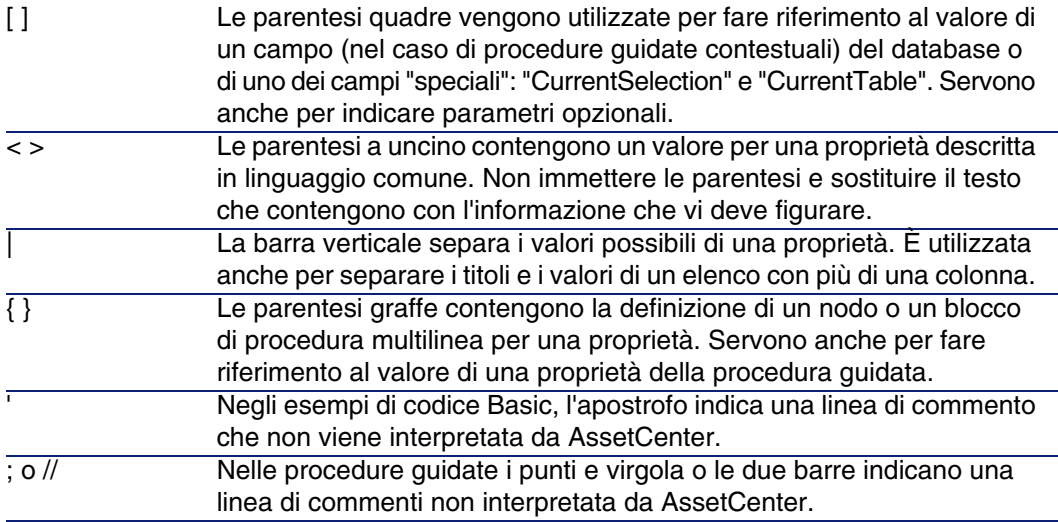

## Definizioni relative alle procedure guidate

Segue la definizione dei termini utilizzati nella descrizione della struttura delle procedure guidate.

### Twip

Il Twip è l'unità di misura predefinita di dimensioni e distanza utilizzata dalle procedure guidate. È indipendente dalla risoluzione dello schermo. Le equivalenze con le unità di misura classiche sono:

- $\blacksquare$  1440 twip sono pari a un pollice.
- **567 twip sono pari a un centimetro.**
- n in risoluzione 96 dpi (standard Windows) 15 twip sono pari a 1 pixel.

### Controllo

Un controllo indica un elemento grafico che consente di modificare un dato. Può trattarsi in particolare di una casella di controllo, di una casella di testo, di un pulsante, di una lista, ecc.

### Nodo

Un nodo corrisponde a un livello gerarchico dell'albero della procedura guidata. Si indica con il termine sottonodo di un nodo N, un nodo di livello gerarchico inferiore a quello del nodo N, associato al nodo N.

#### **NOTA:**

Solo i caratteri alfanumerici sono autorizzati per i nomi dei nodi. Il nome di un nodo è limitato a 22 caratteri.

## **Oggetto**

È un termine generico che si riferisce ad esempio a:

- <sup>n</sup> Una procedura guidata nel suo insieme.
- <sup>n</sup> Una pagina di una procedura guidata.
- <sup>n</sup> Un controllo (casella di controllo, casella di testo, pulsante, campo, lista,...) di una pagina.
- Una variabile.
- <sup>n</sup> ...

### Oggetto principale e oggetto secondario

Se un oggetto A contiene un oggetto B:

- <sup>n</sup> L'oggetto A viene detto oggetto principale dell'oggetto B.
- <sup>n</sup> L'oggetto B viene detto oggetto secondario dell'oggetto A.

#### **ATTENZIONE**

Si tratta di una relazione di composizione e non di eredità.

### Nome completo di un oggetto

Il nome completo di un oggetto è costituito dal nome di tutti i suoi oggetti principali e dal nome dell'oggetto stesso. I nomi dei vari oggetti sono separati da un punto (.). Si consideri, ad esempio, la struttura seguente:

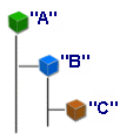

Il nome completo dell'oggetto C è quindi:

<Nome dell'oggetto "A">.<Nome dell'oggetto "B">.<Nome dell'oggetto "C">

### Variabile

Una variabile è un'entità di memorizzazione con un nome contenente dati che possono essere modificati durante l'esecuzione della procedura guidata. Ogni variabile ha un nome che la identifica in modo unico all'interno della procedura guidata.

Le procedure guidate di AssetCenter utilizzano due tipi di variabili:

- n Le variabili proprietarie, dette anche variabili di procedura guidata, che sono definite in un nodo di tipo LONG o STRING. Il tipo di nodo determina il tipo della variabile; una variabile definita in un nodo LONG è un intero lungo, una variabile definita in un nodo STRING è una stringa di caratteri. Queste variabili sono per definizione globali, cioè è possibile farvi riferimento, mediante il nome completo, a partire da qualsiasi nodo della procedura guidata. Se necessario, tali variabili sono ricalcolate automaticamente da AssetCenter.
- <sup>n</sup> Le variabili Basic, utilizzate nelle procedure Basic all'interno della procedura guidata. Tali variabili sono locali per default, ma possono essere resi globali mediante le proprietà COMMON e GLOBAL. Queste variabili non vengono ricalcolate automaticamente da AssetCenter.

### **Transizione**

È il passaggio da una pagina all'altra della procedura guidata. Diverse transizioni possono essere definite per una determinata pagina della procedura guidata. Ognuna di queste transizioni possiede condizioni di validità, definite dall'utente, che devono essere soddisfatte perché la transizione sia attivata:

- <sup>n</sup> Quando l'utente fa clic su Avanti della procedura guidata, viene eseguita la prima transizione valida (ossia quella le cui condizioni sono rispettate). Se non è valida nessuna transizione, il pulsante Avanti è disattivato.
- <sup>n</sup> Se la procedura guidata possiede proprietà obbligatorie e se queste non sono state completate, l'impiego del pulsante Avanti non è possibile.
- n Se l'utente fa clic su Fine prima di aver ultimato ogni fase della procedura guidata, verranno impiegati i valori per default delle fasi non ultimate.

## Modello di struttura

Un assistante AssetCenter è il risultato dell'esecuzione di una procedura. Per definizione, ne riflette la struttura, cioè:

- <sup>n</sup> Uno script di procedura guidata (ossia una procedura guidata) è costituita da nodi.
- <sup>n</sup> Ogni nodo della procedura guidata possiede un nome, uno o più sottonodi e un insieme di proprietà. I tipi di nodi sono i seguenti:
	- **ROOT** (nodo Radice). Questo nodo è unico e comprende tutti gli altri.
	- **FIART.** Questo nodo è unico e contiene uno script che viene eseguito all'avvio della procedura guidata.
	- **PAGE. Questo tipo di nodo descrive una pagina della procedura** guidata.
	- **TRANSITION.** Questo tipo di nodo descrive la transizione tra due nodi di tipo PAGE.
	- <sup>n</sup> FINISH. Questo nodo è unico e contiene uno script che viene eseguito al termine della procedura guidata.
	- **PARAMS. Questo nodo è unico e contiene i parametri da passare a** un'altra procedura guidata. Diverse procedure guidate possono essere eseguite una dopo l'altra con o senza scambio di parametri. Procedure guidate di questo tipo vengono dette concatenate.
- **LONG o STRING. Questo tipo di nodo definisce una variabile del tipo** corrispondente.
- <sup>n</sup> Il valore di una proprietà è esplicitato tramite una costante o una procedura Basic (in questo caso il valore è il risultato della valutazione dello script).

Le procedure guidate sono costituite da pagine collegate tra loro da transizioni. Il passaggio da una pagina all'altra è condizionato dalle informazioni immesse o dalle scelte effettuate dall'utente. Lo schema seguente illustra il modello di struttura di una procedura guidata:

**Figura 15.1. Procedure guidate: modello di struttura**

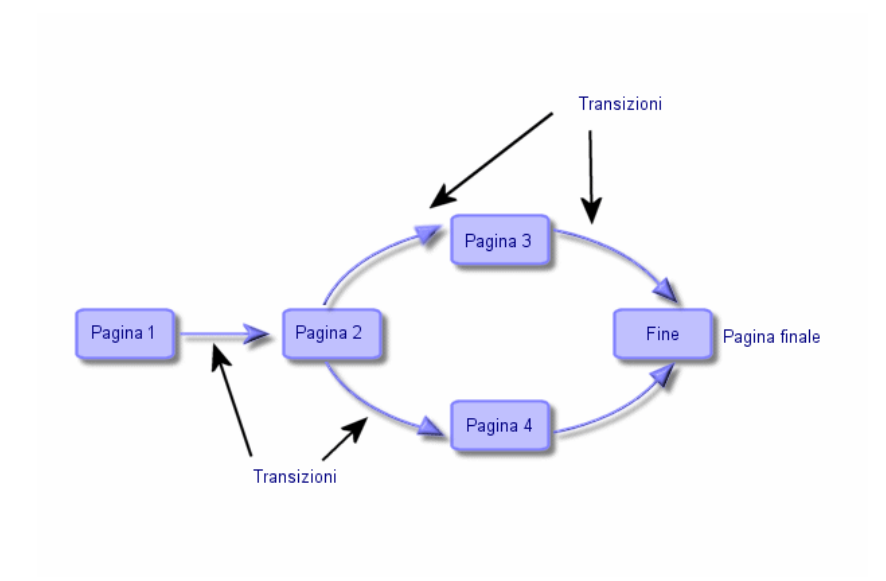

## Modello di una pagina di procedura guidata

Una pagina di procedura guidata è organizzata nel modo seguente:

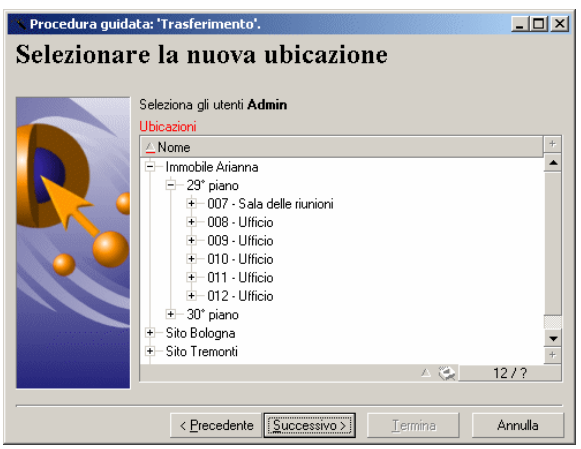

## Generalità sulle procedure guidate

Il codice di una procedura guidata (campo Script della procedura guidata (WizardScript) della tabella amAction della scheda Procedura guidata dei dettagli di un'azione che utilizza una procedura guidata) è un testo strutturato, costituito da blocchi tra parentesi graffe ({ }). Definisce la struttura ad albero di una procedura guidata.

Ognuno dei nodi (Radice, Pagina, ecc.) della struttura ad albero della procedura guidata è costituito da un numero illimitato di sottonodi e da un insieme di proprietà.

## Struttura e sintassi generiche di un nodo di procedura guidata

Un nodo presenta la struttura e la sintassi seguenti:

```
Questo è un commento all'esterno di una procedura
{ <Tipo del nodo > <Nome del nodo>
<Nome della proprietà> = <Valore della proprietà>
 Questo è un commento all'interno di una procedura
?
 { <Nome della proprietà> =
?
}
{ <Tipo del nodo> <Nome del nodo>
<Nome della proprietà> = <Valore della proprietà>
?
 { <Nome della proprietà> =
?
}
}
```
Le regole seguenti vengono applicate alla nozione di nodo:

- n I nomi dei nodi sono facoltativi. Se non viene precisato nessun nome per un nodo, AssetCenter gli assegna automaticamente un nome e un numero.
- I nomi dei nodi non devono contenere spazi.
- $\blacksquare$  Se il nome di un nodo è =, non si tratta di un nodo ma di una proprietà multilinea. Per ulteriori informazioni sulle proprietà multilinea, consultare il paragrafo "Sintassi" delle proprietà del presente capitolo.
- $\blacksquare$  Le linee che iniziano con un punto e virgola (;) all'esterno di una procedura e quelle che iniziano con un apostrofo (') all'interno di una procedura vengono interpretate come linee di commento e quindi ignorate.

### **NOTA:**

}

Attenzione, lo spazio tra le parentesi graffe ("{") e il tipo del nodo devono essere presenti. In caso contrario, AssetCenter rifiuterà di eseguire la procedura guidata.

## Proprietà di un nodo

I valori delle proprietà possono essere definiti mediante costanti o procedure. Le costanti possono essere numeriche, booleane o di tipo testo.

### **NOTA:**

Le proprietà associate agli oggetti possono essere facoltative o obbligatorie. Sono di tipo logico (completano in questo caso la definizione dell'oggetto) o fisiche (hanno un impatto sull'aspetto visivo dell'oggetto).

### Modello dichiarativo

La definizione di una proprietà viene effettuata secondo una modalità dichiarativa che rileva i riferimenti circolari (A={B}, B={A}):

<Nome della proprietà>=<Procedura>

A questa definizione è associato un elenco di dipendenze. Se si ha:

 $A = {B} + {C}$ 

La proprietà A dipende dalle proprietà B e C. L'elenco delle dipendenze di A è quindi: B, C.

Ne risulta che una proprietà cambia:

- se una delle proprietà dell'elenco delle dipendenze cambia.
- <sup>n</sup> in seguito a un'azione di un utente che provoca la modifica della proprietà o di una delle proprietà dipendenti.

### Definizione di una costante come valore per una proprietà

Le sintassi seguenti definiscono un valore costante per una proprietà:

- **Proprietà di tipo testo:** 
	- $\bullet$  <Nome della proprietà $>$  = <Testo>
- **Proprietà di tipo booleano:** 
	- $\blacksquare$  <Nome della proprietà  $\gt$  = TRUE
	- $\blacksquare$  <Nome della proprietà = FALSE
- $\blacksquare$  <Nome della proprietà> (equivale a <Nome della proprietà> = TRUE)
- **Proprietà di tipo numerico:** 
	- $\bullet$  <Nome della proprietà = 42
- <Nome della proprietà> = {<Nome completo di una variabile Basic o di una proprietà>}

#### NOTA:

Il valore booleano TRUE equivale a un valore numerico non nullo. FALSE equivale al valore numerico 0.

### Riferimento a una proprietà

Per fare riferimento a una proprietà o a un oggetto (cioè fare riferimento al contenuto della proprietà o dell'oggetto, cioè al loro valore), la sintassi è la seguente:

```
{<Nome completo della proprietà>}
```
Per fare riferimento alla proprietà Prop di una pagina Page1, si scriverà:

{Page1.Prop}

In questa sintassi, nel nome completo non si fa distinzione tra lettere maiuscole e minuscole.

### Definizione di una procedura come valore per una proprietà

### Nozione di procedura

Una procedura è un programma Basic costituito da una o più linee, che restituisce un valore nella variabile globale RetVal. Nel caso di una procedura ad una sola linea, la variabile è implicita, ma deve essere esplicitata nel caso di una procedura a più linee.

Come in ogni procedura Basic, si deve fare attenzione al tipo del valore restituito, che dipende dal tipo della proprietà calcolata mediante la procedura.

#### Sintassi di una procedura ad una linea

<Nome della proprietà>=<Procedura>

Ad esempio:

```
Variable="Il nome è: " & {Name}
```
La procedura ad una linea precedente è equivalente alla seguente procedura a più linee:

```
Variable =
RetVal="il nome è: " & {Name}
}
```
### Sintassi di una procedura a più linee

{ <Nome della proprietà >= <Script> }

Ad esempio:

```
\{ LABEL =IF {Page1.Title}="Scegliere un dipendente" THEN
tRetVal="Dipendente"
ELSE
RetVal="Servizio"
END IF
}
```
### Metodi applicabili alle proprietà

Un metodo consente di recuperare un valore collegato a una proprietà o a un nodo o di eseguire una funzione sulla proprietà. In questo senso, può essere considerata come una funzione evoluta.

La sintassi di un metodo ha la seguente forma:

```
{node.node.node[.property][.method([arg1[, arg2[ ]]])]}
```
con:

- <sup>n</sup> nodo: nome del nodo
- <sup>n</sup> proprietà: nome della proprietà
- <sup>n</sup> metodo: nome del metodo
- <sup>n</sup> arg1, arg2, ...: costante o espressione Basic (non deve contenere graffe)

#### NOTA:

In questo esempio, i caratteri "[" e "]" circondano elementi facoltativi.

Ad esempio, per recuperare il numero di linee del controllo LISTBOX che si trova nella pagina PAGE1, si utilizza il metodo COUNT associato a questo tipo di controllo. Il comando è:

```
{PAGE1.LISTBOX.VALUES.COUNT()}
```
### Proprietà di tipo tabella

Le proprietà di tipo tabella sono proprietà il cui valore è definito secondo il formato seguente:

```
<Colonna|Colonna|Colonna|...>=<Identificatore della linea>, <Colonna|Colon
na|Colonna|...>=<Identificatore della linea>, ...
```
Il valore di queste proprietà può essere visualizzato sotto forma di tabella:

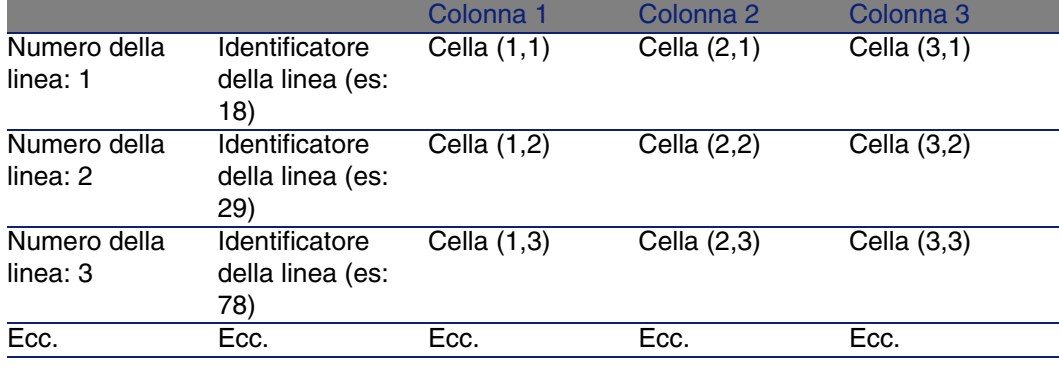

#### **NOTA:**

L'identificatore è di tipo 'Testo'.

#### Esempio

Si consideri la proprietà "VALUES" del nodo "LISTBOX" che presenta come valore il risultato di una query sulla tabella dei servizi e dipendenti. La query in questione restituisce i valori dei campi Cogn./Serv. (nome SQL: Name)

e Nome(nome SQL: FirstName) per ognuno dei record di questa tabella. Si supponga che questa proprietà assuma il valore seguente:

VALUES="Colombo|Geraldo=32,Lucchesi|Alessandro=64,Daccò|Guglielmo=24"

Questo valore può essere visualizzato sotto forma di tabella:

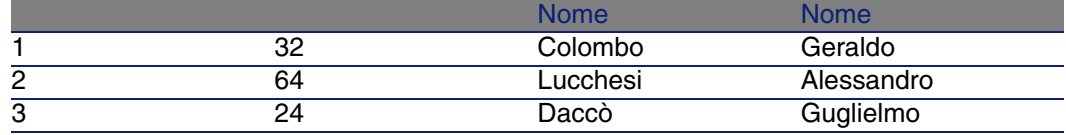

### Utilizzazione delle variabili globali CurrentTable e CurrentSelection

Il contenuto di queste variabili può essere recuperato utilizzando la sintassi seguente:

```
[CurrentTable]
[CurrentSelection]
```
La tabella seguente presenta le caratteristiche di queste due variabili:

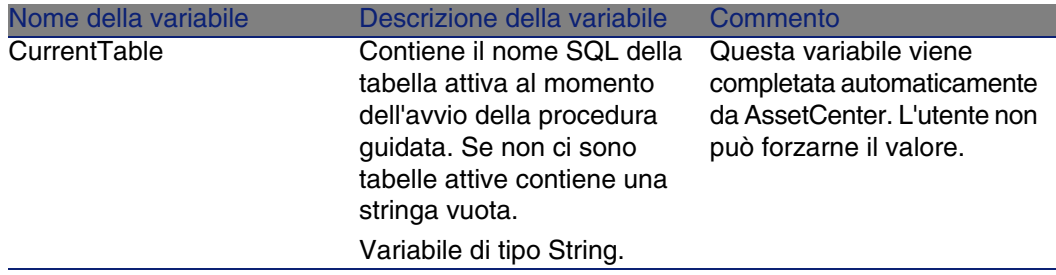

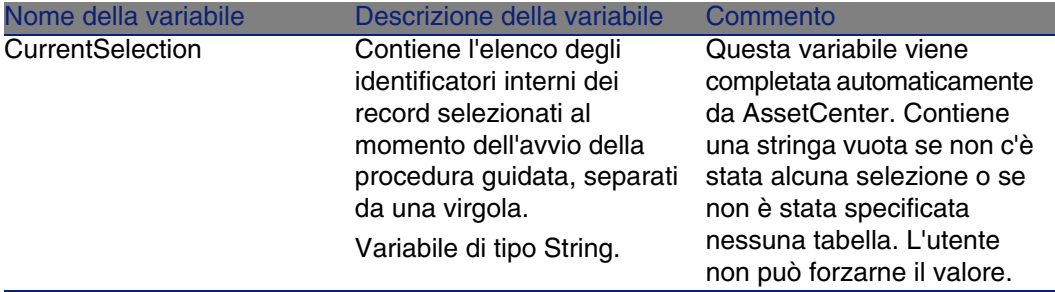

## Concatenazione di procedure guidate

Una procedura guidata, dopo la sua esecuzione, può attivare l'esecuzione di un'altra procedura guidata e passarle alcuni parametri (variabili). Questa particolarità viene designata come concatenazione di procedure guidate.

### **Esecuzione**

Affinché una procedura guidata A attivi una procedura guidata B, il suo nodo Finish deve possedere la proprietà CHAIN. Tale proprietà deve presentare come valore il nome SQL dell'azione di tipo Procedura guidata da eseguire, cioè B.

### Parametri

I parametri vengono passati alla procedura guidata B mediante il nodo PARAMS della procedura guidata A. Questi parametri si aggiungono al nodo PARAMS della procedura guidata B. Se uno stesso parametro viene definito nel nodo PARAMS della procedura guidata A e nel nodo PARAMS della procedura guidata B, solo la definizione realizzata nella procedura guidata A viene presa in considerazione.

## Funzioni Basic

Oltre alle funzioni generiche di AssetCenter (tranne la funzione AmCounter), le procedure guidate accettano le funzioni supplementari seguenti:

- AmComputeString()
- AmDecrementLogLevel()
- AmExecTransition()
- $Amloq()$
- $AmMsgBox()$
- $A$ mPagePath()
- $A$ mProgress()
- **AmRefreshProperties**
- AmSetProperty
- AmUpdateDetail
- AmValueOf
- AmWizChain

### Valori restituiti dalle funzioni

Quando si chiamano funzioni Basic in uno script di una procedura guidata, si deve sempre assegnare il valore restituito dalla funzione a una variabile. In caso contrario, il compilatore Basic restituirà un errore, come nell'esempio seguente:

```
AmGetFieldLongValue(hRecord, "lUserId", {lEmplDeptId})
```
La procedura corretta è:

```
Dim lValue as Long
lValue=AmGetFieldLongValue(hRecord, "lUserId", {lEmplDeptId})
```
### Concatenamento delle stringhe negli script Basic

Gli script delle procedure guidate possono richiamare degli script Basic.

In uno script Basic, concatenare le stringhe di testo tramite l'operatore & e non tramite l'operatore +.

Infatti, l'operatore + può essere interpretato come un operatore di addizione, il che genera un errore durante l'esecuzione della procedura guidata.

## Definizione di un nodo Radice

Il nodo Radice descrive la procedura guidata nel suo insieme. È costituito da un blocco di proprietà generali applicabili a tutta la procedura guidata e da una serie di sottonodi che rappresentano gli oggetti contenuti nella procedura guidata.

## Sintassi di un nodo Radice

La sintassi di un nodo di tipo Radice è:

```
' Blocco di proprietà generali del nodo radice
NAME=?
IMAGE=?
?
 Definizione dei sottonodi del nodo radice
 { FINISH
  ?
}
 { PAGE
  ?
}
{ TRANSITION
  ?
}
```
## Proprietà del nodo Radice

Le tabelle seguenti visualizzano tutte le proprietà logiche e fisiche che possono essere definite in un nodo "Radice":

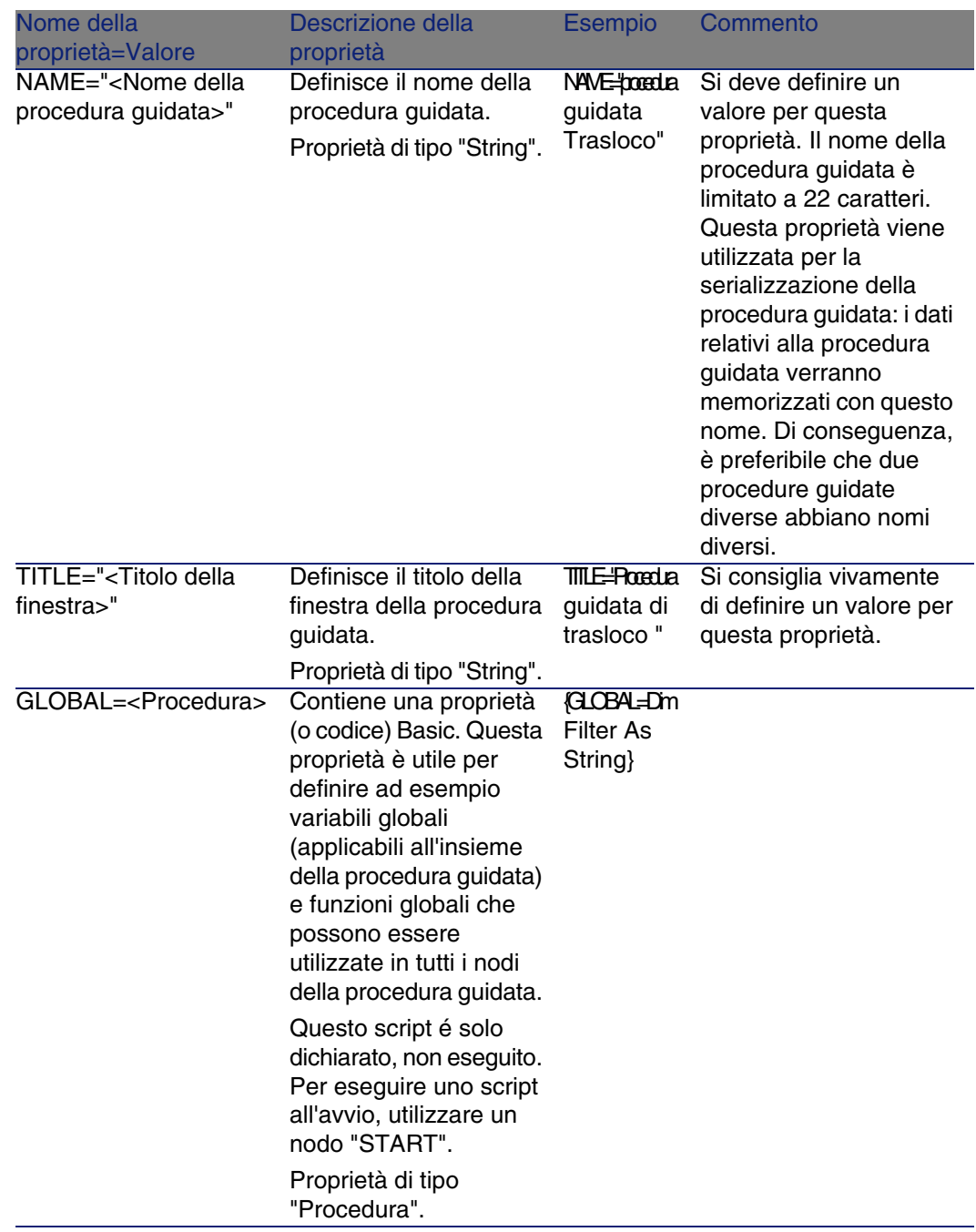

#### **Tabella 15.2. Proprietà logiche del nodo Radice**

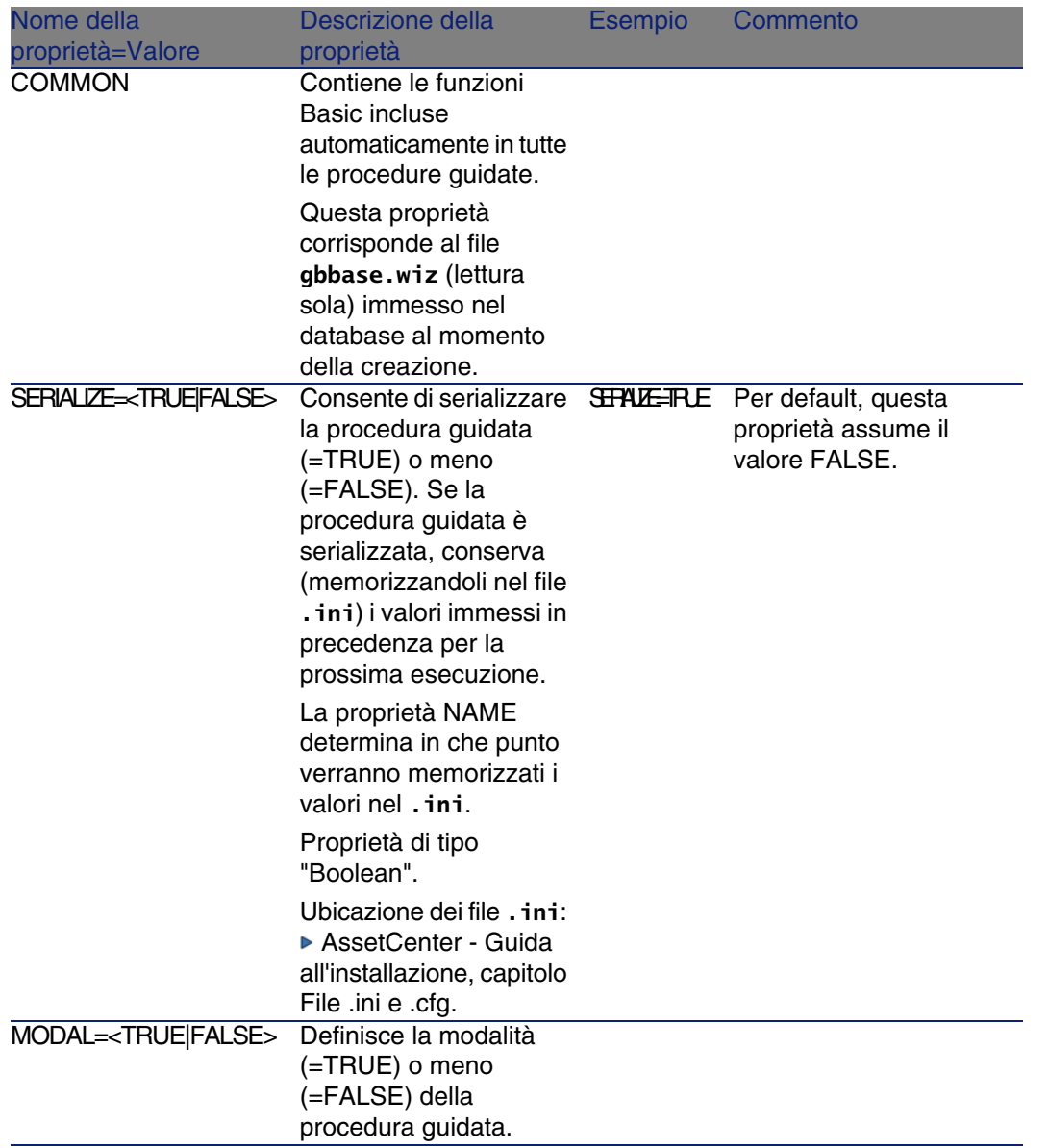

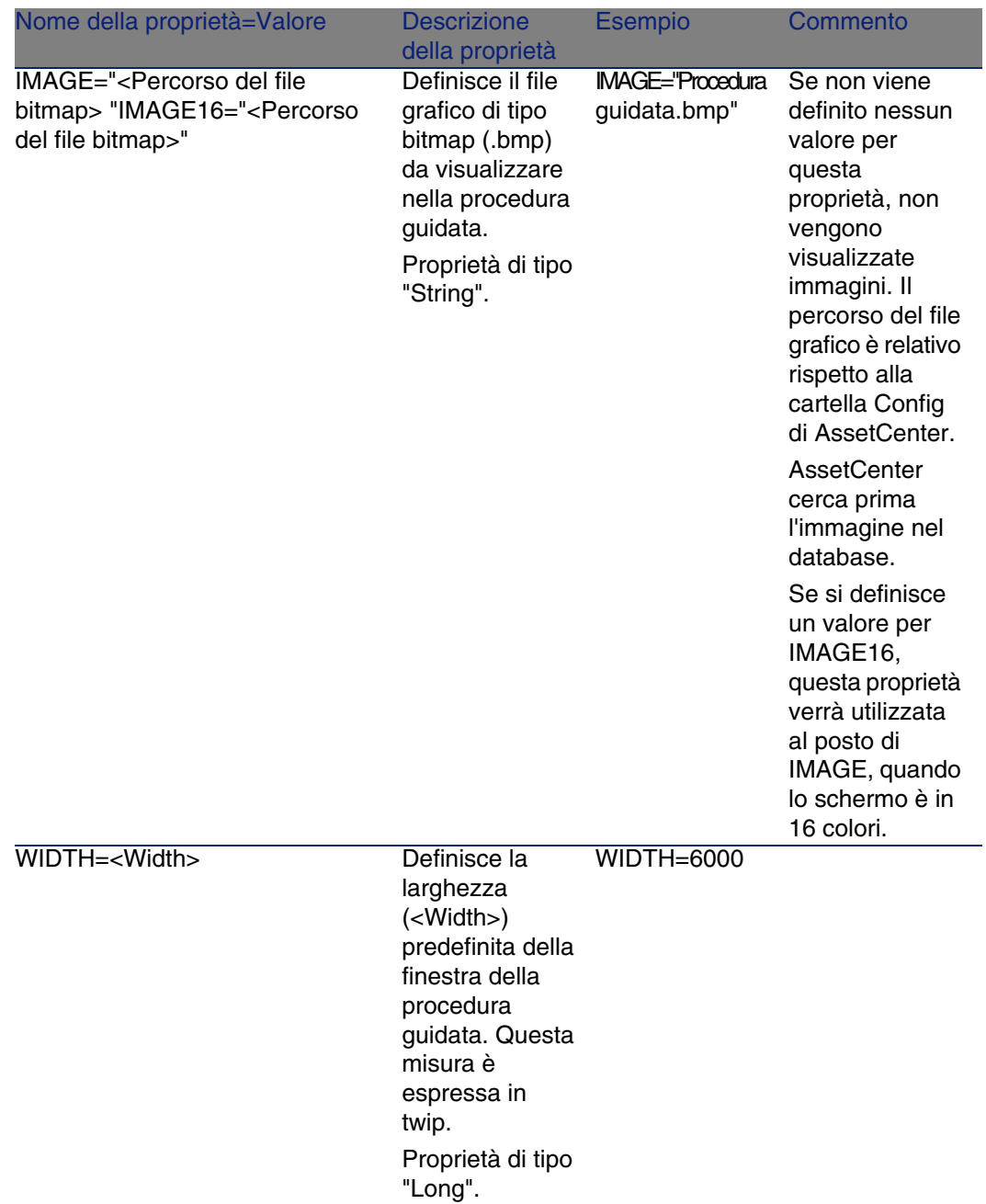

#### **Tabella 15.3. Proprietà fisiche del nodo Radice**

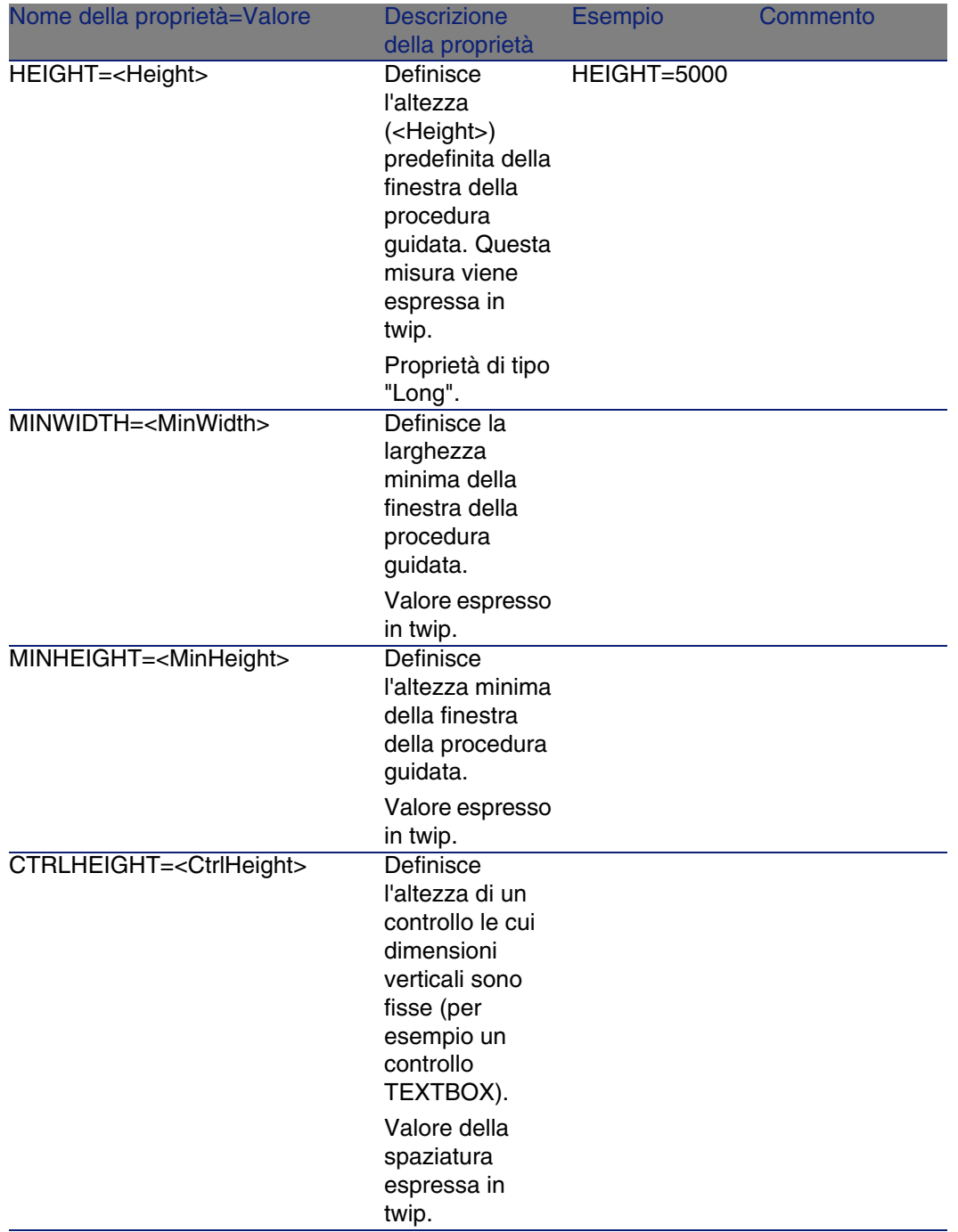

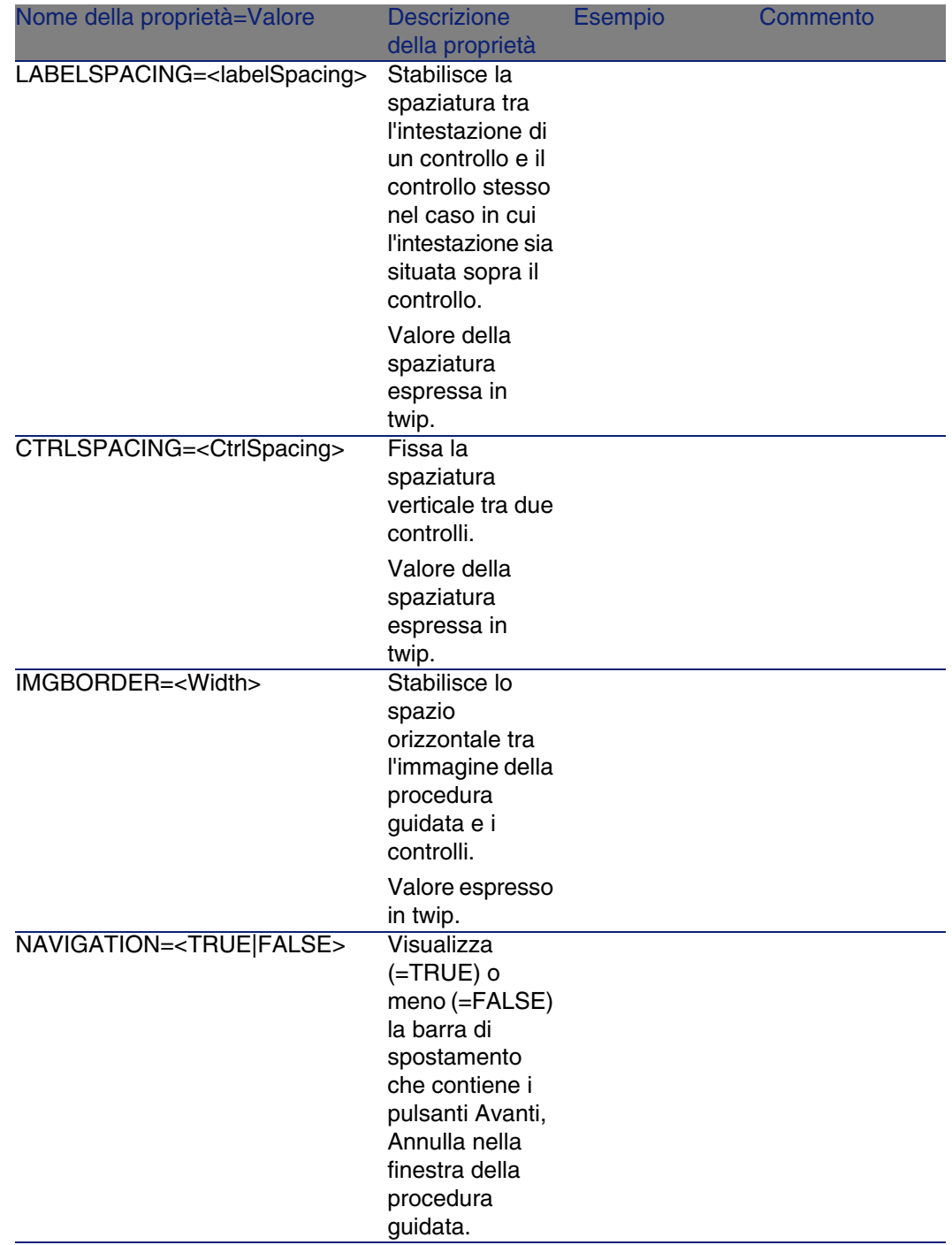

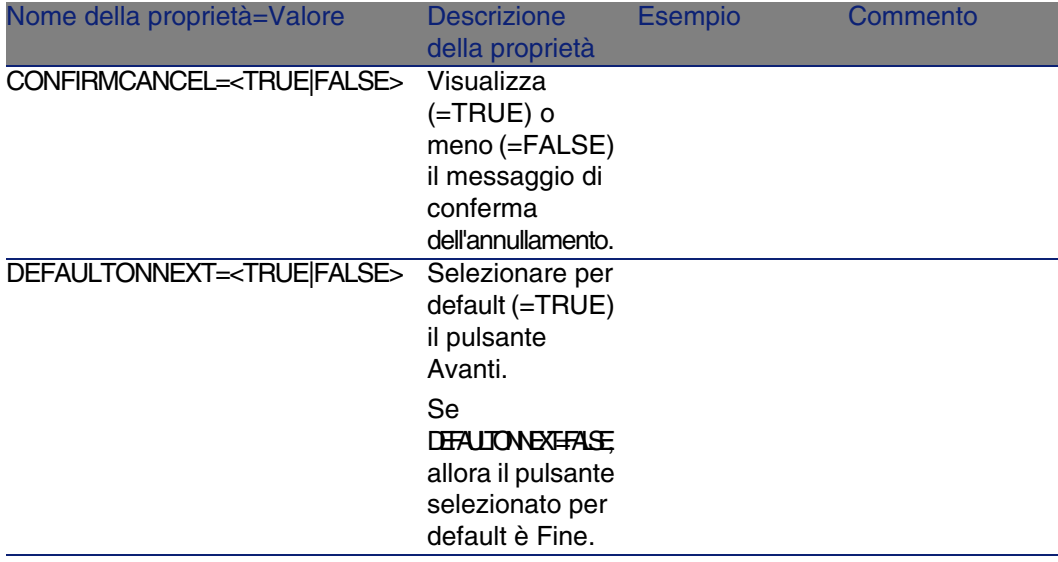

## Sottonodi di un nodo Radice

I tipi di sottonodo che si possono definire per un nodo radice sono elencati nella tabella seguente. Ogni tipo di nodo rappresenta un Oggetto.

#### **Tabella 15.4. Sottonodi del nodo Radice**

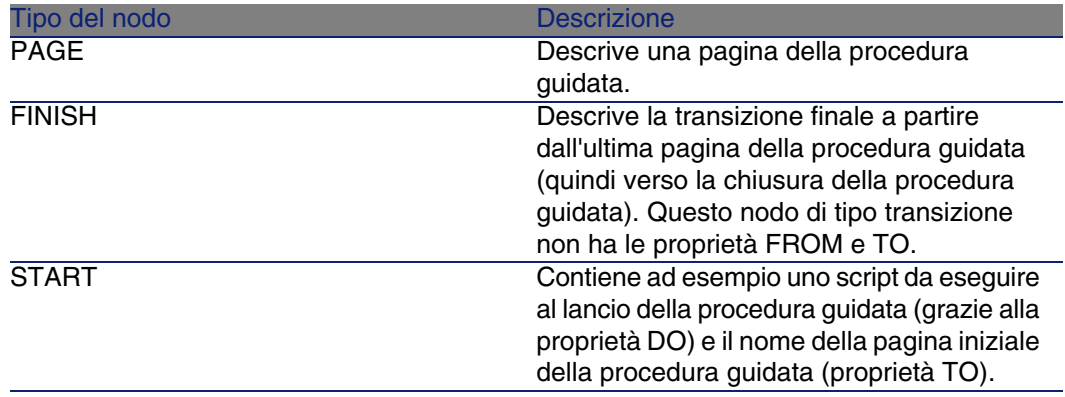

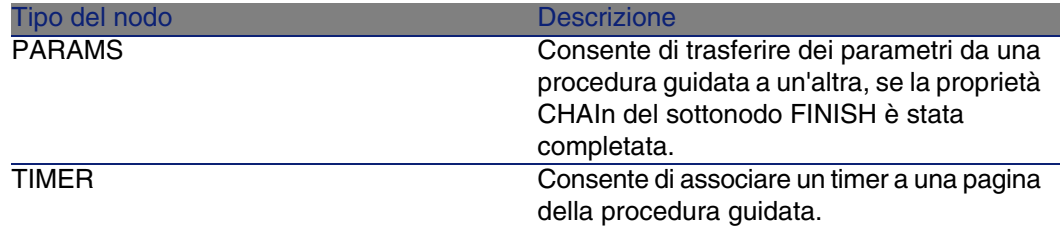

## Definizione di un nodo Pagina

Un nodo Pagina descrive una pagina della procedura guidata. È costituito da un blocco di proprietà applicabili a questo nodo e a tutti i sottonodi, e da un insieme di sottonodi che definiscono gli oggetti contenuti nella pagina.

## Sintassi di un nodo Pagina

La sintassi di un nodo Pagina è:

```
' Dichiarazione della pagina
{ Page <Nome della pagina>
' Blocco di proprietà del nodo pagina
IMAGE=?
TITLE=?
 ' Definizione dei sottonodi del nodo "Pagina"
 { TRANSITION
 ?
}
{ <Tipo di controllo> <Nome del controllo>
 ?
}
 ?
}
```
## Proprietà di un nodo Pagina

Le tabelle seguenti elencano tutte le proprietà che possono essere definite in un nodo "Pagina":

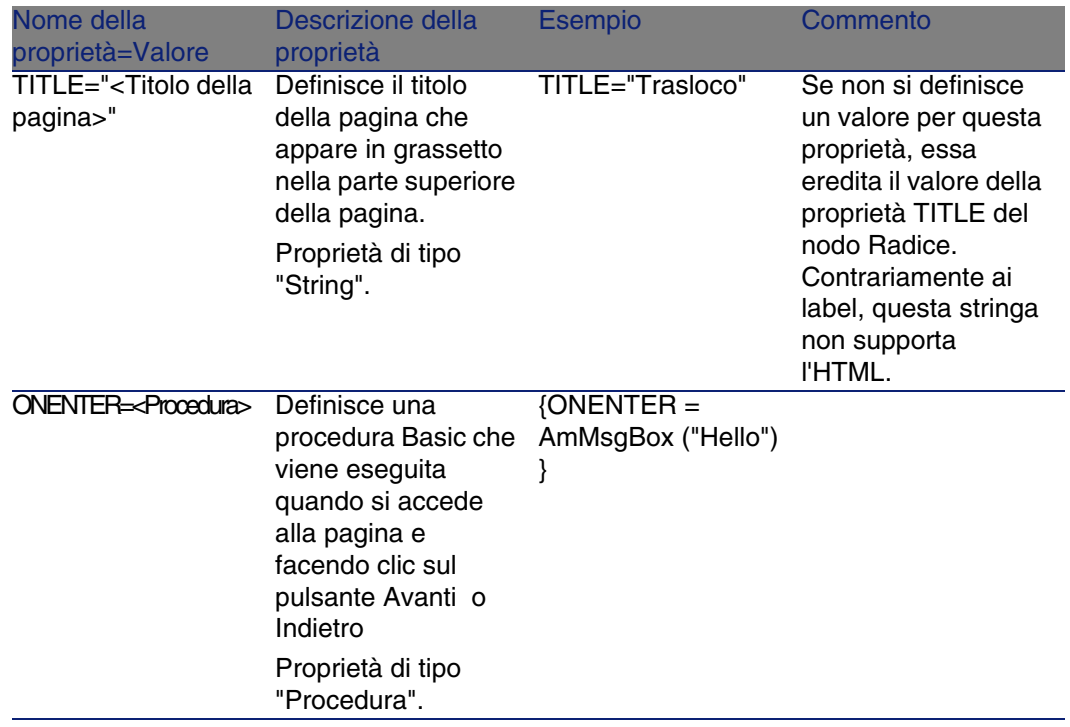

#### **Tabella 15.5. Proprietà logiche di un nodo Pagina**

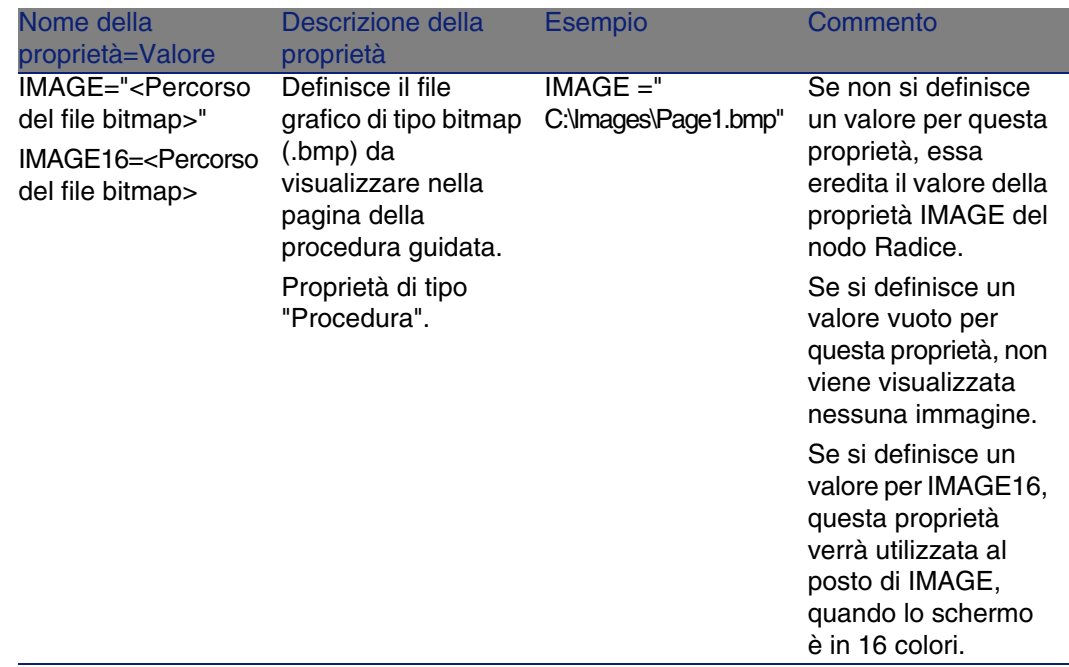

#### **Tabella 15.6. Proprietà fisiche di un nodo Pagina**

## Sottonodi di un nodo Pagina

Si possono definire due tipi di sottonodi per un nodo Pagina:

#### **Tabella 15.7. Sottonodi di un nodo pagina**

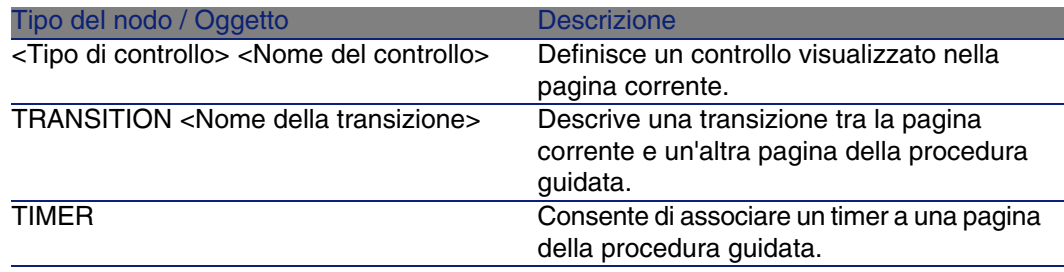

## Definizione di un nodo Transizione

Un nodo Transizione descrive il passaggio tra due pagine di una procedura guidata. È costituito unicamente da un blocco di proprietà.

#### **NOTA:**

È possibile definire transizioni all'interno di un nodo Pagina (in questo caso non richiedono la proprietà FROM) o nel nodo Radice. La transizione finale, che conduce alla chiusura della procedura guidata, viene descritta in un nodo FINISH (a livello del nodo Radice) e non ha le proprietà FROM e TO.

## Sintassi di un nodo Transizione

La sintassi di un nodo Transizione è:

```
' Dichiarazione della transizione
 { TRANSITION <Nome della transizione>
 ' Blocco di proprietà del nodo transizione
FROM=?
TO=?CONDITION=?
}
```
## Proprietà di un nodo Transizione

La tabella seguente elenca tutte le proprietà che possono essere definite in un nodo Transizione:

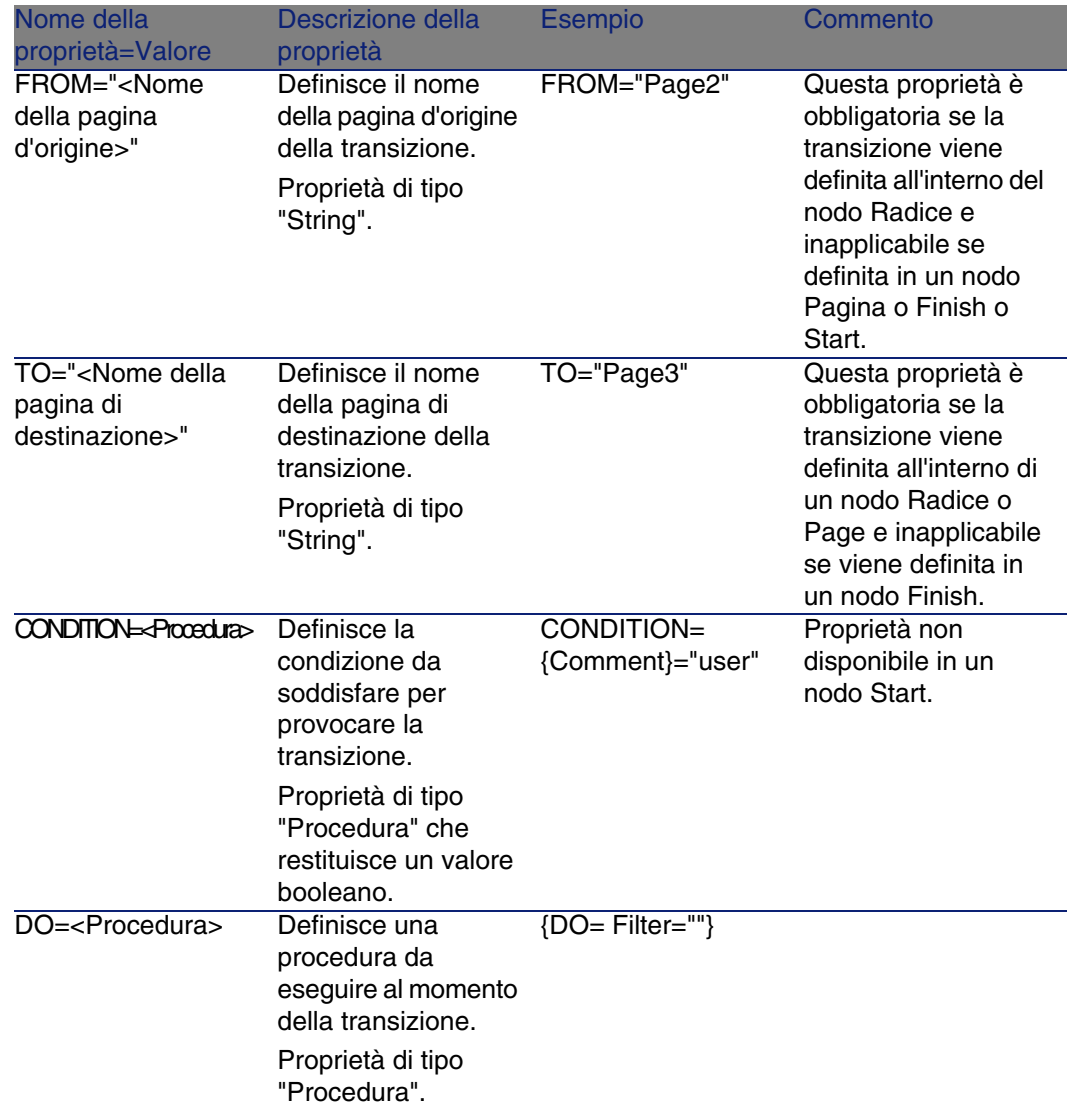

#### **Tabella 15.8. Proprietà logiche di un nodo transizione**

## Particolarità di un nodo Transizione

Un nodo Transizione non ha sottonodi.

### Perché definire transizioni nel nodo Radice?

Se le transizioni sono all'esterno dei nodi Pagina, è possibile creare pagine che possono essere riutilizzate in qualsiasi procedura guidata e razionalizzare la scrittura degli script.

## Definizione di un nodo Finish

Un nodo Finish descrive la transizione finale, quella che conduce all'ultima pagina della procedura guidata. Si tratta quindi di un caso particolare di nodo Transizione senza le proprietà FROM e TO. A parte ciò, la sintassi e le proprietà di un nodo Finish sono identiche a quelle di un nodo Transizione.

La proprietà CHAIN, specifica del nodo Finish consente di attivare l'esecuzione di un'altra procedura guidata

#### **Tabella 15.9. Proprietà logiche di un nodo "Finish"**

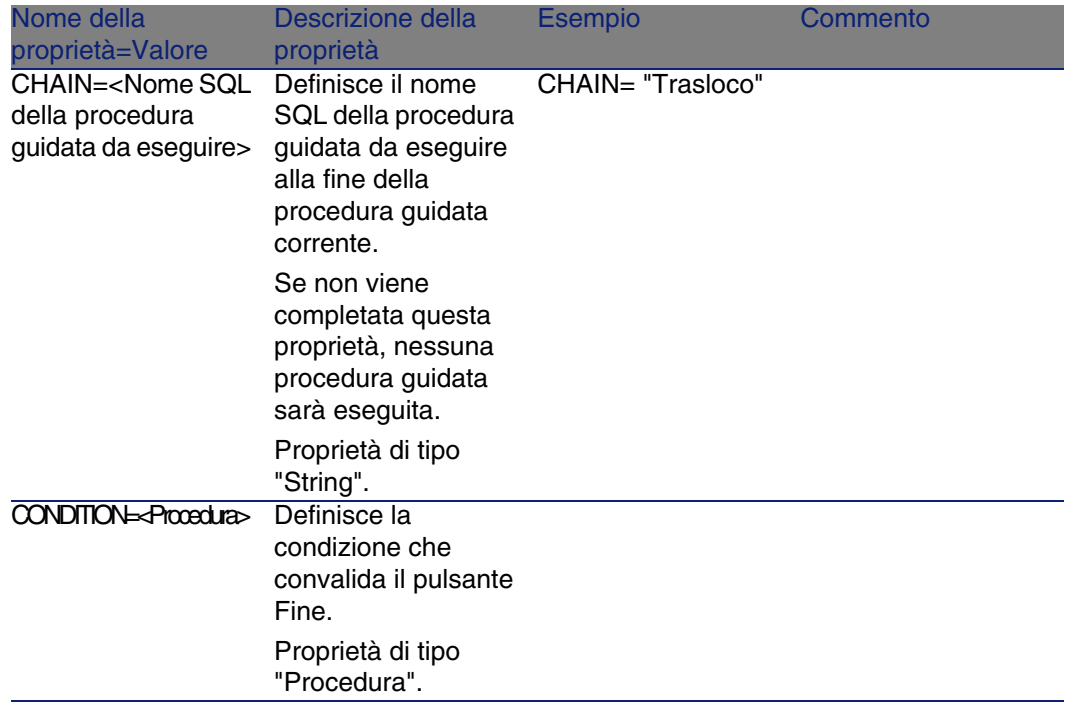

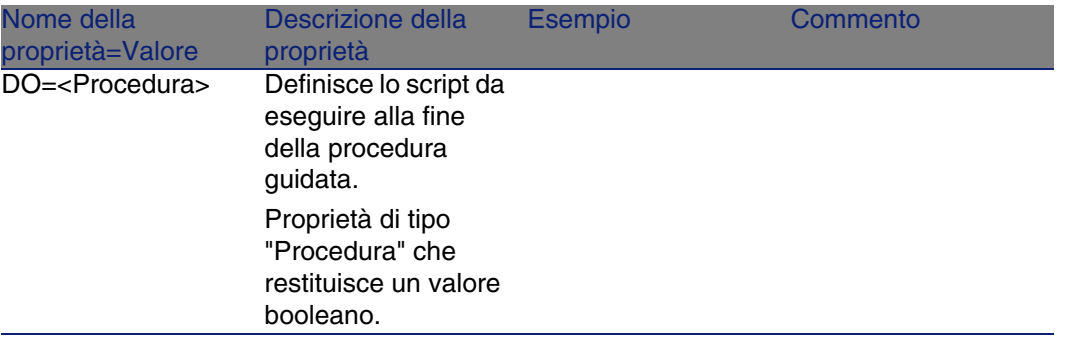

### NOTA:

Il nodo PARAMS consente di passare alcuni parametri alla procedura guidata che si esegue.

#### **Tabella 15.10. Proprietà fisica di un nodo "Finish"**

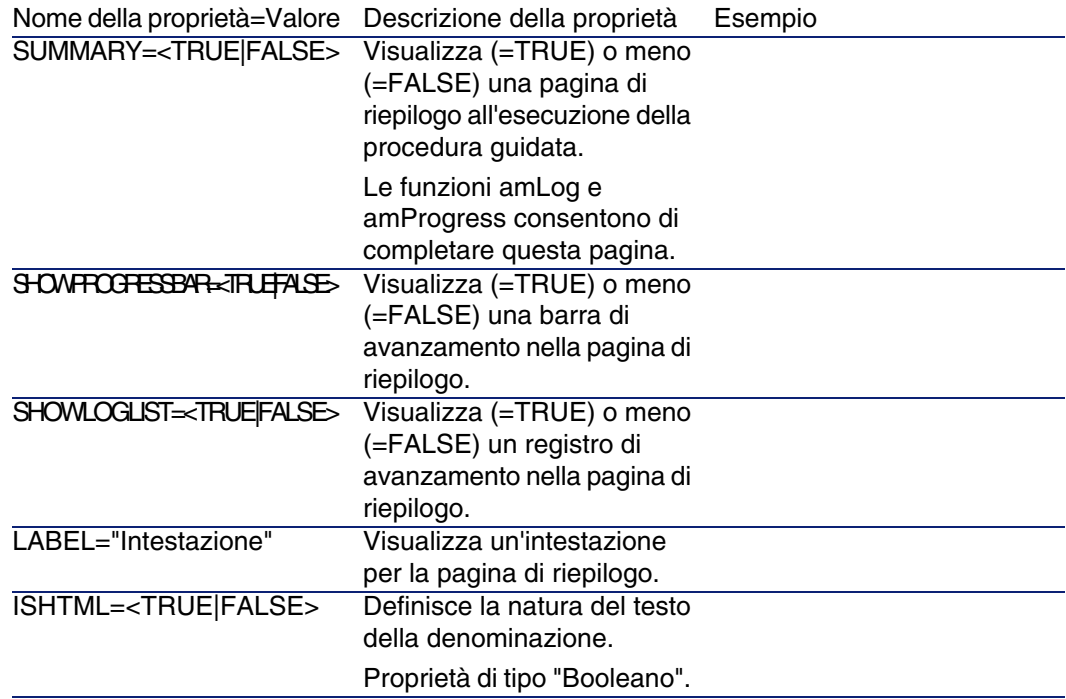

TITLE="Titolo"

Definisce un titolo per la pagina di riepilogo. Il titolo per default della pagina di riepilogo è quello del nodo radice.

## Definizione di un nodo Start

Un nodo Start descrive l'avvio della procedura guidata. Si tratta quindi di un caso particolare di nodo Transizione senza la proprietà FROM, né la proprietà CONDITION. A parte ciò, la sintassi e le proprietà di un nodo Start sono identiche a quelle di un nodo Transizione.

#### **Tabella 15.11. Proprietà logica di un nodo "Start"**

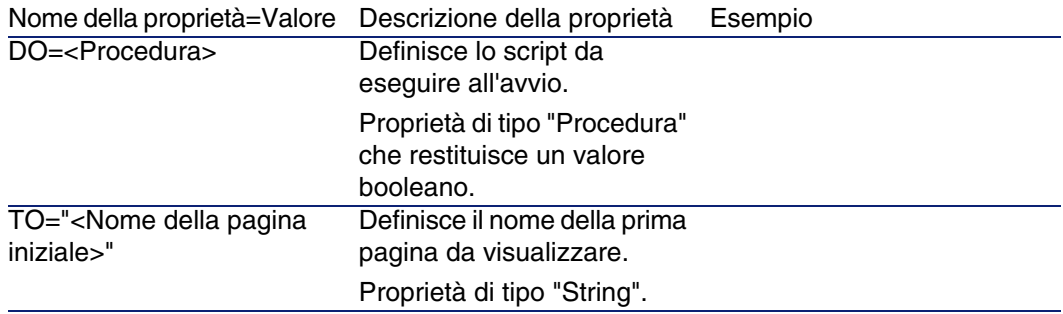

#### **NOTA:**

Se questo nodo non esiste, la procedura guidata si avvia alla prima pagina.

## Definizione di un nodo Timer

Un nodo "Timer" consente di effettuare un task a intervalli regolari.
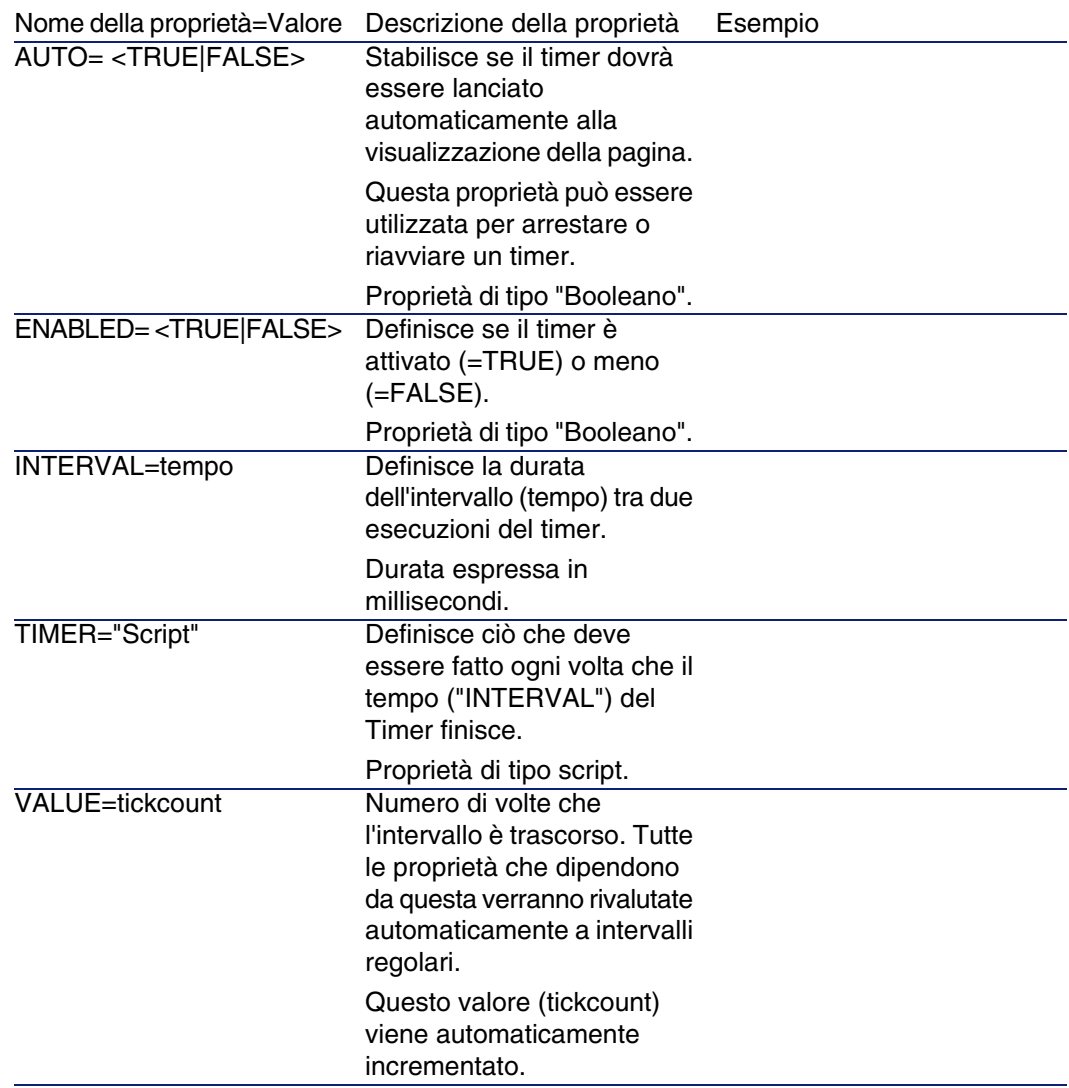

### **Tabella 15.12. Proprietà logica di un nodo "Timer"**

# Definizione dei nodi Long e String

I nodi Long e String definiscono delle variabili. In qualsiasi nodo della procedura guidata è possibile fare riferimento a tali variabili. Il nome del nodo determina il nome della variabile.

Questi nodi hanno una sola proprietà il cui tipo dipende dal nodo; è di tipo LONG per un nodo Long e di tipo STRING per un nodo String. Questa proprietà, VALUE, consente di definire il valore della variabile.

#### **Tabella 15.13. Proprietà logica di un nodo Long o String**

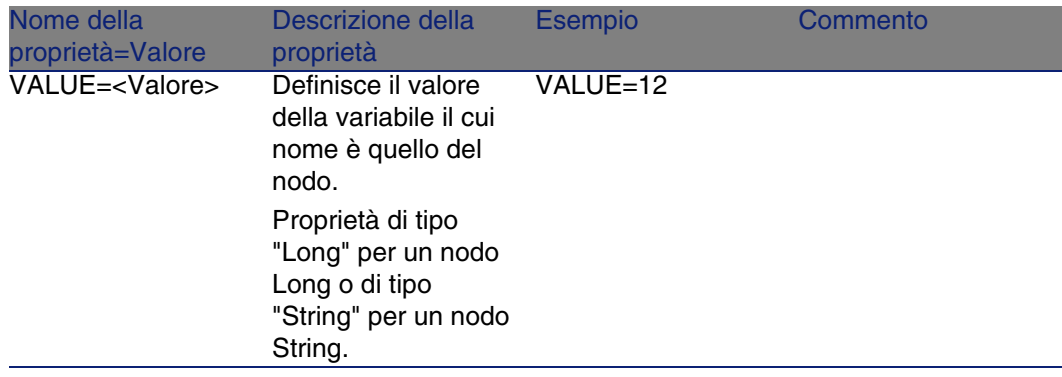

**NOTA:** 

I nodi Long e String possono essere definiti in qualsiasi nodo della procedura guidata. Non hanno sottonodi.

# Definizione di un nodo Controllo

I controlli di una pagina consentono l'interazione con l'utente. Una pagina può contenere un numero illimitato di controlli. AssetCenter si occupa dell'organizzazione dei controlli all'interno di una pagina, quindi non è necessario precisare la posizione dei controlli che si definiscono.

I nodi di tipo Controllo sono costituiti unicamente da un blocco di proprietà applicabili al controllo definito.

# Sintassi generale di un nodo Controllo

La sintassi generale di un nodo di tipo Controllo è:

```
Dichiarazione del controllo
 { <Tipo del controllo> <Nome del controllo>
 Proprietà del controllo
?
```
# Tipi di controlli e proprietà associate

Tutti i controlli hanno proprietà comuni. Tuttavia esistono proprietà specifiche di alcuni controlli.

## Proprietà comuni

}

La tabella seguente raggruppa le proprietà facoltative applicabili a tutti i controlli:

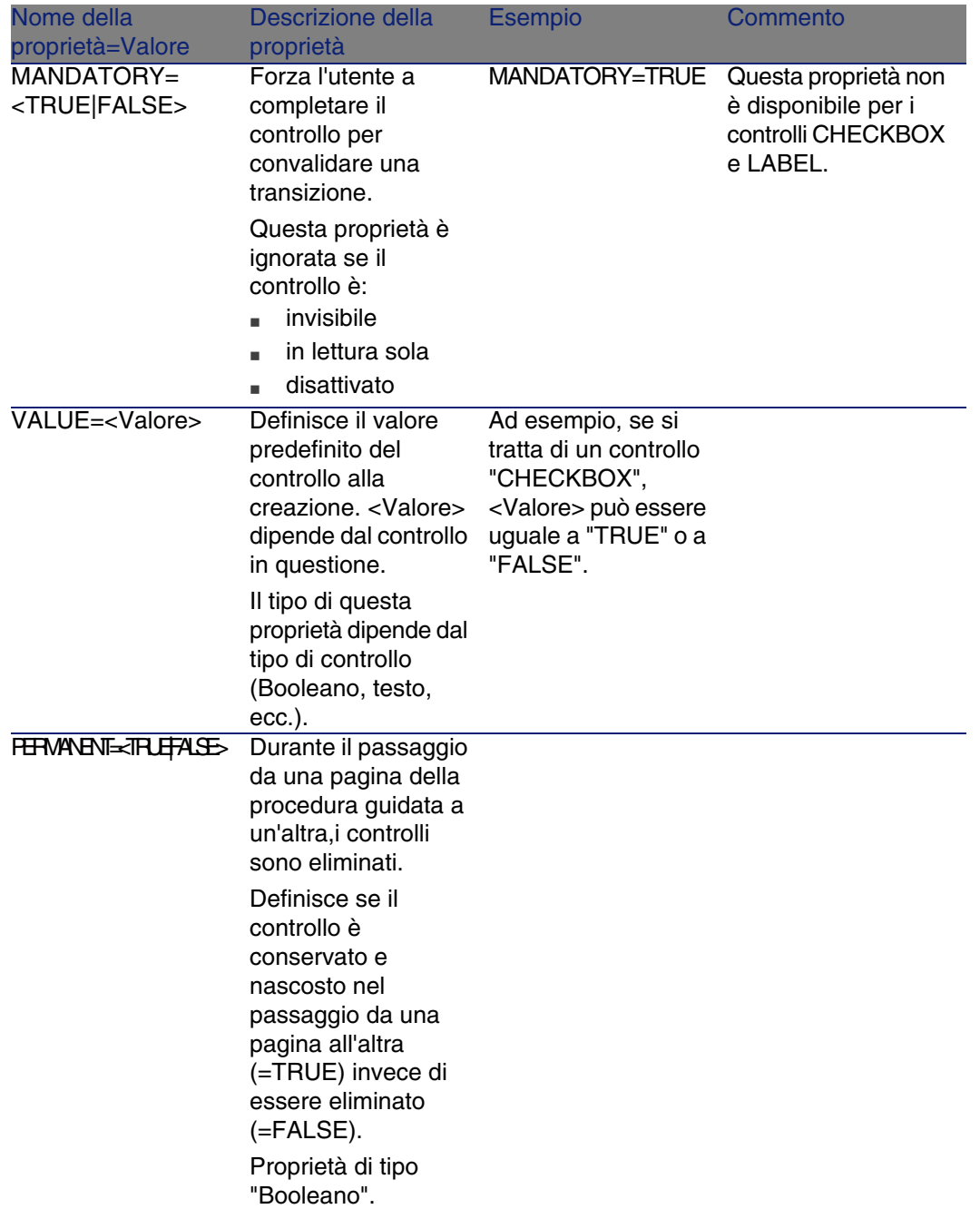

### **Tabella 15.14. Proprietà logiche comuni a tutti i controlli**

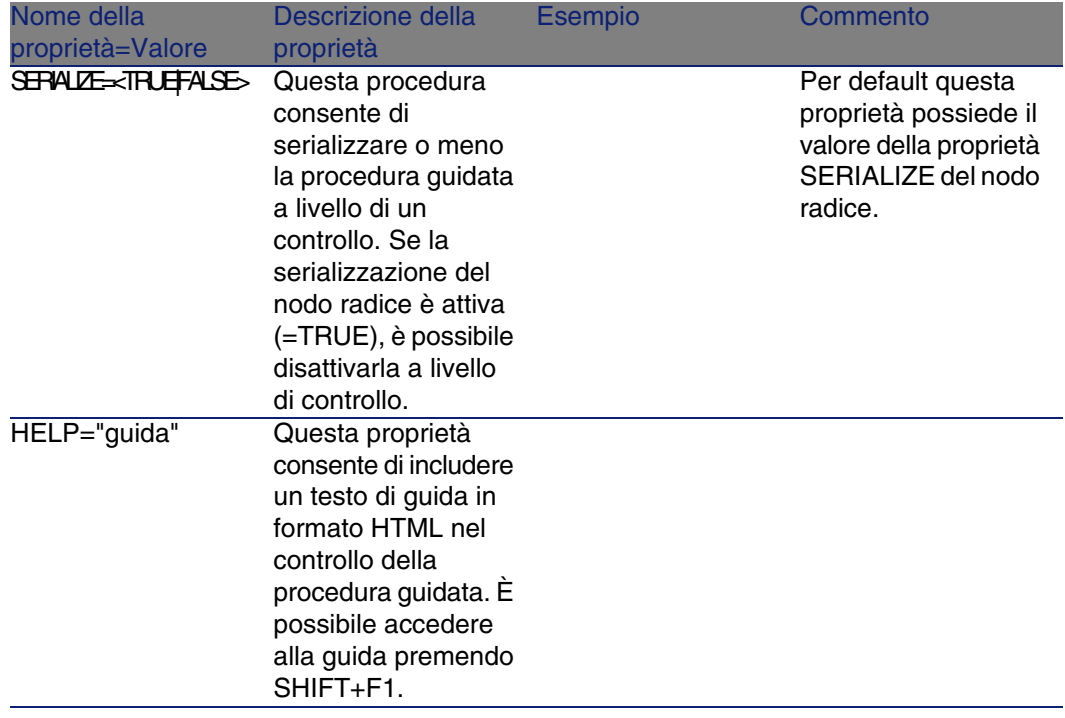

### **Tabella 15.15. Proprietà fisiche comuni a tutti i controlli**

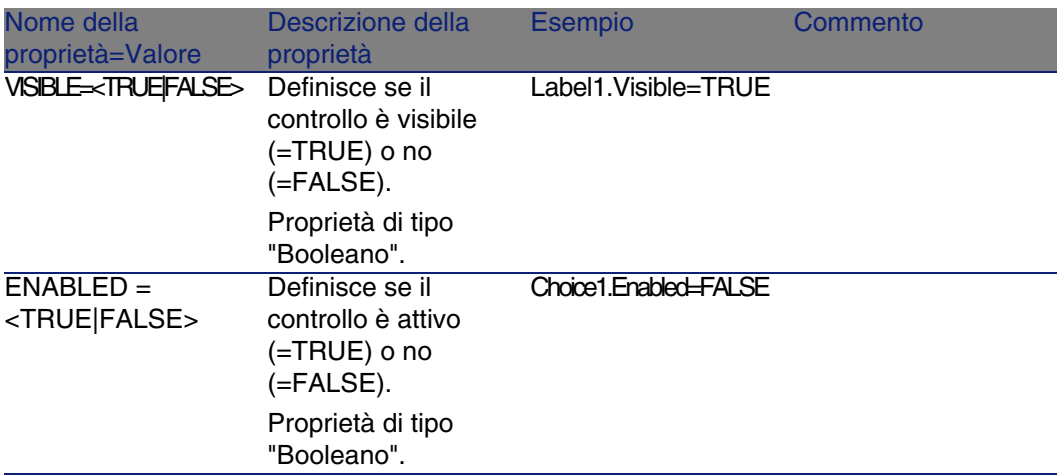

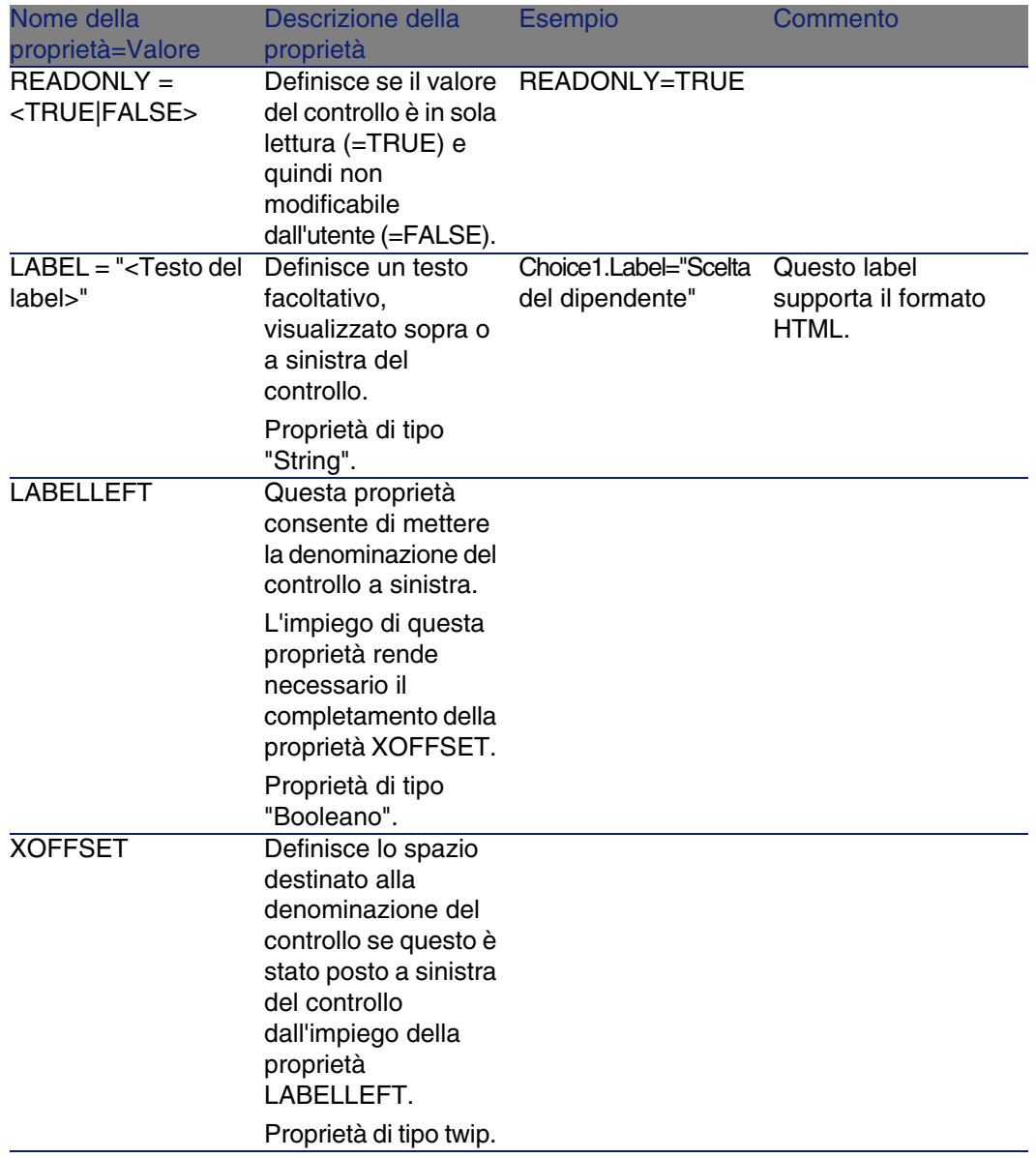

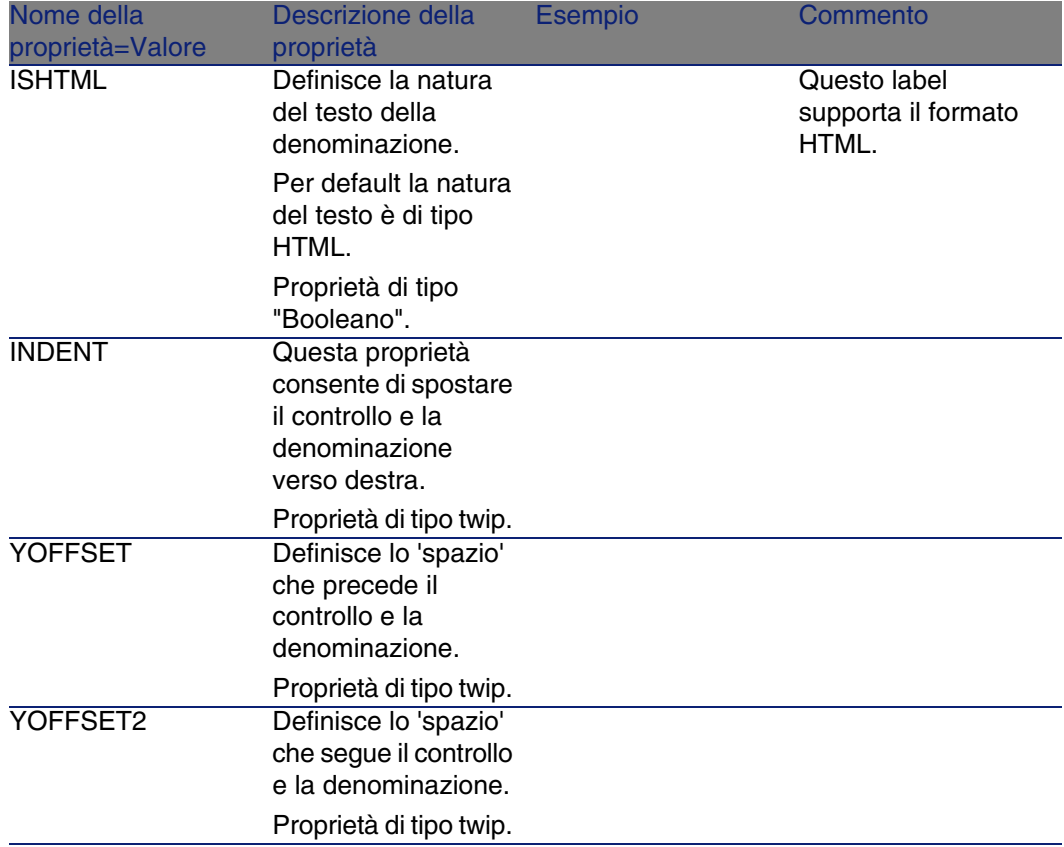

# Controllo CHECKBOX

Il controllo CHECKBOX definisce una casella di controllo.

## Proprietà

Oltre alle proprietà facoltative comuni a tutti i controlli, il controllo CHECKBOX riconosce la proprietà seguente:

#### **Tabella 15.16. Proprietà del controllo CHECKBOX**

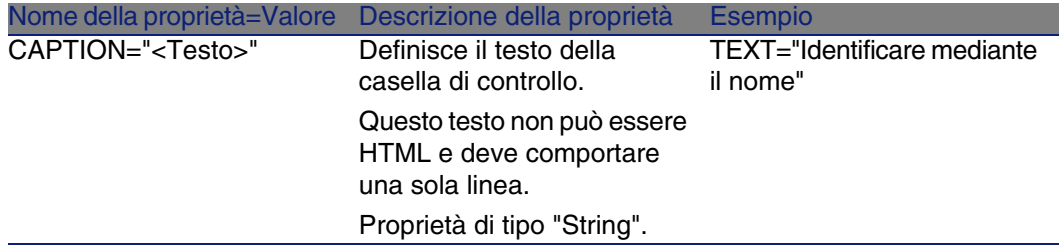

# Controllo COMBOBOX

Il controllo COMBOBOX definisce una scelta unica in un elenco di valori predefiniti.

## Proprietà

Oltre alle proprietà facoltative comuni a tutti i controlli, il controllo COMBOBOX riconosce la proprietà seguente:

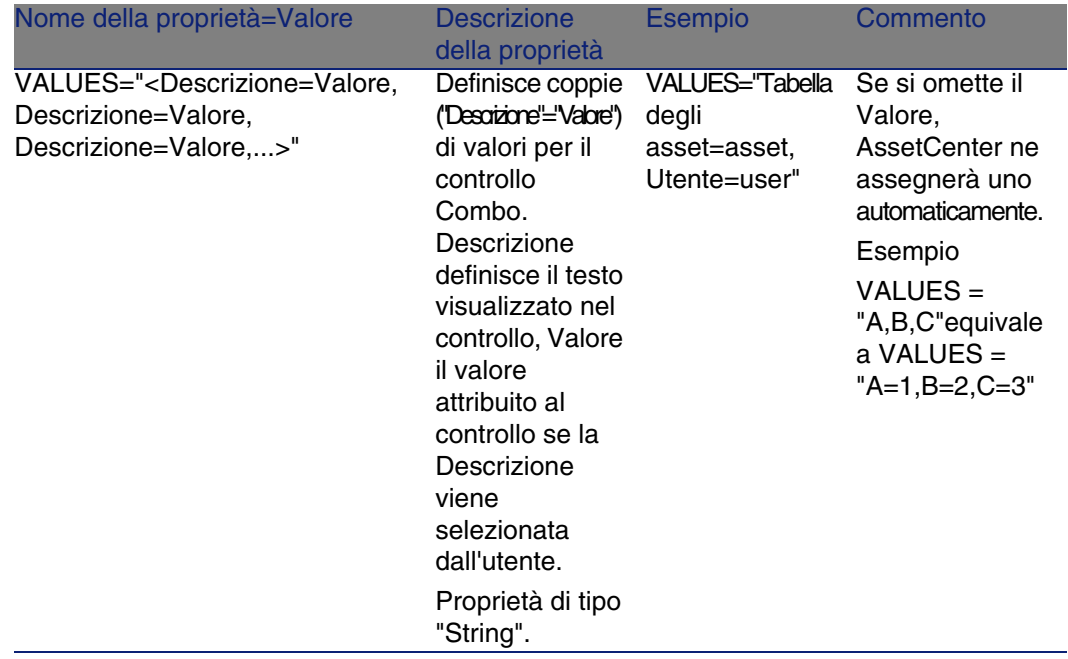

#### **Tabella 15.17. Proprietà fisiche del controllo COMBOBOX**

# Controllo OPTIONBUTTONS

Il controllo "OPTIONBUTTONS" definisce un gruppo di pulsanti di opzione.

## Proprietà

Oltre alle proprietà comuni a tutti i controlli, il controllo "OPTIONBUTTONS" riconosce le proprietà seguenti:

#### **Tabella 15.18. Proprietà fisiche del controllo "OPTIONBUTTONS"**

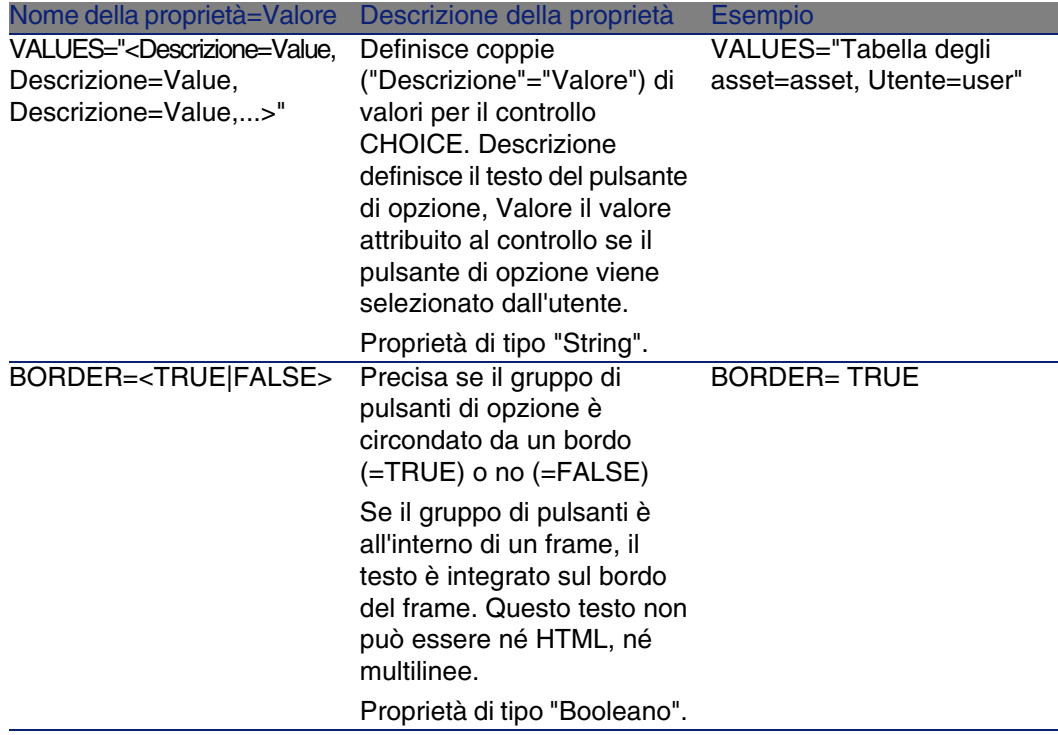

# Controllo LISTBOX

Il controllo LISTBOX definisce un elenco di oggetti che possono essere selezionati. I controlli LISTBOX possono essere multicolonna.

## Proprietà

Oltre alle proprietà facoltative comuni a tutti i controlli, il controllo LISTBOX riconosce le seguenti proprietà:

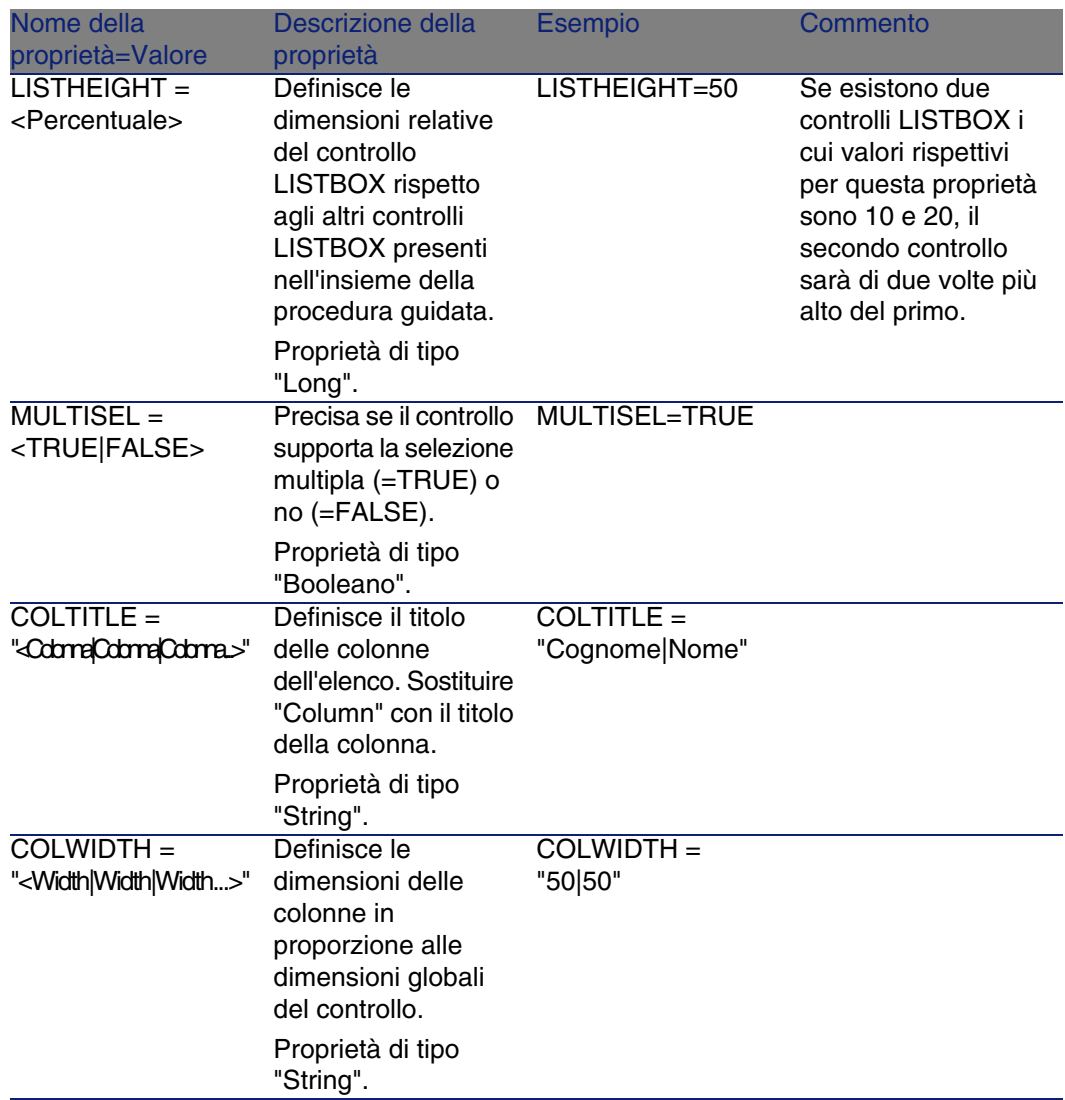

### **Tabella 15.19. Proprietà fisiche del controllo LISTBOX**

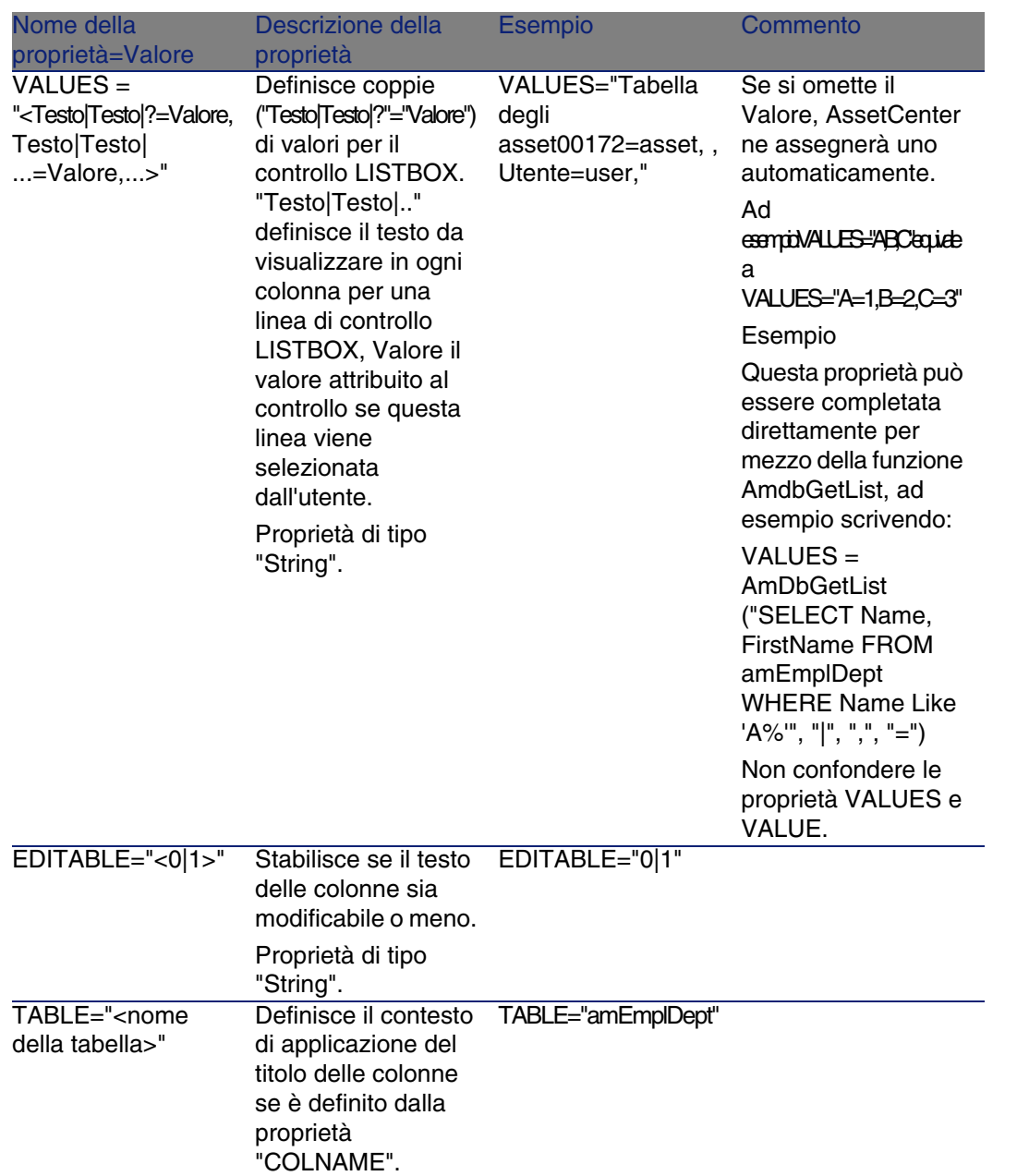

#### Utilizzazione avanzata

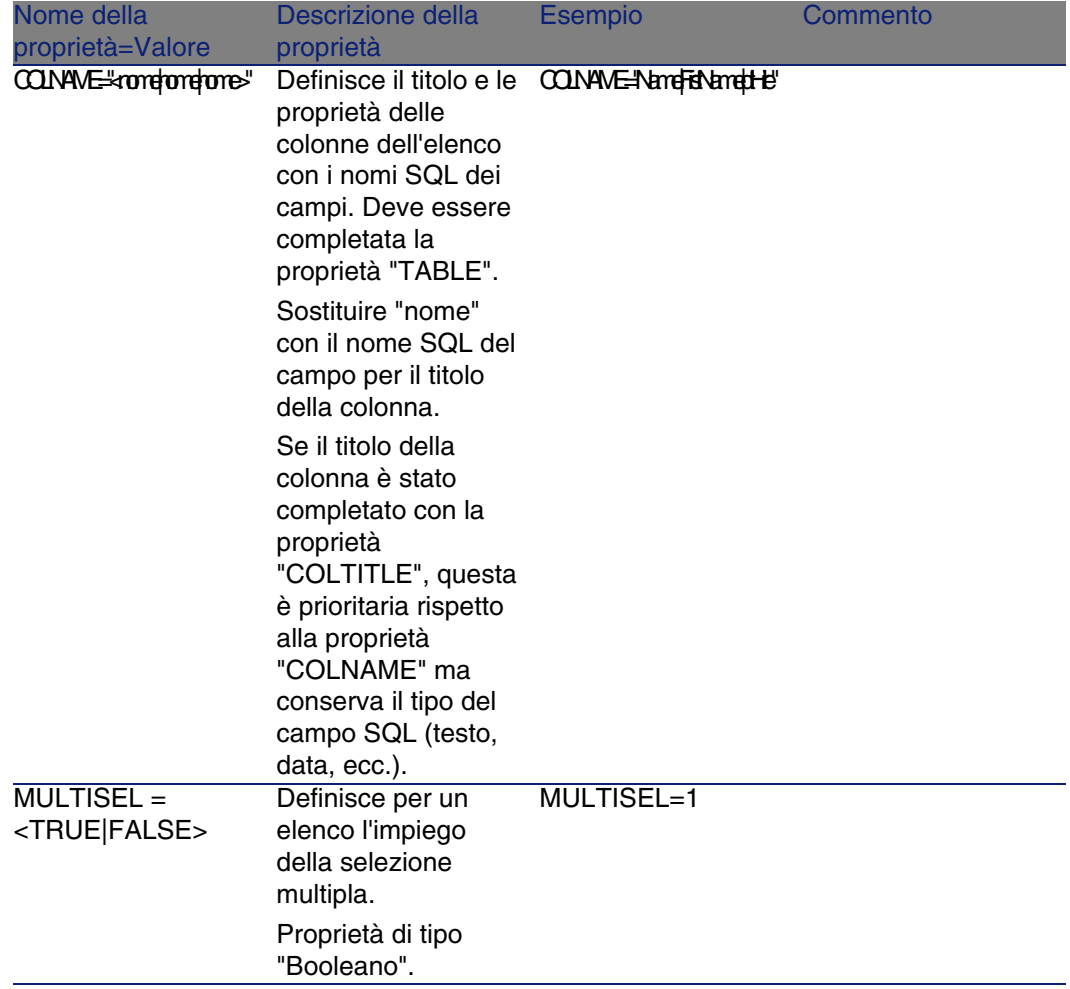

#### **Tabella 15.20. Metodi del controllo "LISTBOX"**

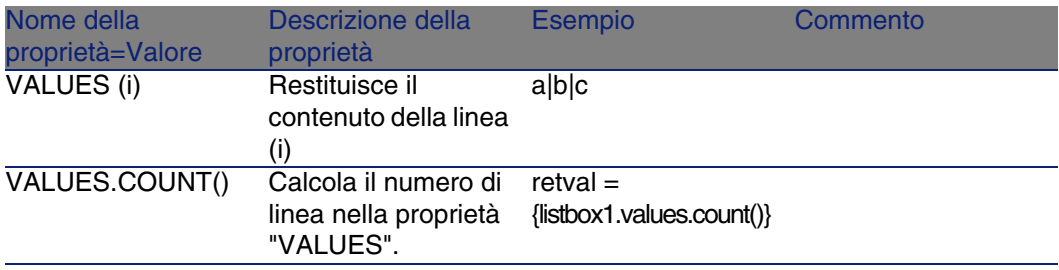

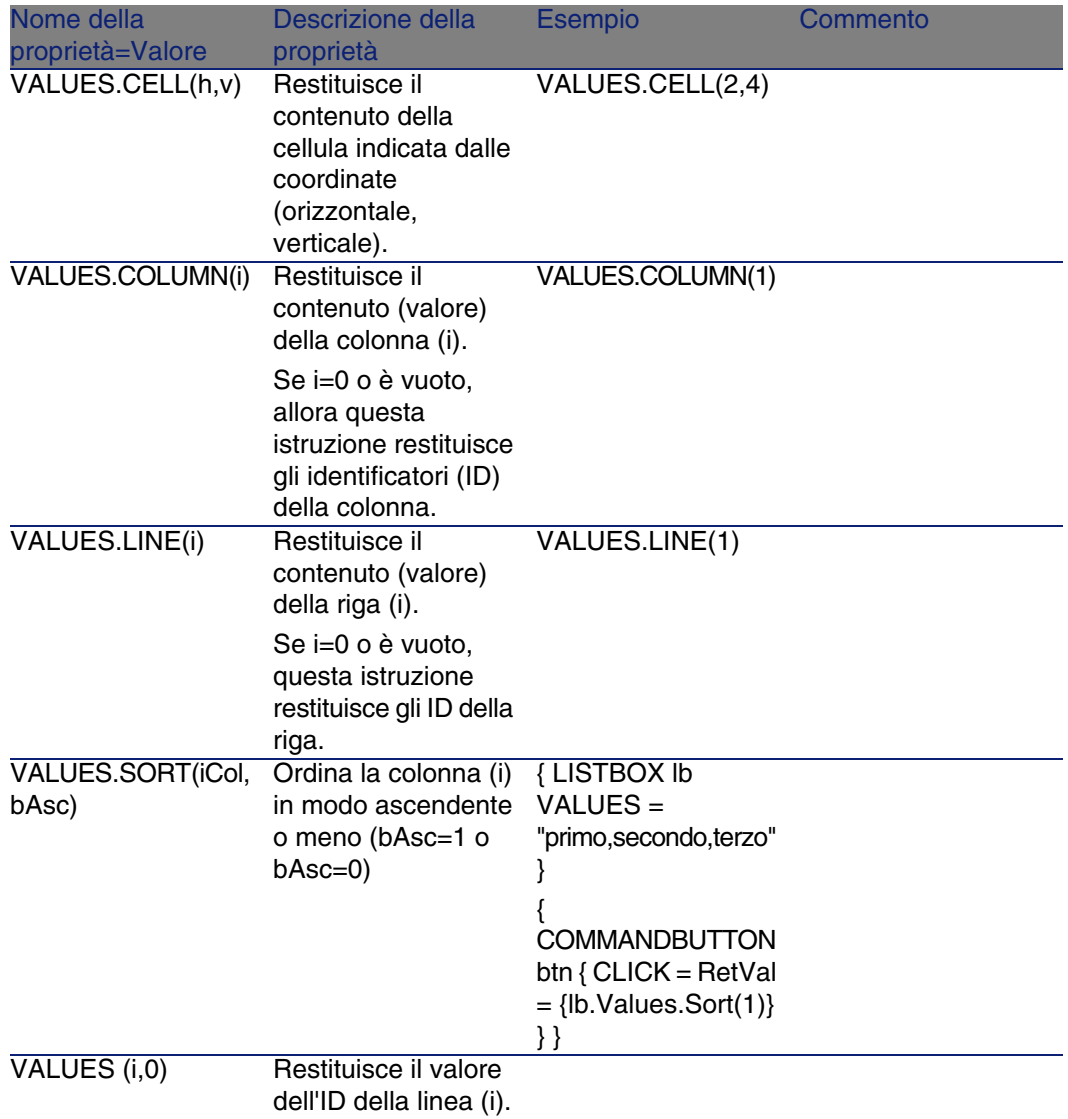

### **Tabella 15.21. Proprietà logica obbligatoria del controllo LISTBOX**

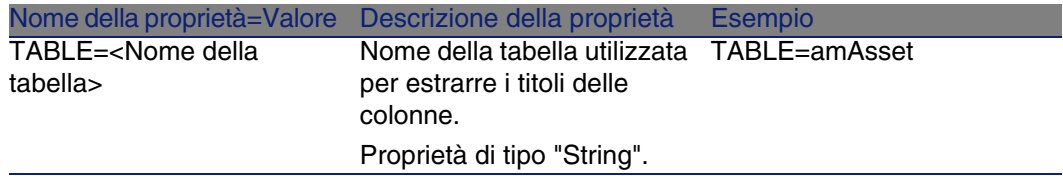

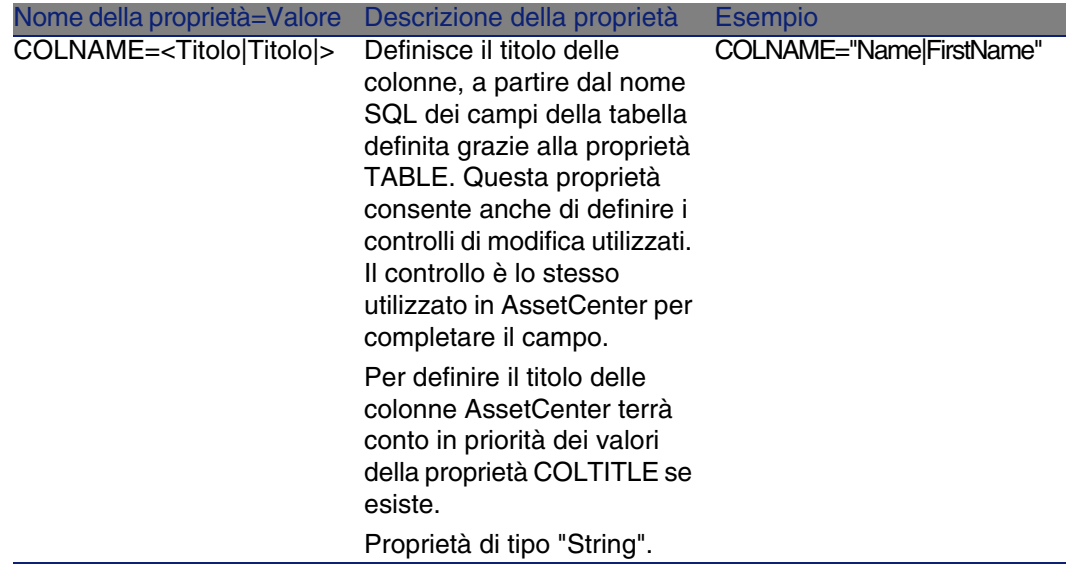

## Controllo LABEL

Il controllo LABEL definisce semplicemente un'etichetta (label). Questo controllo ha la proprietà seguente:

#### **Tabella 15.22. Proprietà fisica del controllo LABEL**

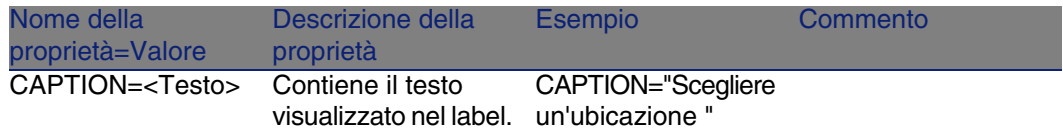

# Controllo PROGRESSBAR

Il controllo PROGRESSBAR definisce una barra di avanzamento.

## Proprietà

Oltre alle proprietà comuni a tutti i controlli, il controllo PROGRESSBAR riconosce la proprietà seguente:

#### **Tabella 15.23. Proprietà fisiche del controllo PROGRESSBAR**

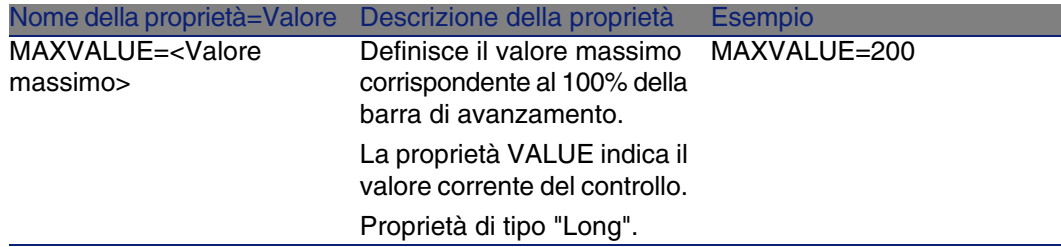

# Controllo COMMANDBUTTON

Il controllo COMMANDBUTTON definisce un pulsante d'azione.

## Proprietà

Oltre alle proprietà comuni a tutti i controlli, il controllo COMMANDBUTTON riconosce le proprietà seguenti:

#### **Tabella 15.24. Proprietà fisiche del controllo COMMANDBUTTON**

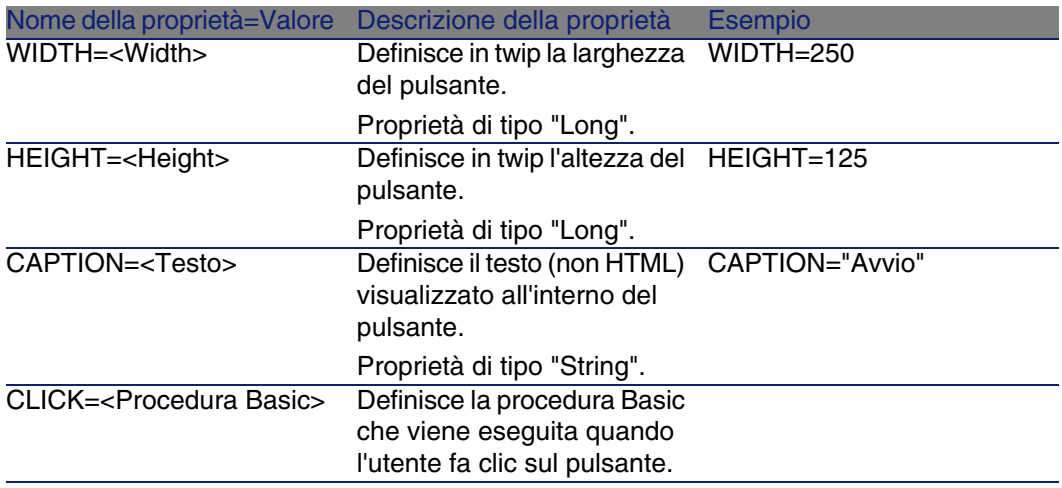

# Controllo DBLISTBOX

Il controllo DBLISTBOX definisce un elenco di record del database AssetCenter che può essere selezionato. Questo controllo può essere multicolonna. L'elenco visualizzato nel controllo è il risultato di una query AQL parziale (solo la condizione WHERE viene utilizzata) sul database AssetCenter.

## **NOTA:**

La proprietà VALUE restituisce l'elenco degli identificatori (Id) delle linee selezionate. Non si può accedere ai valori delle celle dell'elenco. A tale scopo, occorre eseguire un'altra query o utilizzare un controllo di tipo LISTBOX.

## Proprietà

Oltre alle proprietà comuni a tutti i controlli, il controllo DBLISTBOX riconosce le proprietà seguenti:

#### **Tabella 15.25. Proprietà fisiche del controllo DBLISTBOX**

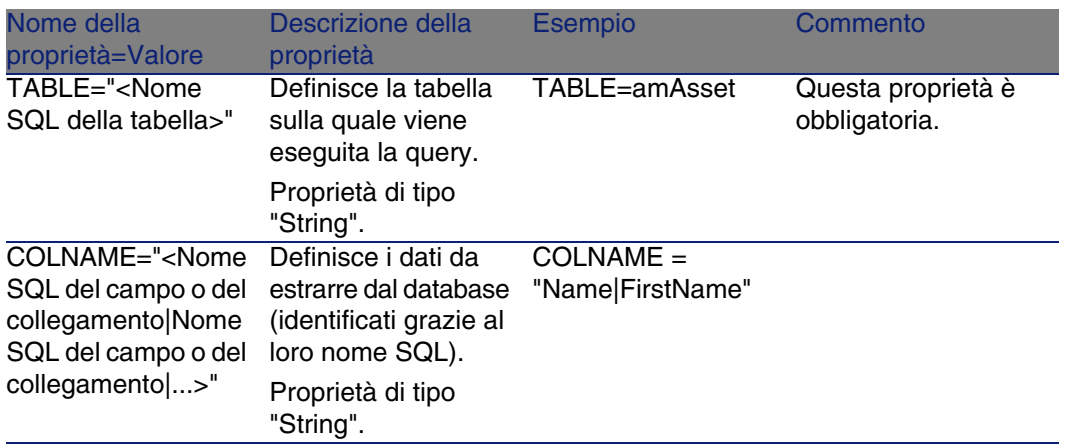

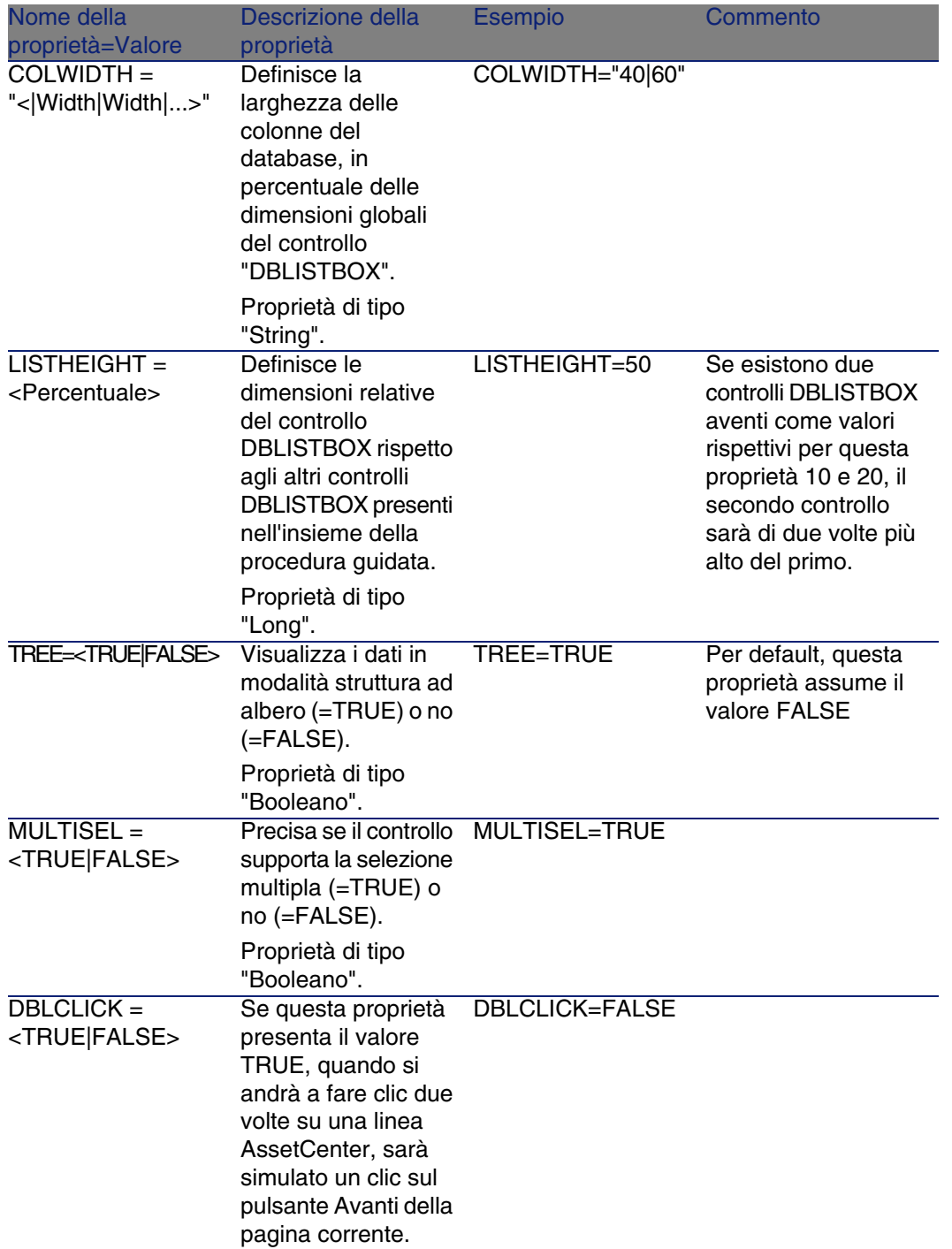

#### Utilizzazione avanzata

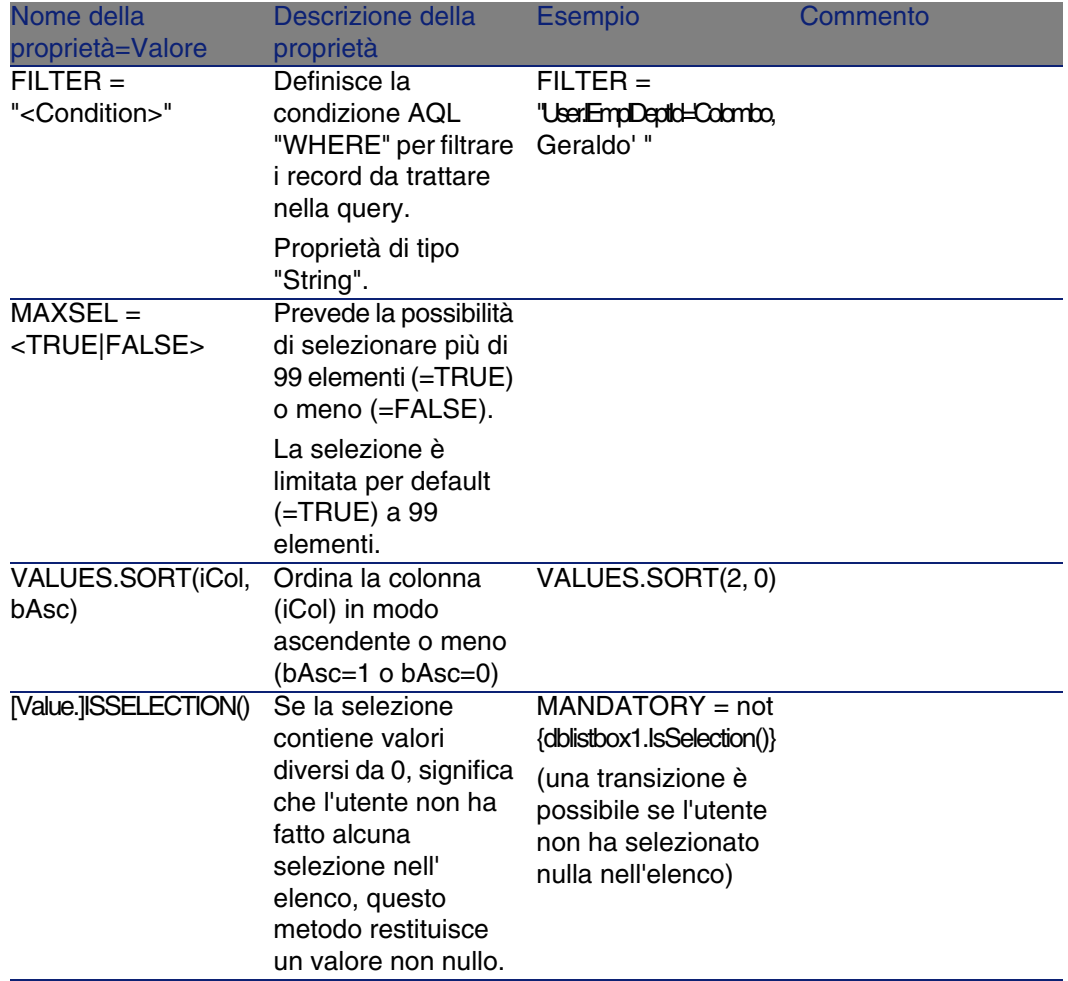

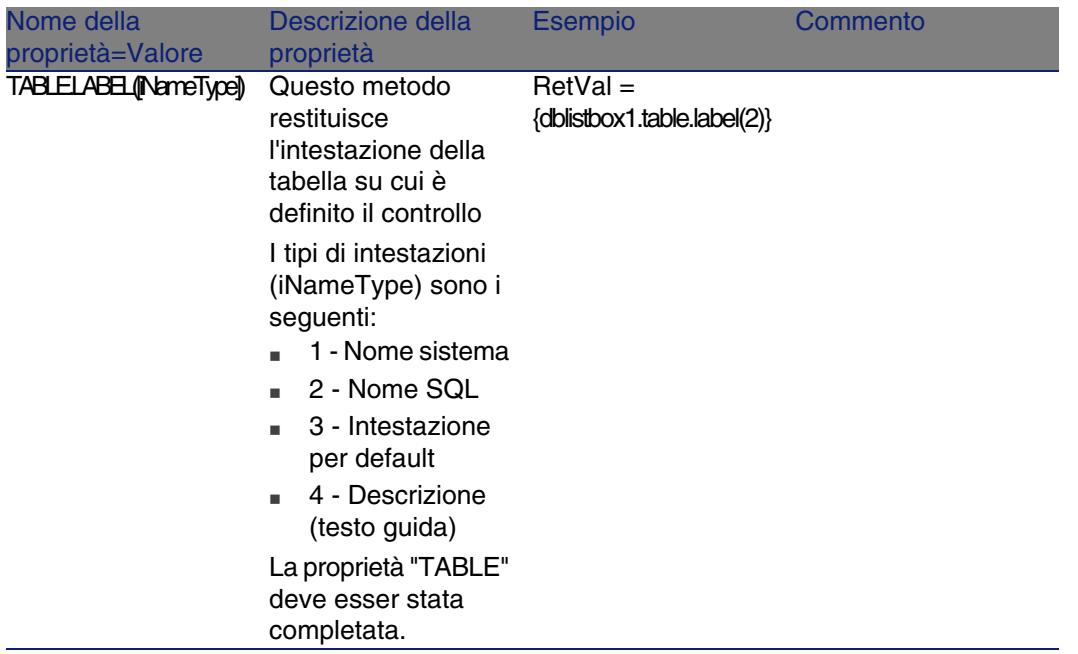

# Controllo DBQUERYBOX

Il controllo "DBQUERYBOX" definisce un elenco che può essere selezionato di record del database AssetCenter. Questo controllo può essere multicolonna. L'elenco visualizzato nel controllo è il risultato di una query AQL completa sul database AssetCenter.

## Proprietà

Oltre alle proprietà comuni a tutti i controlli, il controllo "DBQUERYBOX" riconosce le proprietà seguenti:

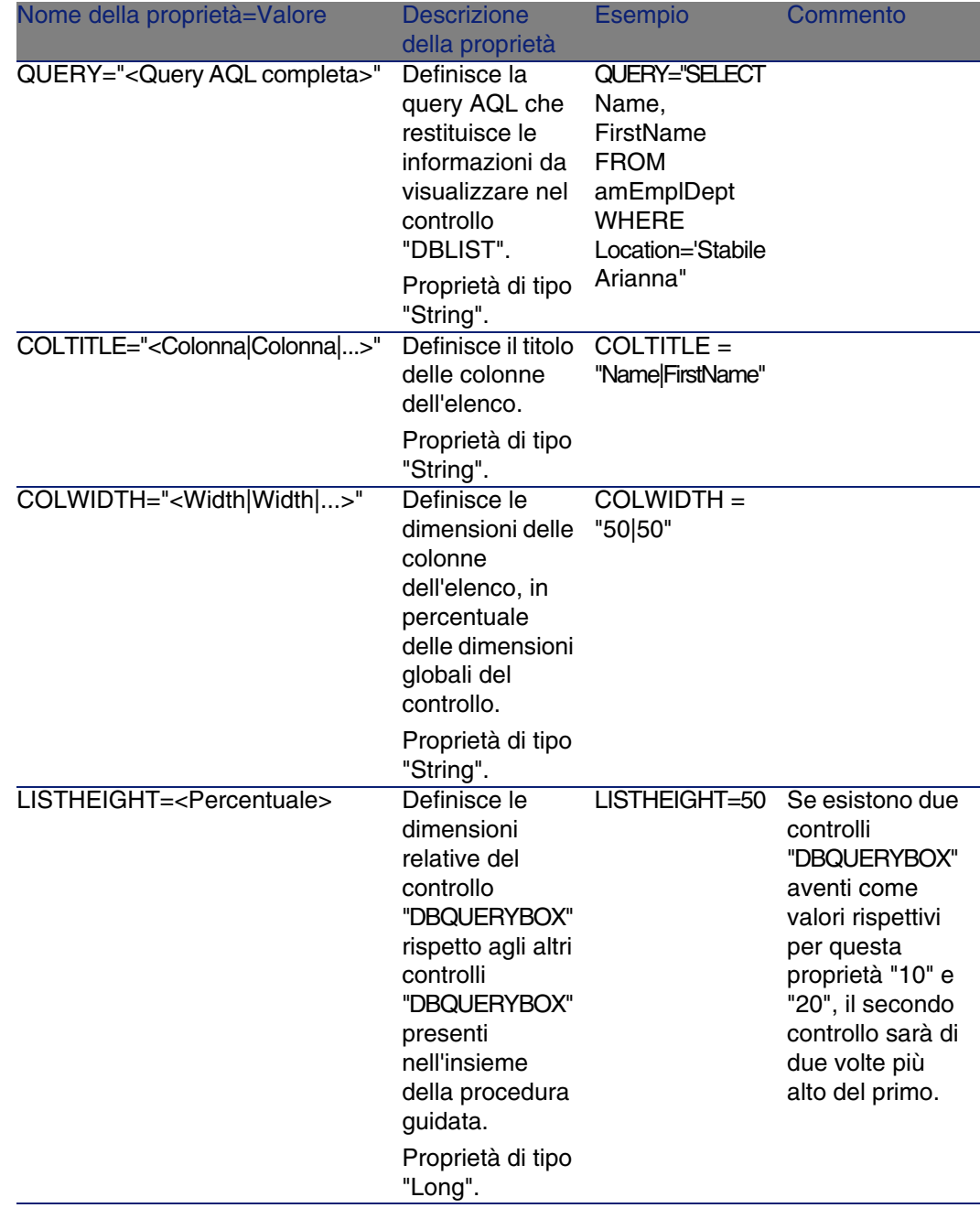

### **Tabella 15.26. Proprietà fisiche del controllo "DBQUERYBOX"**

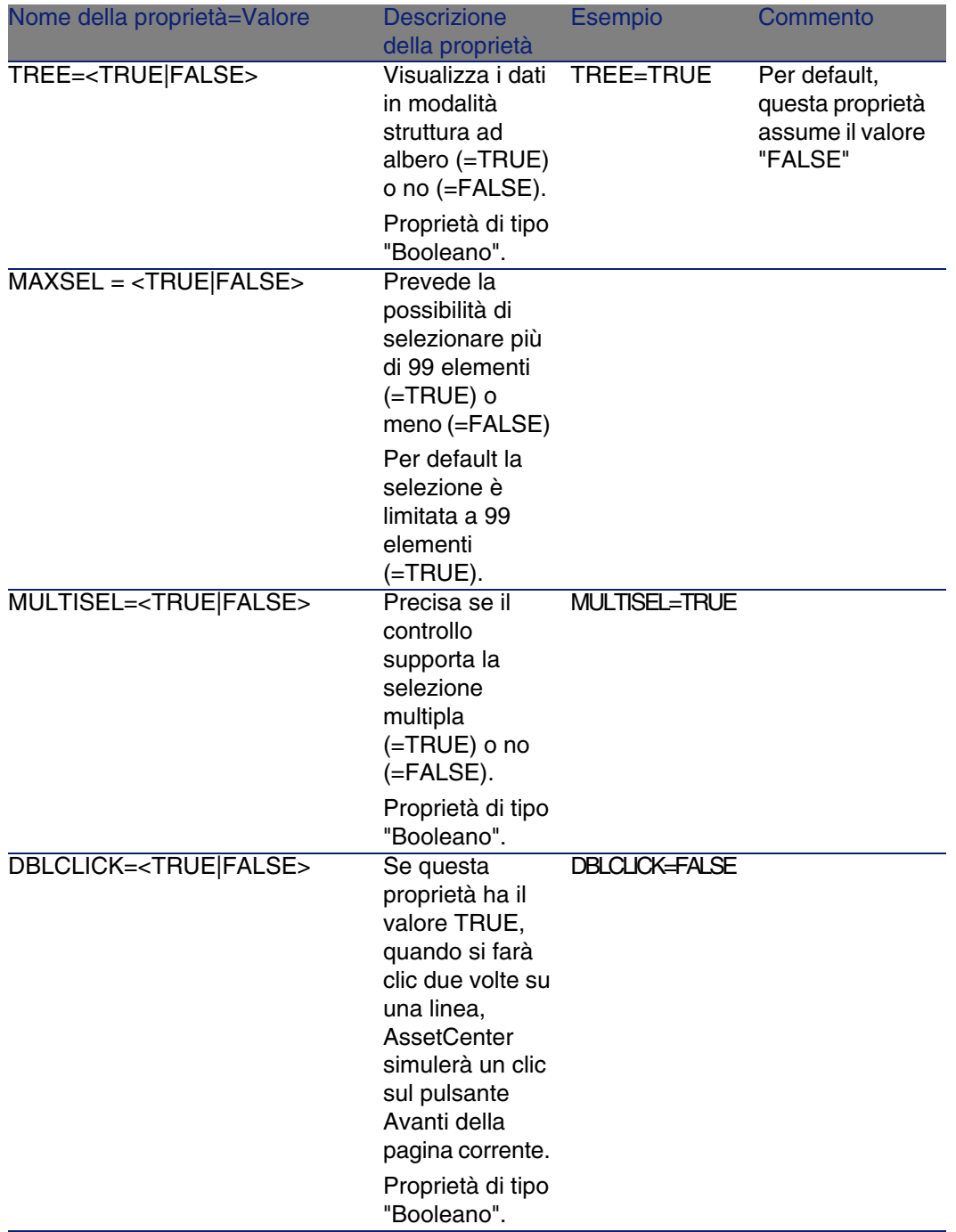

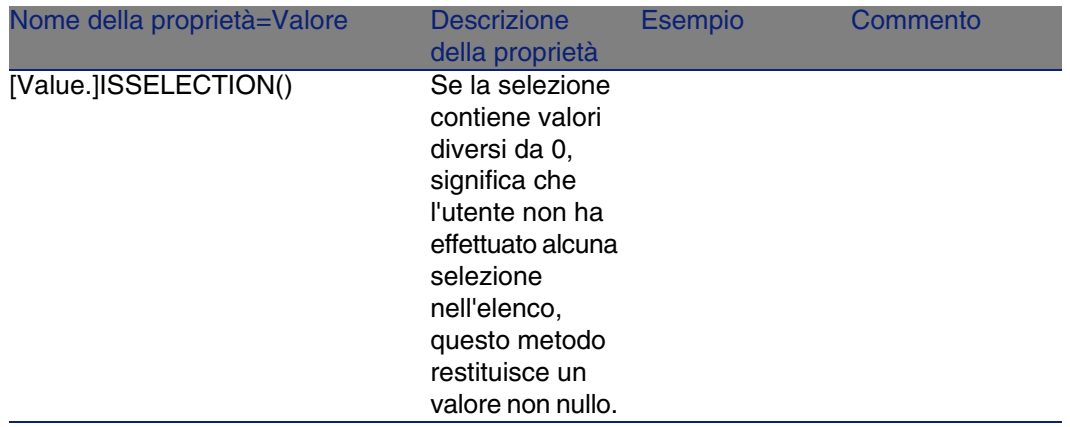

## Controllo DBEDIT

Il controllo DBEDIT crea un controllo identico a quello utilizzato per completare un campo del database AssetCenter. Il controllo è diverso in funzione del tipo di campo (data, monetario, ...).

## **NOTA:**

Il pulsante **di** questo controllo consente di scegliere valori effettivamente presenti nel database, ma si può anche immettere un altro valore. Per questo controllo, la proprietà comune "VALUE" è di tipo "Variant" (dipende dal controllo).

## Proprietà

Oltre alle proprietà comuni a tutti i controlli, il controllo "DBLIST" deve avere le proprietà obbligatorie seguenti:

#### **Tabella 15.27. Proprietà fisiche del controllo "DBEDIT" in modalità "Normal"**

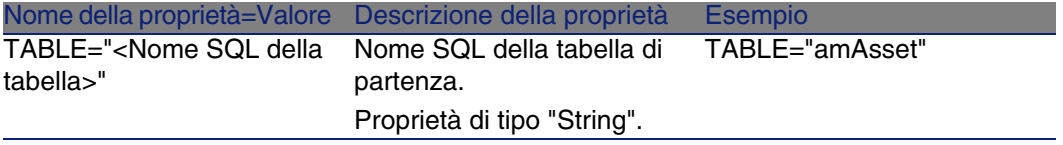

#### **AssetCenter**

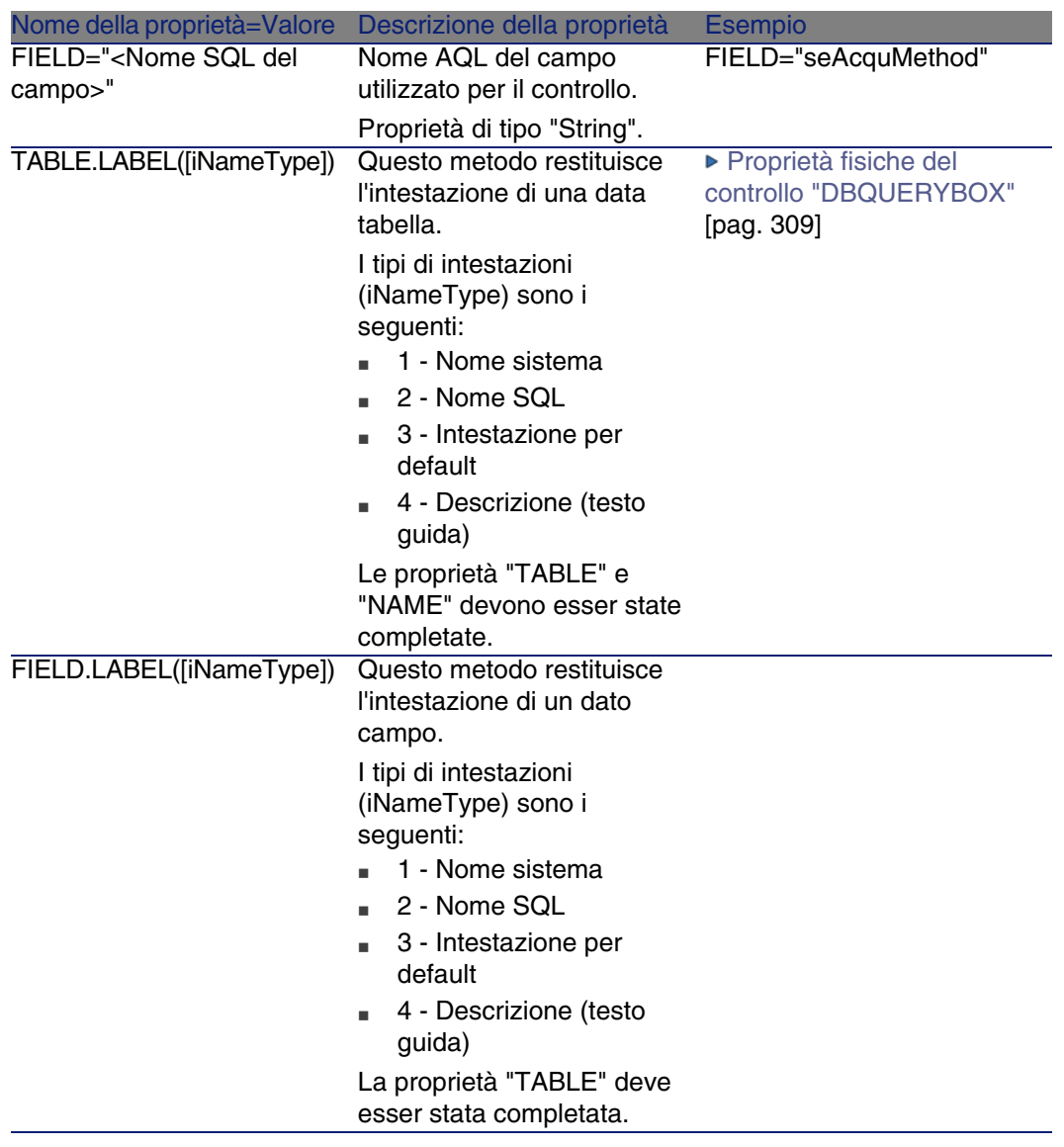

# Controllo DBTABLE

Il controllo "DBTABLE" crea un controllo per l'immissione di una tabella del database AssetCenter.

Proprietà

Questo controllo non ha proprietà addizionali.

## Controllo DBPATH

Il controllo "DBPATH" crea un controllo per l'immissione di un percorso del database AssetCenter.

## Proprietà

Oltre alle proprietà comuni a tutti i controlli, il controllo "DBPATH" deve avere la proprietà obbligatoria seguente:

#### **Tabella 15.28. Proprietà logica obbligatoria del controllo "DBPATH"**

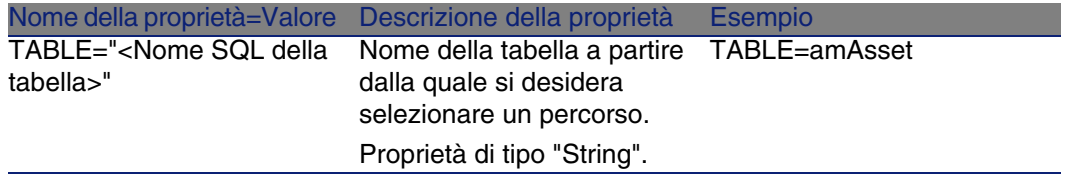

# Controllo LINKEDIT

Il controllo LINKEDIT crea un controllo per l'immissione di un collegamento del database AssetCenter.

## Proprietà

Oltre alle proprietà comuni a tutti i controlli, il controllo LINKEDIT ha le proprietà seguenti:

### **Tabella 15.29. Proprietà logica del controllo "LINKEDIT"**

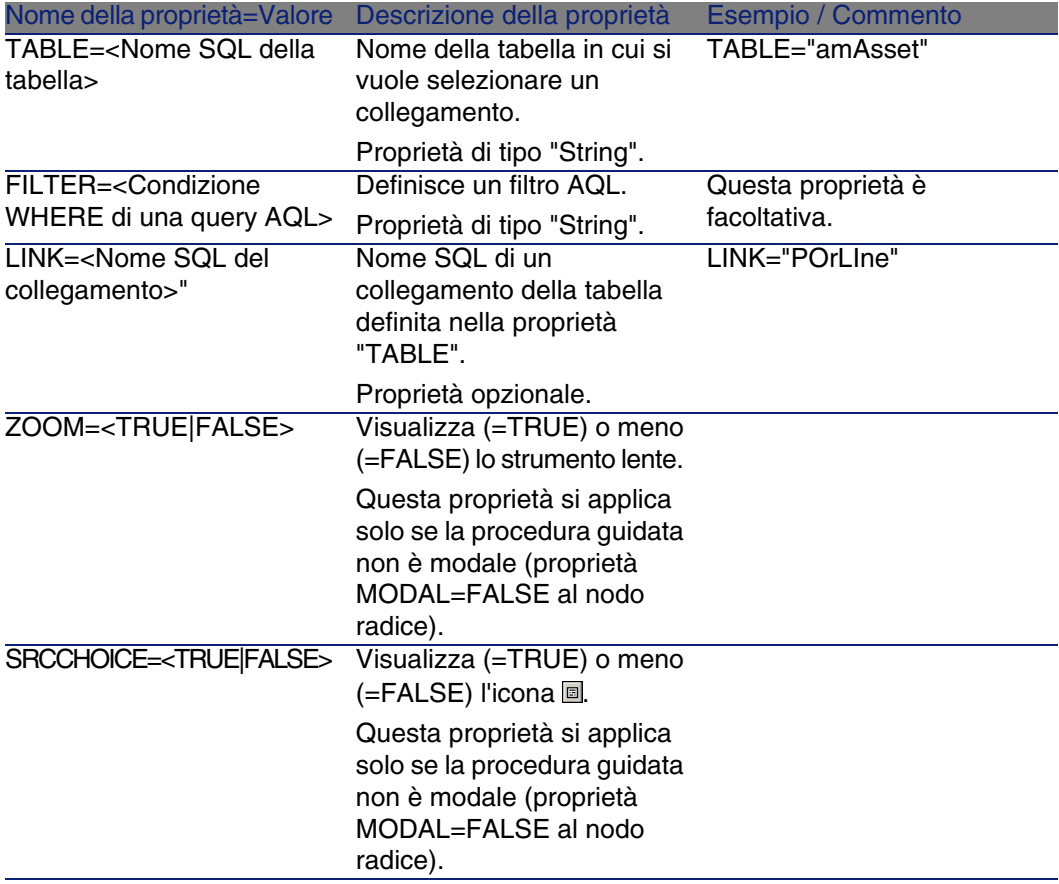

Utilizzazione avanzata

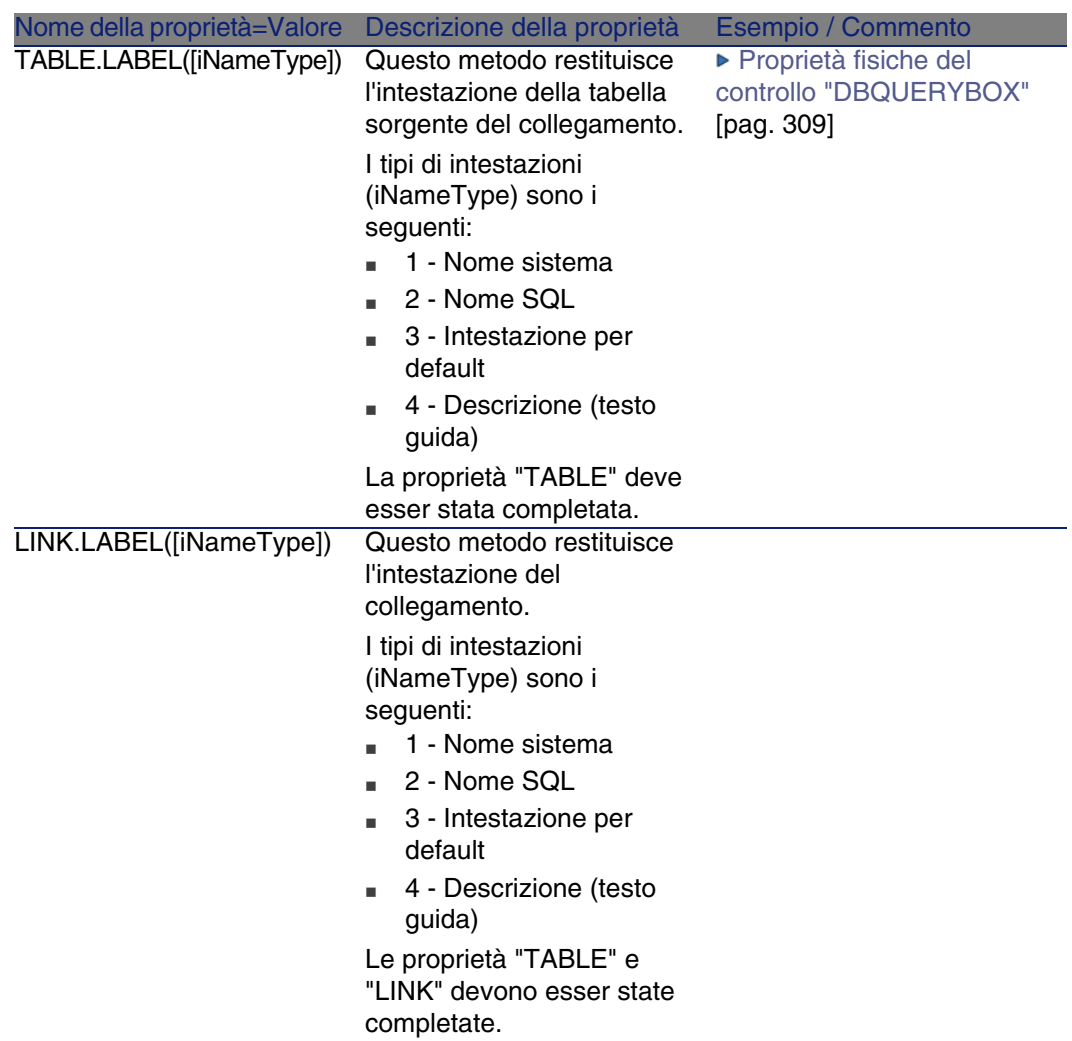

# Controllo TEXTBOX

Il controllo TEXTBOX crea un controllo per l'immissione di un testo.

## Proprietà

Oltre alle proprietà comuni a tutti i controlli, il controllo TEXTBOX può avere la proprietà seguente:

#### **Tabella 15.30. Proprietà fisica del controllo TEXTBOX**

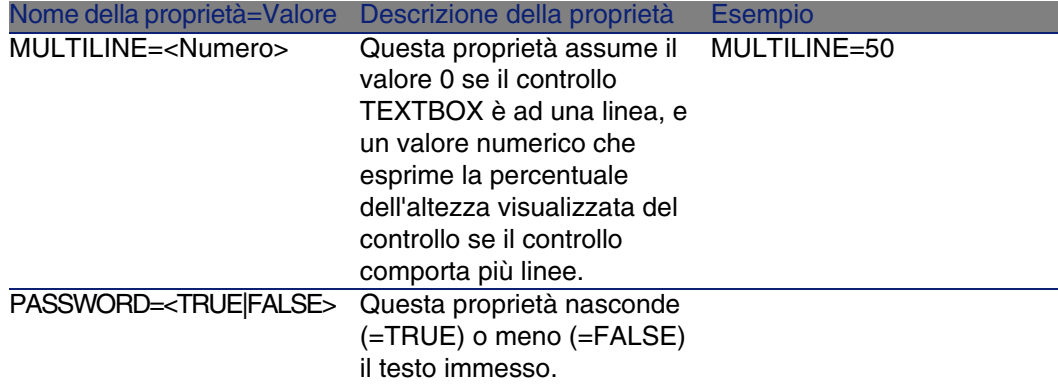

# Controllo CHART

Il controllo "CHART" consente di visualizzare un grafico. Può essere composto da varie linee.

## Proprietà

Oltre alle proprietà opzionali comuni a tutti i controlli, il controllo "CHART" può possedere le proprietà seguenti:

#### **Tabella 15.31. Proprietà logiche del controllo "CHART"**

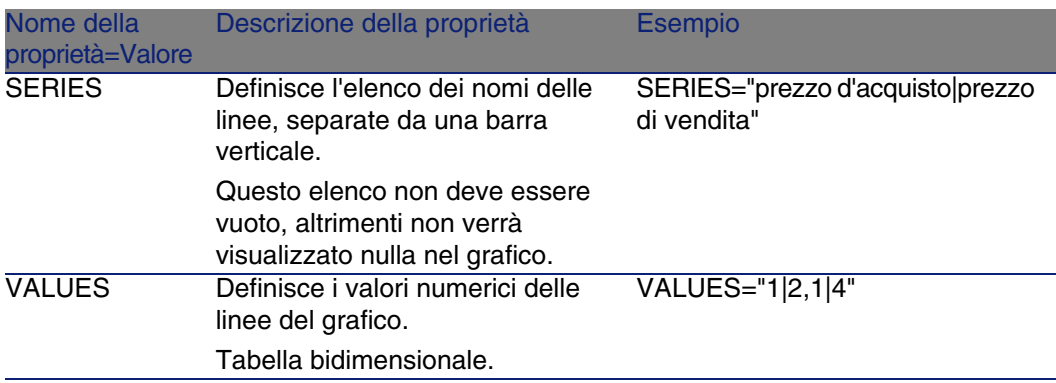

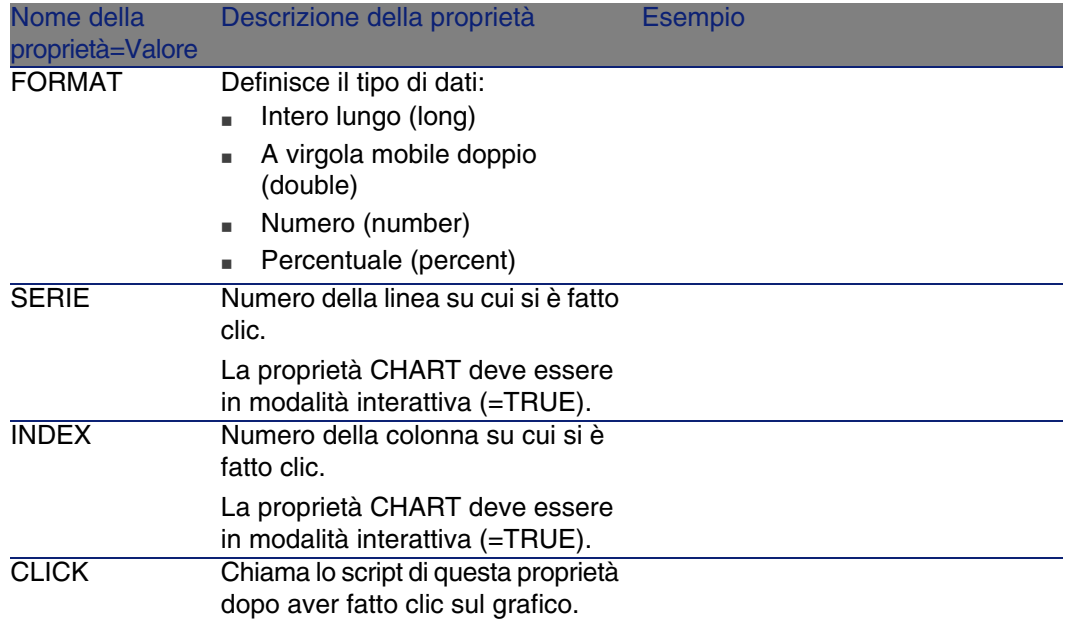

### **Tabella 15.32. Proprietà fisiche del controllo "CHART"**

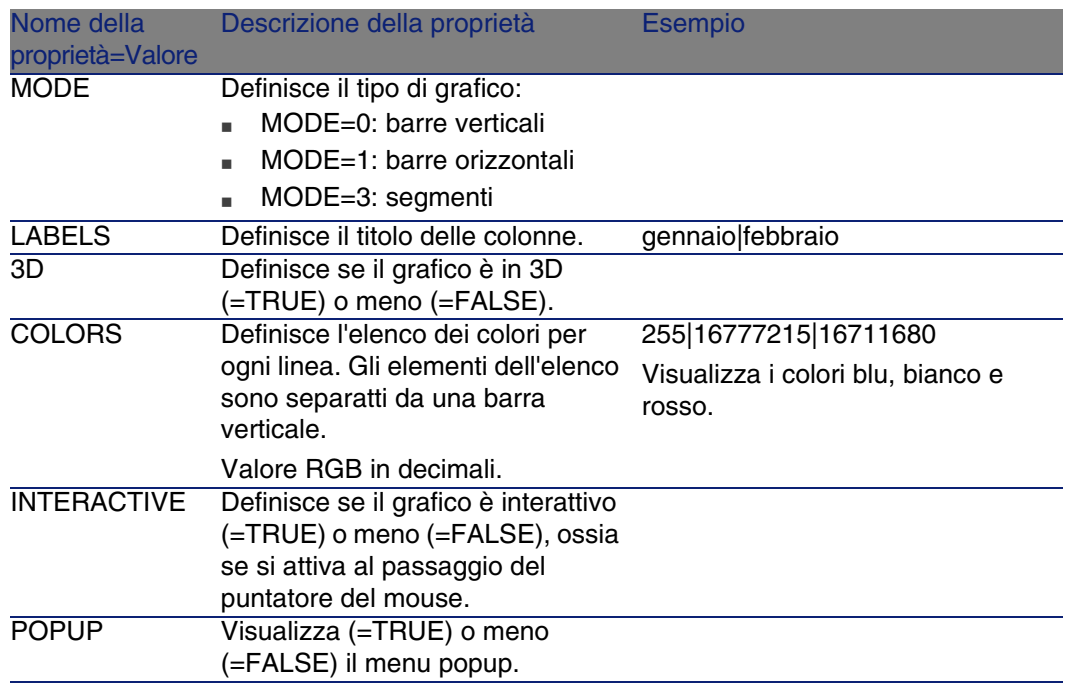

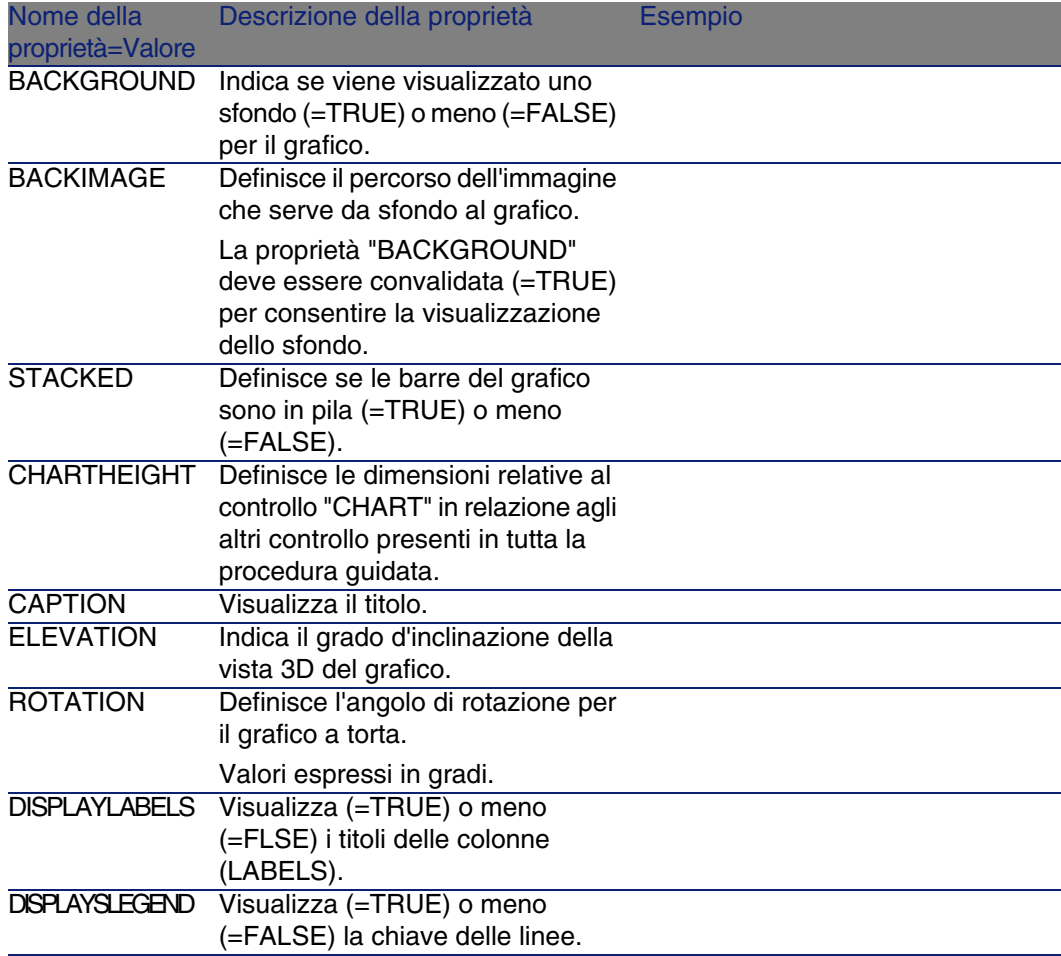

# Controllo FILEEDIT

Questo controllo visualizza una finestra di dialogo che consente di registrare o di caricare un file o una cartella.

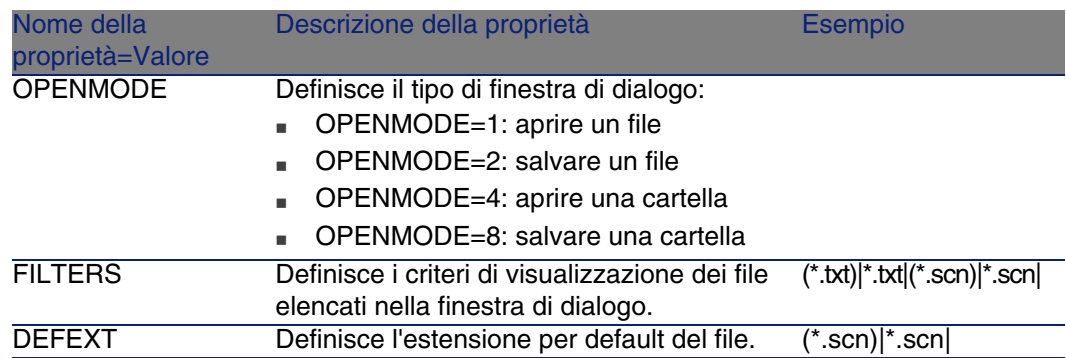

#### **Tabella 15.33. Proprietà del controllo "FILEEDIT"**

## Controllo TICKEDIT

Questo controllo consente d'immettere un timer.

#### **Tabella 15.34. Proprietà del controllo TICKEDIT**

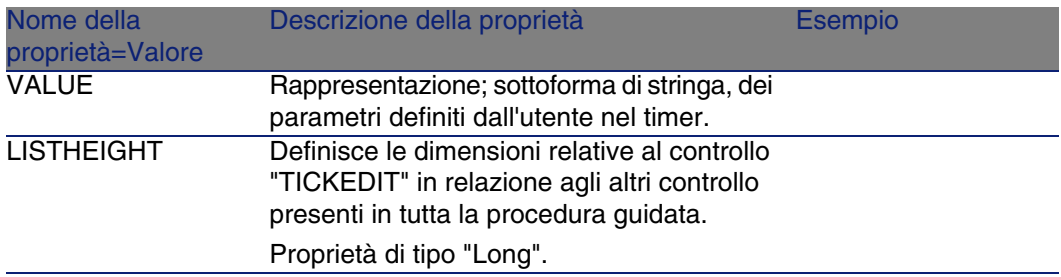

# Controllo CALENDAR

Questo controllo consente d'immettere un calendario.

# Controllo TIMESPANEDIT

Questo controllo consente d'immettere una zona d'inserimento della durata.

# Controllo NUMBOX

Questo controllo consente d'immettere un controllo di tipo numero.

#### **Tabella 15.35. Proprietà del controllo NUMBOX**

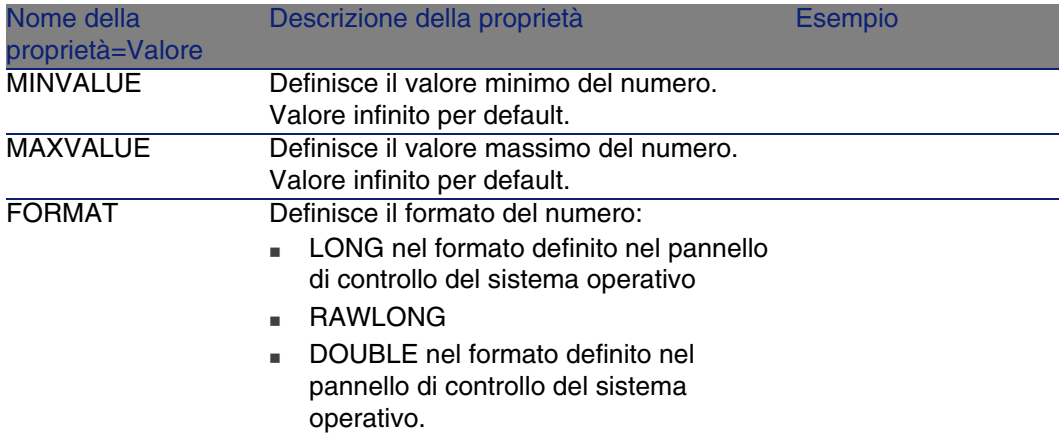

# Controllo COMBOEDIT

Questo controllo consente d'immettere un controllo di tipo elenco a discesa.

#### **Tabella 15.36. Proprietà del controllo COMBOEDIT**

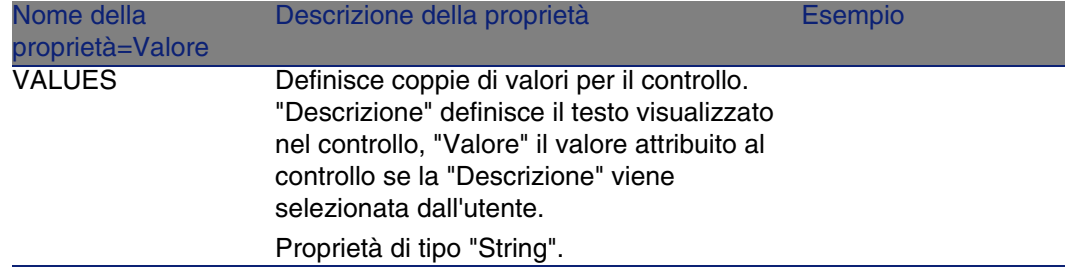

# Controllo DATETIMEEDIT

Questo controllo consente d'immettere un controllo di tipo data.

#### **Tabella 15.37. Proprietà del controllo**

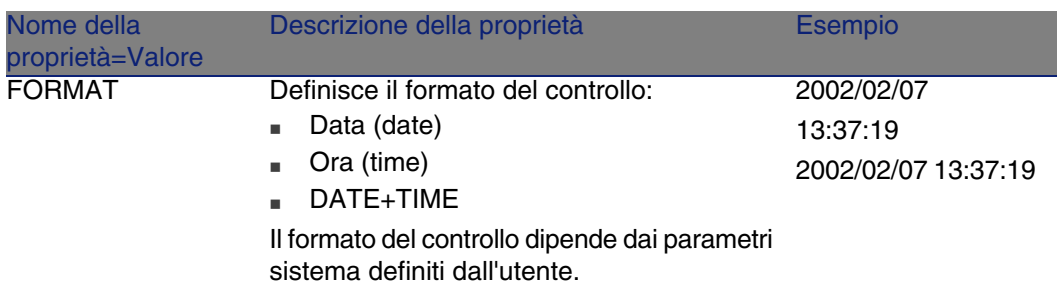

# Utilizzazione dell'editor grafico

AssetCenter offre la possibilità di creare procedure guidate mediante un editor grafico integrato. Questo editor si propone di semplificare e accelerare la realizzazione di una procedura guidata. Non può in nessun caso sostituirsi al linguaggio di script delle procedure guidate, la cui conoscenza è necessaria per poterlo utilizzare.

- <sup>n</sup> Anteprima dell'interfaccia di modifica
- Creazione di un nuovo nodo
- <sup>n</sup> Modifica delle proprietà di un nodo
- Esecuzione e debugging di una procedura guidata

## **NOTA**

Per utilizzare l'editor grafico, l'azione in corso di creazione o di modifica deve essere di tipo "Procedura guidata".

## Anteprima dell'interfaccia di modifica

Per accedere all'interfaccia di modifica grafica delle procedure guidate, selezionare il menu Strumenti/ Azioni/ Modifica. Appare l'editor grafico nella scheda Procedura guidata dei dettagli dell'azione. L'editor è costituito da tre parti:

<sup>n</sup> Una barra degli strumenti che raggruppa le funzioni più correnti.

- <sup>n</sup> Una sezione Gerarchia che presenta una vista struttura ad albero della procedura guidata.
- n Una sezione che elenca le proprietà del nodo selezionato nella struttura ad albero.

## Barra degli strumenti

Consente di attivare i comandi di modifica facendo clic direttamente sull'icona desiderata. Quando il mouse passa su un'icona, una descrizione comandi indica il comando corrispondente all'icona.

### Comandi di modifica

Sono disponibili quattro comandi di modifica:

- $\blacksquare$   $\blacksquare$  fa passare l'editor dalla modalità testo a quella grafica e viceversa.
- $\blacksquare$  fa risalire il nodo selezionato di un livello all'interno del nodo principale.
- $\blacksquare$   $\blacksquare$  fa scendere il nodo selezionato di un livello all'interno del nodo principale.
- $\mathbb{R}$  elimina il nodo selezionato.

### Comandi di esecuzione e debugging

Questi comandi consentono di compilare lo script della procedura guidata per rilevare eventuali errori e di eseguirlo:

#### **Figura 15.2. Comandi di esecuzione e debugging**

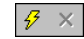

### Strumento di ricerca

La barra degli strumenti contiene uno strumento di ricerca che consente di ritrovare una stringa di caratteri nella struttura ad albero della procedura guidata (il tasto di scelta rapida Ctrl+F porta direttamente a questo controllo).

Fare clic su questa zona e digitare il testo da cercare. Se la ricerca ha esito positivo, AssetCenter sposta automaticamente la selezione sull'occorrenza trovata (i tasti di scelta rapida F3 e Shift+F3 cercano rispettivamente le occorrenze seguente e precedente).

## **NOTA:**

In modalità testo, la ricerca viene effettuata sull'integralità del testo. In modalità grafica, la ricerca riguarda solo il nome di una proprietà.

## Visualizzazione in struttura ad albero della procedura guidata

La parte sinistra dell'editor grafico propone una vista struttura ad albero di una procedura guidata.

Selezionando un nodo dell'albero, AssetCenter elenca tutte le proprietà associate a questo nodo nella parte destra della finestra.

Elenco delle proprietà corrispondenti al nodo selezionato.

La parte destra della finestra consente di immettere valori per le proprietà di un nodo.

Ogni proprietà ha un valore fisso o una procedura. I codici di colore utilizzati sono:

- <sup>n</sup> Quando una proprietà utilizza il suo valore predefinito, il nome e il valore vengono visualizzati in grigio. È possibile forzare un altro valore per questa proprietà. Apparirà allora in nero.
- <sup>n</sup> Quando una proprietà utilizza un valore o una procedura fissati dall'utente, il nome e il valore vengono visualizzati in nero.
- <sup>n</sup> Quando una proprietà deve obbligatoriamente avere un valore, il nome e il valore vengono visualizzati in rosso.
- I valori modificati vengono visualizzati in blu.

## Creazione di un nuovo nodo

Questa parte descrive in dettaglio le operazioni che è possibile effettuare su un nodo. La barra degli strumenti consente di far salire, far scendere o eliminare un nodo. Viene descritta qui solo la creazione di un nuovo nodo.

## **NOTA:**

È possibile anche far salire, far scendere ed eliminare un nodo mediante il menu a scelta rapida, accessibile facendo clic con il pulsante destro del mouse sul nodo selezionato.

La creazione di un nodo viene effettuata selezionando il nodo principale. Ad esempio, per creare un nuovo nodo Pagina, si dovrà selezionare in precedenza il nodo Radice. Dopo aver selezionato il nodo principale, fare clic sul pulsante destro del mouse per far apparire il menu a scelta rapida. La voce del menu "Nuovo" raggruppa tutti i nodi che è possibile creare: AssetCenter inserisce quindi un nodo nell'albero della procedura guidata.

## Modifica delle proprietà di un nodo

Dopo aver creato il nodo, occorre assegnare valori alle sue proprietà. L'assegnazione viene eseguita nella parte destra dell'editor.

Il valore di una proprietà può essere definito in due modi:

- Immettendo un valore fisso
- Definendo una procedura

## **NOTA:**

Una procedura ha sempre la precedenza su un valore fisso. Se si assegna una procedura e un valore a una proprietà, AssetCenter ignorerà il valore fisso e interpreterà la procedura.

## Assegnazione di un valore fisso a una proprietà

Fare clic direttamente nella colonna Valore di fronte alla proprietà in questione. A seconda del tipo di dati accettato dalla proprietà (testo, booleano, numero con precisione doppia, ...), AssetCenter invita a scegliere un elenco di valori possibili o a completare una casella di testo.

## Assegnazione di una procedura a una proprietà

Selezionare la proprietà alla quale si desidera associare una procedura. L'immissione di una procedura viene effettuata nel campo Procedura che si trova sotto l'elenco delle proprietà.
### NOTA:

Selezionando Ripristina valore predefinito nel menu a scelta rapida (accessibile facendo clic con il pulsante destro su una proprietà), AssetCenter annulla l'immissione di un valore fisso o di una procedura e reinizializza la proprietà con il valore predefinito. Questa operazione è possibile solo per le proprietà per cui un valore o una procedura sono stati definiti dall'utente (queste proprietà vengono visualizzate in nero).

# Esecuzione e debugging di una procedura guidata

<span id="page-324-0"></span>È possibile lanciare l'esecuzione della procedura guidata facendo clic sul pulsante <sup>e</sup> della barra degli strumenti dell'editor. Tutti gli errori che si verificano all'esecuzione della procedura guidata sono visualizzati nella finestra della cronologia degli errori (accessibile mediante il debugger integrato nelle procedure guidate). Utilizzando la combinazione di tasti Shift+F9, si interrompe l'esecuzione della procedura guidata (se la procedura guidata è modale) e si attiva il debugger.

È possibile così individuare e correggere facilmente tutti gli errori della procedura guidata.

#### <span id="page-324-1"></span>**NOTA:**

Il pulsante di esecuzione non è disponibile se la procedura guidata è contestuale.

# Esempio di creazione di una procedura guidata

Per illustrare la parte teorica della programmazione di una procedura guidata, viene descritta la realizzazione di una procedura guidata di trasloco che semplifica il processo di trasloco di un utente e dei suoi asset da un'ubicazione all'altra. La creazione di questa procedura guidata viene

spiegata fase per fase. Si invita l'utente a cercare di realizzare la procedura guidata da solo e a considerare questa parte come una guida in caso di problemi.

- 1 Fase 1: analisi delle necessità
- 2 Fase 2: definizione dell'organizzazione della procedura guidata
- 3 Fase 3: trascrizione della struttura della procedura guidata mediante il linguaggio di script

### Fase 1: analisi delle necessità

L'obiettivo di questa procedura guidata è di traslocare asset da un'ubicazione a un'altra. Occorre quindi:

- 1 Identificare gli asset da traslocare.
- 2 Scegliere la nuova ubicazione di questi asset.

#### Come identificare gli asset da traslocare?

Esistono tre possibilità per identificare gli asset da traslocare:

- <sup>n</sup> Possono essere identificati mediante l'utente che se ne serve. Dopo aver scelto l'utente, occorre scegliere gli asset da traslocare.
- n Si possono identificare direttamente gli asset selezionando record della tabella degli asset.
- n Si possono identificare gli asset in funzione dell'ubicazione. Si sceglie innanzitutto un'ubicazione, quindi gli asset di questa ubicazione da traslocare.

#### **NOTA:**

Occorrerà quindi creare una pagina di scelta in cui l'utente della procedura guidata dovrà scegliere un metodo di selezione degli asset da traslocare.

#### Scelta di una nuova ubicazione

Per scegliere una nuova ubicazione per gli asset, è sufficiente selezionare un record della tabella delle ubicazioni.

# Fase 2: definizione dell'organizzazione della procedura guidata

Si tratta, in funzione delle necessità definite alla fase n°1, di determinare l'organizzazione della procedura guidata, cioè:

- 1 Il numero di pagine.
- 2 La concatenazione tra le diverse pagine.
- 3 Il contenuto di ogni pagina.

#### **NOTA:**

Sin dalla fase n°1 è noto che occorre creare una pagina di scelta. Questa pagina sarà la prima della procedura guidata. Si chiamerà SceltaTipoSelezioneAsset.

Occorre ora procedere all'organizzazione completa della procedura guidata mediante lo schema e le tabelle che seguono:

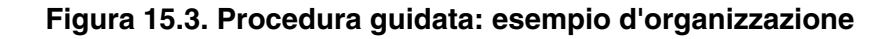

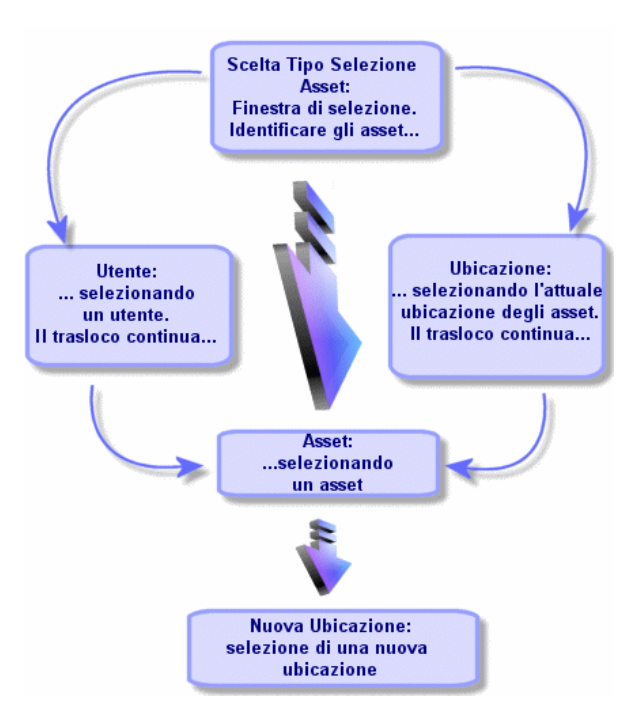

Utilizzando lo schema precedente, si definiscono le transizioni pagina per pagina:

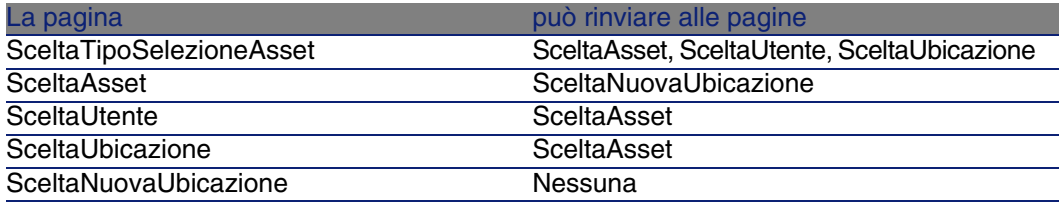

Ora si deve determinare il contenuto delle pagine, cioè i controlli che consentono all'utente di eseguire scelte:

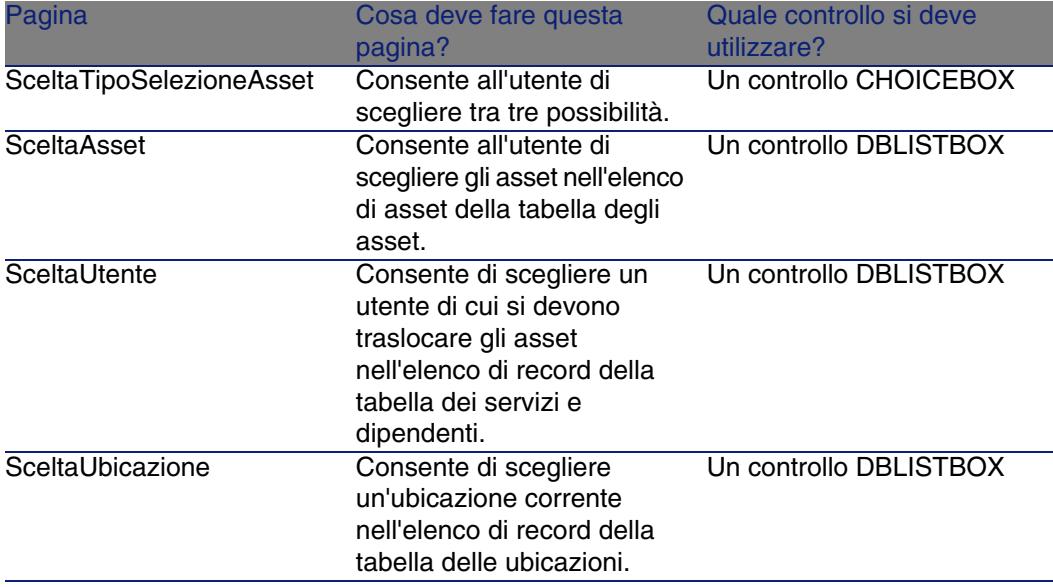

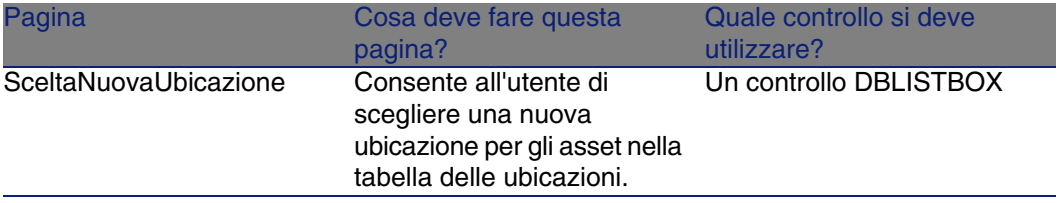

# Occorre ora procedere all'organizzazione completa della procedura guidata mediante lo schema e le tabelle che seguono:

Questa fase consiste nella scrittura dello script della procedura guidata. A tale scopo, servirsi delle descrizioni della struttura di ognuno dei nodi di una procedura guidata. Segue il codice commentato della procedura guidata di trasloco. Questo codice è solo una delle soluzioni possibili per scrivere la procedura guidata. Esistono molti altri modi per scrivere una procedura guidata che compie la stessa operazione.

```
;=================================================================
;(c) Peregrine Systems 1999
;=================================================================
NAME = "Move"
TITLE = "Trasloco di dipendenti"
VERSION = "699"
;=========================================================================
==========
;Ask which user to move. By default, use selection in amEmplDept if contex
t is on this table
;=========================================================================
==========
{ PAGE pgUser
TITLE = "Scegliere i dipendenti che traslocano"
{ DBLISTBOX Users
COLNAME = "Name|FirstName"
COLWIDTH = "50|50"DBLCLICK = 1
LABEL = "Dipendenti che traslocano"
MULTISEL = 1
TABLE = "amEmplDept"
{ VALUE =
if [CurrentTable] = "amEmplDept" then
RetVal = [CurrentSelection]
else
RetVal = ""
end if
}
VISIBLE = 1
```

```
}
{ TRANSITION trPersonToNewLoc
TO = "pgNewLoc"
}
}
;=========================================================================
==========
;Ask for new location
;=========================================================================
==========
{ PAGE pgNewLoc
TITLE = "Scegliere la nuova ubicazione"
{ STRING UserName
VALUE = AmDbGetString("SELECT FirstName + ' ' + Name FROM amEmplDept WHERE
lEmplDeptId IN (" & {pgUser.Users} & ")" )
}
{ LABEL LABEL1
CAPTION = "Utente(i): " & {UserName}}
{ DBLISTBOX NewLocId
COLNAME = "Name"
COLWIDTH = "100"
DBLCLICK = 1TABLE = "amLocation"
VALUE = " -1"}
{ TRANSITION trNewLocToAssets
TO = "pgRecap"
}
}
;=========================================================================
==========
;Recapitulation
;=========================================================================
==========
{ PAGE pgRecap
TITLE = "Riepilogo"
{ LISTBOX Users
COLTITLE = "Nome"
COLWIDTH = "100"
LABEL = "Dipendenti che traslocano"
MANDATORY = 0
MULTISEL = 1
READONLY = 1
VALUE = ""
VALUES = AmDbGetList("SELECT FullName FROM amEmplDept WHERE FullName LIKE
LikeParam(amEmplDept 2:FullName)+'%' AND amEmplDept 2:lEmplDeptId IN(" & {
pgUser.Users} & ")","|",",", "=")
}
}
;=========================================================================
==========
;Finish
```

```
;=========================================================================
==========
{ FINISH FINISH
\{ DO =
On Error Goto ErrHandler
Dim lErr as long
dim hRecord as Long
dim iEmplCount as Integer
iEmplCount = {pgRecap.Users.VALUES.Count() }dim iMax as Long
iMax = iEmplCount
dim lLocaId as long
lLocaId = {pgNewLoc.NewLocId}
lErr = amStartTransaction()
dim i as Integer
For i = 1 To iEmplCount
lErr = Amprogress((100 * i ) / iMax)lErr = AmLog("Trasloco del dipendente" + {pgRecap.Users.VALUES(i,1)})hRecord = AmGetRecordFromMainId("amEmplDept", {pgRecap.Users.VALUES(i,0)}
)
If hRecord <> 0 then
lErr = AmSetFieldLongValue( hRecord, "lLocaId", lLocaId)
lErr = AmUpdateRecord(hRecord)
lErr = AmReleaseHandle(hRecord)
End If
Next i
lErr = amCommit()RetVal = 0Exit Function
ErrHandler:
On Error Goto 0
AmLog(AmLastError() & " - " & AmLastErrorMsg())
AmLog("La transazione è stata annullata")
RetVal = 1Exit function
}
SUMMARY = 1}
```
# Esempio di creazione di una procedura guidata di query (QBE)

<span id="page-331-0"></span>Una procedura guidata di query è una procedura particolare che effettua il prefiltraggio in una schermata o in una vista.

L'esempio seguente descrive una procedura guidata di query standard.

#### **NOTA:**

Questo esempio di procedura guidata rigurda una schermata. La logica di funzionamento è identica anche nel caso di una vista.

# Fase 1: definizione dei campi

Questa procedura guidata ha lo scopo di prefiltrare la finestra degli interventi. Pertanto, è necessario:

- 1 Definire i campi da utilizzare nella procedura guidata di query.
- 2 Definire il tipo per i campi.

# Fase 2: fefinizione dell'organizzazione della procedura guidata

Si tratta, in funzione delle necessità definite nelle fase n°1, di determinare l'organizzazione della procedura guidata, ovvero:

1 Il numero di pagine.

Per non rendere particolarmente complessa la fase del filtraggio, si consiglia di creare un'unica pagina.

- 2 Il contenuto di ogni pagina.
- 3 La concatenazione tra le diverse pagine.

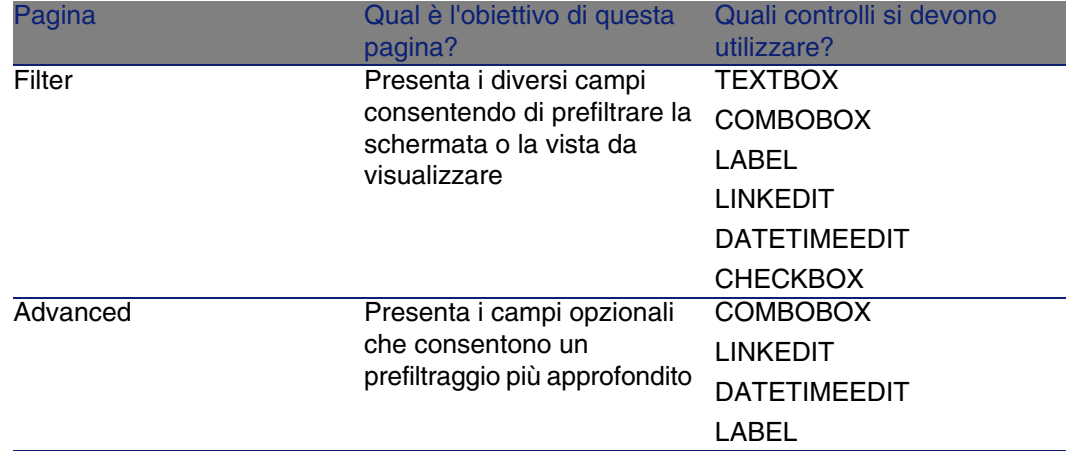

# Fase 3: trascrizione della struttura della procedura guidata mediante il linguaggio di script

Questa sezione descrive alcune delle parti dello script della procedura utilizzato per la finestra degli interventi.

Si tratta delle parti che possono essere utilizzate come base per le nuove procedure guidate QBE.

#### IMPORTANTE:

Durante la definizione dei nomi degli oggetti nella procedura, non utilizzare le parole considerate riservate nella sintassi della procedura guidata (ad esempio, 'name' o 'title').

```
n NAME = "searchamWorkOrder"
TITLE = "Filter the work orders"
VERSION = "3152"
 { PAGE Filter
TITLE = "Quick search"
Definizione della pagina del titolo della procedura guidata.
n { TEXTBOX WONo
 LABEL = AmGetFieldLabelFromName("amWorkOrder","WONo")
LABELLEFT = 1
 VALUE = "XOFFSET = 1500
 }
```
Creare l'oggetto Numero d'intervento nella tabella degli interventi e visualizzarne il titolo nella procedura guidata.

```
K COMBOBOX seStatus
LABEL = AmGetFieldLabelFromName("amWorkOrder","seStatus")
LABELLEFT = 1
VALUE = ""
{ VALUES =
Dim strFormat As String
strFormat = AmGetFieldFormat(AmGetFieldFromName(AmGetTableFromName("amW
orkOrder"), "seStatus"))
RetVal = SysEnumToComboBox(strFormat)
}
XOFFSET = 1500
}
{ COMBOBOX Priority
LABEL = AmGetFieldLabelFromName("amWorkOrder","Priority")
LAPELLERT = 1VALUE = ""
\{ VALUES =
Dim strValues As String
strValues = AmDbGetList("SELECT Value FROM amItemListVal WHERE Itemized
List.Identifier = 'amWOPriority'", "", ",", "")
RetVal = EnumToComboBox(strValues)
}
XOFFSET = 1500
}
```
Definizione delle liste

- 1 Per l'oggetto Stato:
	- 1 Utilizzare il titolo del campo Stato dalla tabella degli interventi per visualizzarlo nella procedura guidata
	- 2 Definire il campo come tipo "testo"
	- 3 Creare l'oggetto di tipo "lista"
	- 4 Utilizzare il contenuto della lista di sistema associata a questo campo e formattarlo utilizzando la funzione SysEnumToComboBox definita nella libreria di configurazione della procedura guidata
- 2 Per il campo Priorità:
	- 1 Definire il campo di tipo "testo"
	- 2 Utilizzare il contenuto della lista di sistema associata al campo Priorità
	- 3 Creare l'oggetto "lista" e formattarne il contenuto utilizzando la funzione EnumToComboBox definita nella libreria di configurazione della procedura guidata

```
{ LINKEDIT Model
FILTER = "Nature.seBasis = 3"
LABEL = AmGetFieldLabelFromName("amWorkOrder","Model")
LABELLEFT = 1
```

```
TABLE = "amModel"
VALUE = 0
XOFFSET = 1500
YOFFSET = 0
YOFFSET2 = 0
}
```
Creare un oggetto di controllo per un collegamento:

- 1 Creare un filtro su tutti i modelli per la creazione di un intervento
- 2 Utilizzare il campo Modello nella tabella degli interventi per visualizzarlo nella procedura guidata
- 3 Definire la tabella in cui selezionare il collegamento

```
\blacksquare \sqrt{\text{LABEL} \text{Empty2}}
```

```
}
{ COMBOBOX OPdtResolLimit
LABEL = AmGetFieldLabelFromName("amWorkOrder","dtResolLimit")
LABELLEFT = 1
VALUE = " "VALUES = "Before=<\=,After=>\=,Le=\=,After=<>"
XOFFSET = 1500}
{ DATETIMEEDIT dtResolLimit
FORMAT = "DateTime"
LABEL = ""LABELLEFT = 1
VALUE = ""
XOFFSET = 1500
}
```
Creazione di un oggetto "lista":

- 1 Utilizzare il titolo del campo Soluz. prevista il della tabella degli interventi per visualizzarlo nella procedura guidata
- 2 Definire l'elenco dei possibili operatori

Creazione di un oggetto di tipo "data"

```
\blacksquare \blacksquare CHECKBOX bAdvanced
    CAPTION = "Advanced search"
   VALUE = 0
    }
    { TRANSITION Transition
   CONDITION = 1
    \{TO =If {Filter.bAdvanced} = 0 Then
   RetVal = "Finish"
   Else
   RetVal = "Advanced"
    End If
    }
    }
    }
```
Creazione di una casella di controllo:

1 Definizione della descrizione della casella di controllo

- 2 Definizione del comportamento della casella di controllo: disattivata per impostazione predefinita
- 3 Definizione della transizione: se la casella di controllo è selezionata, il pulsante successivo della procedura guidata risulta attivato

```
FINISH FINISH
```

```
\{ DO =Dim strFilter As String
Dim strOperator As String
strOperator = ""
'WONo condition
If {Filter.WONo} <> "" Then
strFilter = strFilter & " AND WONo LIKE " & AmSqlTextConst({Filter.WONo
\vert \})
End If
'Model condition
If {Filter.Model} <> "0" Then
strFilter = strFilter & " AND lModelId = " & {Filter.Model}
End If
If strFilter<> "" then
strFilter = RightPartFromLeft(strFilter, "AND", 0)
RetVal = AmOpenScreen("amWorkOrder","",strFilter,1,"")
Else
'ERR CANCEL
RetVal = 2End if
}
```
Creare le condizioni di filtraggio (FINISH):

1 Viene creato l'oggetto FINISH.

Questo oggetto viene utilizzato per scrivere la sezione WHERE di un'istruzione SQL.

- 2 Viene definita una condizione di filtraggio per ciascun oggetto:
	- Campo di testo WONo condition:
		- 1 Se il campo non è vuoto, filtrare in base al volore inserito.
	- Collegamento Model condition:
		- 1 Se il modello non è vuoto, filtrare in base all'identificativo del collegamento e visualizzare i collegamenti del modello.
- 3 Viene definita una condizione di filtraggio per il valore della finestra da visualizzare.

Tale condizione utilizza la condizione WHERE e prende in considerazione esclusivamente la parte successiva al primo AND (per semplificare la query).

}

4 La finestra filtrata viene visualizzata con la funzione AmOpenScreen.

# Domande frequenti

Il presente capitolo si propone di rispondere ad alcune domande che l'utente si porrà durante la creazione di una procedura guidata.

### Domanda

L'esempio di codice seguente non funziona:

{lbxMyListBox.Values.Count}

### **Risposta**

Le parentesi aperte e chiuse devono rispettare la sintassi del metodo. Segue il codice corretto:

{lbxMyListBox.Values.Count()}

### Domanda

L'esempio di codice seguente non funziona:

{lbxMyListBox.Line(lRow)}

### Risposta

Il metodo LINE è associato alla proprietà VALUES del controllo LISTBOX. Il codice corretto è quindi:

{lbxMyListBox.Values.Line(lRow)}

### Domanda

L'esempio di codice seguente non funziona:

```
{lbxMyListBox.Values.Line({lbxTmp})}
```
### **Risposta**

Non si può utilizzare una proprietà a cui si fa riferimento in un metodo. Si deve scrivere:

```
Dim lRow As Long
lRow = \{lbxTmp\}{lbxMyListBox.Values.Line(lRow)}
```
### Domanda

L'esempio di codice seguente, che assegna un valore fisso a una proprietà, non funziona:

```
{Proprietà} = 123
```
### Risposta

Per assegnare un valore a una proprietà, si deve utilizzare la funzione dedicata AmSetProperty(), come mostrato nell'esempio seguente:

```
Dim irc as Integer
irc= AmSetProperty("Proprietà", 123)
```
#### **NOTA:**

Non dimenticare di recuperare il codice di restituzione (in questo esempio irc), anche se non lo si deve utilizzare.

### Domanda

Quando si esegue una procedura guidata che crea un asset nel database, appare il messaggio d'errore seguente:

12001 - Non si hanno i diritti in scrittura.

Questo messaggio appare anche se l'utente che esegue la procedura guidata è connesso in qualità di amministratore.

### **Risposta**

Questo messaggio appare quando si cerca di accedere in scrittura all'esterno del nodo FINISH.DO di una procedura guidata. Lo schema di funzionamento di una procedura guidata è il seguente:

- 1 Raccolta di informazioni mediante pagine successive (accesso in scrittura negato anche all'amministratore di AssetCenter)
- 2 Esecuzione della procedura contenuta nel nodo FINISH.DO (accesso in scrittura autorizzato in funzione dei diritti dell'utente)

### Domanda

I messaggi d'errore che appaiono all'esecuzione di una procedura guidata sono a volte incompleti.

# Risposta

Visualizzare la finestra di debugging utilizzando la combinazione di tasti Maiusc+F9. I messaggi della finestra della cronologia sono spesso più espliciti e più completi.

### Domanda

Quando il controllo DBLISTBOX viene utilizzato in una pagina di procedura guidata, si constata a volte un deterioramento delle prestazioni. È normale?

### **Risposta**

Questo problema si verifica quando si utilizza il controllo DBLISTBOX insieme a un filtro. In questa configurazione, ogni volta che la selezione cambia, viene inviata una query al database per controllare che la selezione rispetti il filtro. Questa query supplementare non viene realizzata quando la selezione è fissata dall'utente.

### Domanda

Come fare per permettere o vietare la modifica in alcune colonne del controllo LISTBOX?

### Risposta

Utilizzare la proprietà EDITABLE del controllo. Il valore assegnato a questa proprietà è una stringa di 0 e 1 separati dal carattere |, che svolge il ruolo di separatore di colonne. 0 definisce la colonna come non modificabile, 1 definisce la colonna come modificabile. Se si omette un valore, la colonna corrispondente non sarà modificabile. Così nell'esempio che segue, solo le colonne 2 e 4 sono modificabili:

```
EDITABLE = "|1||1"
```
### Domanda

Come fare afficnhé una procedura guidata apra una finestra dei dettagli?

### Risposta

Occorre utilizzare le chiamate DDE (mediante una funzione) all'interno della procedura guidata. La procedura guidata non deve essere modale. Segue un esempio di apertura della tabella degli asset all'interno di una procedura guidata:

```
Dim irc as Long
irc = AmActionDDE("am", "AssetCenter", "OpenTable(amAsset)")
```
### Domanda

Qual è la differenza tra le proprietà COLNAME e COLTITLE di un controllo LISTBOX?

### **Risposta**

La descrizione delle colonne di un controllo LISTBOX può essere stabilita in modo automatico o manuale:

- <sup>n</sup> La proprietà COLNAME, associata alla proprietà TABLE consente di definire automaticamente la descrizione delle colonne di un controllo LISTBOX a partire dalle denominazioni dei campi del database.
- n La proprietà COLTITLE, se completata, forza la denominazione delle colonne. Se questa proprietà non è definita, le denominazioni delle colonne saranno quelle definite dalla proprietà COLNAME.

L'esempio seguente:

```
...
TABLE = "amEmplDept"
COLNAME = "Name||FirstName"
COLTITLE = "|A|B"...
```
visualizza le denominazioni seguenti nelle colonne del controllo LISTBOX: Cognome, A, B.

La proprietà COLNAME definisce anche il tipo di controllo utilizzato per la modifica nel caso in cui i valori delle colonne del controllo siano modificabili.

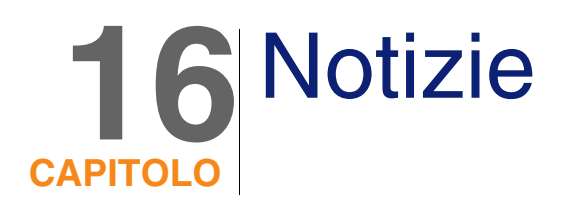

Questo capitolo spiega come diffondere e gestire le notizie con AssetCenter. È possibile accedere all'elenco delle notizie grazie al menu Strumenti/ Notizie.

È possibile attivare/ disattivare la barra di visualizzazione delle notizie

mediante il menu Finestre/ Visualizza le notizie o il pulsante della barra degli strumenti.

# Definizione di una notizia

<span id="page-342-0"></span>Una notizia è un'informazione d'attualità che si desidera diffondere a un insieme definito di dipendenti durante un periodo determinato.

Questi dipendenti fanno parte dei gruppi di dipendenti.

In genere, le notizie comunicano informazioni su eventi di breve durata.

Esempio di notizia: "Il server XXX sarà fuori servizio tra le ore 11:00 e le 12:00 del 10/02/2002".

# Funzionamento generale delle notizie

### Crea una notizia

<span id="page-343-1"></span>Un utente che possiede dei diritti di creazione sulla tabella delle notizie può creare delle notizie con il menu Strumenti/ Notizie.

Nei dettagli della notizia appaiono in particolar modo:

- $\blacksquare$  il messaggio,
- l'elenco di diffusione del messaggio,
- ul periodo di validità del messaggio.

### Leggere le notizie

<span id="page-343-2"></span>La barra di visualizzazione delle notizie consente agli utenti di leggere ogni notizia a condizione che questa sia inclusa nel rispettivo elenco di diffusione.

# Importanza delle notizie

<span id="page-343-0"></span>Per definire l'importanza di una notizia, basta immettere i dati nel campo Importanza (nome SQL: seSeverity) nei dettagli della notizia.

A ogni grado di importanza è associato un colore da selzionare nel campo Colore (nome SQL: IColor) che comparirà nella barra di visualizzazione delle notizie.

# Messaggio da diffondere

La scheda Messaggio dei dettagli di una notizia contiene il messaggio da diffondere.

Un messaggio può contenere fino a 255 caratteri.

# Elenco di diffusione delle notizie

<span id="page-344-0"></span>La scheda Diffusione dei dettagli di una notizia elenca i gruppi di dipendenti che potranno leggere le notizie.

# Casella Tutti i gruppi di dipendenti (nome SQL: bAllGroups) selezionata

Se si seleziona questa casella, i membri di tutti i gruppi di dipendenti potranno leggere la notizia.

Altrimenti solo i membri dei gruppi di dipendenti selezionati nell'elenco della scheda Diffusione potranno leggere la notizia.

Utilizzare i pulsanti  $\blacksquare$ ,  $\blacksquare$  e  $\blacksquare$  per aggiungere, eliminare, visualizzare o modificare gruppi di dipendenti nell'elenco di diffusione.

# Casella di controllo Includere i sottogruppi (nome SQL: bChildGrps)

Una notizia può essere diffusa all'insieme dei gruppi di dipendenti oppure a una selezione di gruppi. Se si seleziona questa casella (selezionata per default), l'insieme dei sottogruppi del gruppo selezionato leggerà la notizia, dato che la tabella dei gruppi di dipendenti è gerarchica.

# Visualizzazione delle notizie

Per visualizzare le notizie:

- 1 Attivare la barra di visualizzazione.
- 2 Utilizzare i pulsanti della barra di visualizzazione delle notizie per farli scorrere.

È possibile definire:

n i colori di visualizzazione delle notizie a seconda della loro importanza.

n la modalità di aggiornamento automatico della barra di visualizzazione delle notizie.

# Attivazione della barra di visualizzazione delle notizie

Gli utenti di AssetCenter possono attivare la barra di visualizzazione delle notizie per far scorrere i messaggi dei quali sono destinatari. La barra di visualizzazione delle notizie può essere attivata/disattivata in due modi diversi:

- mediante il menu Finestra/ Visualizza le notizie
- mediante l'icona della barra degli strumenti

#### **Tabella 16.1. Pulsanti della barra di visualizzazione delle notizie**

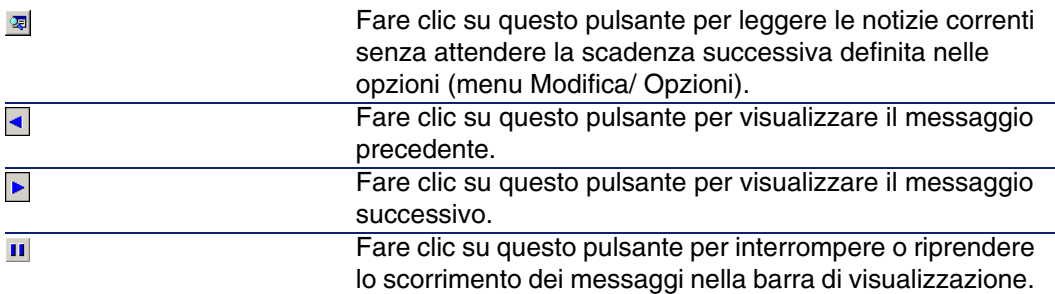

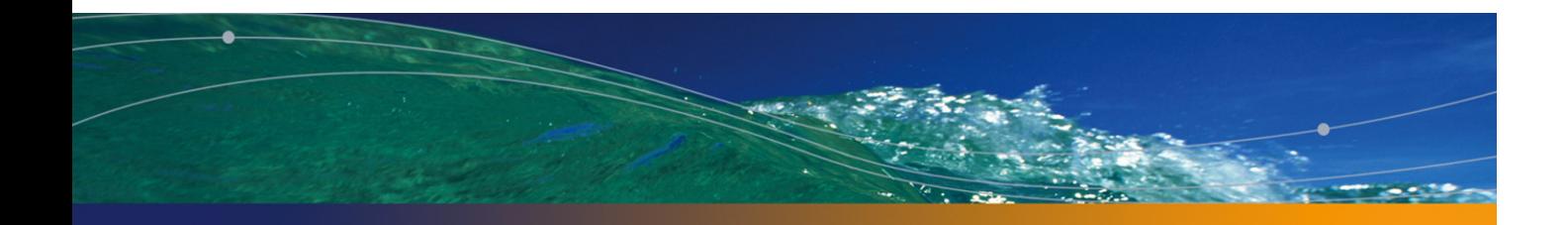

# **I[nd](#page-74-0)ici**

#### **PEREGRINE**

\$C (moduli), 75 \$D (mod[uli\),](#page-48-0) 75 \$N (modul[i\), 7](#page-48-1)5  $* = (AQL), 49$  $<$  (AQL), 49 <> (AQL), [49](#page-62-0) =! (AQL), 49  $= (AQL)$ , 49  $=$ \* (AQL), 49  $=<$  (AQL), 49  $=$  ALL (AQL), 50  $=$  ANY (AQ[L\), 5](#page-67-0)0  $=$  SOME (AQL), 50  $>(AQL), 49$ >= (AQL), 49

#### **A**

Abs (AQL), 63 AddDays (AQL), 60 AddHours (AQL), 60 AddMinutes (AQL), 60 AddSeconds (AQL), 60 Advanced Query Language (Vd. Query) alias (AQL), 68 Allarmi di workflow, 180 , 179

Allineament[o de](#page-57-0)l testo (moduli), 78 Allineamento nella pagina (moduli), 7[8](#page-287-0) am.ini, 246 amexpl.exe, 191 AND (AQL), 48 Antepri[ma dei re](#page-104-0)port, 90 AQL (Vd. Query) Ascii (AQL), [59](#page-106-0) AssetCenter S[erver](#page-104-1) - fusi orari, 243 Attività di workflow, 15[9](#page-105-0) Definizione, [131](#page-120-0) Editor gr[afico](#page-115-0), 134 Avg (AQL), [58](#page-116-0) Avvio (nodo della procedura guidata), 288 Azione (tipo di azione), 111 , 111 Azione automatica (attività di workflow), 161 Azione utente (attività di workflow), 161 Azioni, 105-123 (Vd. Anche Procedure guidate) Creazione, 107 Definizione, 105 Dominio funzionale, 106 Esecuzione, 121 Esempi, 116 DDE, 117

#### **AssetCenter**

Eseguibile,, 117 Procedura, 118 Sistema di messaggistica, 118 Pulsanti - ass[ociaz](#page-203-0)ione, 123 Scheda DDE[, 11](#page-77-0)3 Scheda Sistema di messaggistica, 114 Sistema di messaggistica, 126 Stampa - contes[to, 1](#page-120-1)10 Test, 121 Tipi, 1[07](#page-318-0) Variabili[, 120](#page-226-0)

#### **B**

Basic (Vd. Sc[ript\)](#page-228-0) (Vd. Anche Procedure guida[te\)](#page-227-0) Informazioni, 204 Bordo (moduli), 78

#### **C**

Calcola (pulsant[e\), 12](#page-228-1)1 CALENDAR (controllo della procedura guidata), 319 Calendari[, 22](#page-64-0)[7-23](#page-45-0)4 Anteprima, 227 Controllo, 23[4](#page-248-0) Creazione, 229 , 228 Impatto su altre funzional[ità, 2](#page-254-0)28 Informazio[ni gen](#page-249-0)erali, 229 Modifiche - considerazione, 228 Precisione, [231](#page-248-1) Principi gene[rali,](#page-254-1) 228 Scheda [Orari](#page-255-0), 229 Campi (Vd. Anche In cronologia) Query, 65 , 46 Campi non completati, 67 Campi calcolati, 249-257 (Vd. Anche Script) Contesto di utilizzazione, 255 Creazione, 250 Database - memorizzazione dei valori, 250 Definizione, 249 Diritti utente, 255 Elenchi, 256

Filtri, 256 Formule di calcolo, 255 Nome [SQL](#page-65-0) [- lim](#page-40-0)itazioni, 254 Query, [41](#page-62-1) Riferimen[to,](#page-58-0) 257 Tipi, 25[1](#page-58-1) Campo di applicazione, 252 Linguaggio utilizzato, 255 Raccomandazioni, 253 Utilità, [250](#page-294-0) Utilizzazione, 256 Carattere (moduli), 78 Caratteristiche (Vd. A[nche](#page-64-1) I[n cr](#page-64-2)o[nolo](#page-45-0)gia) Query, 66 , 41 Ceil (AQL), 63 Char (AQL), 59 CharIndex, 59 CHART (controllo della procedura guidata), 316 CHECKBOX (controllo della procedura guidata), [295](#page-319-0) Chiavi esterne - query, 40 Collega[menti](#page-303-0) (Vd. Anche In cronol[ogia\)](#page-219-0) Query, 65 , 65 , 46 Assenza di collegamento, 67 Collegamento dell'elenco (moduli), 79 Colore dello sfondo (moduli), 7[8](#page-78-0) Colore del testo (moduli)[, 78](#page-154-0) COMBO[BOX](#page-260-0) (controllo della procedura guidata), 296 COMBOEDIT (controllo della procedura guidata), 320 COMMANDBUTTON (controllo della procedura guidata), 304 Commenti - procedure, 220 Configura l'elenco (menu), 42 , 28 Configurazione dei campi (Vd. Anche Script) Contenuto dell'elenco (moduli), 79 Contesto di un workflow, 155 , 155 Controlli, 261 Controllo (nodo della procedura guidata), 291 Controllo (nome della procedura guidata), 290

Utilizzazione avanzata

Costanti Nodi (nelle procedure guidate), 267 [Q](#page-270-0)uery, 47 Count (AQL), 58 Countdistinct (AQL), 58 **Cronologia** Database - importazione, 18 Eliminazione, 22 Crystal Reports (Vd. Report) Crystal Reports - configurazione dei report, 92 CurrentSelec[tion \(n](#page-217-0)[odi d](#page-31-0)[ella](#page-15-0) procedura guidata), 271 CurrentTable (nodi [dell](#page-62-2)a procedura guidata), 271 CurrentU[ser \(A](#page-215-0)QL), 37 CurrentUser (procedure), 219 CurrentU[serId](#page-319-1) (report), 93

#### **D**

Database (Vd. Anche In cr[ono](#page-59-0)logia) Moduli preco[nfigu](#page-59-1)rati, 71 database.txt, 218 , 32 , 16 [Data](#page-310-0)Length (AQL), 63 Date Query[, 66](#page-304-0) Script, 216 [DAT](#page-312-0)ETIMEEDIT (controllo della procedura guidata), 320 DateToT[ext, 5](#page-307-0)9 Dati - esportazione (Vd. Esportazione) Day (AQL), 60 DayOfYear (AQL), 60 DaysDiff (AQL), 60 DBEDIT (controllo della procedura guidata), 311 DBLISTBOX (controllo della procedura guidata), 305 DBPATH (controllo della procedura guidata), 313 DBQUERYBOX (controllo della procedura guidata), 308

D[BTAB](#page-289-0)LE (controllo della procedura guidata), 312 DbToLocalDate (AQL), 60 DDE (scheda), 113 DDE (tipo di azion[e\), 1](#page-205-0)08 Definizioni [Attiv](#page-131-0)ità di workflow, 131 Avvio (nodo della pr[oced](#page-129-0)ura guidata), 288 Azioni, 105 Campi [calc](#page-70-1)olati, 249 Contr[olli, 2](#page-260-1)61 Controllo (nome della procedu[ra gu](#page-261-0)idata), 290 Eventi d[i work](#page-260-2)flow, 131 Eventi di workflow [termi](#page-260-3)nali, 177 Fine (nodo della pr[ocedu](#page-260-3)ra guidata), 286 Funzioni Basic, 206 Gruppi di esecuzione di sch[emi d](#page-188-0)i workflow, 132 Istanze di workflow, 130 Long (nodo della proce[dura](#page-93-0) guidata), 290 Moduli, 71 Nodi, 261 Nome completo d[i un o](#page-130-0)ggetto, 262 Notizie, 343 Oggetti, 261 [Ogg](#page-283-0)etti secondari, 261 Oggetto pri[ncipal](#page-262-0)e, 261 Pagina (nodo della proc[edura](#page-130-1) guidata), 281 Proce[dure](#page-259-0) di esportazione, 189 Query di [espo](#page-261-1)rtazione, 190 Radice (nodo [della](#page-56-0) procedura guidata), 274 Report non contestuali, 94 Responsabili di attività di workflow, 131 Stringa (nodo della procedura guidata), 290 Task di workflow, 131 Timer (nodo della procedura guidata), 288 Transizione (nodo della procedura guidata), 284 Transizioni, 263 Transizioni di workflow, 131 Twip, 260 Variabili, 262 DELETE (AQL), 57 Diritti utente - campi calcolati, 255

#### **AssetCenter**

Domanda [\(atti](#page-75-0)vità di workflow[\), 15](#page-344-0)9 Dominio funzionale - azioni, [106](#page-49-0) DUPLICATE [\(AQ](#page-58-2)L), 57 Durate - procedure[, 21](#page-220-0)7

#### **E**

Eccezioni (scheda), 231 Editor di quer[y \(Vd. Que](#page-188-1)ry) Editor grafico, 134 Elenchi Campi calcolati, [256](#page-190-0) Moduli, 76 Elenchi di diffusione - n[otizie,](#page-190-1) 345 Elenchi di s[elezio](#page-190-2)ne - query, 50 EmptyS[tring,](#page-195-0) 59 Errori - procedure, 221 Esegui (puls[ante\),](#page-247-0) 121 Eseguibile (tipo [di az](#page-192-0)ione), 108 Esporta l'elenco (menu), 191 Esportazione, 1[89-20](#page-194-0)1 Colonne da esportare, 195 Dati da estrarre[, 195](#page-198-0) Diritti di accesso, 191 Elaborazione, 190 Menu co[ntestu](#page-192-1)ale, 191 Scri[pt, 19](#page-195-1)1 Filtri, 196 Formato di output [di una](#page-192-2) procedura, 197 Fusi orari, 248 Metodologi[a, 19](#page-191-0)3 Opzioni (sche[da\) -](#page-197-0) visualizzazione, 197 Ordinamento, 1[95](#page-197-0) Procedure di esportazione Esecuzione, 199 Esecuzione - DOS, 200 Esecuzione - processo, 199 Scrittura, 193 Query, 196 Query di esportazione, 194 Raccomandazioni, 193 Viste (scheda) - visualizzazione, 198 Viste SQL, 192 Creazione, 198 Eliminazione, 198

Visualizza[zion](#page-62-3)e in anteprima, 196 Espressioni - quer[y, 4](#page-77-1)8 Eventi di workflow[, 16](#page-75-1)8 Definizione, [13](#page-50-0)1 Editor, 135 Eventi di workflo[w t](#page-65-2)[erm](#page-38-0)inali, 177 , 177

#### **F**

FILEEDIT (contr[ollo](#page-57-1) della procedura guidata), 318 Filtri - campi [calc](#page-57-2)olati, 256 Fine (nodo della pr[oced](#page-57-3)ura guidata), 286 Floor (AQ[L\), 6](#page-57-4)3 Formula ([mod](#page-57-5)uli), 78 Formule - [mod](#page-57-6)uli, 76 FROM ([AQL](#page-59-2)), 51 FullName (AQL[\), 6](#page-59-3)6 FullName (camp[o\),](#page-59-4) 39 Query, 65 Funzioni AQL, 57 Aggreg[azio](#page-59-5)ni, 58 Avg, 58 Count, 5[8](#page-59-1) Countdistinct, 5[8](#page-59-6) Max, 58 Min, [58](#page-59-7) Sum, 58 Date, 60 AddDa[ys, 6](#page-60-0)0 AddHours, [60](#page-60-1) AddMi[nute](#page-60-2)s, 60 AddSeconds, 6[0](#page-60-3) Day, 60 DayOfYear, 60 DaysDiff, 60 DbToLocalDate, 60 Getdate, 60 Hour, 60 HoursDiff, 60 LocalToDbDate, 61 Minute, 61 MinutesDiff, 61 Month, 61 NumberToTime, 61

Utilizzazione avanzata

Second, 61 SecondsDiff, 61 TextTo[Time](#page-62-4), 61 Wee[kDay](#page-62-5), 62 Year, 62 Numerich[e, 6](#page-62-6)3 Abs, 6[3](#page-58-3) Ceil, [63](#page-58-4) DataL[eng](#page-58-0)th, 63 Floor, 63 Length, 63 Mod, 63 Null[Num](#page-58-5)eric, 63 Number[ToN](#page-58-6)umber, 63 Round, 63 Sign, [63](#page-58-7) TextT[oNu](#page-58-8)mber, 63 Trunc, 6[3](#page-58-9) Stringhe, 5[9](#page-60-4) Ascii, 59 Char, 59 CharInde[x, 5](#page-60-5)9 DateToText, 59 EmptyString, 5[9](#page-58-10) Left, [59](#page-58-11) Lengt[h, 5](#page-59-8)9 LikeParam[, 5](#page-59-9)9 Lower, 59 Ltrim, 59 NullBlo[b, 5](#page-59-10)9 Nu[llDa](#page-63-0)te, 61 NullM[emo](#page-63-1), 59 NullString, 59 NullTime, 61 NullTimeStamp, 61 NumberToText, 59 Right, 59 Rtrim, 60 Substring, 60 TimeStampToText, 60 TimeToText, 60 Upper, 60 Test, 64 IsNull, 64 Funzioni Basic

(Vd. Anche Pr[oced](#page-247-0)ure guidate) (Vd. Anche [Scrip](#page-242-0)t[\)](#page-236-0) Definizione, 206 Funzioni programm[abili,](#page-242-1) 216 Fusi orari AssetCenter Server [- lim](#page-235-0)itazioni, 244 Connessioni, 246 Creazione, 237 Disponibilità, 235 Esportazi[one,](#page-275-0) 248 Gestione, [237](#page-87-0) Impatto su d[eterm](#page-59-11)inate operazioni, 245 Importazione, 248 Ora legale, 243 [, 23](#page-52-0)[7](#page-79-0) Ora sulla macchina client, 247 [Pr](#page-180-0)i[ncipi](#page-131-0) generali, 243 Utilità, 235 Fusi orari - creazione, 236

#### **G**

g\_lTimeZoneCh[eckIn](#page-59-12)Mns (am.ini), 247 gbbase.wiz, 276 gbbase.xml, 88 , 72 Getdate (AQL), 60 Griglia di immissi[one](#page-73-0)[, 8](#page-78-1)0 GROUP BY (AQL), 53 Gruppi di esecuzione [di s](#page-76-0)[chem](#page-343-0)i di workflow, 181 , 132

#### **H**

HAVING ([AQL](#page-18-0)[\), 54](#page-16-0) Hour (AQL), 60 HoursDiff (AQL), [60](#page-19-0)

#### **I**

Icone dei moduli, 74 Immagine (moduli), 79 Immagini nei moduli, 77 Importanza delle notizie, 344 Importazione dei fusi orari, 248 Impostazione della pagina - moduli, 80 In cronologia, 17-22 Campi, 19 Caratteristiche, 20

#### **AssetCenter**

Aggiunta, 21 Attivazione, 22 Creazione, eliminazione e modifica delle righe di cr[onolo](#page-114-0)gia, 22 Eliminazione, 21 Modifica, [21](#page-54-0) Collegamenti 1, 19 Collegamenti n, 2[0 , 19](#page-178-0) Collegamento n, 20 Creazione delle rig[he d](#page-49-1)i cronologia, 17 Principi ge[nera](#page-63-1)li, 17 Record, 18 Indici (Vd. Anche [Quer](#page-129-0)y) Indirizzo - azioni [relat](#page-181-0)ive al sistema di messaggistica[, 115](#page-155-0) Inizio (attività di workflow), 163 INSERT (AQL), 55 Instal[lazi](#page-31-1)one (tipo di azione), 110 Intervalli di workflow, 179 , 179 Intestazioni [dei](#page-32-0) moduli, 80 IS NOT NUL[L \(A](#page-35-0)QL), 50 IsNull (AQL), 64 IS NULL (AQL), 50 Istanze di workflow [D](#page-302-0)efinizione, 130 Eliminazi[one](#page-58-5), 182 Limit[azio](#page-58-6)ni, 156

#### **J**

Join, 32 Join esterni Numero, 33 Operatori, 36

#### **L**

LABEL (controllo della procedura guidata), 303 Left (AQL), 59 Length, 59 Length (AQL), 63 Libreria di script, 214 LIKE (AQL), 50 LikeParam, 59

LINKEDIT (controllo della proc[edu](#page-14-0)ra guidata), 313 Lista di valori (Vd. Liste) LISTBOX (controllo della procedura guidata), 298 Liste, 13-346 , 13-16 Liste aperte Liste aperte, 14 Liste chi[use](#page-58-7), 15 Liste di si[stem](#page-58-8)a, 15 , 15 Liste personalizzabili, 13 Valori, 14 Modifiche - considerazione, 15 Script ne[lle p](#page-57-4)rocedure guidate, 333 Liste di sistema - [proce](#page-125-0)dure, 217 Liste di sistema - script Procedure guidate, 333 Liste di sistema - valori, 38 LocalToDbDate (AQL), 61 Long (nodo della procedur[a gu](#page-42-0)idata), 290 Lower (AQ[L\), 5](#page-57-5)9 Ltrim (AQL), [59](#page-60-0)

#### **M**

MAPI (Vd. Sistema di messa[ggistic](#page-163-0)a) Max (AQL), 58 Messaggi (menu), 126 Messaggi di errore - procedure, 221 Metodi - proc[edur](#page-73-1)e guidate, 269 Microsoft SQL [Ser](#page-70-1)ver Query Tipo di ordinament[o, 4](#page-73-2)3 Min (AQL), 58 Minute (AQL), 61 MinutesDiff (AQL), 61 Mod (AQL), 63 Modelli di attività di workflow, 164 Modelli dichiarativi - procedure guidate, 267 Moduli (Vd. Anche Report) Creazione, 74 Definizione, 71 Elenchi, 76 Filtraggio dei moduli, 74

Utilizzazione avanzata

Griglia, 80 Icone, 74 Immagini, 7[7](#page-77-2) Impostazione della pagina, [80](#page-78-2) Intestaz[ione](#page-77-3), 80 Margini, 80 Piè di pa[gina](#page-77-1), 80 Modifica, 74 Moduli, 82 , 82 Moduli preco[nfig](#page-76-1)urati, 71 **Oggetti** Allinea[men](#page-77-4)to del testo, 78 Allineamento nella p[agin](#page-76-2)a, 78 Bordo, 78 Cara[ttere](#page-94-0), 78 Collegamento [dell](#page-80-0)'elenco, 79 Colore, [78](#page-75-1) Conte[nuto](#page-74-1) dell'elenco, 79 Formul[a, 7](#page-75-2)8 Immagin[e, 7](#page-60-2)9 Posizione e dimensione, 77 Proprietà, 77 Selezione di più oggetti, 77 Testo, 7[8](#page-260-1) Proprietà degli ogg[etti, 7](#page-265-0)7 Pulsanti - associazione, 82 Report, 95 Report sta[ndard](#page-343-1), 81 Testi fissi, [76 , 7](#page-342-0)5 Variabili, 75 Virgolette, [76](#page-343-0) Month (A[QL\), 6](#page-343-2)1

#### **N**

Nodi (nelle procedure guidate) Definizione, 261 Struttura e sintassi, 266 Nome completo di un oggetto, 262 Notizie Creazione, 344 Definizione, 343 Elenchi di diffusione, 345 Importanza, 344 Lettura, 344

Messaggio, 344 Principi gene[rali,](#page-58-10) 344 Visualizzazione, 34[5](#page-60-3) NOT LIKE (AQL), 50 [NUL](#page-319-2)L (AQL), 36 NullBlob, 59 NullDate, 61 NullMemo, 59 NullNu[meric \(](#page-260-2)AQL), 63 NullString, 59 NullTime, 61 NullTimeStamp, 6[1](#page-260-3) NumberToNumber (AQL), 63 Num[berT](#page-219-1)oText, 59 NumberToTime ([AQL](#page-47-0)), 61 NUMBOX (controllo della procedura guidata), 320 Numeri - [q](#page-296-0)[uery](#page-47-1), 66

#### **O**

Oggetti, 261 Oggetti pri[ncipal](#page-240-0)i, 261 Oggetti secondari, [261](#page-236-0) Ogget[to ref](#page-228-1)erenziato (campo), 114 Oggetto referenziat[o - w](#page-54-1)orkflow, 155 Old, 220 Operatori - query, 48 OPTIONBU[TTON](#page-215-0)S (controllo della procedura guidata), 297 OR (AQL), 48 Oracle for WorkGroups Query Ordinamento, 43 Ora legale, 241 Ora legale (campo), 237 Orari, 229 ORDER BY (AQL), 55 Ordinamenti (Vd. Anche Query) Ore - script, 216 Orizzontale - moduli, 80

#### **P**

Pagina (nodo della procedura guidata), 281

#### **AssetCenter**

Pannello di controllo, 97-103 Creazione, 97 Esempio, 99 Indicato[ri, 98](#page-216-0) Navigazione, 1[02](#page-216-1) Principi generali, 97 Reporting, [97](#page-188-0) Statistiche e [repo](#page-198-0)rt, 98 Passaggio d[a un](#page-192-1)a pagina all'altra della procedura guidata, [263](#page-258-0) Piè di pagina [- mod](#page-265-1)uli, 80 Procedura Nodi (nelle pro[cedur](#page-287-1)e guidate), 268 Procedura guidata (tipo di azione), 110 Procedure Durate, 217 Liste di si[stem](#page-290-0)a, 217 Procedure di espo[rtazio](#page-318-0)ne Definizione[, 189](#page-315-0) Esecuzione, 19[9](#page-294-0) Scrittura, 193 Procedure guidate, [259-](#page-319-0)341 { - sintassi, 266 Avvio (nodo), 288 Avvio - pagi[na, 2](#page-310-0)88 **Basic** Concaten[azion](#page-312-0)e, 273 Celle - valori, 305 Controlli, 291 CALENDA[R, 31](#page-317-0)9 CHART[, 316](#page-302-0) CHECKBO[X, 29](#page-312-1)5 COMBOB[OX,](#page-297-0) 296 COMBOEDIT, 320 COMMANDBUTTON, 304 DATETIMEEDIT, 320 DBEDIT, 311 DBLISTBOX, 305 DBPATH, 313 DBQUERYBOX, 308 DBTABLE, 312 FILEEDIT, 318 LABEL, 303 LINKEDIT, 313 LISTBOX, 298

NUMBOX, 320 OPTIONB[UTTO](#page-320-0)NS, 297 PROGRESSB[AR, 3](#page-322-0)03 TEXTB[OX, 3](#page-320-1)15 TICKEDI[T, 31](#page-324-0)9 TIMESPANEDIT, 31[9](#page-324-1) Controllo (n[odo\),](#page-285-0) 291 , 290 Creazione - es[empi,](#page-272-0) 325 Debug, 325 Domande, 337 **Editor** Accesso, [321](#page-266-0) Barra degli [strum](#page-322-1)enti, 322 Interfaccia, 321 Testo - ricerc[a, 323](#page-270-0) Utilizzo, [321](#page-268-0) Esecuzione, 325 Esecuzione - limitazi[oni, 3](#page-260-4)25 Fine (nodo[\), 28](#page-267-0)6 Funzioni Basi[c, 27](#page-267-1)3 Long (nodo), 290 M[odell](#page-323-0)i strutturali, 263 Nodi Costanti, 267 Creazione, 323 Current[Selec](#page-269-0)tion, 271 CurrentTable, 271 Metodi, 269 Modello dic[hiarat](#page-280-0)ivo, 267 Nomi - lim[itazio](#page-280-1)ni, 261 Numeri, [268](#page-280-2) Procedura[, 268](#page-282-0) Procedure o v[alori f](#page-264-0)issi - precedenza, 324 Proprietà, 324 , 268 , 267 Proprietà - limitazioni, 267 Struttura e sintassi, 266 Tabelle, 270 Notazione - convenzioni, 259 Pagina (nodo) Definizione, 281 Proprietà, 281 Sintassi, 281 Sottonodi, 283 Pagine - modelli, 265

#### Utilizzazione avanzata

Parametri, 2[87](#page-287-2) Principi generali, 265 Procedura gui[data d](#page-283-0)i query, 332 Procedure - limi[tazio](#page-284-0)ni, 273 Proprietà, 2[91](#page-283-1) Radice (no[do\)](#page-283-2) Definizione, 274 Pro[prietà](#page-302-1), 274 Sintassi, 274 Sottonodi, 280 Sequenze, 272 Stringa (nodo), 290 Timer (nodo), 2[88](#page-331-0) Tra[nsizione](#page-22-0) (nodo) Definizione, [284](#page-28-0) Parti[cola](#page-29-0)rità, 285 Proprietà, 28[4](#page-40-1) Sintassi, 284 PROGRESSBAR [\(con](#page-40-0)[t](#page-35-1)rollo della procedura guidata), 303

#### **Q**

QBE Esempio di [cre](#page-27-0)azione di una procedura guidata di qu[ery,](#page-36-0) 332 Query, 23-6[9](#page-56-0) Amministrato[re,](#page-56-1) 29 Campi[, 30](#page-25-0) Campi calco[lati,](#page-26-0) 41 Campi numerici, 3[6](#page-25-1) Caratteris[tich](#page-45-1)e, 41 Chiavi esterne, 40 Competenza richiesta, 24 Condivisione, 29 Costanti, 31 Creazione, 28 CurrentUser, 37 DELETE, 57 DUPLICATE, 57 Editor, 26 Accesso, 27 Principi generali, 26 Elementi, 46 Campi e collegamenti, 46

Costanti, 47 Elenco di sel[ezio](#page-65-3)ne, 50 Espressio[ni, 4](#page-64-3)8 Operatori, 48 Esempi, 65 , 64 alias, 68 Assenza [di co](#page-29-1)llegamento, 67 C[ampi](#page-28-1) di una tabella collegata alla tabella principale, 65 Cam[pi n](#page-50-0)on completati, 67 Caratteristiche, [66](#page-38-0) Collegamenti, 65 , 65 Due condi[zion](#page-52-0)i, 66 Espres[sion](#page-53-0)i, 66 Full[Nam](#page-40-2)e, 65 FullName e sLvl, [66](#page-43-0) Numer[i, da](#page-54-0)te e testi, 66 T[abell](#page-31-1)e gerarchiche, 65 Espressioni, 30 Filtri, 29 Immission[e dir](#page-35-0)etta, 29 FRO[M, 5](#page-31-2)1 FullName (camp[o\), 39](#page-37-0) Funzioni (Vd. Funzioni [AQL](#page-39-0)) GROU[P B](#page-35-2)Y, 53 HAVING, 54 Indici, 41 Indici - preca[uzio](#page-40-2)ni, 44 INSERT, 55 Jo[in,](#page-41-0) 32 Join est[erni](#page-42-1) Numero, 33 Operatori, 3[6](#page-43-0) Liste, 32 Liste di sistema, 38 , 38 Notazione semplificata, 40 NULL, 36 Numero di tabelle, 52 ORDER BY, 55 Ordinamenti, 41 Come forzare l'utilizzazione degli indici, 42 Liste, 43 Ordinamento, 43 Precauzioni, 44

#### **AssetCenter**

Presentazione, 23 Principi generali, 25 Procedura [gui](#page-55-0)data, 332 Raccomandaz[ioni](#page-23-0), 32 Record con chiave principale 0, 3[4](#page-24-0) Self, 36 Sintassi, [44](#page-51-0) Convenzi[oni,](#page-26-1) 44 Query semplici, 45 Sottoque[ry, 4](#page-189-0)5 UNION, 45 sLvl (campo), 39 Stringhe di descrizione, 40 Tabelle gerarchiche, 39 UPDATE, 56 Utilità di AQL, 24 Vantaggi d[ell](#page-89-0)'[A](#page-89-0)QL rispetto all'SQL, 25 Visualizzazion[e in](#page-92-0) anteprima, 30 WHERE[, 52](#page-89-1) Query (menu), 27 Query di esportazi[one](#page-94-0) Definizione, 190 Designazione, 194

#### **R**

Radice (nodo della procedura guidata), 274 Report (Vd. Anc[he M](#page-90-0)oduli) Anteprima, 90 CurrentUserId, 9[3](#page-84-0) Dettagli, 90 Elenchi - restrizioni, 79 Identificazione, 95 Installazione Chiusura del database, 88 Nuovo database, 88 Report preconfigurati, 87 Versione di Crystal Reports (versione completa o runtime), 87 Modifica, 91 Nomi SQL (limitazioni), 92 Principi generali, 85 Pulsanti - associazione, 95 Report di dettaglio

Configurazio[ne,](#page-158-0) 92 Creazione, 92 Utiliz[zazio](#page-171-0)ne - esempio, 92 Report [non c](#page-126-0)[ontes](#page-114-1)tuali, 94 Report preconfigurati, 87 Stampa., [94](#page-58-11) Statistiche, 91 Unix - restri[zion](#page-62-4)i, 85 reports.txt, 8[6 ,](#page-59-8) 86 Responsabile di a[ttività](#page-156-0) di workflow Definizione, 131 Responsabili delle attività di workflow Assegnazione, 159 Riavvia il workflow se [ce n](#page-179-0)'[è](#page-179-0) [g](#page-178-1)ià uno in corso (opzione), 172 Ricevute, 127 , 115 Righe [di cronolo](#page-202-0)gia (Vd. In [crono](#page-131-1)logia) Right (AQL), 59 Ripristino del valore [prede](#page-204-1)[finito](#page-204-0) (menu), 325 Round (AQL), [63](#page-219-0) Rtrim (AQL), 60 Ruoli di [workf](#page-215-0)lo[w, 15](#page-218-0)7

#### **S**

Salvare il task (opzione), 179 Scadenze di workflo[w, 18](#page-209-0)0 Schemi di workflow (Vd. W[orkflo](#page-206-0)w) Schemi di workflow (menu), [132](#page-206-1) Script, 203-[225](#page-203-1) Campo di applic[azion](#page-205-1)e, 205 Collegamenti - ID, 2[05](#page-214-0) Commenti, 220 CurrentUser, 219 Date, 216 Distinzione maiuscole/minuscole, 213 Esempi, 224 , 221 Funzioni Basic Classificazione, 210 Funzioni preesistenti, 207 Funzioni programmabili, 207 Guida, 204 Introduzione, 206 Nomi - limitazioni, 215 Tipi di funzione, 208

Utilizzazione avanzata

#### Tipi di parame[tro,](#page-60-6) 209 Tipi - limitazioni, 210 Libreria, 2[14](#page-50-1) Messaggi di errore, [221](#page-44-0) Modifica, [20](#page-35-3)3 Notazion[e - c](#page-62-5)onvenzioni, 204 Ore, 216 Precauzioni, 216 Primi passi, 211 Suggerimenti, 21[6](#page-125-1) Script (tipo di azion[e\), 10](#page-124-0)9 Second (AQ[L\), 6](#page-126-0)1 SecondsDiff (AQL), 61 S[ELEC](#page-108-0)T (AQL) Limitazioni, 51 Sottoquery - avviso, 45 Self (AQL), 36 Sign (AQL), [63](#page-38-1) Sintassi delle query (Vd. Query) Sistema di [mes](#page-44-1)saggistica, 125-127 Consultazione dei messaggi, 126 Invio di messaggi, 1[26](#page-24-1) Princip[i ge](#page-57-7)nerali, 125 Ricevute, 127 Sistema di mess[agg](#page-93-1)istica interno - indirizzi, 109 Sistema di messaggistica (scheda), 11[4](#page-289-1) Sistema di messaggistica (tipo [di az](#page-39-1)ione), 108 sLvl (campo) - qu[ery,](#page-59-9) 66 sLvl - query, [39](#page-57-6) SMTP (Vd. Sistema di messaggistica) Sottoquery, 45 **SQL** Database - modifica, 25 Query, 58 Stampa (tipo di azione), 110 Stampa dei report, 94 Statistiche Crystal Reports, 91 Stringa (nodo della procedura guidata), 290 Stringhe di descrizione - query, 40 Substring (AQL), 60 Sum (AQL), 58 Sybase SQL Server **Query**

Tipo di ordinamento, 43

#### **[T](#page-314-0)**

**Tabelle** (Vd. Anche In cronologia) [W](#page-318-1)orkflow, 187 Tabelle gerarchiche - query, 65 Task di workflow, 165 , 131 Test/ Scr[ipt \(a](#page-318-2)ttività di workflow), 162 Test delle azioni, 1[21](#page-59-13) Testo (propri[età](#page-59-14) di un modulo), 78 Testo fisso - [modul](#page-106-1)i, 75 TEXTBOX (controllo della procedura guidata), [315](#page-283-0) TextToNumber (AQL), [63](#page-177-0) TextToTime (A[QL\),](#page-130-1) 61 TICKEDI[T \(con](#page-135-0)trollo della procedura guidata), 319 Timer [\(nod](#page-259-0)o della procedura guidata), 288 TIME[SPAN](#page-236-1)EDIT (controllo della procedura guidata), 319 TimeStampToText, 60 TimeToText, 6[0](#page-44-2) Tipi di azione, 107 Transizione (nod[o de](#page-55-0)lla procedura guidata), 284 Transizioni di workflow, 1[78](#page-32-0) Definizione, 131 Editor, 136 Trunc (AQL), 63 Twip, 260 tz.scr, 237

#### **U**

UNION (AQL), 45 Unix - report - restrizioni, 85 UPDATE (AQL), 56 Upper (AQL), 60 useSQL92Join (amdb.ini), 33 Utilizza i fusi orari (opzione), 246 , 236

#### **V**

Valore predefinito Campi (Vd. Script) Caratteristiche (Vd. Script) Vantaggi dell'SQL rispetto all'AQL, 25

#### **AssetCenter**

Variabili Azioni, 120 Definizione, 262 Moduli, 75 Verifica del fuso [ora](#page-51-0)[ri](#page-61-0)o del server di database (opzione), [244](#page-128-0) Verifica l'o[ra leg](#page-178-2)ale rispetto a quella del server (opzione), 244 Verifica l'o[ra loc](#page-158-1)ale rispetto [a qu](#page-169-0)ella del server (opzione), 248 Verticale - moduli[, 80](#page-163-1) VIM (Vd. Sistema di [mess](#page-160-1)[agg](#page-160-0)istica) Viste SQL (Vd. [Espor](#page-158-2)tazione)

#### **W**

WeekDay (AQL), 62 WHERE (AQL), 52 Workflow, 129-187 Allarmi, 179 Attivazione - limitazi[oni,](#page-159-0) 170 Attività, 159 Attivazi[one,](#page-154-1) 164 Azione a[utom](#page-129-1)atica, 161 Azio[ne ute](#page-178-3)nte, 161 Domanda, [159](#page-133-0) Inizio, [163](#page-136-0) Modelli, 16[4](#page-151-0) Respon[sabili](#page-143-0) - tipi di attività, 157 Scheda Allarmi - limitazioni, [180](#page-148-0) Scheda Tempo - li[mitazio](#page-149-0)ni, 179 Test/ Script, [162](#page-137-0) Azioni - attivaz[ione,](#page-150-0) 160 Condizioni di ingresso complesse, 165 Contesto, 155 Definizioni, 130 Durate, 179 Editor grafico, 134 Esempio, 137 Attivazione, 152 Attività, 144 Configurazione degli eventi, 149 Evento di partenza, 150 Prerequisiti, 138 Transizioni, 151

Eventi, 1[68](#page-178-2) Allarme, 168 Attivazione, [171](#page-181-1) Attività Inizio, 169 Database, 169 Elaborazione, 172 Evento termin[ale, 1](#page-131-2)77 Per[iodic](#page-156-0)a, 171 Sistema[, 168](#page-179-1) Utent[e, 16](#page-186-0)9 Follo[w-up,](#page-164-0) 182 Gruppi di esecuzione, [181](#page-164-1) Intervalli, 179 Istanze Eliminazione, 182 , [182](#page-165-0) Eliminazion[e au](#page-164-2)tomatica, 183 Modelli di [attiv](#page-165-0)ità - limitazioni, 164 Nomi SQL (limita[zioni\)](#page-165-1), 163 Principi general[i, 13](#page-166-0)2 Ruoli, 1[57](#page-165-0) Scadenze, [180 ,](#page-177-0) 180 Tabelle, [187](#page-132-0) Task, 165 Allarmi - limitazioni, [165](#page-219-1) Amministratore, 167 Assegnazione, 167 Azioni [auto](#page-61-1)matiche, 166 Creazione, 165 Script, 166 Task in corso, 166 Task utente, 167 Test, 166 Transizioni, 178 Utilizzo, 133 Workflow sincrono, 176 Workflow - Azione - Script, 220

#### **Y**

Year (AQL), 62

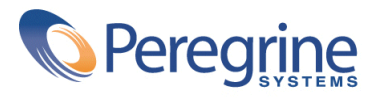